Systèmes Dell™ PowerEdge™ 6950

# Manuel du propriétaire

### Remarques, avis et précautions

 $\mathscr{L}$  **REMARQUE** : une REMARQUE indique des informations importantes qui peuvent vous aider à mieux utiliser votre ordinateur.

AVIS : un AVIS vous avertit d'un risque de dommage matériel ou de perte de données et vous indique comment éviter le problème.

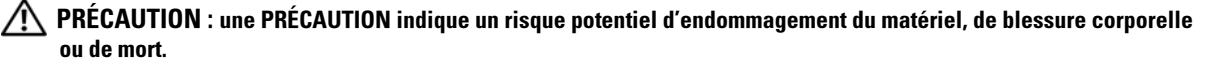

Septembre 2006

\_\_\_\_\_\_\_\_\_\_\_\_\_\_\_\_\_\_\_\_

**Les informations contenues dans ce document peuvent être modifiées sans préavis. © 2006 Dell Inc. Tous droits réservés.**

La reproduction de ce document de quelque manière que ce soit sans l'autorisation écrite de Dell Inc. est strictement interdite.

Marques utilisées dans ce document : *Dell*, le logo *DELL*, *Inspiron*, *Dell Precision*, *Dimension*, *OptiPlex*, *Latitude, PowerConnect*, *PowerEdge, PowerVault, PowerApp, Dell OpenManage* et *Dell XPS* sont des marques de Dell Inc. ; *Microsoft*, *MS-DOS*, *Windows* et *Windows Server* sont des marques déposées de Microsoft Corporation ; *AMD*, *AMD PowerNow!* et *Opteron* sont des marques d'Advanced Micro Devices, Inc. ; *EMC* est une marque déposée d'EMC Corporation.

Tous les autres noms de marques et marques commerciales utilisés dans ce document se rapportent aux sociétés propriétaires des marques et des noms de ces produits. Dell Inc. décline tout intérêt dans l'utilisation des marques déposées et des noms de marques ne lui appartenant pas.

## **Sommaire**

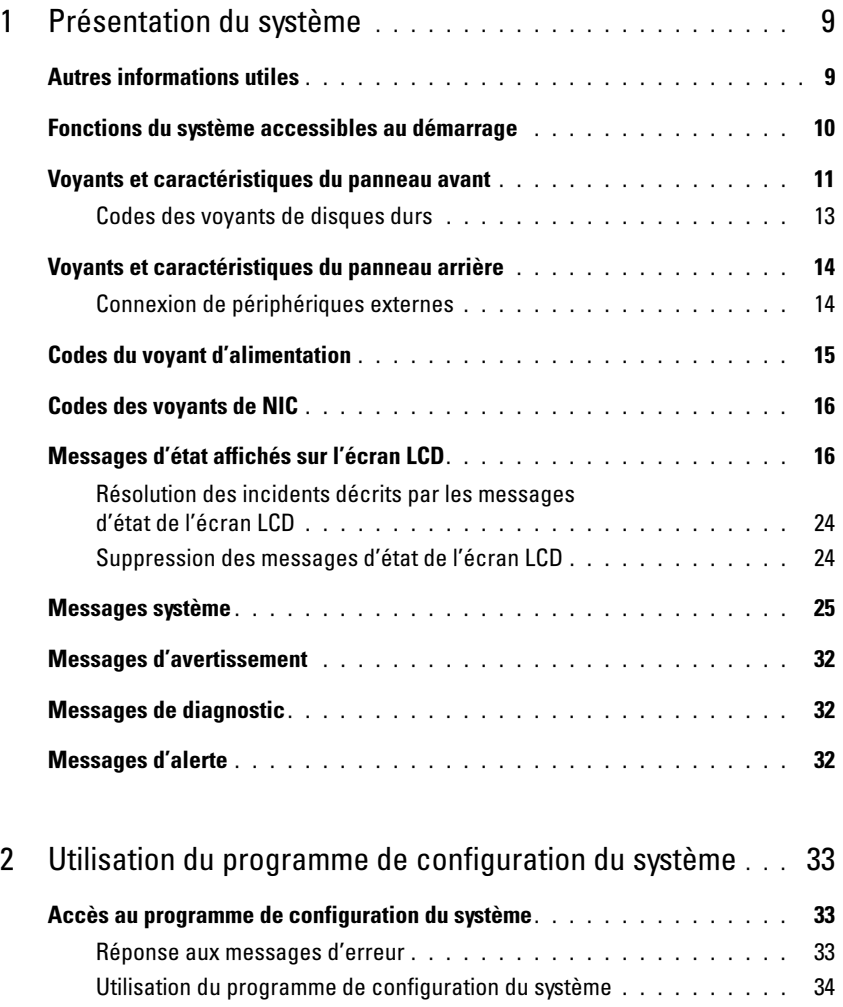

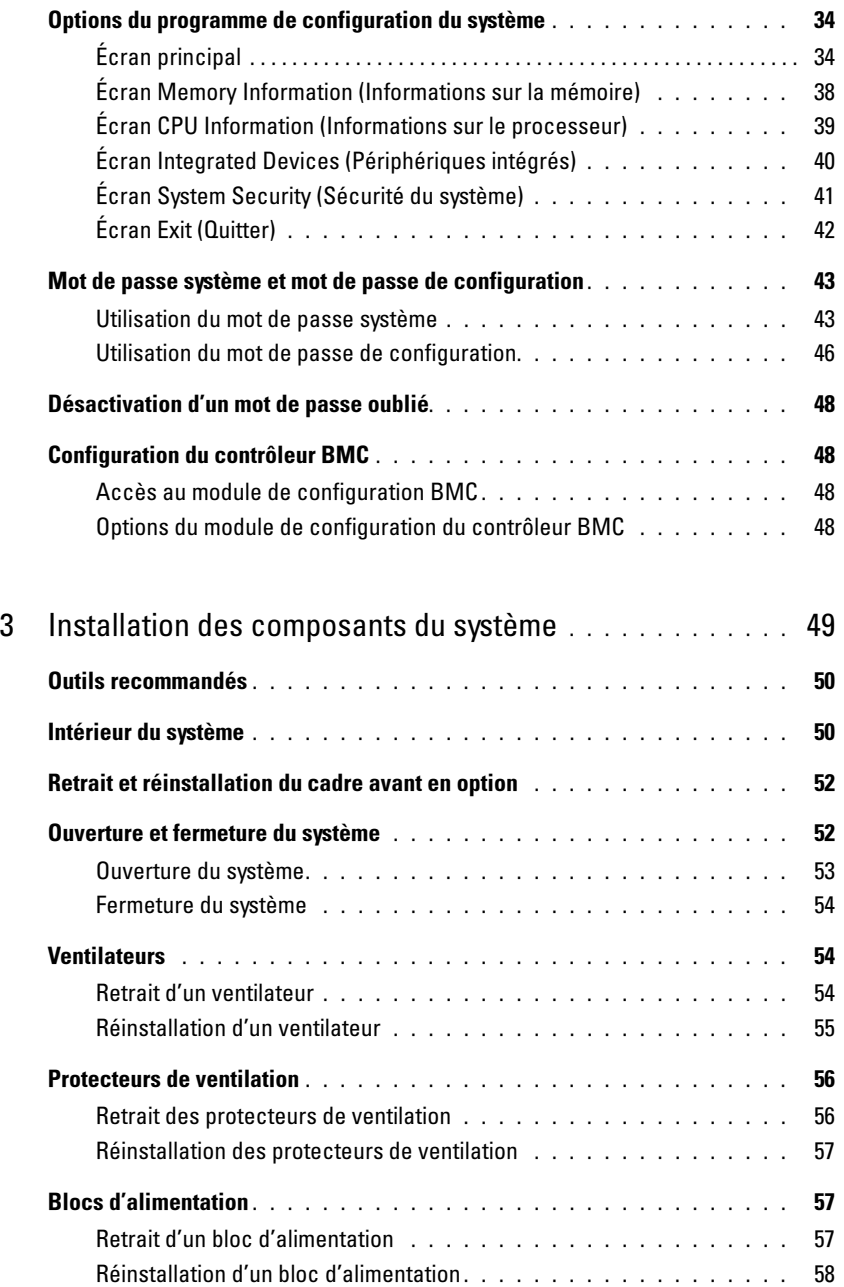

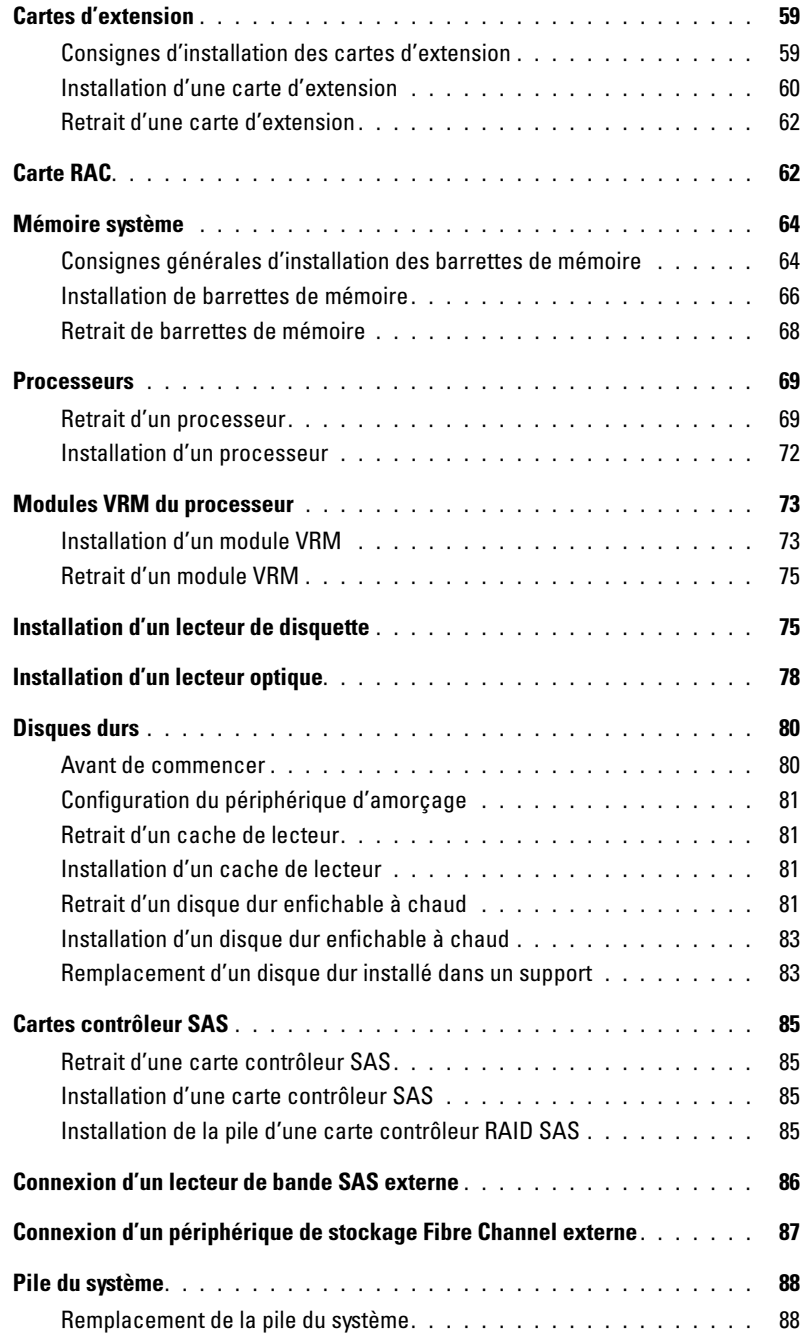

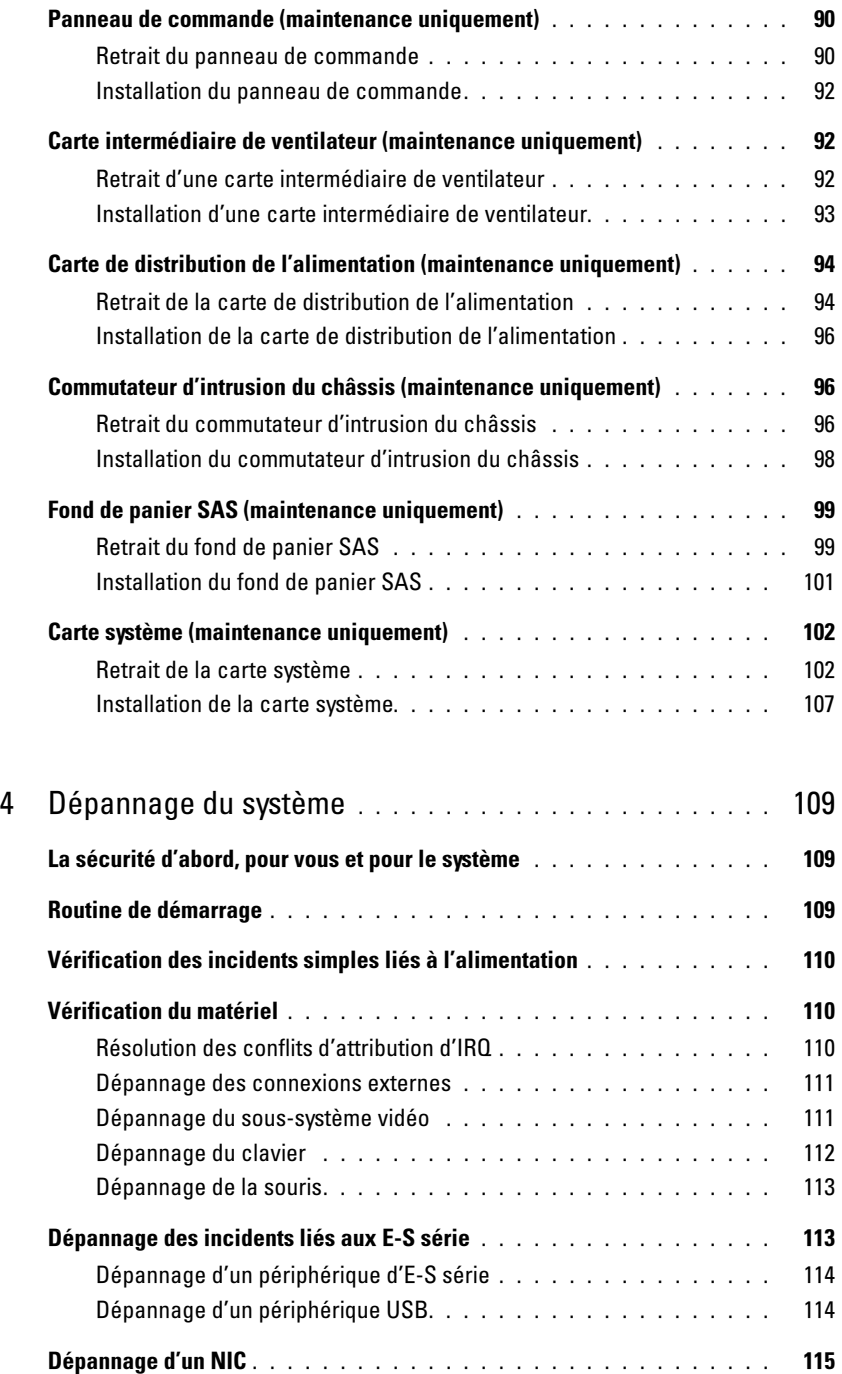

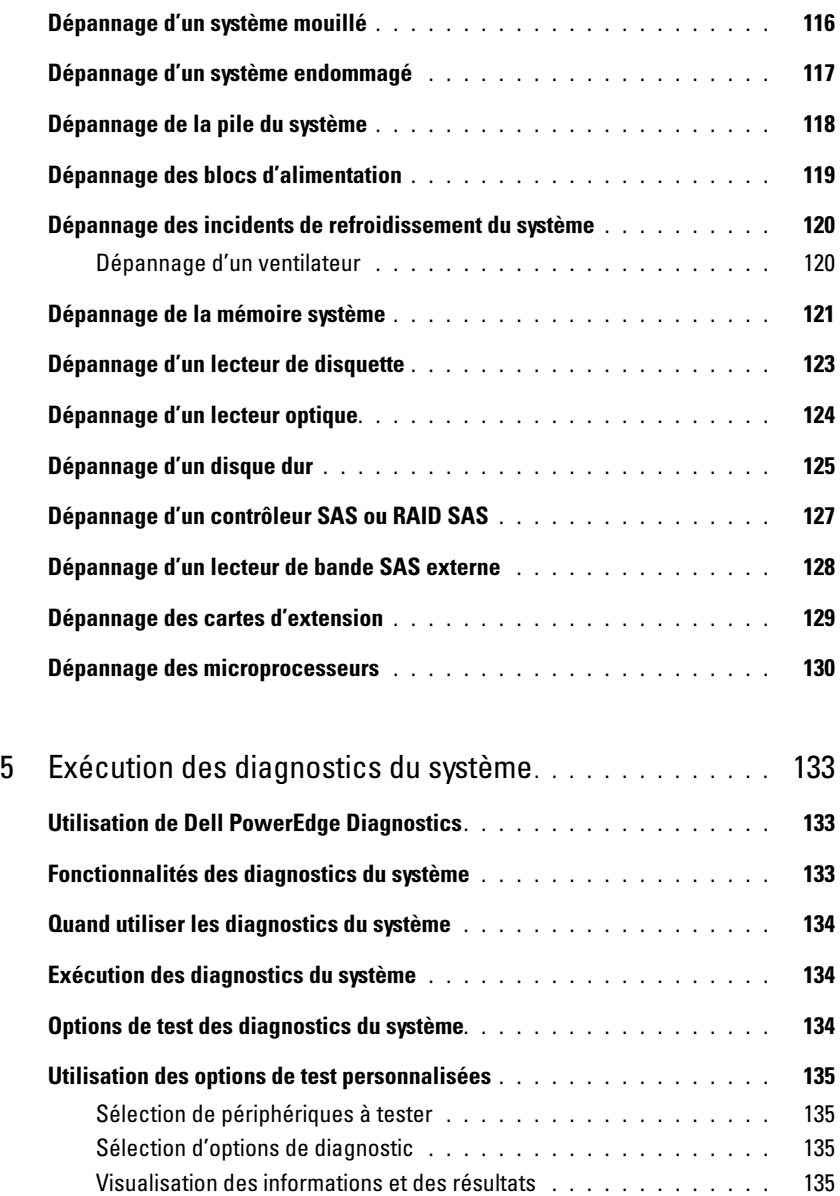

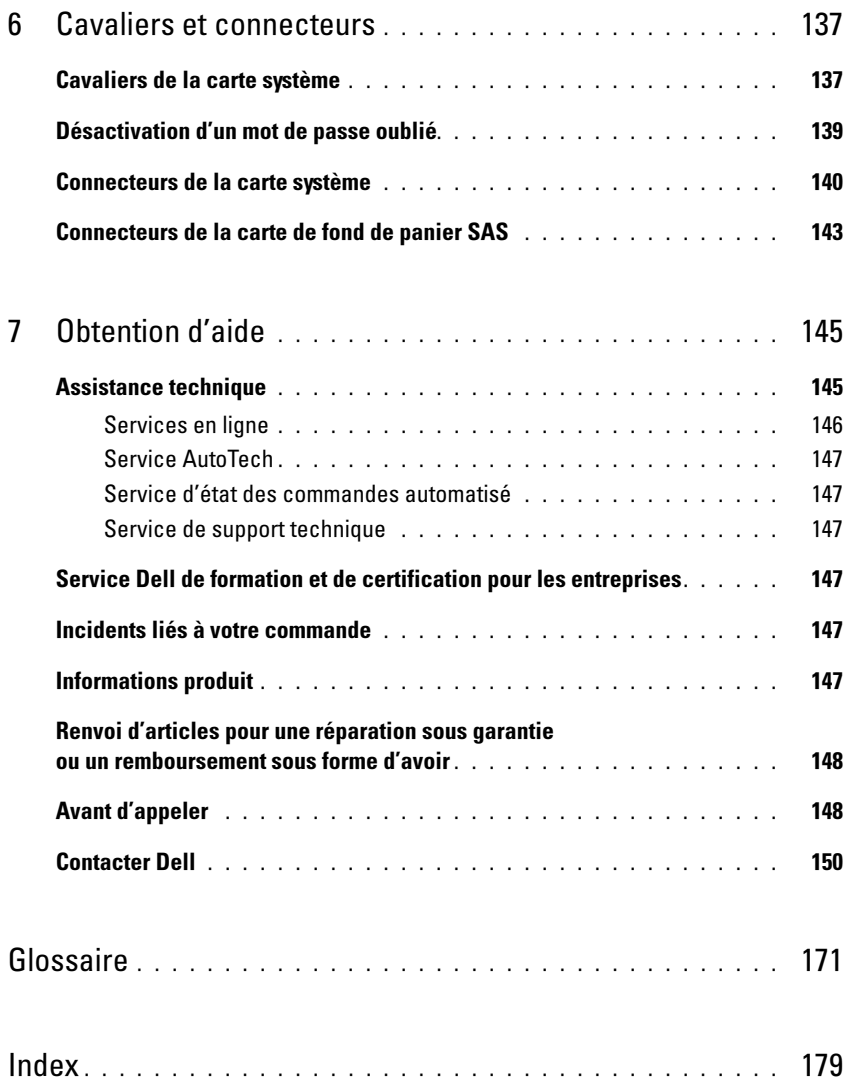

## <span id="page-8-0"></span>Présentation du système

Cette section décrit les caractéristiques essentielles au fonctionnement du système (matériel, micrologiciel et interface logicielle). Les connecteurs situés sur les panneaux avant et arrière permettent au système de bénéficier d'une connectivité optimale et de nombreuses possibilités d'extension. Le micrologiciel, le système d'exploitation et les applications gèrent le système ainsi que l'état des composants. Ils vous alertent lorsqu'un incident survient. Les informations concernant l'état du système peuvent être transmises par les éléments suivants :

- Voyants des panneaux avant et arrière
- Messages d'état affichés sur l'écran LCD
- Messages du système
- Messages d'avertissement
- Messages de diagnostic
- Messages d'alerte

Cette section décrit chaque type de message et répertorie les causes possibles et les mesures à prendre pour résoudre les incidents indiqués. Elle contient également une description des voyants et des caractéristiques du système.

### <span id="page-8-1"></span>Autres informations utiles

#### PRÉCAUTION : le document *Product Information Guide* (Guide d'informations sur le produit) contient d'importantes informations se rapportant à la sécurité et aux réglementations. Les informations sur la garantie se trouvent soit dans ce document, soit à part.

- Les documents Rack Installation Guide (Guide d'installation du rack) et Rack Installation Instructions (Instructions d'installation du rack) fournis avec la solution rack décrivent l'installation du système.
- Le document Getting Started Guide (Guide de mise en route) décrit les caractéristiques du système, les procédures de configuration et les spécifications techniques.
- Les CD fournis avec le système contiennent des documents et des outils relatifs à la configuration et à la gestion du système.
- La documentation du logiciel de gestion des systèmes comprend des renseignements sur les fonctionnalités, les spécifications, l'installation et le fonctionnement de base du logiciel.
- La documentation du système d'exploitation indique comment installer (au besoin), configurer et utiliser le système d'exploitation.
- La documentation fournie avec les composants achetés séparément contient des informations permettant de configurer et d'installer ces options.
- Des mises à jour sont parfois fournies avec le système. Elles décrivent les modifications apportées au système, aux logiciels ou à la documentation.

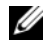

**CALCOMARQUE** : vérifiez toujours si des mises à jour sont disponibles sur le site support.dell.com et lisez-les en premier, car elles remplacent souvent les informations contenues dans les autres documents.

• Des notes de version ou des fichiers lisez-moi (readme) sont parfois fournis ; ils contiennent des mises à jour de dernière minute apportées au système ou à la documentation, ou des documents de référence technique avancés destinés aux utilisateurs expérimentés ou aux techniciens.

### <span id="page-9-0"></span>Fonctions du système accessibles au démarrage

Le [tableau 1-1](#page-9-1) décrit certaines touches pouvant être utilisées lors du démarrage pour accéder aux caractéristiques du système. Si le système d'exploitation commence à se charger alors que vous n'avez pas encore appuyé sur la touche voulue, laissez-le finir de démarrer, puis arrêtez-le et réessayez.

| Touche(s)      | <b>Description</b>                                                                                                    |  |
|----------------|----------------------------------------------------------------------------------------------------|--|
| $\langle$ F2>  | Permet d'accéder au programme de configuration du système. Voir "Utilisation du programme<br>de configuration du système", page 33.                                                                                                    |  |
| $<$ F10 $>$    | Permet d'accéder au programme de diagnostic du système. Voir "Exécution des diagnostics"<br>du système", page 134.                                                                                                    |  |
| $<$ F11 $>$    | Permet d'accéder à l'écran de sélection d'un périphérique d'amorçage.                                                                                                    |  |
| $<$ F12 $>$    | Quitte l'amorçage PXE.                                                                                                    |  |
| $<$ Ctrl+E $>$ | Ouvre l'utilitaire de gestion du contrôleur BMC (BaseBoard Management Controller), qui permet<br>d'accéder au journal d'événements du système (SEL). Voir le document BMC User's Guide (Guide<br>d'utilisation du contrôleur BMC) pour plus d'informations sur la configuration et l'utilisation<br>de ce contrôleur                   |  |
| $<$ Ctrl+C $>$ | Ouvre l'utilitaire de configuration SAS. Consultez le guide d'utilisation de la carte SAS pour plus<br>d'informations.                                                                                                    |  |
| $<$ Ctrl+S $>$ | Cette option s'affiche uniquement si le support PXE est activé dans le programme de configuration<br>du système (voir "Écran Integrated Devices (Périphériques intégrés)", page 40). Elle permet de<br>configurer les paramètres du NIC pour le démarrage PXE. Pour plus d'informations, consultez<br>la documentation du NIC intégré. |  |
| $<$ Ctrl+D $>$ | Si vous installez le contrôleur DRAC (Dell Remote Access Controller) en option, cette<br>combinaison de touches permet d'accéder aux paramètres de configuration correspondants.<br>Consultez le guide d'utilisation du contrôleur DRAC pour plus d'informations sur la configuration<br>et l'utilisation de ce contrôleur.            |  |

<span id="page-9-1"></span>Tableau 1-1. Touches d'accès aux fonctions du système

### <span id="page-10-0"></span>Voyants et caractéristiques du panneau avant

La [figure 1-1](#page-10-1) présente les boutons, les voyants et les connecteurs situés derrière le cadre de rack (en option), sur le panneau avant.

#### <span id="page-10-1"></span>Figure 1-1. Voyants et caractéristiques du panneau avant

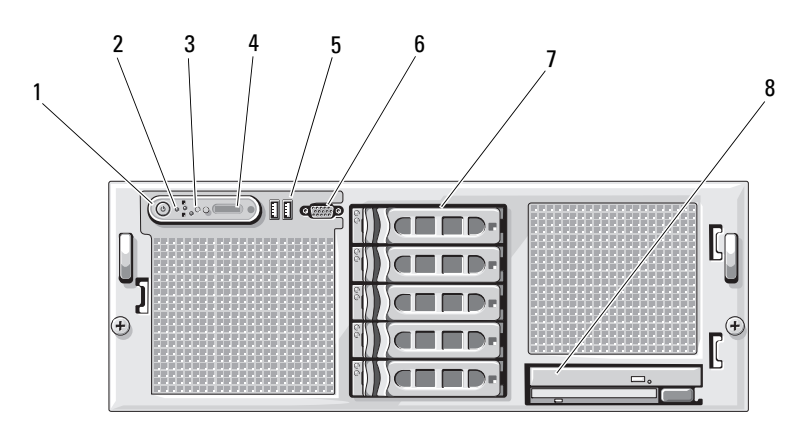

Tableau 1-2. Voyants, boutons et connecteurs du panneau avant

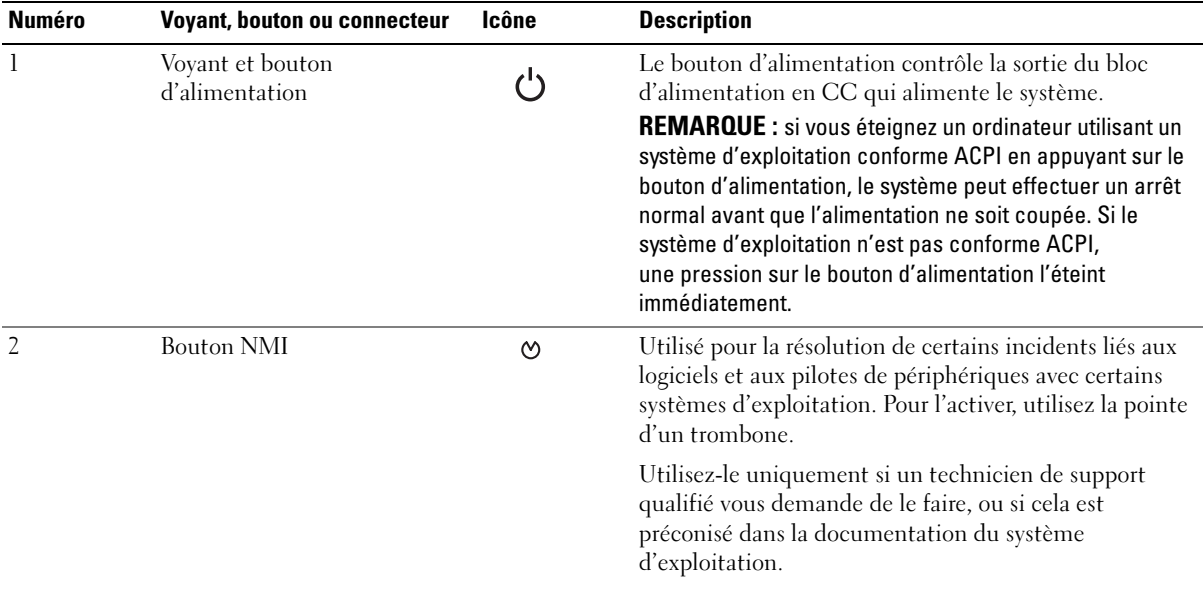

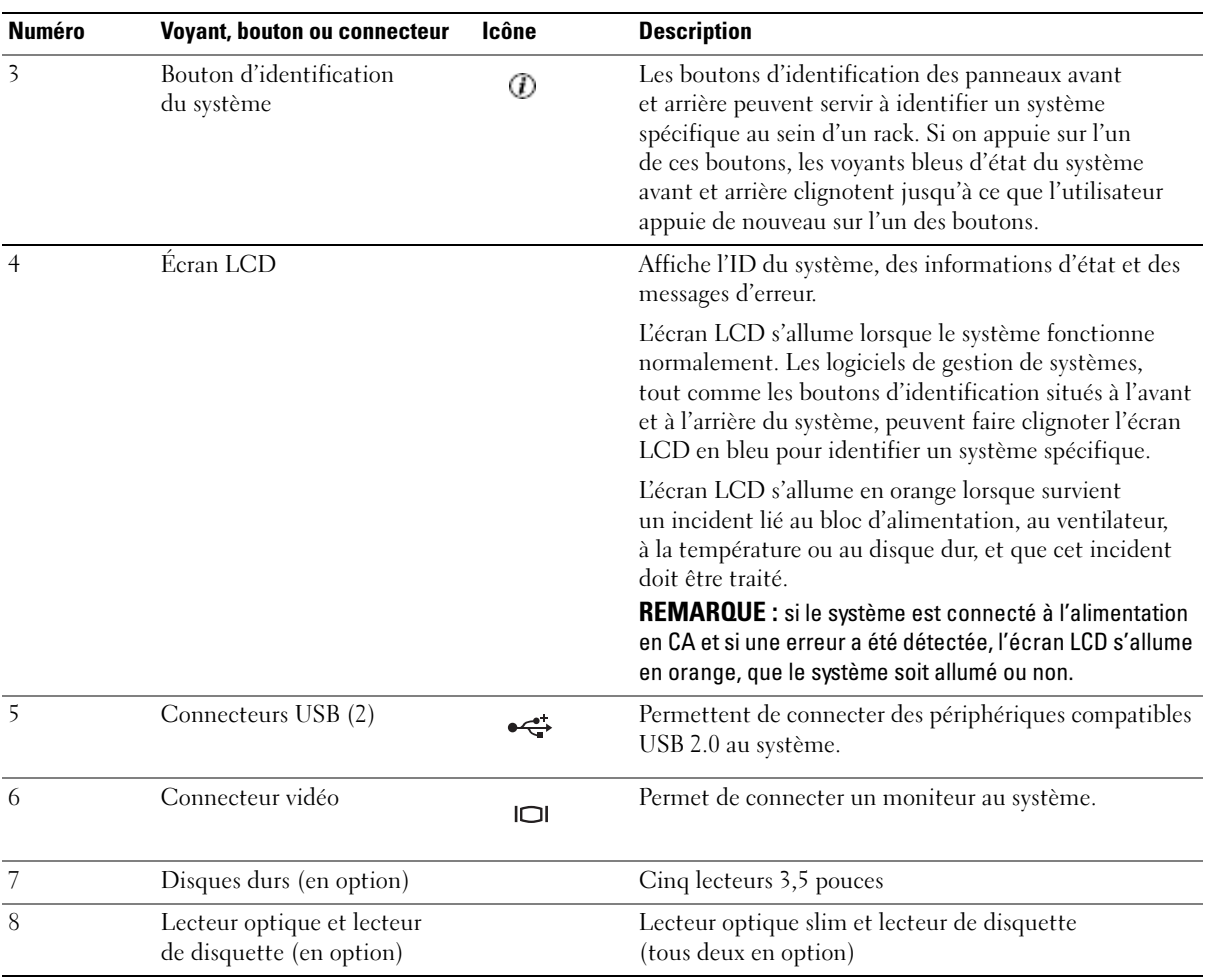

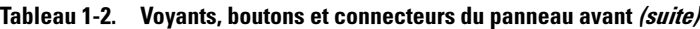

REMARQUE : les périphériques DVD sont uniquement des périphériques de données.

#### <span id="page-12-0"></span>Codes des voyants de disques durs

Les supports de disque dur comprennent un voyant d'activité et un voyant d'état. Voir la [figure 1-2](#page-12-1).

#### <span id="page-12-1"></span>Figure 1-2. Voyants des disques durs

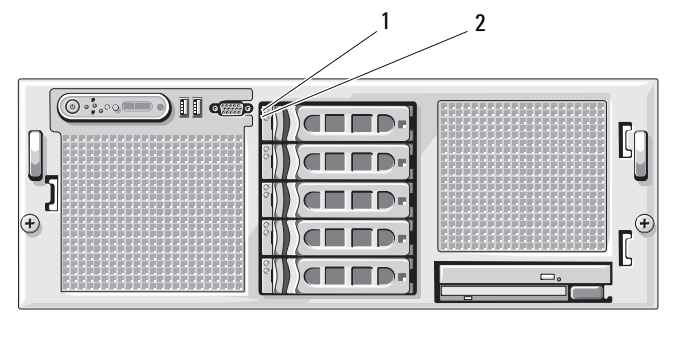

1 Voyant d'état du lecteur (vert et orange) 2 Voyant d'activité du lecteur (vert)

Le [tableau 1-3](#page-12-2) répertorie les codes de voyants des disques durs RAID. Ce comportement varie en fonction des événements affectant les lecteurs du système. Par exemple, si un disque dur tombe en panne, la séquence "Échec du disque" apparaît. Lorsque vous avez sélectionné le lecteur à retirer, la séquence "Préparation au retrait" apparaît, suivie de la séquence "Lecteur prêt à être inséré ou retiré". Une fois le lecteur de rechange installé, la séquence indiquant que le lecteur est en cours de préparation apparaît, suivie de la séquence "Lecteur en ligne".

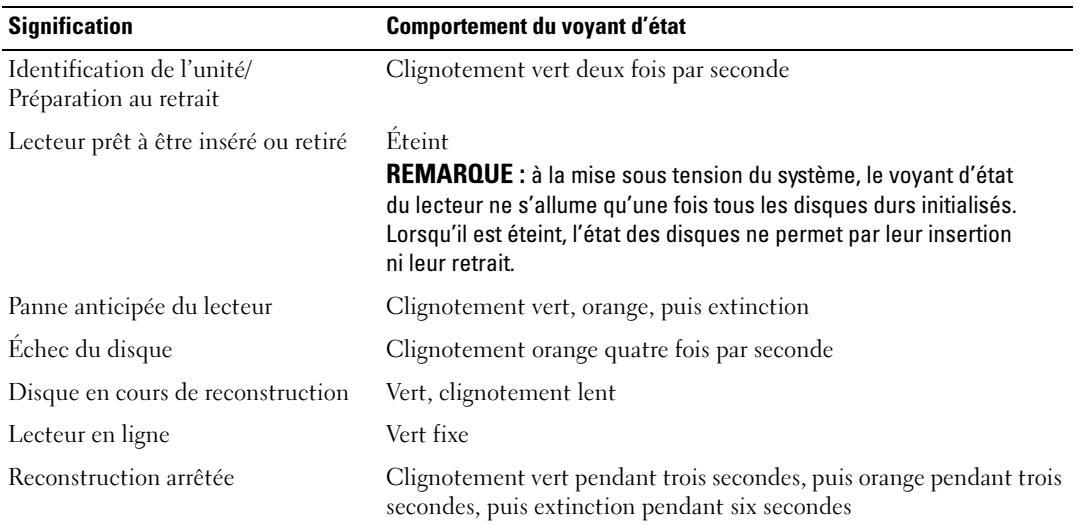

<span id="page-12-2"></span>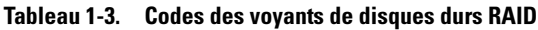

### <span id="page-13-0"></span>Voyants et caractéristiques du panneau arrière

La [figure 1-3](#page-13-2) présente les boutons, les voyants et les connecteurs situés sur le panneau arrière du système.

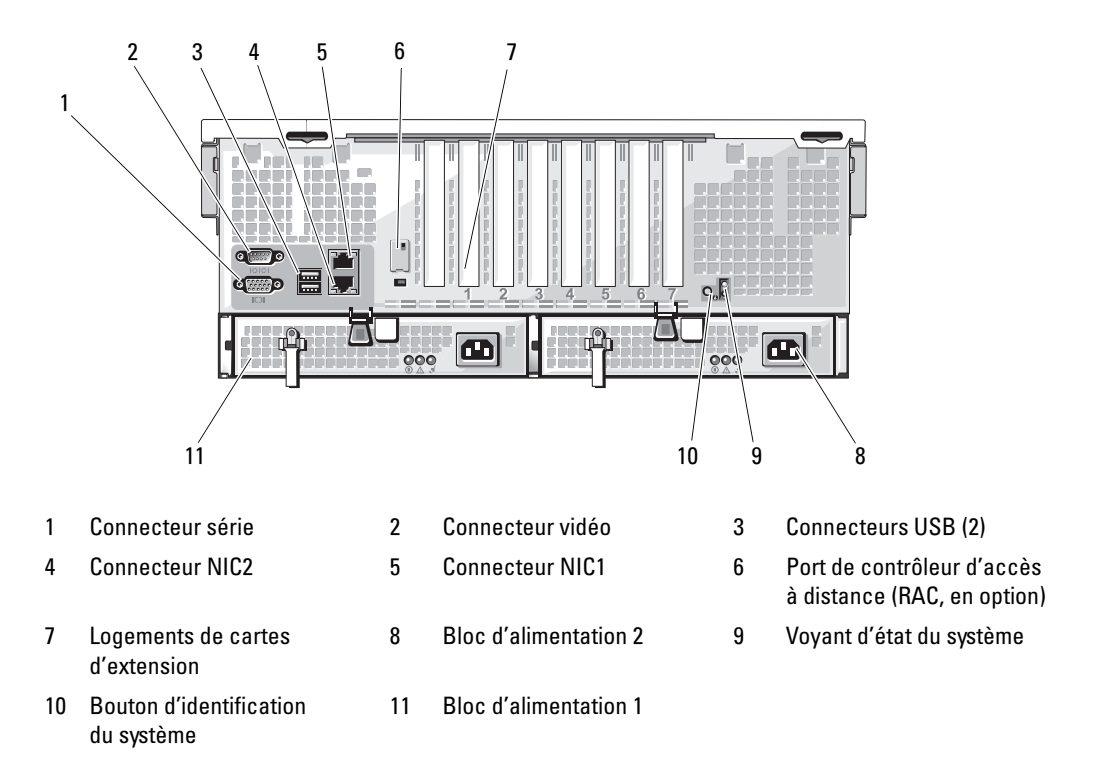

#### <span id="page-13-2"></span>Figure 1-3. Voyants et caractéristiques du panneau arrière

#### <span id="page-13-1"></span>Connexion de périphériques externes

Appliquez les consignes suivantes lorsque vous connectez des périphériques externes au système :

- La plupart des périphériques doivent être reliés à un connecteur spécifique et requièrent l'installation de pilotes pour pouvoir fonctionner correctement. Les pilotes sont généralement fournis avec le système d'exploitation ou avec le périphérique lui-même. Consultez la documentation du périphérique pour obtenir des instructions spécifiques sur l'installation et la configuration.
- Connectez toujours les périphériques externes lorsque le système est éteint. Ensuite, allumez les périphériques externes avant le système, à moins que la documentation du périphérique ne stipule le contraire.

Pour plus d'informations sur chaque connecteur, voir ["Cavaliers et connecteurs", page 137.](#page-136-2) Pour plus d'informations sur l'activation, la désactivation et la configuration des ports d'E-S et des connecteurs, voir ["Utilisation du programme de configuration du système", page 33](#page-32-3).

### <span id="page-14-0"></span>Codes du voyant d'alimentation

Le bouton d'alimentation du panneau avant contrôle la mise sous tension des blocs d'alimentation du système. Le voyant correspondant peut fournir des informations sur l'état de l'alimentation (voir la [figure 1-1](#page-10-1)). Le [tableau 1-4](#page-14-1) répertorie les codes de ce voyant.

| <b>Voyant</b> | <b>Fonction</b>                                      |
|---------------|------------------------------------------------------|
| Allumé        | Indique que le système est alimenté et opérationnel. |
| Eteint        | Indique que le système n'est pas alimenté.           |

<span id="page-14-1"></span>Tableau 1-4. Codes du voyant d'alimentation

Les voyants des blocs d'alimentation indiquent si le système est alimenté ou si une panne d'alimentation s'est produite (voir la [figure 1-4\)](#page-14-2).

Tableau 1-5. Voyants du bloc d'alimentation

| <b>Voyant</b> | <b>Fonction</b>                                                                                                    |
|---------------|----------------------------------------------------------------------------------------------------|
|               | Etat du bloc d'alimentation Un voyant vert indique que le bloc d'alimentation fonctionne normalement.                                |
|               | Panne du bloc d'alimentation Un voyant orange indique qu'un incident lié au bloc d'alimentation s'est produit.                       |
|               | Etat de l'alimentation en CA Un voyant vert indique qu'une source de courant alternatif valide est reliée au bloc<br>d'alimentation. |

#### <span id="page-14-2"></span>Figure 1-4. Voyants des blocs d'alimentation

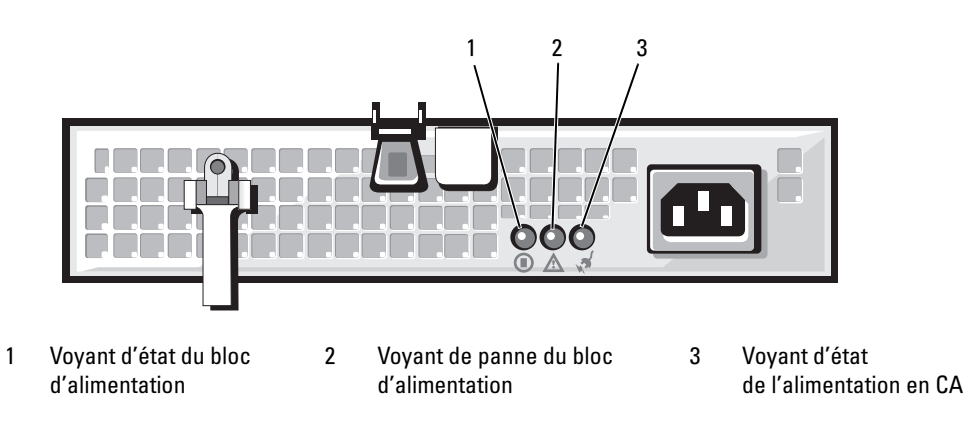

### <span id="page-15-0"></span>Codes des voyants de NIC

Chaque NIC du panneau arrière est équipé d'un voyant qui fournit des informations sur l'activité du réseau et l'état du lien. Voir la [figure 1-5.](#page-15-2) Le [tableau 1-6](#page-15-3) répertorie les codes des voyants de NIC.

#### <span id="page-15-2"></span>Figure 1-5. Voyants de NIC

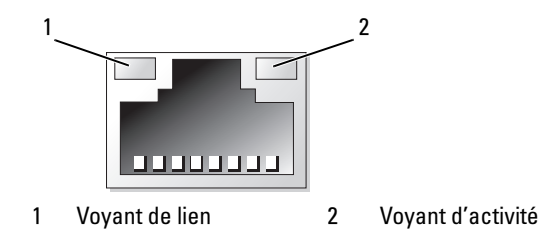

#### <span id="page-15-3"></span>Tableau 1-6. Codes des voyants de NIC

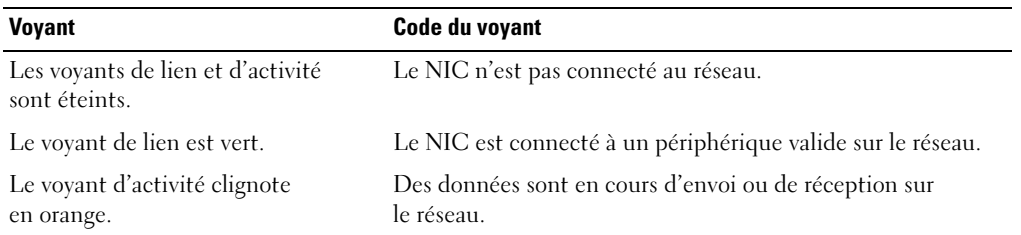

### <span id="page-15-1"></span>Messages d'état affichés sur l'écran LCD

L'écran LCD du panneau de commande affiche des messages d'état indiquant si le système fonctionne correctement ou s'il requiert une intervention.

Il s'allume en bleu en cas de fonctionnement normal et en orange si une erreur est détectée. Dans ce dernier cas, il affiche un message comprenant un code d'état suivi d'un texte descriptif. Le [tableau 1-7](#page-16-0) répertorie les messages d'état qui peuvent s'afficher sur l'écran LCD et indique leur cause probable. Les messages de l'écran LCD se rapportent aux événements enregistrés dans le journal d'événements du système. Pour plus d'informations sur ce journal et sur la configuration des paramètres de gestion du système, consultez la documentation du logiciel de gestion de systèmes.

 $\bigwedge$  PRÉCAUTION : seuls les techniciens de maintenance qualifiés sont habilités à retirer le capot du système pour accéder aux composants internes. Reportez-vous au document Product Information Guide (Guide d'informations sur le produit) pour obtenir des informations détaillées sur les consignes de sécurité, les interventions dans l'ordinateur et la protection contre les décharges électrostatiques.

**CALCO REMARQUE** : si le démarrage du système échoue, appuyez sur le bouton d'ID du système pendant au moins cinq secondes, jusqu'à ce qu'un code d'erreur s'affiche sur l'écran LCD. Notez ce code, puis reportez-vous à la section ["Obtention d'aide", page 145](#page-144-2).

<span id="page-16-0"></span>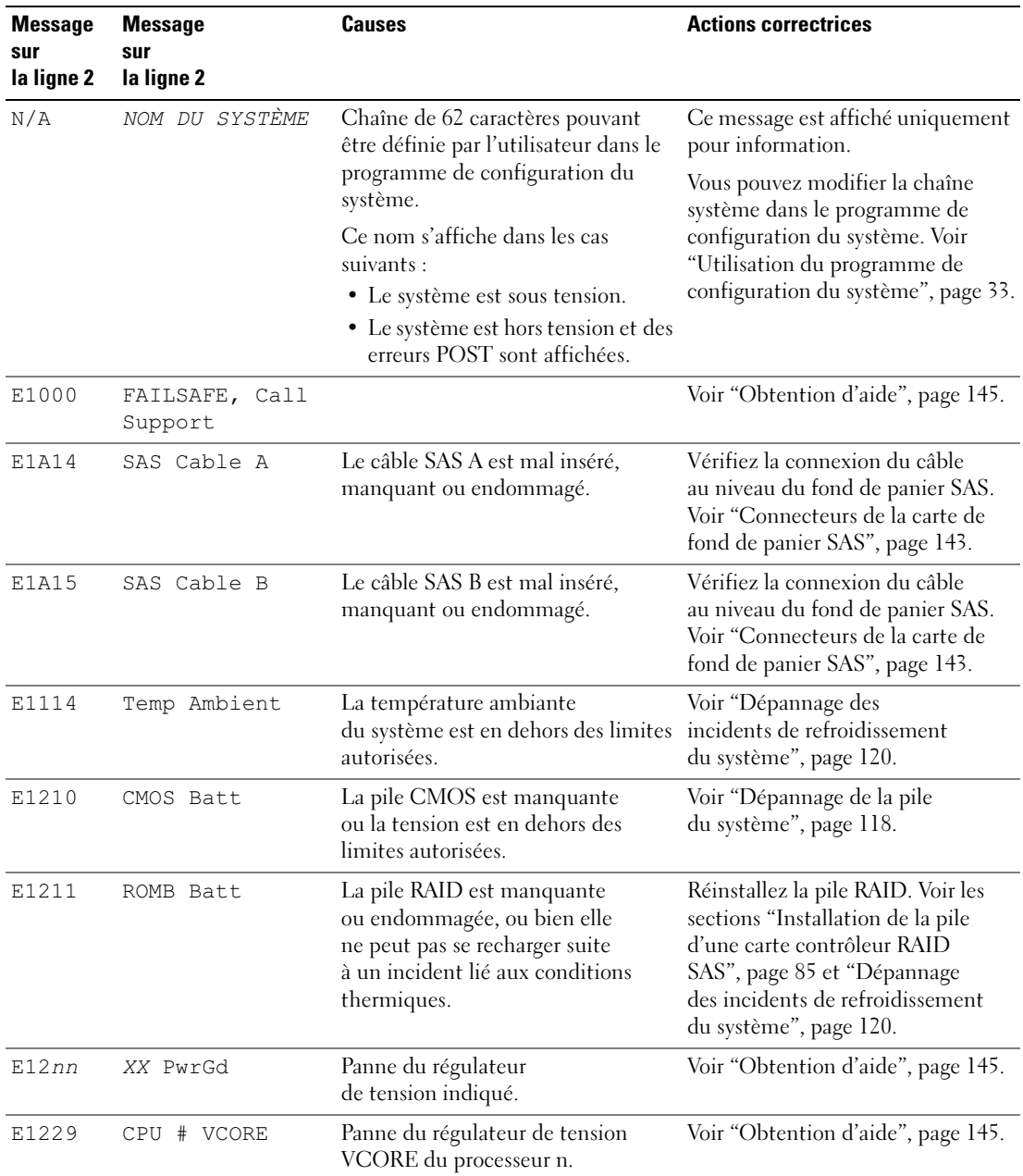

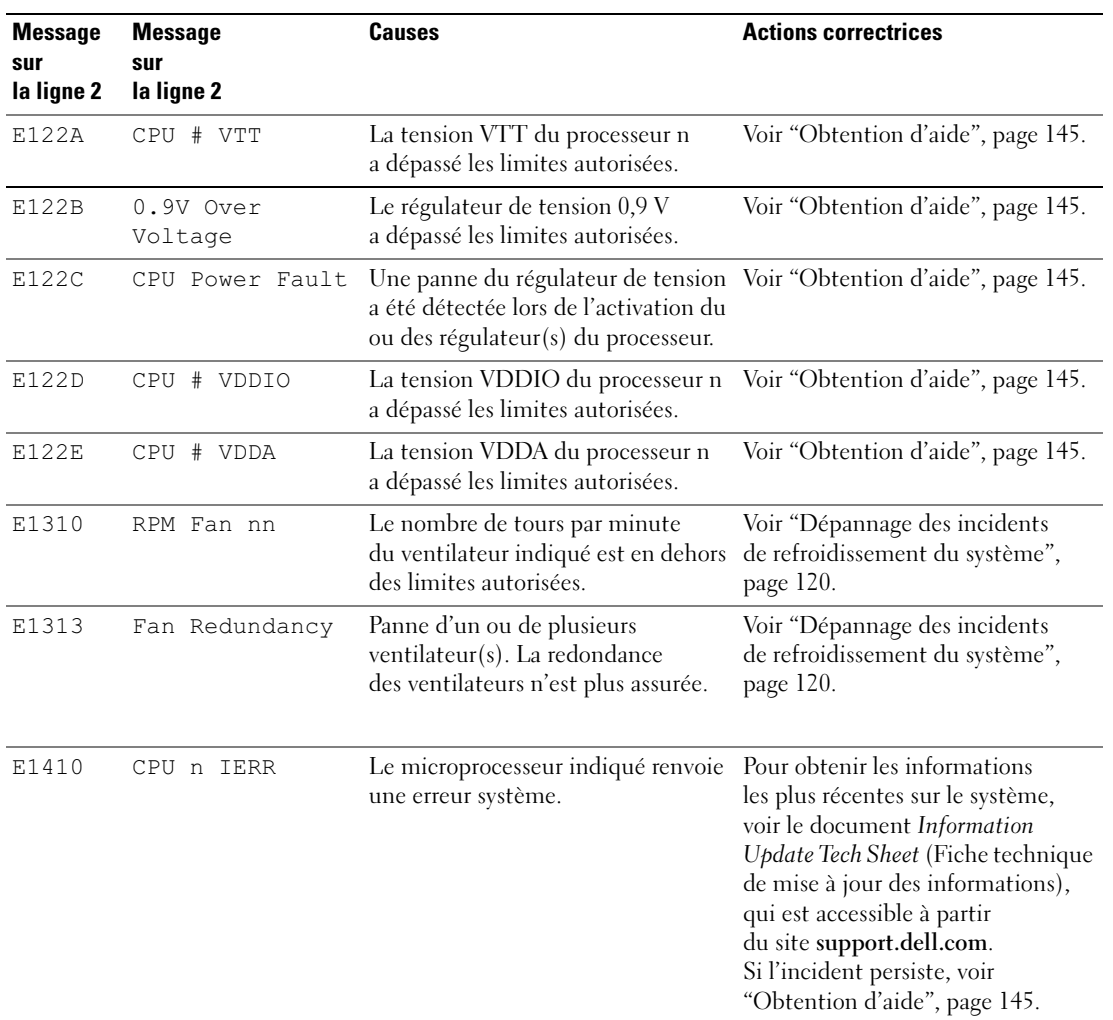

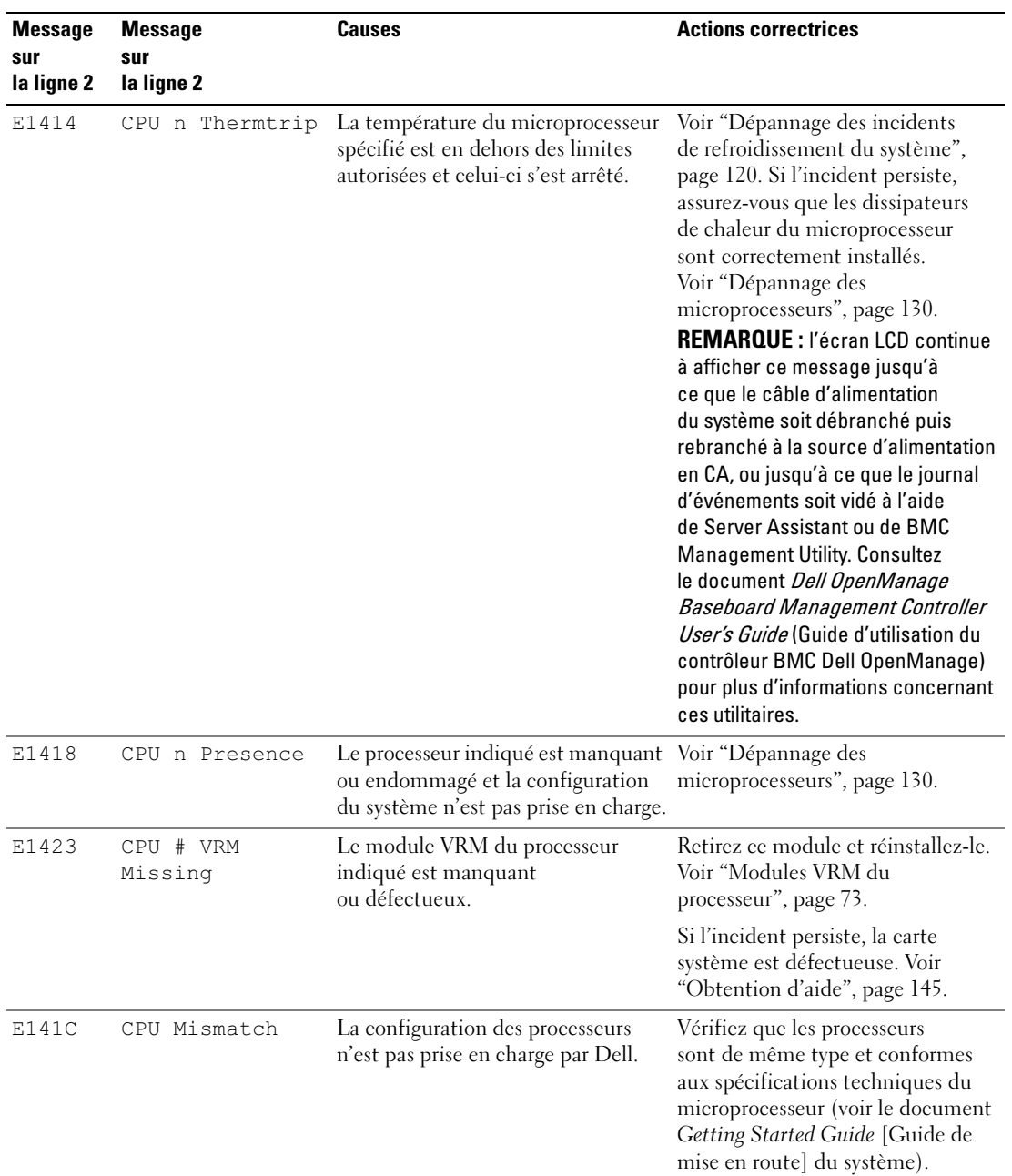

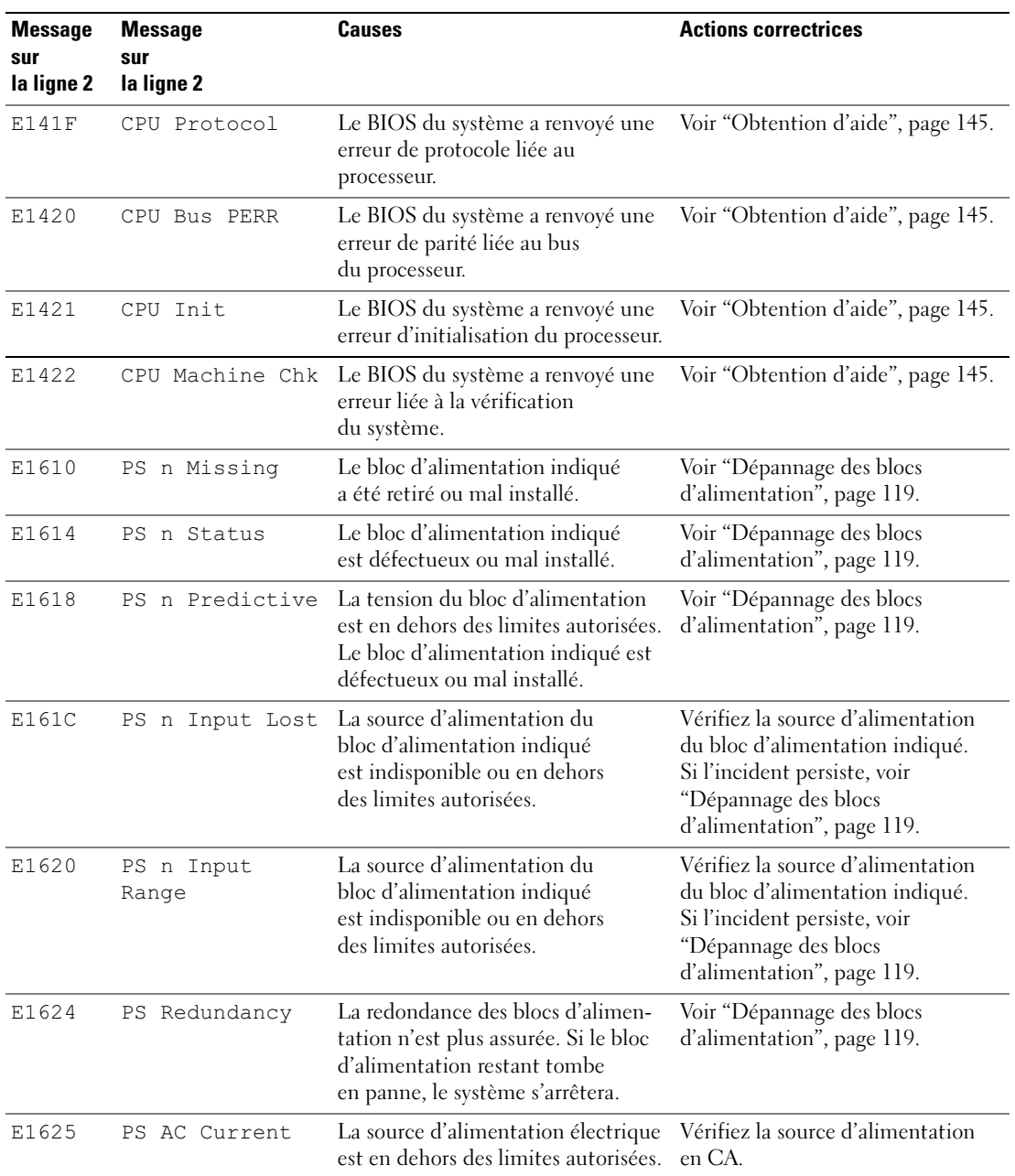

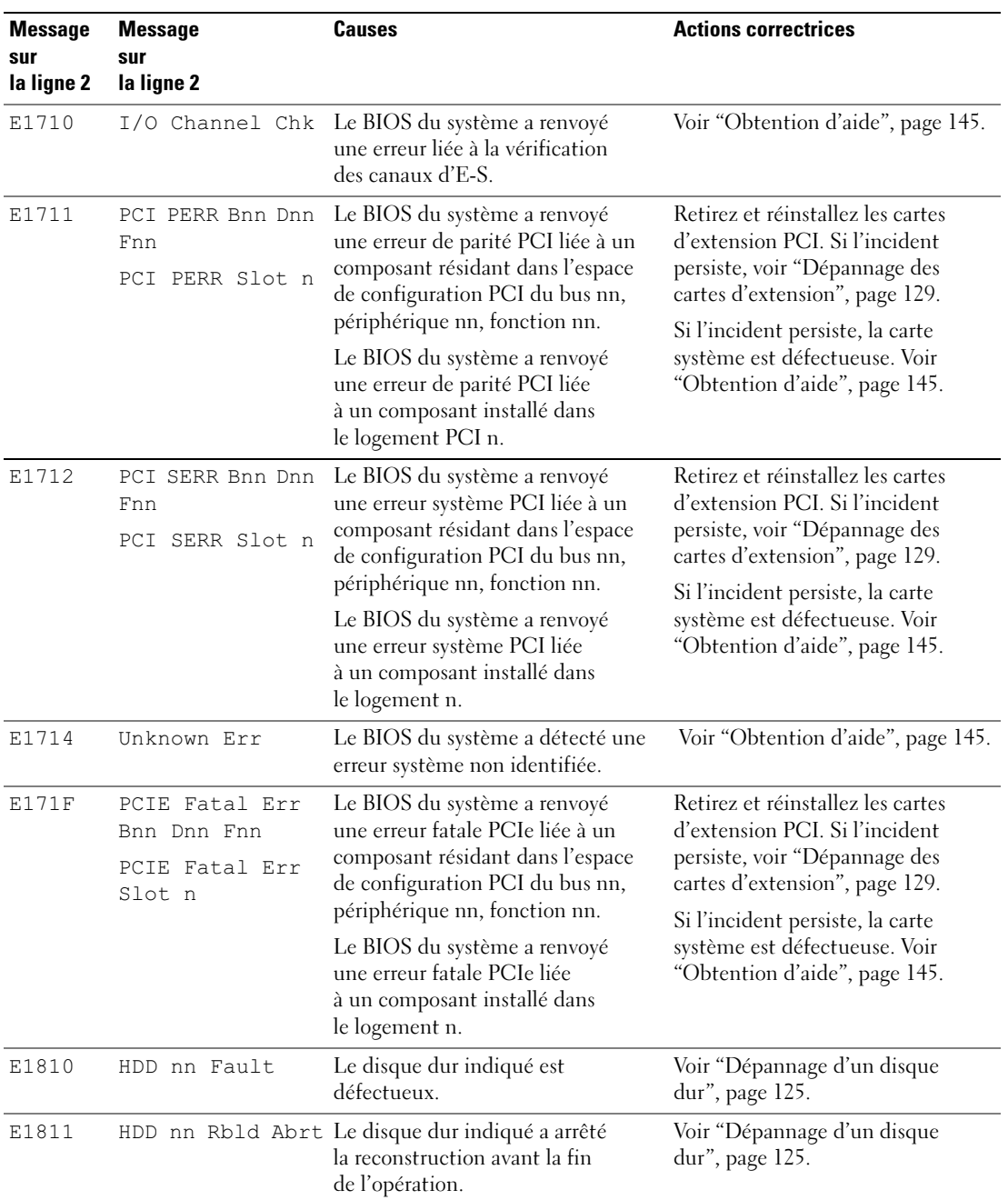

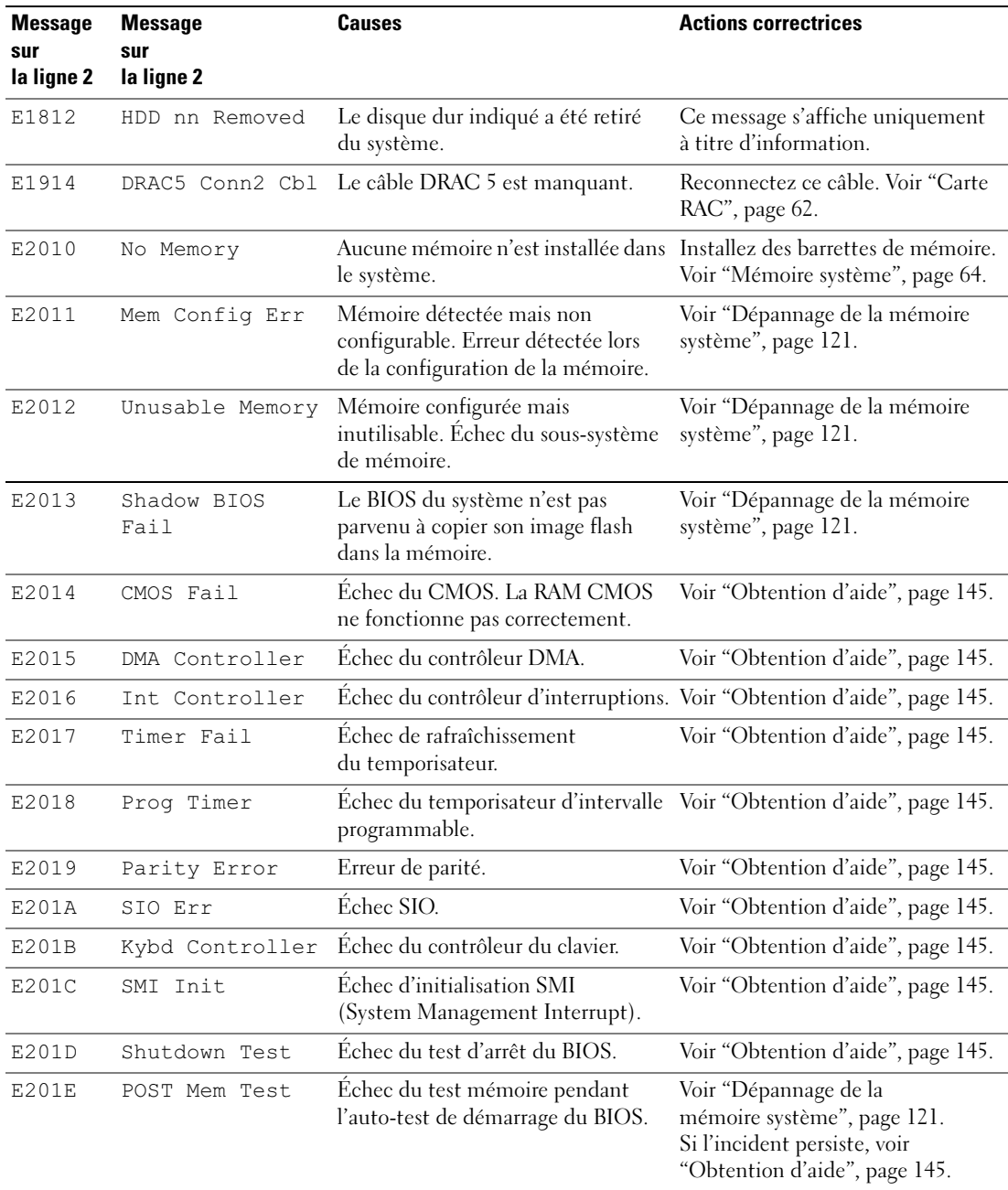

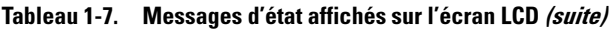

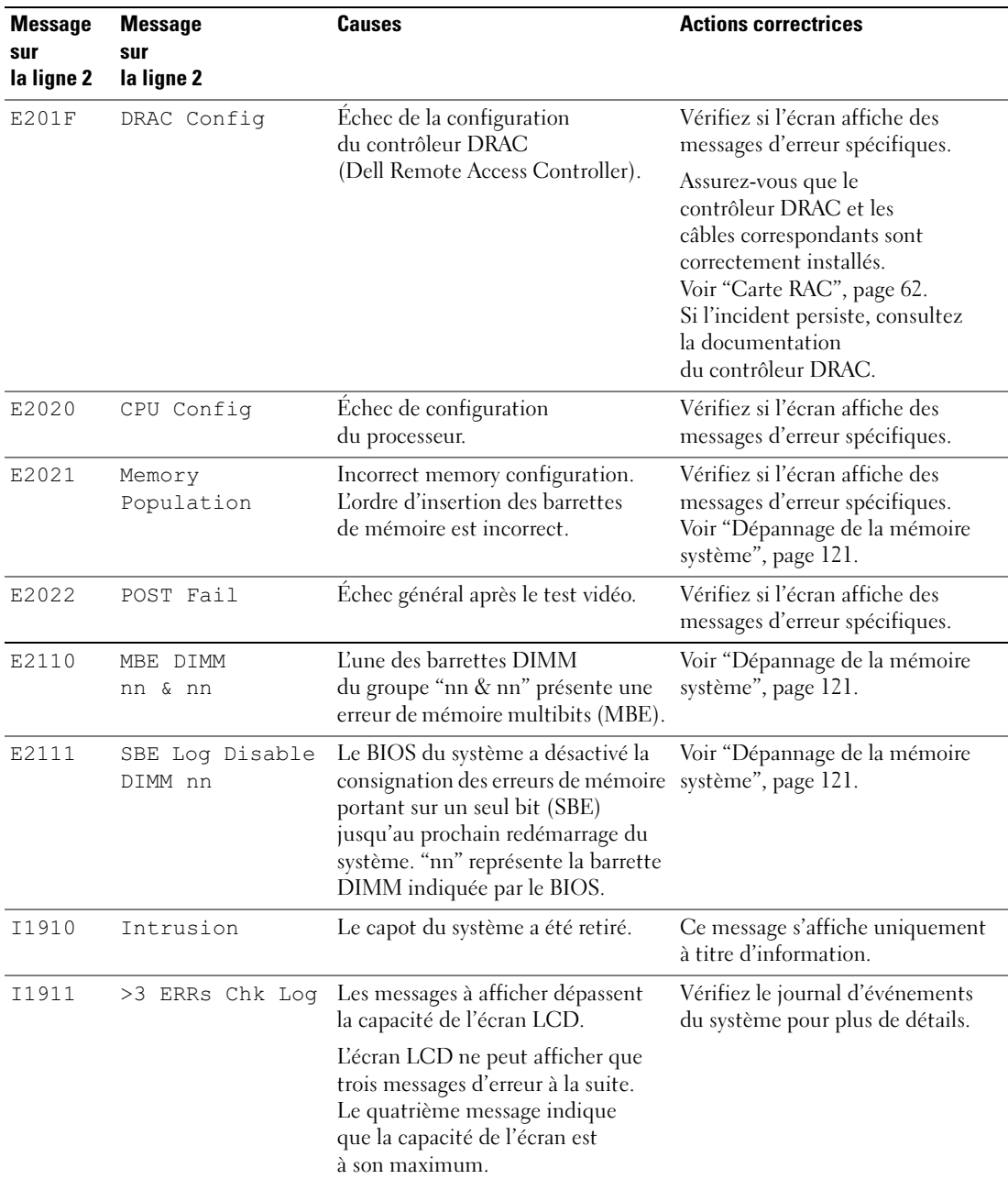

| <b>Message</b><br>sur<br>la ligne 2 | <b>Message</b><br>sur<br>la ligne 2 | Causes                                                                                                    | <b>Actions correctrices</b>                                                                            |
|-------------------------------------|-------------------------------------|----------------------------------------------------------------------------------------------------|----------------------------------------------------------------------------------------------------|
| I1912                               | SEL Full                            | Le journal d'événements du système Supprimez des événements<br>est saturé et ne peut plus contenir<br>d'événements. | du journal.                                                                                            |
| W1228                               |                                     | ROMB Batt < 24hr Ce message avertit qu'il reste<br>moins de 24 heures de charge<br>à la pile RAID.                  | Remplacez la pile RAID. Voir<br>"Installation de la pile d'une carte<br>contrôleur RAID SAS", page 85. |

Tableau 1-7. Messages d'état affichés sur l'écran LCD (suite)

REMARQUE : pour obtenir le nom complet d'une abréviation ou d'un sigle utilisé dans ce tableau, voir le ["Glossaire", page 171.](#page-170-1)

#### <span id="page-23-0"></span>Résolution des incidents décrits par les messages d'état de l'écran LCD

Le code et le texte affichés sur l'écran LCD permettent souvent d'identifier une panne précise pouvant facilement être corrigée. Par exemple, si le code E0708 PROC\_1\_Presence s'affiche, cela signifie qu'aucun microprocesseur n'est installé dans le support 1.

En outre, il est possible de déterminer la cause de l'incident si plusieurs erreurs de même type surviennent. Par exemple, si vous recevez une série de messages indiquant plusieurs incidents liés à la tension, le problème peut être lié à une défaillance d'un bloc d'alimentation.

#### <span id="page-23-1"></span>Suppression des messages d'état de l'écran LCD

Pour les pannes liées aux capteurs (de température, de tension, des ventilateurs, etc.), le message de l'écran LCD est supprimé automatiquement lorsque le capteur revient à la normale. Par exemple, l'écran LCD affiche un message indiquant que la température d'un composant n'est pas conforme aux limites acceptables, puis supprime ce message lorsque la température redevient normale. Pour les messages suivants, une intervention de l'utilisateur est requise :

- Clear the SEL (Vider le journal d'événements du système) : cette tâche doit être effectuée à partir du logiciel de gestion du système. L'historique des événements du système sera perdu.
- Power cycle (Mettre le système hors tension) : mettez le système hors tension et débranchez-le de la prise de courant. Attendez environ 10 secondes, puis rebranchez le câble d'alimentation et redémarrez le système.

Ces interventions permettent d'effacer les messages d'erreur. Les voyants d'état et l'écran LCD reviennent à l'état normal. Les messages réapparaîtront dans les conditions suivantes :

- Le capteur est revenu à l'état normal mais a de nouveau subi une panne, ayant pour effet de créer une nouvelle entrée dans le journal.
- Le système a été réinitialisé et de nouvelles erreurs ont été détectées.
- Une panne a été détectée sur une autre source correspondant au même message.

### <span id="page-24-2"></span><span id="page-24-0"></span>Messages système

Le système affiche des messages d'erreur pour informer l'utilisateur qu'un incident s'est produit. Le [tableau 1-8](#page-24-1) répertorie les messages qui peuvent s'afficher et indique leur cause probable, ainsi que les mesures correctives appropriées.

**CALCOMARQUE :** si vous recevez un message du système qui n'est pas répertorié dans le [tableau 1-8](#page-24-1), vérifiez la documentation de l'application que vous utilisiez au moment où le message est apparu. Vous pouvez aussi vous reporter à la documentation du système d'exploitation pour obtenir une explication du message et l'action conseillée.

 $\hat{P}$  PRÉCAUTION : seuls les techniciens de maintenance qualifiés sont habilités à retirer le capot du système pour accéder aux composants internes. Reportez-vous au document Product Information Guide (Guide d'informations sur le produit) pour obtenir des informations détaillées sur les consignes de sécurité, les interventions dans l'ordinateur et la protection contre les décharges électrostatiques.

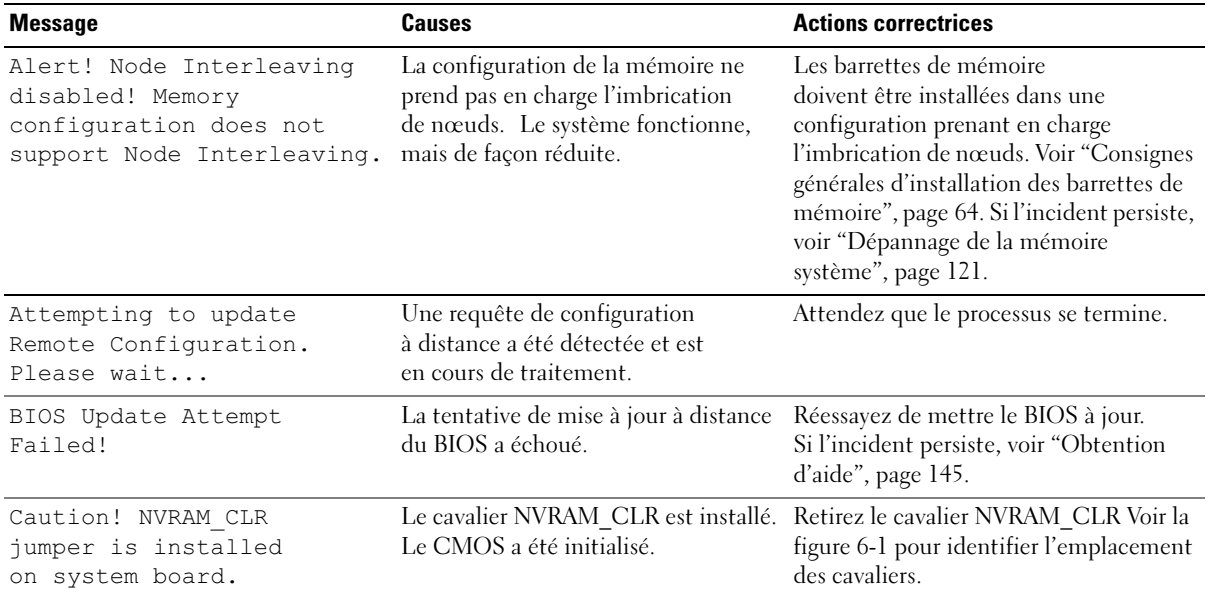

#### <span id="page-24-1"></span>Tableau 1-8. Messages système

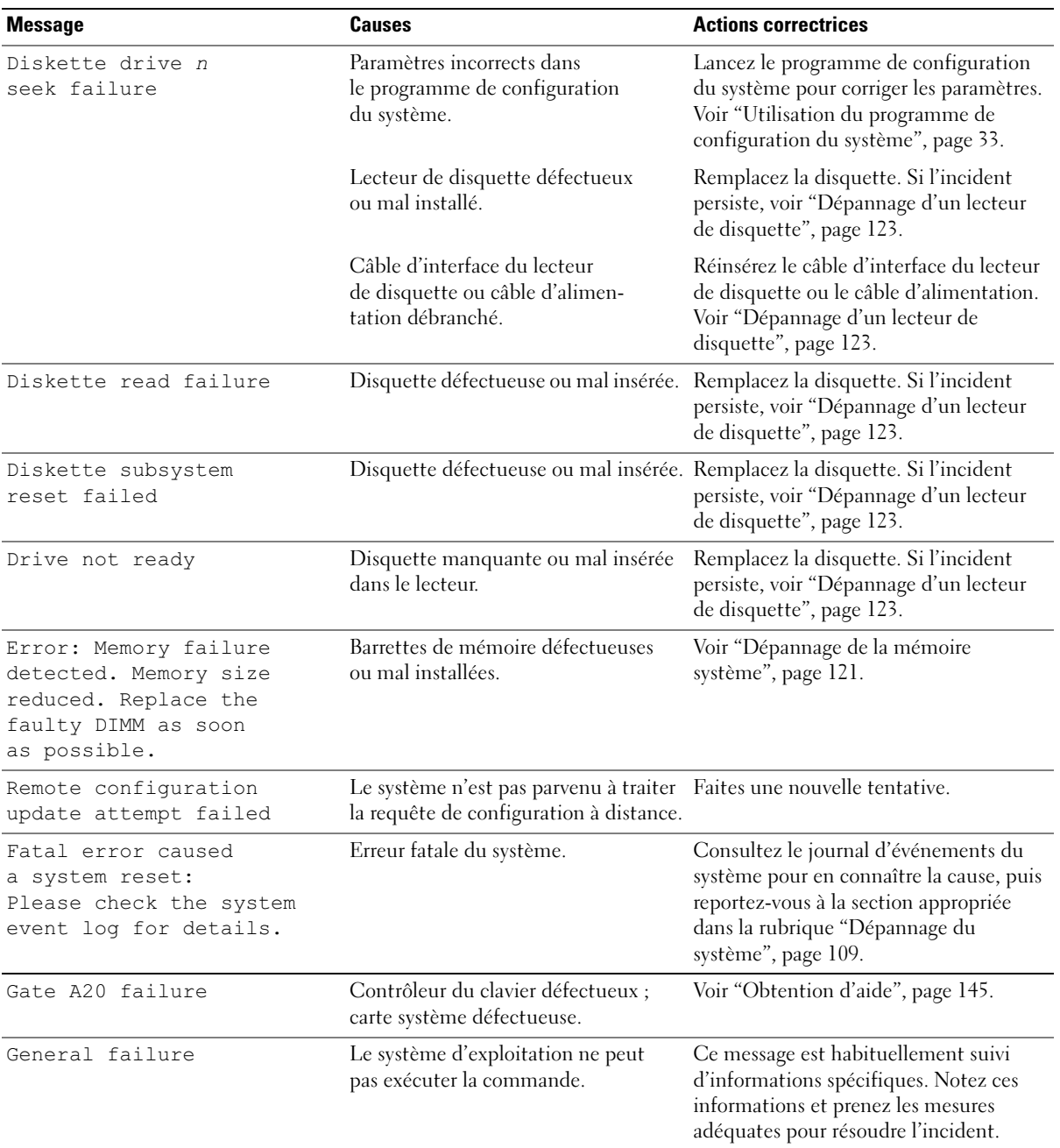

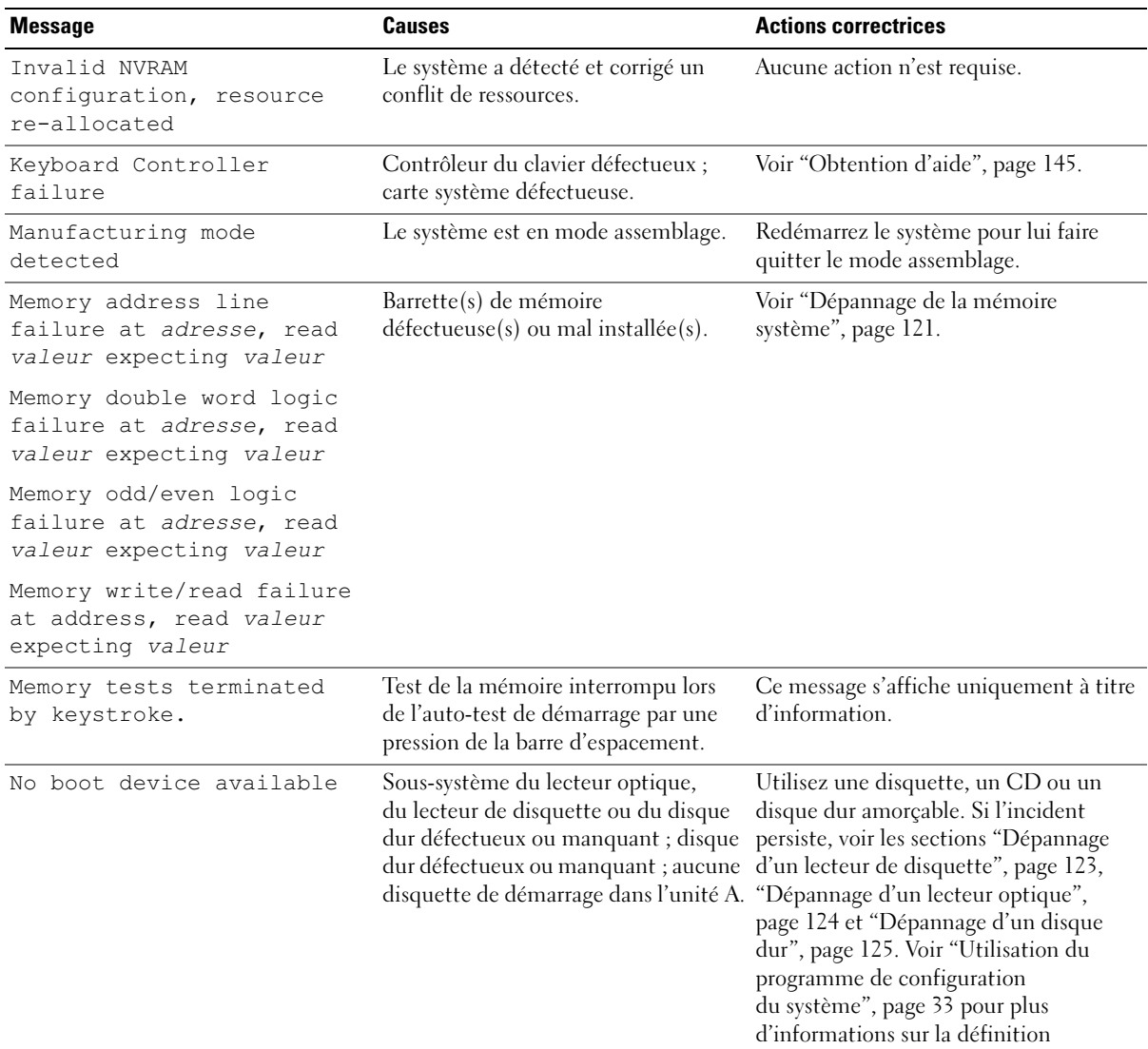

de la séquence d'amorçage.

| <b>Message</b>                                                                                                    | <b>Causes</b>                                                                                                    | <b>Actions correctrices</b>                                                                                                    |
|----------------------------------------------------------------------------------------------------|----------------------------------------------------------------------------------------------------|----------------------------------------------------------------------------------------------------|
| No boot sector<br>on hard drive                                                                                                    | Paramètres incorrects dans le<br>programme de configuration du<br>système ; système d'exploitation<br>introuvable sur le disque dur.                                                                                               | Vérifiez les paramètres de configuration<br>du disque dur dans le programme<br>de configuration du système. Voir<br>"Utilisation du programme de<br>configuration du système", page 33.<br>Si nécessaire, installez le système<br>d'exploitation sur le disque dur.<br>Consultez la documentation du<br>système d'exploitation. |
| No timer tick interrupt                                                                                                    | Carte système défectueuse.                                                                                                    | Voir "Obtention d'aide", page 145.                                                                                                    |
| Not a boot diskette                                                                                                    | La disquette ne contient pas<br>de système d'exploitation.                                                                                                    | Utilisez une disquette amorçable.                                                                                                    |
| PCIe Degraded Link Width<br>Error: Embedded<br>Bus#nn/Dev#nn/Funcn<br>Expected Link Width is n<br>Actual Link Width is n                        | Carte PCIe défectueuse ou mal<br>installée dans le support spécifié.                                                                                                    | Réinstallez la carte PCIe dans<br>le support dont le numéro est<br>spécifié. Voir "Installation d'une<br>carte d'extension", page 60.<br>Si l'incident persiste, voir<br>"Obtention d'aide", page 145.                                                                                                    |
| PCIe Degraded Link Width<br>Error: Slot n<br>Expected Link Width is n<br>Actual Link Width is n                                                 | Carte PCIe défectueuse ou mal<br>installée dans le support spécifié.                                                                                                    | Réinstallez la carte PCIe dans le support<br>dont le numéro est spécifié. Voir<br>"Installation d'une carte d'extension",<br>page 60. Si l'incident persiste, voir<br>"Obtention d'aide", page 145.                                                                                                    |
| PCIe Fatal Error caused<br>a system reset: Slot n<br>ou<br>Embedded<br>Bus#nn/Dev#nn/Funcn<br>Please check the system<br>event log for details. | Carte PCIe défectueuse ou mal<br>installée dans le support spécifié.                                                                                                    | Réinstallez la carte PCIe dans le support<br>dont le numéro est spécifié. Voir<br>"Installation d'une carte d'extension",<br>page 60. Si l'incident persiste, voir<br>"Obtention d'aide", page 145.                                                                                                    |
| PCI BIOS failed to install                                                                                                    | Un échec de la somme<br>de contrôle du périphérique BIOS<br>PCI (ROM d'option) est détecté<br>lors de la duplication miroir. Câbles<br>de carte(s) d'extension mal branchés;<br>carte d'extension défectueuse ou mal<br>installée. | Réinstallez les cartes PCIe dans<br>leur logement. Vérifiez que tous<br>les câbles sont fermement raccordés<br>aux cartes d'extension. Si l'incident<br>persiste, voir "Dépannage des cartes<br>d'extension", page 129.                                                                                                    |

Tableau 1-8. Messages système (suite)

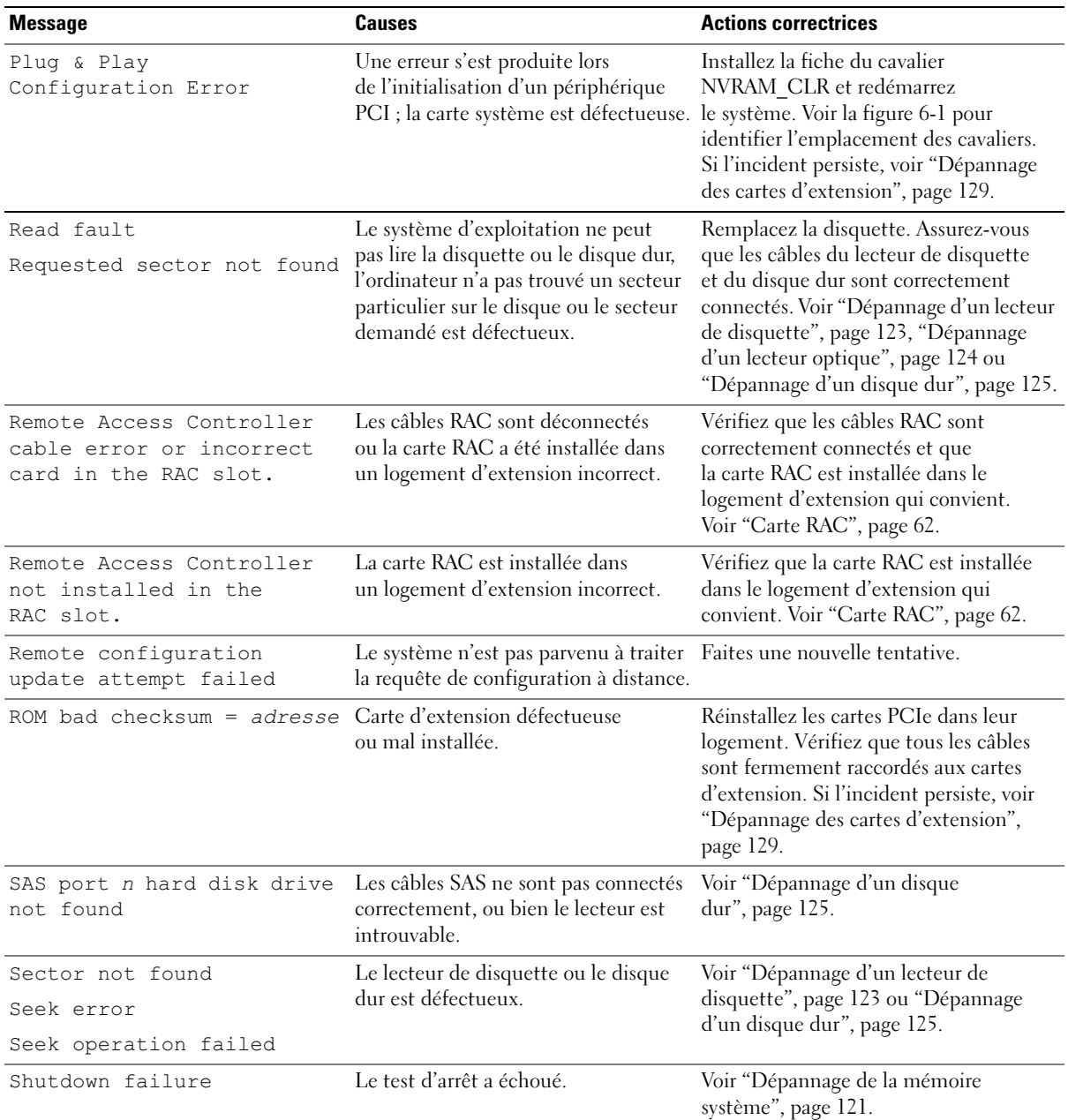

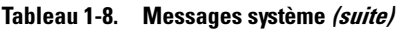

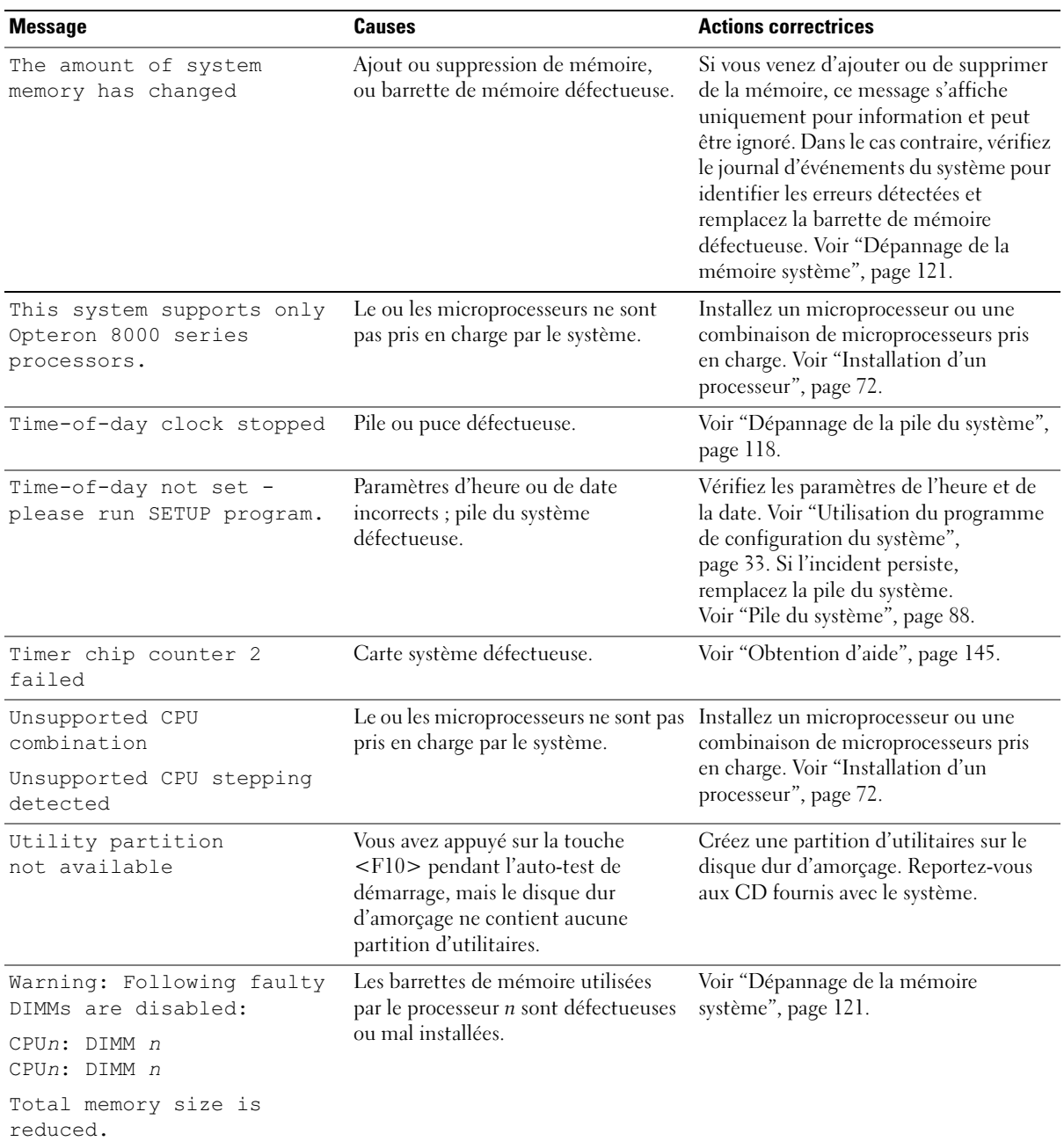

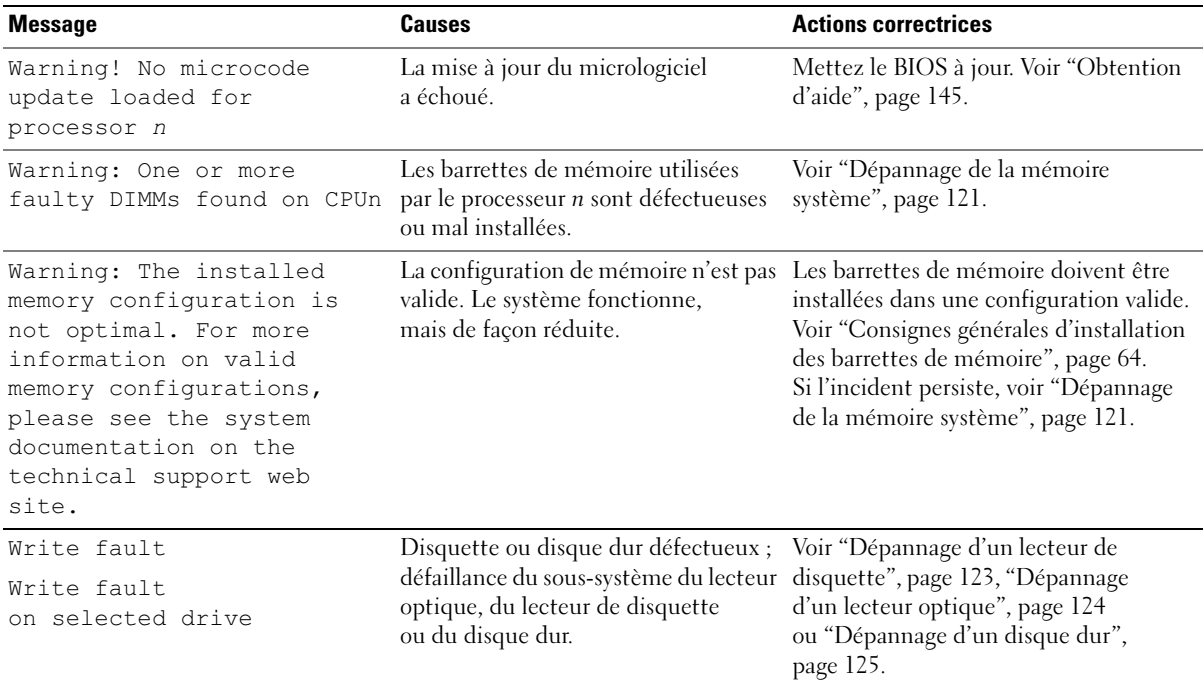

REMARQUE : pour obtenir le nom complet d'une abréviation ou d'un sigle utilisé dans ce tableau, voir le ["Glossaire", page 171.](#page-170-1)

### <span id="page-31-0"></span>Messages d'avertissement

Un message d'avertissement signale un incident possible et vous demande une réponse avant de laisser le système poursuivre son exécution. Par exemple, lorsque vous lancez le formatage d'une disquette, un message vous avertit que vous allez perdre toutes les données qu'elles contient. Les messages d'avertissement interrompent la tâche en cours et vous demandent de répondre en tapant y (pour oui) ou n (pour non).

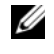

**CALCE IN PREMARQUE :** ces messages sont générés par l'application ou par le système d'exploitation. Pour plus d'informations, consultez la documentation fournie avec le système d'exploitation ou l'application.

### <span id="page-31-1"></span>Messages de diagnostic

Les diagnostics du système peuvent afficher un ou plusieurs messages d'erreur. Ceux-ci ne sont pas traités dans la présente section. Prenez note du message sur une copie de la liste de vérification des diagnostics (voir ["Obtention d'aide", page 145\)](#page-144-2), puis suivez les instructions de cette section pour obtenir une assistance technique.

### <span id="page-31-2"></span>Messages d'alerte

Le logiciel de gestion des systèmes génère des messages d'alerte système. Ils comprennent des messages d'informations, d'état, d'avertissement et de panne concernant les conditions des lecteurs, de la température, des ventilateurs et de l'alimentation. Pour obtenir des informations supplémentaires, consultez la documentation du logiciel de gestion des systèmes.

## <span id="page-32-3"></span><span id="page-32-0"></span>Utilisation du programme de configuration du système

Après avoir installé le système, lancez le programme de configuration pour vous familiariser avec la configuration et les paramètres facultatifs disponibles. Notez les informations contenues dans la configuration pour pouvoir vous y reporter ultérieurement.

Vous pouvez utiliser le programme de configuration du système pour :

- Modifier les informations de configuration stockées dans la mémoire vive rémanente après l'ajout, la modification ou le retrait de matériel
- Définir ou modifier les options que l'utilisateur peut sélectionner, par exemple l'heure et la date du système
- Activer ou désactiver les périphériques intégrés
- Corriger les incohérences éventuelles entre le matériel installé et les paramètres de configuration

### <span id="page-32-1"></span>Accès au programme de configuration du système

- 1 Allumez ou redémarrez le système.
- 2 Appuyez sur <F2> immédiatement après le message suivant :

<F2> = System Setup

Si le système d'exploitation commence à se charger alors que vous n'avez pas encore appuyé sur <F2>, laissez-le finir de démarrer, puis arrêtez-le et réessayez.

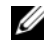

REMARQUE : pour arrêter correctement le système, consultez la documentation du système d'exploitation.

#### <span id="page-32-2"></span>Réponse aux messages d'erreur

Vous pouvez accéder au programme de configuration du système en répondant à certains messages d'erreur. Si un message d'erreur s'affiche quand le système démarre, notez ce message. Avant d'accéder au programme de configuration du système, voir ["Messages système", page 25](#page-24-2)  pour trouver une explication du message et des suggestions de correction.

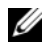

**ZZIMEREMARQUE** : il est normal qu'un message d'erreur s'affiche lorsque vous redémarrez le système après avoir installé une extension de mémoire.

#### <span id="page-33-0"></span>Utilisation du programme de configuration du système

Le [tableau 2-1](#page-33-3) répertorie les touches utilisées pour afficher ou modifier les informations affichées dans les écrans du programme de configuration du système, et pour quitter ce programme.

| <b>Touches</b>                                                                          | <b>Action</b>                                                                                                    |
|-----------------------------------------------------------------------------------------|----------------------------------------------------------------------------------------------------|
| <entrée></entrée>                                                                       | Dans le menu principal, sélectionnez une option<br>disposant d'un sous-menu, telle que "Memory<br>Information" (Informations sur la mémoire). |
| Flèche vers le haut<br>ou $ Maj\rangle$ -Tab                                            | Le curseur passe au champ précédent.                                                                                                    |
| Flèche vers le bas ou <tab></tab>                                                       | Le curseur passe au champ suivant.                                                                                                    |
| Barre d'espacement, $\lt +$ >, $\lt -$ >,<br>flèche vers la gauche ou vers<br>la droite | Permet de faire défiler les options disponibles pour<br>un champ. Vous pouvez également taper la valeur<br>appropriée dans certains champs.   |
| <Échap>                                                                                 | Quitte le programme et redémarre le système<br>si des changements ont été effectués.                                                          |
| <f1></f1>                                                                               | Ouvre le fichier d'aide du programme<br>de configuration du système.                                                                          |

<span id="page-33-3"></span>Tableau 2-1. Touches de navigation du programme de configuration du système

 $\mathscr O$  REMARQUE : pour la plupart des options, les modifications effectuées sont enregistrées mais ne prennent effet qu'au redémarrage du système.

### <span id="page-33-1"></span>Options du programme de configuration du système

#### <span id="page-33-2"></span>Écran principal

Lorsque vous accédez au programme de configuration du système, son écran principal apparaît (voir la [figure 2-1](#page-34-0)).

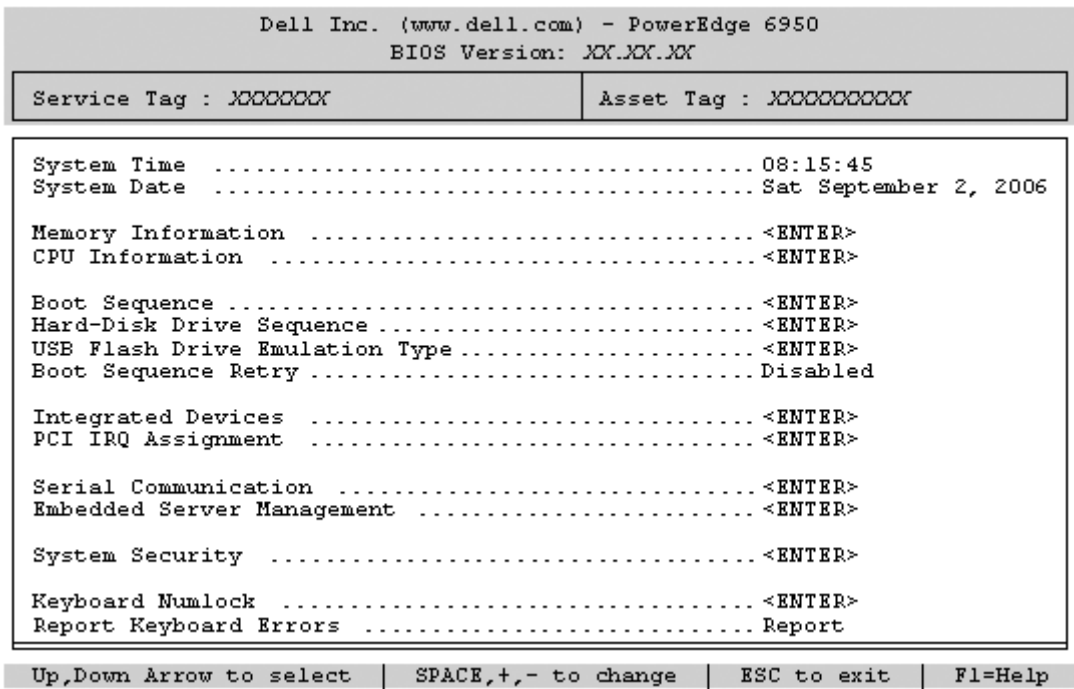

<span id="page-34-0"></span>Figure 2-1. Écran principal du programme de configuration du système

Le [tableau 2-2](#page-35-0) répertorie les options et les descriptions des champs qui apparaissent dans l'écran principal du programme de configuration du système. Pour plus d'informations, voir ["Options de l'écran](#page-40-1)  [System Security \(Sécurité du système\)", page 41.](#page-40-1)

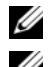

**REMARQUE** : les options disponibles varient en fonction de la configuration du système.

**EMARQUE** : les valeurs par défaut sont répertoriées sous le paramètre correspondant, le cas échéant.

| <b>Option</b>                                                                   | <b>Description</b>                                                                                                    |
|---------------------------------------------------------------------------------|----------------------------------------------------------------------------------------------------|
| System Time (Heure système)                                                     | Réinitialise l'heure de l'horloge interne du système.                                                                                                    |
| System Date (Date système)                                                      | Réinitialise la date du calendrier interne du système.                                                                                                    |
| Memory Information<br>(Informations sur la mémoire)                             | Affiche des informations relatives à la mémoire installée. Voir "Écran<br>Memory Information (Informations sur la mémoire)", page 38.                                                                                                    |
| CPU Information<br>(Informations sur<br>le processeur)                          | Affiche des informations relatives aux microprocesseurs (vitesse, taille de la<br>mémoire cache, etc.). Voir "Écran CPU Information (Informations sur le<br>processeur)", page 39.                                                                                                    |
| Boot Sequence (Séquence<br>d'amorçage)                                          | Détermine l'ordre dans lequel le système recherche les périphériques<br>d'amorçage pendant le démarrage du système. Les options disponibles<br>sont le lecteur de disquette, le lecteur de CD, les disques durs et le réseau.<br>REMARQUE : le démarrage du système à partir d'un périphérique externe<br>connecté à une carte SAS n'est pas pris en charge. Voir le site support.dell.com<br>pour obtenir les informations les plus récentes concernant le démarrage à partir<br>de périphériques externes. |
| Hard-Disk Drive Sequence<br>(Séquence des disques durs)                         | Détermine l'ordre dans lequel le système recherche les disques durs pendant<br>le démarrage du système. Les sélections dépendent des disques durs installés.                                                                                                    |
| USB Flash Drive Type<br>(Type de lecteur Flash USB)<br>Auto (option par défaut) | Détermine le type d'émulation pour le lecteur flash USB. L'option Hard disk<br>(Disque dur) permet au lecteur flash USB de se comporter comme un disque<br>dur. L'option Floppy (Lecteur de disquette) permet au lecteur flash USB de<br>se comporter comme un lecteur de disquette amovible. L'option Auto choisit<br>automatiquement le type d'émulation.                                                                                                    |
| Boot Sequence Retry<br>(Nouvelle tentative<br>de séquence d'amorçage)           | Si ce champ est activé et si le système n'a pas démarré correctement,<br>ce dernier effectue une nouvelle tentative 30 secondes plus tard.                                                                                                    |
| <b>Integrated Devices</b><br>(Périphériques intégrés)                           | Voir "Écran Integrated Devices (Périphériques intégrés)", page 40.                                                                                                    |
| PCI IRQ Assignment<br>(IRO affectées aux<br>périphériques PCI)                  | Affiche un écran permettant de modifier l'IRQ affectée à chaque<br>périphérique intégré du bus PCI, ainsi qu'à toutes les cartes d'extension<br>nécessitant une IRO.                                                                                                    |

<span id="page-35-0"></span>Tableau 2-2. Options du programme de configuration du système
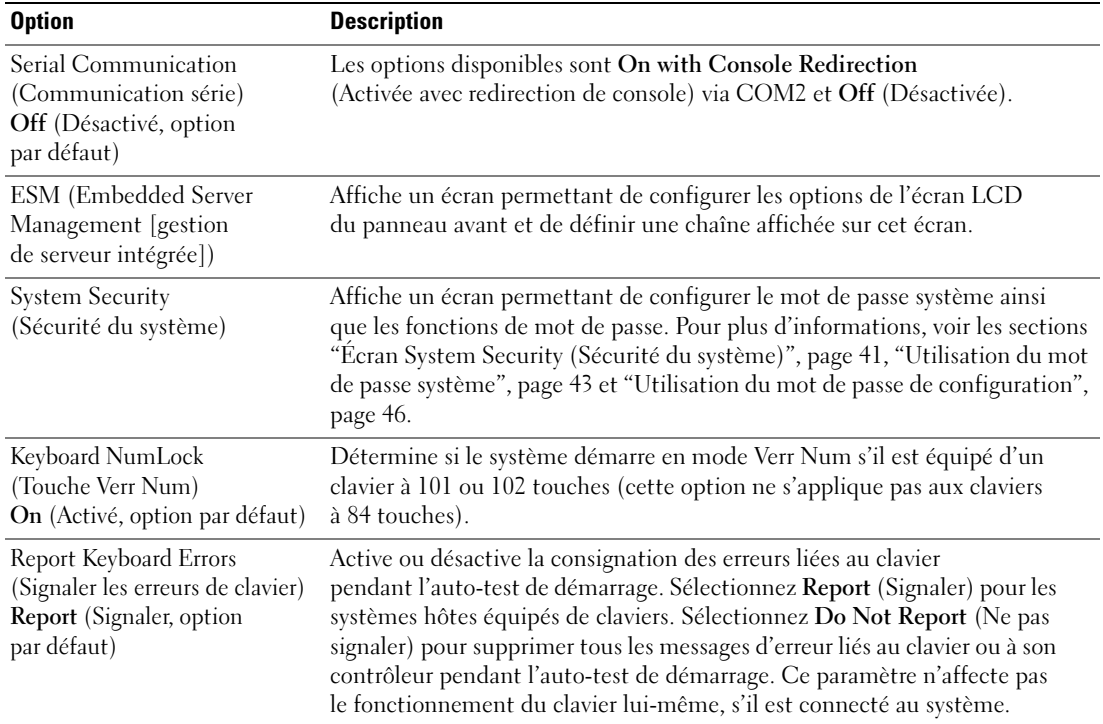

#### Tableau 2-2. Options du programme de configuration du système (suite)

## Écran Memory Information (Informations sur la mémoire)

Le [tableau 2-4](#page-38-0) répertorie les descriptions des champs qui apparaissent dans l'écran Memory Information (Informations sur la mémoire).

| <b>Option</b>                                                | <b>Description</b>                                                                                                    |
|--------------------------------------------------------------|----------------------------------------------------------------------------------------------------|
| <b>System Memory Size</b><br>(Taille de la mémoire système)  | Affiche la quantité de mémoire système.                                                                                                    |
| System Memory Type<br>(Type de mémoire système)              | Affiche le type de la mémoire.                                                                                                    |
| System Memory Speed<br>(Vitesse de la mémoire système)       | Affiche la vitesse de la mémoire système.                                                                                                    |
| Video Memory (Mémoire vidéo)                                 | Affiche la quantité de mémoire vidéo.                                                                                                    |
| <b>System Memory Testing</b><br>(Test de la mémoire système) | Cette option détermine si la mémoire système est testée à chaque<br>démarrage. Les valeurs possibles sont Enabled (Activé) et Disabled<br>(Désactivé).                                                                                                    |
| Node Interleaving<br>(Imbrication de nœuds)                  | Lorsque ce champ est activé, l'imbrication de mémoire est<br>prise en charge si une configuration de mémoire symétrique<br>est installée. S'il est désactivé (état par défaut), le système est<br>en mesure de prendre en charge les configurations mémoire NUMA<br>(Non-Uniform Memory Architecture [Architecture mémoire non<br>uniforme]). Voir "Consignes générales d'installation des barrettes<br>de mémoire", page 64. |

Tableau 2-3. Écran Memory Information (Informations sur la mémoire)

## Écran CPU Information (Informations sur le processeur)

Le [tableau 2-4](#page-38-0) répertorie les options et les descriptions des champs qui apparaissent dans l'écran CPU Information (Informations sur le processeur).

| <b>Option</b>                                                                                                    | <b>Description</b>                                                                                                    |
|----------------------------------------------------------------------------------------------------|----------------------------------------------------------------------------------------------------|
| 64-bit (64 bits)                                                                                                    | Indique si le ou les processeurs installés prennent en charge<br>les extensions Intel 64 bits.                                                                                                    |
| Core Speed (Vitesse d'horloge)                                                                                                    | Affiche la vitesse d'horloge du ou des processeurs.                                                                                                    |
| Bus Speed (Vitesse du bus)                                                                                                    | Affiche la vitesse de bus du ou des processeurs.                                                                                                    |
| Demand-Based Power<br>Management (Gestion<br>de l'alimentation en<br>fonction de la demande)<br>Disabled (Désactivé,<br>option par défaut) | Active ou désactive la gestion de l'alimentation en fonction<br>de la demande. Si cette option est activée, les tables d'état<br>des performances du processeur sont envoyées au système<br>d'exploitation. Si l'un des processeurs ne prend pas en charge<br>la gestion de l'alimentation en fonction de la demande, le champ<br>est en lecture seule et est défini sur Disabled (Désactivé). |
| Processor X <sub>ID</sub><br>$(ID$ Processeur $X$ )                                                                                        | Affiche le numéro de modèle du processeur. Un sous-menu affiche<br>la quantité de mémoire cache de niveau 2 et le nombre de noyaux.                                                                                                    |

<span id="page-38-0"></span>Tableau 2-4. Écran CPU Information (Informations sur le processeur)

#### Activation de la technologie PowerNow!™

La technologie PowerNow! contrôle les performances du processeur du système en réglant automatiquement sa fréquence de fonctionnement et sa tension en fonction de la tâche exécutée. Elle permet d'économiser une quantité considérable d'énergie lorsqu'une application ne requiert pas des performances optimales. Ainsi, le processeur fonctionne à sa vitesse maximale lorsque cela est nécessaire, mais la fonction d'économie d'énergie est utilisée autant que possible.

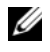

**CALCORTIARGUE** : la prise en charge de PowerNow! dépend du système d'exploitation installé sur le système et de sa version.

Pour activer cette fonction, accédez au programme de configuration du système et activez l'option Demand-Based Power Management (Gestion de l'alimentation en fonction de la demande) dans l'écran CPU Information (Informations sur le processeur).

Sous Microsoft® Windows®, vous devrez également installer le pilote PowerNow! pour pouvoir activer la fonction. Ce pilote est disponible sur le CD Dell OpenManage Service and Diagnostic fourni avec le système, ainsi que sur le site support.dell.com.

## Écran Integrated Devices (Périphériques intégrés)

Le [tableau 2-5](#page-39-0) répertorie les options et les descriptions des champs qui apparaissent dans l'écran Integrated Devices (Périphériques intégrés).

| <b>Option</b>                                                                                                    | <b>Description</b>                                                                                                    |
|----------------------------------------------------------------------------------------------------|----------------------------------------------------------------------------------------------------|
| <b>IDE CD-ROM Controller</b><br>(Contrôleur de lecteur<br>de CD-ROM IDE)<br>Auto (option par défaut)                 | Active le contrôleur IDE intégré. Si cette option est définie sur Auto, chaque canal<br>du contrôleur IDE intégré est activé si des périphériques IDE sont connectés au canal<br>et si aucun contrôleur IDE externe n'est détecté.<br><b>REMARQUE</b> : cette option ne s'affiche pas dans le menu si le système n'est pas<br>équipé de ce périphérique en option. |
| User Accessible USB Ports                                                                                            | Active ou désactive les ports du système qui sont accessibles à l'utilisateur.                                                                                                    |
| (Ports USB accessibles                                                                                               | Les options disponibles sont All Ports On (Tous ports activés), Only Back Ports                                                                                                    |
| aux utilisateurs)                                                                                                    | On (Ports arrière activés) ou All Ports Off (Tous ports désactivés). La désactivation                                                                                                    |
| All Ports On (Tous ports                                                                                             | des ports USB permet de libérer des ressources système pour les autres                                                                                                    |
| activés, option par défaut)                                                                                          | périphériques.                                                                                                    |
| Embedded Gb NIC1<br>(NIC Gigabit intégré 1)<br><b>Enabled with PXE</b><br>(Activé avec PXE,<br>option par défaut)    | Active ou désactive le NIC1 intégré au système. Les options disponibles sont<br>Enabled without PXE (Activé sans PXE), Enabled with PXE (Activé avec PXE)<br>et Disabled (Désactivé). Le support PXE permet au système de démarrer à partir<br>du réseau. Les modifications prennent effet après le redémarrage du système.                                        |
| <b>MAC Address</b>                                                                                                   | Affiche l'adresse MAC du NIC1. L'utilisateur ne peut pas modifier la valeur                                                                                                    |
| (Adresse MAC)                                                                                                    | de ce champ.                                                                                                    |
| Embedded Gb NIC2<br>(NIC Gigabit intégré 2)<br><b>Enabled without PXE</b><br>(Activé sans PXE,<br>valeur par défaut) | Active ou désactive le NIC2 intégré au système. Les options disponibles sont<br>Enabled without PXE (Activé sans PXE), Enabled with PXE (Activé avec PXE)<br>et Disabled (Désactivé). Le support PXE permet au système de démarrer à partir<br>du réseau. Les modifications prennent effet après le redémarrage du système.                                        |
| <b>MAC Address</b>                                                                                                   | Affiche l'adresse MAC du NIC2. L'utilisateur ne peut pas modifier la valeur                                                                                                    |
| (Adresse MAC)                                                                                                    | de ce champ.                                                                                                    |
| TOE Capability                                                                                                    | Affiche l'état de la fonctionnalité TOE (TCP/IP Offload Engine, moteur                                                                                                    |
| (Fonctionnalité TOE)                                                                                                 | de décentralisation TCP/IP) pour le NIC.                                                                                                    |

<span id="page-39-0"></span>Tableau 2-5. Options de l'écran Integrated Devices (Périphériques intégrés)

## <span id="page-40-0"></span>Écran System Security (Sécurité du système)

Le [tableau 2-6](#page-40-1) répertorie les options et les descriptions des champs qui apparaissent dans l'écran System Security (Sécurité du système).

| <b>Option</b>                             | <b>Description</b>                                                                                                    |  |  |  |  |  |  |  |  |
|-------------------------------------------|----------------------------------------------------------------------------------------------------|--|--|--|--|--|--|--|--|
| System Password<br>(Mot de passe système) | Affiche l'état actuel de la fonction de protection par mot de passe et permet<br>d'attribuer et de confirmer un nouveau mot de passe système.                                                                                                    |  |  |  |  |  |  |  |  |
|                                           | <b>REMARQUE</b> : voir "Utilisation du mot de passe système", page 43 pour obtenir des<br>instructions sur l'attribution, l'utilisation ou la modification d'un mot de passe système<br>existant.                                                                                                    |  |  |  |  |  |  |  |  |
| Setup Password<br>(Mot de passe           | Restreint l'accès au programme de configuration du système, tout comme le mot<br>de passe système protège l'accès à ce dernier.                                                                                                    |  |  |  |  |  |  |  |  |
| de configuration)                         | REMARQUE : voir "Utilisation du mot de passe de configuration", page 46 pour plus<br>d'instructions sur l'attribution, l'utilisation ou la modification d'un mot de passe de<br>configuration existant.                                                                                                    |  |  |  |  |  |  |  |  |
| Password Status<br>(État du mot de passe) | Si l'option Setup Password (Mot de passe de configuration) est définie sur<br>Enabled (Activé), le mot de passe système ne peut pas être modifié ni désactivé<br>au démarrage du système.                                                                                                    |  |  |  |  |  |  |  |  |
|                                           | Pour empêcher la modification du mot de passe système, définissez un mot<br>de passe de configuration à l'aide de l'option Setup Password (Mot de passe<br>de configuration), puis paramétrez Password Status (État du mot de passe) sur<br>Locked (Verrouillé). Le mot de passe système ne peut alors plus être changé via<br>l'option System Password (Mot de passe système). Il est également impossible<br>de le désactiver au démarrage du système en appuyant sur <ctrl><entrée>.</entrée></ctrl> |  |  |  |  |  |  |  |  |
|                                           | Pour <i>déverrouiller</i> le mot de passe système, entrez le mot de passe de configuration<br>dans le champ Setup Password (Mot de passe de configuration) et paramétrez<br>Password Status (Etat du mot de passe) sur Unlocked (Non verrouillé). Il redevient<br>alors possible de désactiver le mot de passe système au démarrage en appuyant<br>sur <ctrl><entrée>, puis de le modifier en utilisant l'option System Password<br/>(Mot de passe système).</entrée></ctrl>                            |  |  |  |  |  |  |  |  |

<span id="page-40-1"></span>Tableau 2-6. Options de l'écran System Security (Sécurité du système)

| <b>Option</b>                                                                                             | <b>Description</b>                                                                                                    |  |  |  |  |  |  |  |  |
|----------------------------------------------------------------------------------------------------|----------------------------------------------------------------------------------------------------|--|--|--|--|--|--|--|--|
| Power Button                                                                                              | Ce bouton met le système sous tension et hors tension.                                                                                                    |  |  |  |  |  |  |  |  |
| (Bouton d'alimentation)                                                                                   | · Si vous éteignez un ordinateur utilisant un système d'exploitation conforme ACPI<br>en appuyant sur le bouton d'alimentation, le système peut effectuer un arrêt<br>normal avant que l'alimentation ne soit coupée.                                                                                                    |  |  |  |  |  |  |  |  |
|                                                                                                    | • Si le système d'exploitation n'est pas conforme ACPI, une pression sur ce bouton<br>met immédiatement l'ordinateur hors tension.                                                                                                    |  |  |  |  |  |  |  |  |
|                                                                                                    | Ce bouton est activé dans le programme de configuration du système. Si vous<br>sélectionnez "Disabled" (Désactivé), le bouton sert uniquement à mettre le<br>système sous tension.                                                                                                    |  |  |  |  |  |  |  |  |
|                                                                                                    | <b>REMARQUE</b> : il est toujours possible d'allumer le système à l'aide du bouton<br>d'alimentation, même si l'option Power Button (Bouton d'alimentation) a la valeur<br>Disabled (Désactivé).                                                                                                    |  |  |  |  |  |  |  |  |
| <b>NMI</b> Button<br>(Bouton NMI)                                                                         | AVIS : utilisez ce bouton uniquement si un technicien de support qualifié vous<br>demande de le faire, ou si cela est préconisé dans la documentation du système<br>d'exploitation. Lorsque vous appuyez dessus, le système d'exploitation s'arrête<br>et affiche un écran de diagnostic.                                                                                       |  |  |  |  |  |  |  |  |
|                                                                                                    | Active ou désactive la fonction NMI.                                                                                                    |  |  |  |  |  |  |  |  |
| <b>AC</b> Power<br>Recovery (Retour<br>de l'alimentation secteur)<br>Last (Dernier, option<br>par défaut) | Détermine le comportement du système au retour de l'alimentation secteur.<br>L'option Last (Dernier) indique que le système doit revenir au même état qu'avant<br>la coupure d'alimentation. Avec l'option On (Marche), le système démarre dès que<br>l'alimentation en CA est rétablie. Avec l'option Off (Arrêt), il reste hors tension<br>quand l'alimentation est rétablie. |  |  |  |  |  |  |  |  |

Tableau 2-6. Options de l'écran System Security (Sécurité du système) (suite)

### Écran Exit (Quitter)

Une fois que vous avez appuyé sur <Échap> pour quitter le programme de configuration du système, l'écran Exit (Quitter) affiche les options suivantes :

- Save Changes and Exit (Enregistrer les modifications et quitter)
- Discard Changes and Exit (Annuler les modifications et quitter)
- Return to Setup (Retourner au programme de configuration)

# Mot de passe système et mot de passe de configuration

AVIS : les mots de passe offrent simplement une fonction de sécurité de base protégeant les données du système. Si vos données nécessitent une protection plus importante, prenez des mesures supplémentaires (chiffrement des données, etc.).

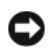

AVIS : il est très facile d'accéder aux données stockées sur le système si vous laissez celui-ci sans surveillance alors que vous n'avez pas défini de mot de passe système. Si l'ordinateur n'est pas verrouillé, une personne non autorisée peut aussi déplacer le cavalier d'activation du mot de passe et effacer celui-ci.

À la livraison de l'ordinateur, le mot de passe système n'est pas activé. Si votre système doit impérativement être protégé, ne l'utilisez qu'après avoir activé la protection par mot de passe.

Vous ne pouvez changer ou supprimer que les mots de passe que vous connaissez (voir ["Suppression ou modification d'un mot de passe système existant", page 45\)](#page-44-0). Si vous avez oublié votre mot de passe, vous ne pourrez pas faire fonctionner le système ni modifier sa configuration tant qu'un technicien de maintenance qualifié n'aura pas effacé les mots de passe en déplaçant le cavalier approprié sur la carte système. Cette procédure est décrite dans la section ["Désactivation d'un mot de passe oublié", page 139.](#page-138-0)

### <span id="page-42-0"></span>Utilisation du mot de passe système

Si un mot de passe système est défini, seuls ceux qui le connaissent ont accès au système. Si le paramètre System Password (Mot de passe système) est réglé sur Enabled (Activé), le mot de passe doit être entré au démarrage de l'ordinateur.

#### Attribution d'un mot de passe système

Avant d'attribuer un mot de passe système, accédez au programme de configuration du système et vérifiez l'option System Password (Mot de passe système).

Si un mot de passe système est attribué, l'option System Password a la valeur Enabled (Activé). Si le paramètre Password Status (État du mot de passe) indique Unlocked (Non verrouillé), vous pouvez modifier le mot de passe système. Si Password Status (État du mot de passe) indique Locked (Verrouillé), vous ne pouvez pas modifier ce mot de passe. Si le mot de passe système est désactivé par la position d'un cavalier, l'état est Disabled (Désactivé). Il est alors impossible d'entrer ce mot de passe et de le modifier.

Si aucun mot de passe système n'est attribué et si le cavalier de mot de passe de la carte système est sur la position activée (réglage par défaut), l'option System Password (Mot de passe système) est définie sur Not Enabled (Désactivé) et le champ Password Status (État du mot de passe) indique Unlocked (Non verrouillé). Pour attribuer un mot de passe système :

- 1 Vérifiez que l'option Password Status (État du mot de passe) a la valeur Unlocked (Non verrouillé).
- 2 Sélectionnez System Password (Mot de passe système) et appuyez sur <Entrée>.

3 Tapez le nouveau mot de passe système.

Le mot de passe peut contenir jusqu'à 32 caractères.

Les caractères entrés ne sont pas affichés dans le champ, ils sont remplacés (y compris les espaces) par des caractères génériques.

L'attribution du mot de passe ne tient pas compte de la différence entre majuscules et minuscules. Cependant, certaines combinaisons de touches ne sont pas valides. Pour supprimer un caractère lors de l'entrée de votre mot de passe, appuyez sur la touche <Retour Arrière> ou sur la touche fléchée vers la gauche.

**CALCOMARQUE :** pour quitter le champ sans attribuer de mot de passe, appuyez sur <Entrée>. Vous passerez alors au champ suivant, ou appuyez sur <Échap> à tout moment avant la fin de l'étape 5.

- 4 Appuyez sur <Entrée>.
- 5 Pour confirmer votre mot de passe, tapez-le une seconde fois et appuyez sur  $\leq$  Entrée $\geq$ .

L'option System Password (Mot de passe système) prend la valeur Enabled (Activé). Quittez le programme de configuration en sauvegardant et commencez à utiliser le système.

6 Vous pouvez redémarrer le système immédiatement pour activer la protection par mot de passe, ou simplement continuer à travailler.

**PEMARQUE** : la protection par mot de passe ne prend effet que lorsque vous redémarrez le système.

#### Protection de l'ordinateur à l'aide d'un mot de passe système

**EXEMARQUE** : si vous avez attribué un mot de passe de configuration (voir "Utilisation du mot de passe [de configuration", page 46](#page-45-0)), le système l'accepte également comme mot de passe système.

Lorsque le paramètre Password Status (État du mot de passe) a la valeur Unlocked (Non verrouillé), vous pouvez activer ou désactiver la protection par mot de passe.

Pour laisser la protection par mot de passe activée :

- 1 Démarrez le système ou redémarrez-le en appuyant sur <Ctrl><Alt><Suppr>.
- 2 Tapez le mot de passe et appuyez sur <Entrée>.

Pour désactiver la protection par mot de passe :

- 1 Démarrez le système ou redémarrez-le en appuyant sur <Ctrl><Alt><Suppr>.
- 2 Tapez le mot de passe et appuyez sur <Ctrl><Entrée>.

Si l'option Password Status (État du mot de passe) a la valeur Locked (Verrouillé) lorsque vous allumez ou redémarrez le système (en appuyant sur <Ctrl><Alt><Suppr>), tapez votre mot de passe et appuyez sur <Entrée> à l'invite du système.

Une fois que vous avez tapé le mot de passe système correct et appuyé sur <Entrée>, le système fonctionne normalement.

Si vous entrez un mot de passe incorrect, le système affiche un message et vous invite à entrer de nouveau votre mot de passe. Vous disposez de trois tentatives pour entrer le bon mot de passe. Après une troisième tentative infructueuse, le système indique qu'il va s'arrêter. L'affichage de ce message peut vous alerter du fait qu'une personne a essayé d'utiliser le système à votre insu.

Même si vous avez éteint et redémarré le système, le message d'erreur continue à s'afficher jusqu'à ce que le bon mot de passe soit entré.

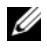

**CALCOMARQUE** : vous pouvez combiner l'utilisation des paramètres Password Status (État du mot de passe), System Password (Mot de passe système) et Setup Password (Mot de passe de configuration) pour mieux protéger le système contre toute modification non autorisée.

#### <span id="page-44-0"></span>Suppression ou modification d'un mot de passe système existant

- 1 À l'invite, appuyez sur <Ctrl><Entrée> pour désactiver le mot de passe système existant. S'il vous est demandé d'entrer le mot de passe de configuration, contactez votre administrateur réseau.
- 2 Pour ouvrir le programme de configuration du système, appuyez sur <F2> pendant l'auto-test de démarrage.
- 3 Sélectionnez le champ System Security (Sécurité du système) pour vérifier que l'option Password Status (État du mot de passe) est définie sur Unlocked (Non verrouillé).
- 4 À l'invite, entrez le mot de passe système.
- 5 Vérifiez que l'option System Password (Mot de passe système) est définie sur Not Enabled (Non activé).

Si tel est le cas, le mot de passe système a été supprimé. Si l'option System Password (Mot de passe système) est définie sur **Enabled** (Activé), appuyez sur <Alt> <br >b> pour redémarrer le système, puis recommencez les étapes 2 à 5.

### <span id="page-45-0"></span>Utilisation du mot de passe de configuration

Lisez les sections suivantes pour attribuer ou modifier le mot de passe de configuration.

#### <span id="page-45-1"></span>Attribution d'un mot de passe de configuration

Un mot de passe de configuration ne peut être attribué (ou modifié) que lorsque l'option Setup Password (Mot de passe de configuration) est définie sur Not Enabled (Désactivé). Pour attribuer un mot de passe de configuration, sélectionnez l'option Setup Password (Mot de passe de configuration) et appuyez sur <+> ou sur <–>. Le système vous invite à entrer et à confirmer le mot de passe. Si vous utilisez un caractère non autorisé, le système émet un signal sonore.

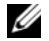

**CALCOREMARQUE** : le mot de passe de configuration peut être identique à celui du système. si les deux mots de passe sont différents, le mot de passe de configuration peut être utilisé à la place du mot de passe système, mais l'opération inverse n'est pas possible.

Le mot de passe peut contenir jusqu'à 32 caractères.

Les caractères entrés ne sont pas affichés dans le champ, ils sont remplacés (y compris les espaces) par des caractères génériques.

L'attribution du mot de passe ne tient pas compte de la différence entre majuscules et minuscules. Cependant, certaines combinaisons de touches ne sont pas valides. Si vous entrez une de ces combinaisons, le système émet un signal sonore. Pour supprimer un caractère lors de l'entrée de votre mot de passe, appuyez sur la touche <Retour Arrière> ou sur la touche fléchée vers la gauche.

Une fois le mot de passe vérifié, le paramètre Setup Password (Mot de passe de configuration) prend la valeur Enabled (Activé). La prochaine fois que vous accéderez au programme de configuration, le système vous demandera d'entrer le mot de passe de configuration.

La modification du mot de passe de configuration prend effet immédiatement (il n'est pas nécessaire de redémarrer le système).

#### Fonctionnement du système avec un mot de passe de configuration activé

Si le paramètre Setup Password (Mot de passe de configuration) a la valeur Enabled (Activé), vous devez entrer ce mot de passe pour modifier la plupart des options de configuration du système. Une invite de saisie s'affiche lorsque vous accédez au programme de configuration du système.

Si vous n'entrez pas le bon mot de passe au bout de trois essais, vous pouvez visualiser les écrans de configuration du système mais vous ne pouvez y apporter aucune modification. La seule exception est la suivante : si le paramètre System Password (Mot de passe système) n'a pas la valeur Enabled (Activé) et n'est pas verrouillé par l'option Password Status (État du mot de passe), vous pouvez attribuer un mot de passe système. Cependant, vous ne pouvez pas désactiver ni modifier un mot de passe existant.

**CALCE IN ARQUE** : il est possible de combiner l'utilisation des options Password Status (État du mot de passe) et Setup Password (Mot de passe de configuration) pour empêcher toute modification du mot de passe système.

#### Suppression ou modification d'un mot de passe de configuration existant

- 1 Ouvrez le programme de configuration du système et sélectionnez l'option System Security (Sécurité du système).
- 2 Sélectionnez l'option Setup Password (Mot de passe de configuration), appuyez sur <Entrée> pour accéder à la fenêtre appropriée, et appuyez sur <Entrée> deux fois pour effacer le mot de passe en cours.

Le paramètre prend la valeur Not Enabled (Non activé).

3 Si vous souhaitez attribuer un nouveau mot de passe de configuration, suivez les étapes décrites dans la section ["Attribution d'un mot de passe de configuration", page 46](#page-45-1).

# Désactivation d'un mot de passe oublié

Voir ["Désactivation d'un mot de passe oublié", page 139.](#page-138-0)

# Configuration du contrôleur BMC

Le contrôleur BMC permet de configurer, contrôler et restaurer les systèmes à distance. Il offre les fonctionnalités suivantes :

- Utilisation du NIC intégré au système
- Consignation des incidents et alertes SNMP
- Accès au journal d'événements du système et à l'état du capteur
- Contrôle des fonctions du système, y compris la mise sous tension et hors tension
- Support indépendant de l'état d'alimentation ou de fonctionnement du système
- Redirection de la console de texte pour la configuration du système, les utilitaires à interface texte et les consoles du système d'exploitation

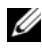

**ZA REMARQUE** : pour accéder à distance au contrôleur BMC à l'aide des NIC intégrés, vous devez connecter le réseau au NIC1 intégré.

Pour plus d'informations sur l'utilisation du contrôleur BMC, consultez la documentation des applications BMC et de gestion des systèmes.

### Accès au module de configuration BMC

- 1 Allumez ou redémarrez le système.
- 2 À l'invite qui s'affiche après l'auto-test de démarrage, appuyez sur  $\langle$ Ctrl-E>.

Si le système d'exploitation commence à se charger alors que vous n'avez pas encore appuyé sur <Ctrl-E>, laissez-le finir de démarrer, puis arrêtez-le et réessayez.

### Options du module de configuration du contrôleur BMC

Pour plus d'informations concernant les options du module de configuration du contrôleur BMC et du port EMP (port de gestion d'urgence), consultez le document BMC User's Guide (Guide d'utilisation du contrôleur BMC).

# Installation des composants du système

Cette section décrit l'installation des composants suivants :

- Cadre avant
- Capot du système
- Modules de ventilation
- Protecteurs de ventilation
- Blocs d'alimentation
- Cartes d'extension
- Carte RAC
- Mémoire système
- Processeurs
- Lecteur de disquette
- Lecteur optique
- Disques durs
- Carte contrôleur SAS
- Pile RAID
- Lecteur de bande SAS externe
- Périphérique Fibre Channel externe
- Pile du système
- Panneau de commande
- Carte intermédiaire de ventilateur
- Carte de distribution de l'alimentation
- Commutateur d'intrusion du châssis
- Carte de fond de panier SAS
- Carte système

# Outils recommandés

Vous pouvez avoir besoin des éléments suivants pour exécuter les procédures de cette section :

- Clé du système
- Tournevis cruciforme n° 2
- Tournevis Torx T10
- Petit tournevis plat
- Bracelet anti-statique

# Intérieur du système

 $\bigwedge$  PRÉCAUTION : seuls les techniciens de maintenance qualifiés sont habilités à retirer le capot du système pour accéder aux composants internes. Reportez-vous au document *Product Information Guide* (Guide d'informations sur le produit) pour obtenir des informations détaillées sur les consignes de sécurité, les interventions dans l'ordinateur et la protection contre les décharges électrostatiques.

Sur la [figure 3-1](#page-50-0), le cadre, le capot et les protecteurs de ventilation ont été retirés pour montrer l'intérieur du système.

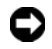

AVIS : ne retirez pas les protecteurs de ventilation si le système est sous tension. Ceux-ci doivent être installés de manière à diriger la circulation de l'air produit par les ventilateurs.

<span id="page-50-0"></span>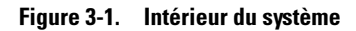

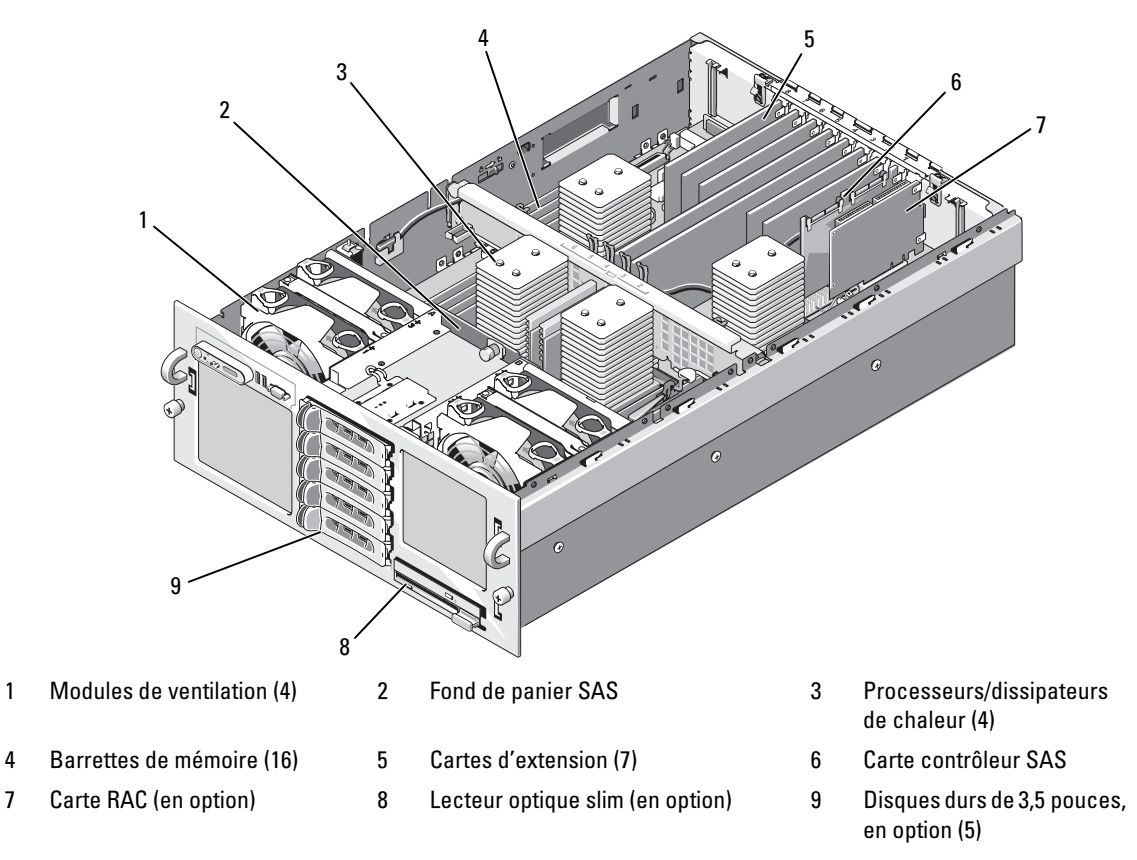

La carte système contient les circuits de contrôle du système et d'autres composants électroniques. Les processeurs et les barrettes de mémoire sont installés directement sur cette carte.

Les baies de disques durs peuvent accueillir jusqu'à cinq disques SAS de 3,5 pouces (en option). Ceux-ci sont connectés à une carte contrôleur SAS ou RAID SAS (en option) par l'intermédiaire d'un fond de panier SAS. Un support de lecteur amovible peut accueillir un lecteur optique et un lecteur de disquette, tous deux en option.

# Retrait et réinstallation du cadre avant en option

- 1 Ouvrez le verrou situé sur le côté gauche du cadre.
- 2 Faites pivoter le côté gauche du cadre pour l'écarter du panneau avant.
- 3 Dégagez la partie droite du cadre puis retirez-le.

#### <span id="page-51-0"></span>Figure 3-2. Retrait et réinstallation du cadre avant en option

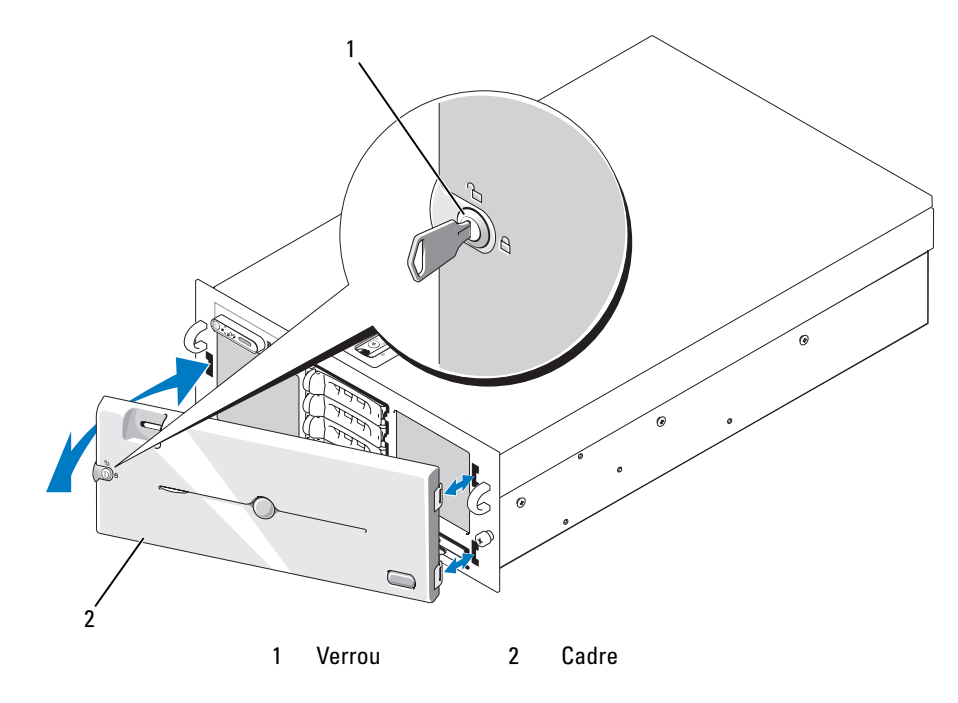

Pour réinstaller le cache en option, emboîtez sa partie droite sur le châssis, puis remettez le cache sur le système. Bloquez le cadre à l'aide du verrou. Voir la [figure 3-2](#page-51-0).

# Ouverture et fermeture du système

PRÉCAUTION : seuls les techniciens de maintenance qualifiés sont habilités à retirer le capot du système pour accéder aux composants internes. Reportez-vous au document *Product Information Guide* (Guide d'informations sur le produit) pour obtenir des informations détaillées sur les consignes de sécurité, les interventions dans l'ordinateur et la protection contre les décharges électrostatiques.

 $\bigwedge$  PRÉCAUTION : demandez toujours de l'aide avant de soulever le système. N'essayez pas de le soulever seul car vous risqueriez de vous blesser.

### <span id="page-52-1"></span>Ouverture du système

- 1 Sauf si vous installez un composant enfichable à chaud, tel qu'un ventilateur ou un disque dur, vous devez arrêter le système et les périphériques connectés, puis le débrancher de la prise de courant et des périphériques.
- 2 Tournez le verrou du loquet de fermeture dans le sens inverse des aiguilles d'une montre. Voir la [figure 3-3.](#page-52-0)
- 3 Soulevez le loquet situé sur la partie supérieure du système puis faites glisser le capot vers l'arrière. Voir la [figure 3-3.](#page-52-0)
- 4 Saisissez le capot de chaque côté et soulevez-le doucement pour le retirer du système.

#### <span id="page-52-0"></span>Figure 3-3. Retrait et réinstallation du capot du système

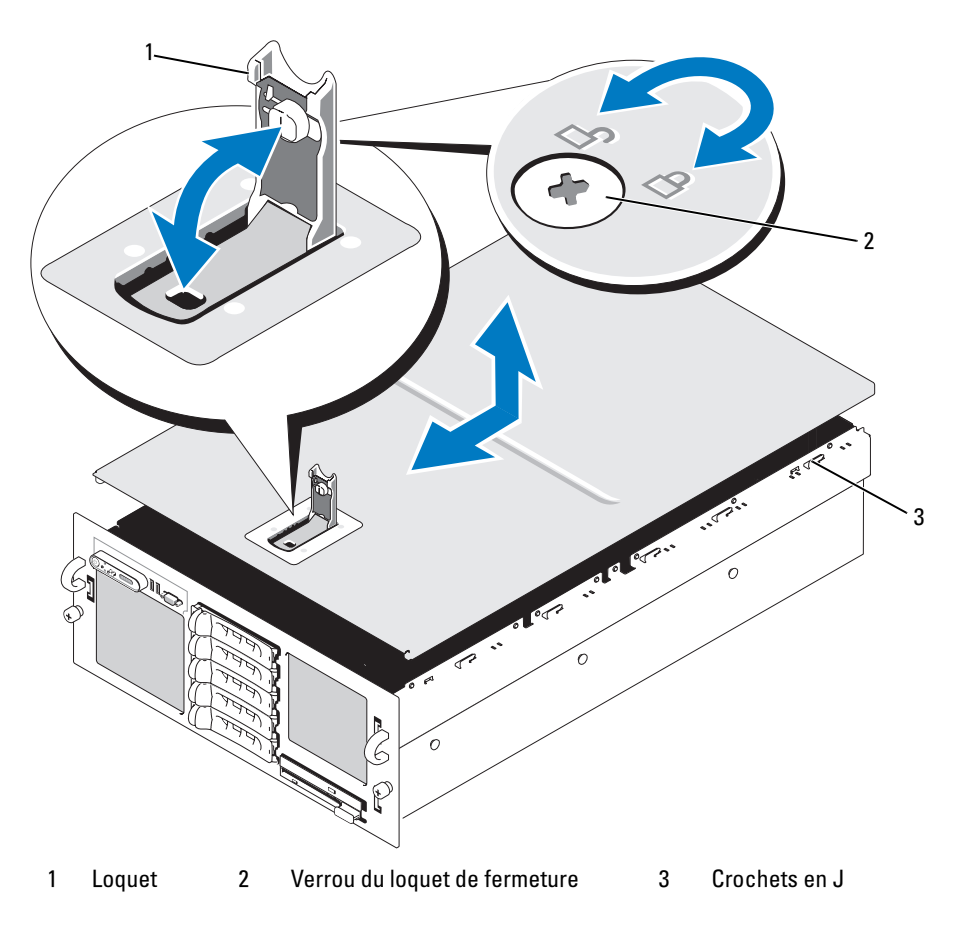

### <span id="page-53-0"></span>Fermeture du système

- 1 Soulevez le loquet du capot.
- 2 Alignez le capot avec les bords gauche et droit du système, puis décalez-le légèrement vers l'arrière de façon que les pattes situées à l'intérieur du capot s'enclenchent dans les crochets en J. Voir la [figure 3-3.](#page-52-0)
- 3 Rabattez le capot sur le châssis et refermez le loquet.
- 4 Tournez le verrou du loquet de fermeture dans le sens des aiguilles d'une montre pour fixer le capot.

# **Ventilateurs**

Ce système est équipé de quatre ventilateurs enfichables à chaud, qui sont connectés directement à la carte système.

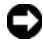

AVIS : en cas de panne, les numéros attribués aux ventilateurs permettent au logiciel de gestion des systèmes de vous indiquer quel ventilateur doit être remplacé.

### Retrait d'un ventilateur

 $\hat{P}$  PRÉCAUTION : seuls les techniciens de maintenance qualifiés sont habilités à retirer le capot du système pour accéder aux composants internes. Reportez-vous au document Product Information Guide (Guide d'informations sur le produit) pour obtenir des informations détaillées sur les consignes de sécurité, les interventions dans l'ordinateur et la protection contre les décharges électrostatiques.

**REMARQUE** : la procédure de retrait est la même pour tous les modules de ventilation.

- 1 Ouvrez le système. Voir ["Ouverture du système", page 53](#page-52-1).
- 2 Appuyez sur les deux loquets situés en haut du ventilateur puis retirez celui-ci. Voir la [figure 3-4.](#page-54-0)

#### <span id="page-54-0"></span>Figure 3-4. Retrait et installation d'un ventilateur

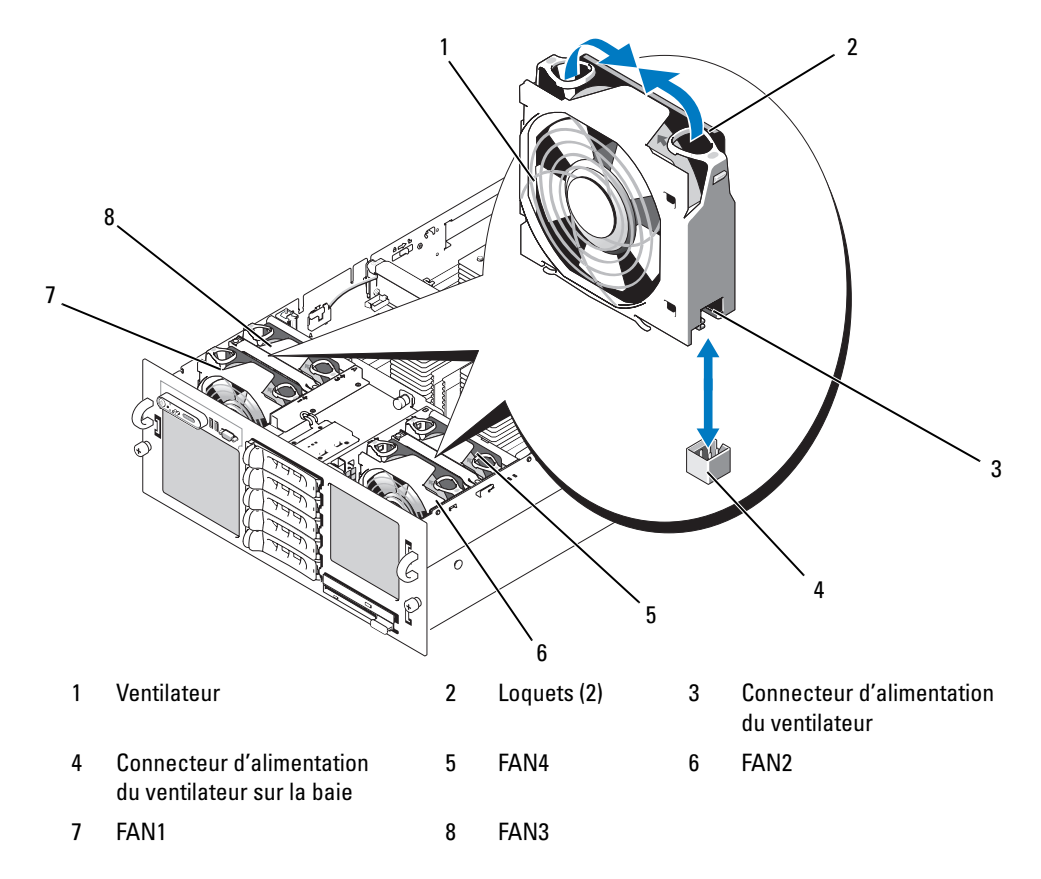

#### Réinstallation d'un ventilateur

**EXEMARQUE** : la procédure d'installation est la même pour tous les ventilateurs.

- 1 Vérifiez que la poignée du ventilateur est relevée et insérez ce dernier sur la base de rétention jusqu'à ce qu'il soit correctement emboîté. Abaissez la poignée du ventilateur jusqu'à ce que vous entendiez un déclic. Voir la [figure 3-4](#page-54-0).
- 2 Refermez le système. Voir ["Fermeture du système", page 54](#page-53-0).

# Protecteurs de ventilation

Les trois protecteurs de ventilation dirigent la ventilation à l'intérieur du système.

### <span id="page-55-1"></span>Retrait des protecteurs de ventilation

AVIS : ne retirez pas les protecteurs de ventilation si le système est sous tension. Ceux-ci doivent être installés de manière à diriger la circulation de l'air produit par les ventilateurs.

- 1 Saisissez le protecteur de ventilation supérieur par les quatre trous prévus à cet effet, puis soulevez-le pour le retirer du système. Voir la [figure 3-5.](#page-55-0)
- 2 Retirez les protecteurs de gauche et de droite pour faciliter l'accès aux composants internes du système.

#### <span id="page-55-0"></span>Figure 3-5. Retrait et réinstallation des protecteurs de ventilation

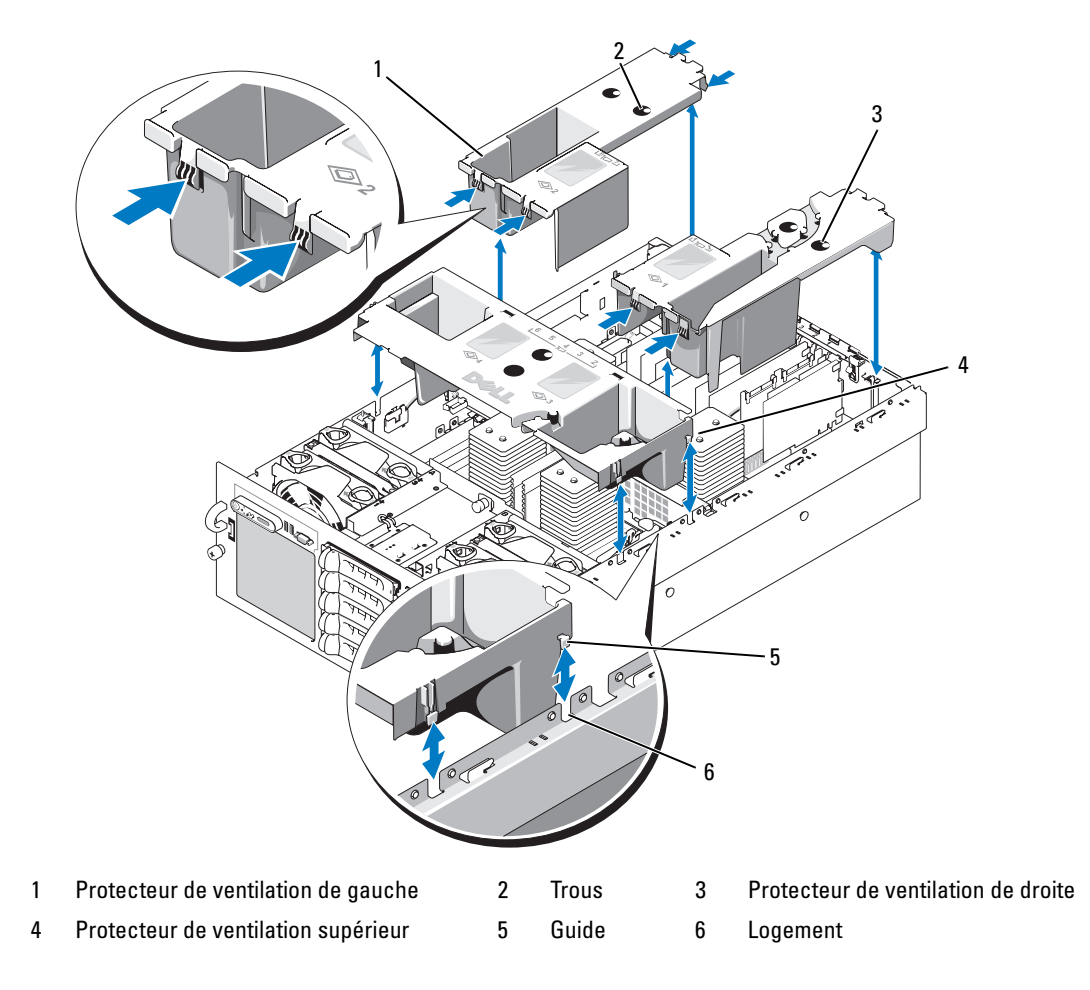

### <span id="page-56-1"></span>Réinstallation des protecteurs de ventilation

- 1 Insérez verticalement le protecteur de gauche dans le système. Les guides situés sur les bords du protecteur doivent s'insérer dans les fentes correspondantes situées sur les côtés du châssis. Voir la [figure 3-5.](#page-55-0)
- 2 Appuyez doucement sur le protecteur jusqu'à ce qu'il s'enclenche dans le châssis.
- 3 Installez le protecteur de droite.
- 4 Installez le protecteur supérieur.

# Blocs d'alimentation

Le système peut être équipé de deux blocs d'alimentation d'une puissance de sortie de 1570 W. Le second bloc est utilisé comme une source d'alimentation redondante enfichable à chaud.

AVIS : le système assure un mode redondant uniquement si deux blocs d'alimentation sont installés et s'ils sont connectés à une source en CA. Si vous installez certains composants tiers (cartes PCI, par exemple) non testés ou non pris en charge par Dell, il est possible que les blocs d'alimentation ne soient pas redondants à certaines tensions en entrée.

AVIS : le système risque de surchauffer si vous l'utilisez pendant une période prolongée avec un seul bloc d'alimentation.

### Retrait d'un bloc d'alimentation

- 1 Déconnectez le câble d'alimentation du secteur et du bloc que vous souhaitez retirer.
- <span id="page-56-0"></span>2 Appuyez sur le levier de dégagement et ouvrez-le, puis retirez le bloc d'alimentation du châssis. Voir la [figure 3-6.](#page-57-0)

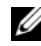

REMARQUE : vous devrez peut-être débloquer et relever le passe-câbles s'il gêne le retrait du bloc d'alimentation. Pour plus d'informations ce dernier, consultez le document Rack Installation Guide (Guide d'installation du rack).

#### <span id="page-57-0"></span>Figure 3-6. Retrait et réinstallation d'un bloc d'alimentation

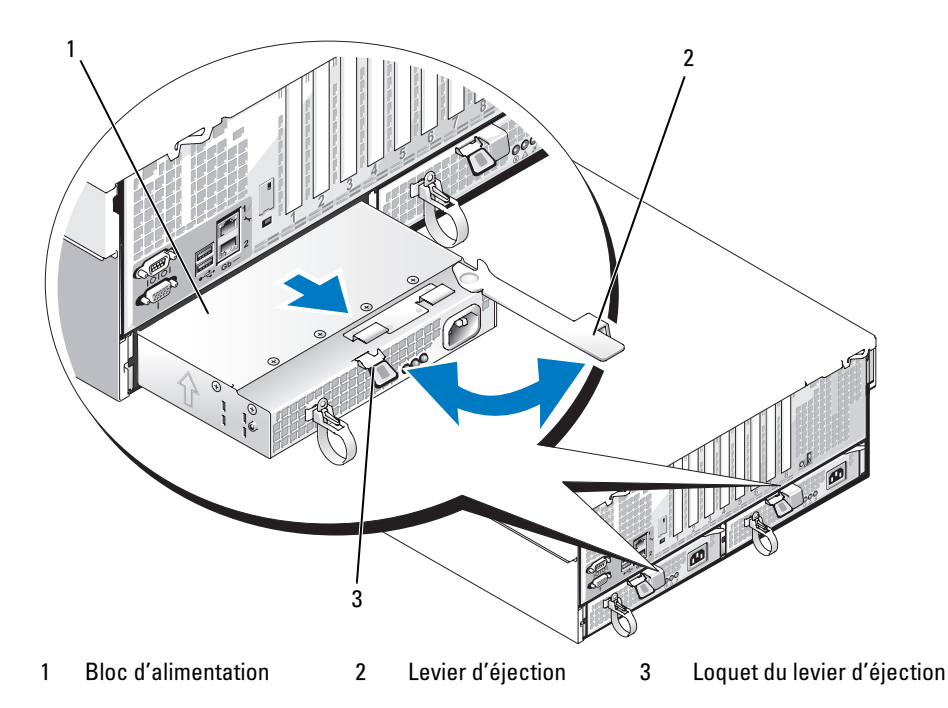

#### Réinstallation d'un bloc d'alimentation

- 1 Tout en maintenant le levier ouvert, faites glisser le nouveau bloc d'alimentation dans le châssis jusqu'à ce que le levier touche le châssis. Voir la [figure 3-6](#page-57-0).
- 2 Refermez le levier d'éjection du bloc d'alimentation jusqu'à ce qu'il s'enclenche dans son loquet. Voir la [figure 3-6.](#page-57-0)

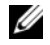

REMARQUE : si vous avez débloqué le passe-câbles à l['étape 2,](#page-56-0) remettez-le en place. Pour plus d'informations sur ce dernier, consultez le document Rack Installation Guide (Guide d'installation du rack).

3 Connectez le câble d'alimentation sur le bloc d'alimentation, et branchez l'autre extrémité sur une prise de courant.

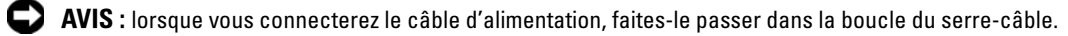

**EXARQUE**: après avoir installé un nouveau bloc d'alimentation dans un système équipé de deux modules, patientez quelques secondes pour que le système reconnaisse ce module et détermine son état. Le voyant du bloc d'alimentation s'allume en vert si le bloc fonctionne normalement (voir la [figure 1-4](#page-14-0)).

# Cartes d'extension

#### <span id="page-58-1"></span>Consignes d'installation des cartes d'extension

La carte système peut accueillir jusqu'à huit cartes d'extension PCI-Express (PCIe). Voir la [figure 3-7](#page-58-0) et le [tableau 3-1](#page-59-0) :

- Logements 1 et 2 : PCIe x4. Le logement 2 peut accueillir une carte pleine longueur.
- Logements 3 et 4 : PCIe x8. Ces deux logements peuvent accueillir des cartes d'extension pleine longueur.
- Logements 5 à 7 : PCIe x4. Le logement 5 peut accueillir une carte pleine longueur.
- Un logement d'extension (INTERNAL\_STORAGE) est réservé pour la carte contrôleur SAS du système.
- Si vous disposez d'une carte RAC, vous devez l'installer dans le logement RAC\_CONN (voir ["Carte](#page-61-0)  [RAC", page 62\)](#page-61-0).

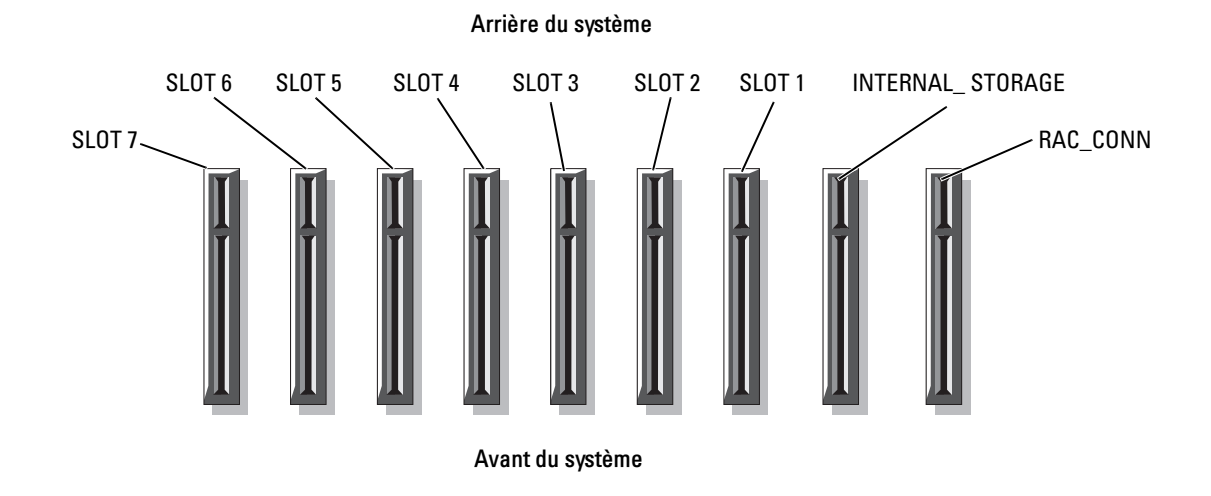

#### <span id="page-58-0"></span>Figure 3-7. Logements d'extension

<span id="page-59-0"></span>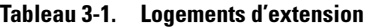

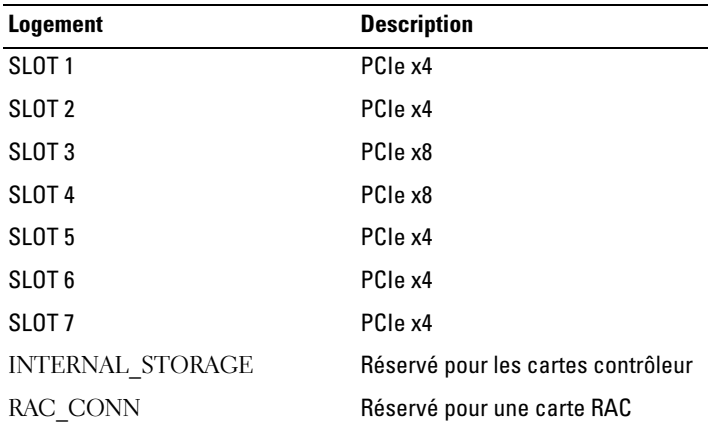

### Installation d'une carte d'extension

- $\hat{P}$  PRÉCAUTION : seuls les techniciens de maintenance qualifiés sont habilités à retirer le capot du système pour accéder aux composants internes. Reportez-vous au document Product Information Guide (Guide d'informations sur le produit) pour obtenir des informations détaillées sur les consignes de sécurité, les interventions dans l'ordinateur et la protection contre les décharges électrostatiques.
	- 1 Déballez la carte d'extension et préparez-la en vue de son installation.

Pour obtenir des instructions, consultez la documentation fournie avec la carte.

- 2 Éteignez le système et les périphériques connectés, puis débranchez-le de la prise de courant.
- 3 Ouvrez le système. Voir ["Ouverture du système", page 53](#page-52-1).
- 4 Si vous ajoutez une nouvelle carte, sélectionnez un logement d'extension approprié. Voir ["Consignes](#page-58-1)  [d'installation des cartes d'extension", page 59](#page-58-1).
- 5 Ouvrez le taquet de fixation de la carte d'extension et retirez la plaque de recouvrement. Voir la [figure 3-8.](#page-60-0)
- 6 Installez la carte d'extension :
	- a En tenant la carte par les bords, positionnez-la en alignant son connecteur latéral avec le connecteur d'extension correspondant de la carte système.

AVIS : si vous installez une carte contrôleur RAID SAS, évitez d'appuyer sur la barrette de mémoire lors de cette opération.

- b Insérez le connecteur latéral jusqu'à ce que la carte soit correctement installée.
- c Fermez le taquet de fixation des cartes. Voir la [figure 3-8](#page-60-0).

<span id="page-60-0"></span>Figure 3-8. Retrait et installation d'une carte d'extension

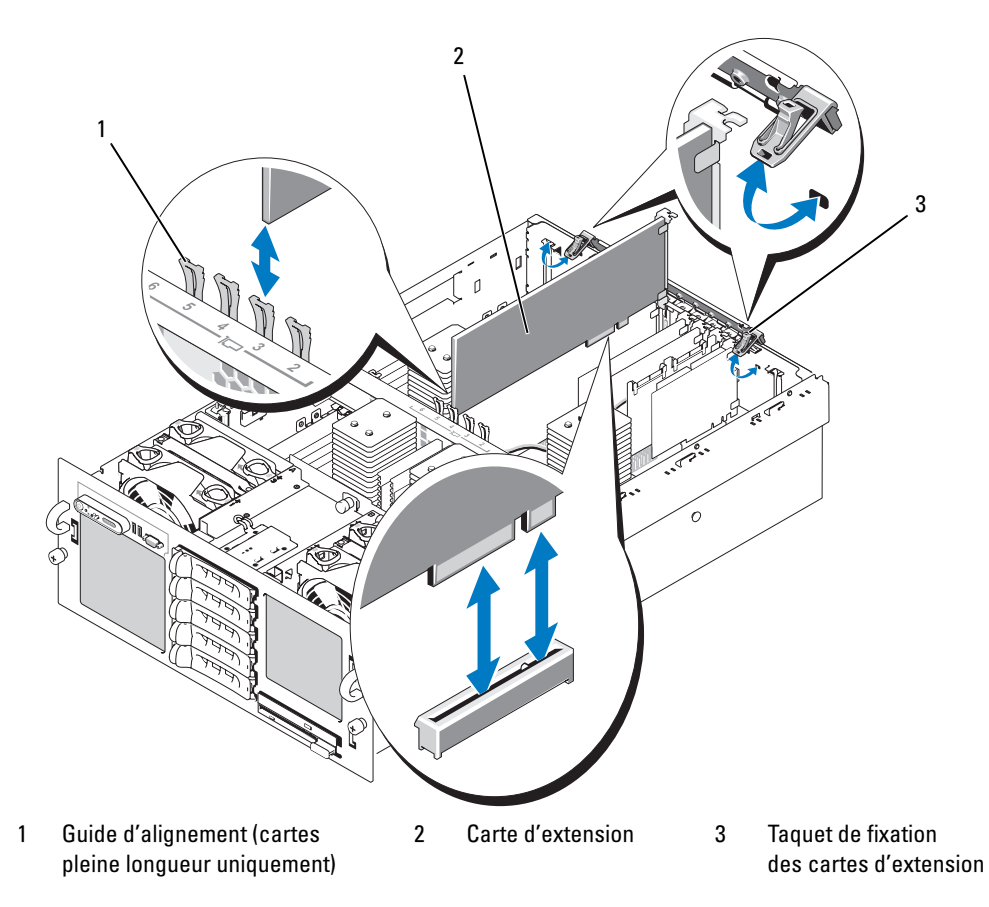

- 7 Connectez tous les câbles requis sur la carte d'extension.
	- Si vous installez une carte RAC, voir ["Carte RAC", page 62.](#page-61-0)
	- Si vous installez une carte contrôleur SAS, voir ["Installation d'une carte contrôleur SAS", page 85.](#page-84-0)
- 8 Refermez le système. Voir ["Fermeture du système", page 54](#page-53-0).

### Retrait d'une carte d'extension

- $\hat{P}$  PRÉCAUTION : seuls les techniciens de maintenance qualifiés sont habilités à retirer le capot du système pour accéder aux composants internes. Reportez-vous au document Product Information Guide (Guide d'informations sur le produit) pour obtenir des informations détaillées sur les consignes de sécurité, les interventions dans l'ordinateur et la protection contre les décharges électrostatiques.
	- 1 Éteignez le système et les périphériques connectés, puis débranchez-le de la prise de courant.
	- 2 Ouvrez le système. Voir ["Ouverture du système", page 53](#page-52-1).
	- 3 Déconnectez tous les câbles de la carte.
	- 4 Retirez la carte d'extension :
		- a Ouvrez le taquet de fixation des cartes. Voir la [figure 3-8.](#page-60-0)
		- b Tenez la carte d'extension par les coins supérieurs et retirez-la doucement de son connecteur.
	- 5 Si vous retirez la carte et ne la remplacez pas, installez une plaque de recouvrement métallique sur l'ouverture du logement vide et refermez le taquet.
		- REMARQUE : l'installation d'une plaque de recouvrement sur les logements d'extension vides est obligatoire pour que le système reste conforme à l'homologation FCC (Federal Communications Commission). Ces plaques empêchent en outre la poussière et les impuretés de pénétrer dans le système et facilitent le refroidissement et la ventilation.
	- 6 Refermez le système. Voir ["Fermeture du système", page 54](#page-53-0).

# <span id="page-61-0"></span>Carte RAC

1 Déballez la carte RAC et préparez-la en vue de son installation.

Pour obtenir des instructions, consultez la documentation fournie avec la carte.

- 2 Éteignez le système et les périphériques connectés, puis débranchez-le de la prise de courant.
- 3 Ouvrez le système. Voir ["Ouverture du système", page 53](#page-52-1).
- 4 Retirez les protecteurs de ventilation. Voir ["Retrait des protecteurs de ventilation", page 56](#page-55-1).
- 5 Retirez l'obturateur de prise du panneau arrière du système. Voir la [figure 1-3.](#page-13-0)
- 6 Retirez la carte contrôleur de stockage du logement INTERNAL STORAGE :
	- a Déconnectez tous les câbles de données de la carte.
	- b Tenez la carte contrôleur de stockage par les coins et retirez-la doucement de son connecteur.
- 7 Installez la carte RAC dans le logement RAC\_CONN :
	- a Placez la carte RAC de sorte que son connecteur de NIC s'insère dans l'ouverture appropriée du panneau arrière. Voir la [figure 3-9.](#page-62-0)
	- b Positionnez la carte en alignant son connecteur latéral avec le connecteur correspondant de la carte système.
	- c Insérez le connecteur latéral jusqu'à ce que la carte soit correctement installée.
- 8 Connectez le câble de gestion (50 broches) et le câble MII (44 broches) fournis avec la carte RAC sur cette dernière (voir la [figure 3-9](#page-62-0)), puis sur les deux connecteurs correspondants de la carte système.

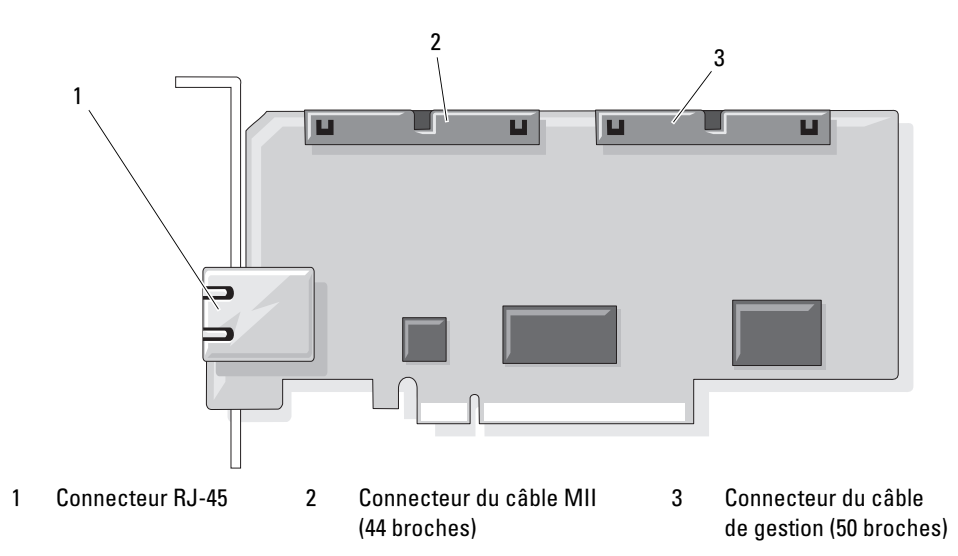

#### <span id="page-62-0"></span>Figure 3-9. Connecteurs de la carte RAC

- 9 Réinstallez la carte contrôleur de stockage.
- 10 Réinstallez les protecteurs de ventilation. Voir ["Réinstallation des protecteurs de ventilation", page 57](#page-56-1).
- 11 Reconnectez tous les câbles à la carte contrôleur de stockage en les acheminant de manière appropriée le long des protecteurs de ventilation.
- 12 Refermez le système. Voir ["Fermeture du système", page 54](#page-53-0).
- 13 Rebranchez le système à la prise de courant et allumez-le, ainsi que les périphériques connectés.
- 14 Accédez au programme de configuration du système et vérifiez que le paramètre de la séquence d'amorçage a été modifié pour prendre en compte la présence de la carte RAC. Voir "Using the System Setup Program" (Utilisation du programme de configuration du système), dans le document Hardware Owner's Manual (Manuel du propriétaire).
- 15 Quittez le programme de configuration du système et redémarrez l'ordinateur.

Lorsque le système démarre, le message Remote Access Control Detected (Dispositif d'accès distant détecté) s'affiche, ainsi que des informations concernant la mémoire morte et le micrologiciel de la carte.

Appuyez sur <Ctrl><e> pour accéder à l'écran de configuration de la carte. Consultez la documentation de cette dernière pour plus d'informations sur sa configuration et son utilisation.

# Mémoire système

Vous pouvez ajouter de la mémoire supplémentaire au système (maximum autorisé : 32 Go pour les configurations à deux processeurs ; 64 Go pour celles à quatre processeurs). Pour ce faire, installez des barrettes DDR II à 667 MHz, par paires de 512 Mo, 1 Go, 2 Go ou 4 Go. Les seize logements de mémoire se trouvent sur la carte système, sous les protecteurs de ventilation. Chaque processeur dispose de quatre canaux de mémoire organisés en deux paires de deux.

Le système prend en charge l'architecture NUMA. Chaque processeur dispose d'un contrôleur de mémoire qui lui est propre, ainsi que d'une mémoire locale qui permet de réduire les temps d'accès ; il peut également accéder à la mémoire d'un autre processeur. Cette architecture améliore les performances du système si le système d'exploitation installé la prend en charge.

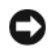

AVIS : pour activer l'architecture NUMA, ouvrez le programme de configuration du système et désactivez l'option Node Interleaving (Imbrication de nœuds). Voir ["Utilisation du programme de configuration du système", page 33](#page-32-0).

### <span id="page-63-0"></span>Consignes générales d'installation des barrettes de mémoire

Pour optimiser les performances du système, observez les consignes suivantes lorsque vous configurez la mémoire système.

- Les barrettes de mémoire doivent être installées par paires, en commençant par les logements DIMM1 et DIMM2 (processeur 1), DIMM5 et DIMM6 (processeur 2), DIMM9 et DIMM10 (processeur 3), enfin DIMM13 et DIMM14 (processeur 4).
- Les barrettes doivent être de vitesse et de technologie identiques. Deux barrettes d'une même paire doivent avoir les mêmes caractéristiques.

La mémoire peut être installée dans une configuration à deux processeurs ([tableau 3-2](#page-64-0)) ou à quatre processeurs ([tableau 3-3\)](#page-64-1).

| <b>Mémoire</b>    |                 |                   | CPU <sub>1</sub> |                  |                 | CPU <sub>2</sub>  |                 |                  |  |  |  |  |  |
|-------------------|-----------------|-------------------|------------------|------------------|-----------------|-------------------|-----------------|------------------|--|--|--|--|--|
| système<br>totale | DIMM1           | DIMM <sub>2</sub> | DIMM3            | DIMM4            | DIMM5           | DIMM <sub>6</sub> | DIMM7           | DIMM8            |  |  |  |  |  |
| 2 G <sub>o</sub>  | 512 Mo          | 512 Mo            |                  |                  | 512 Mo          | 512 Mo            |                 |                  |  |  |  |  |  |
| 4 <sub>Go</sub>   | 512 Mo          | 512 Mo            | 512 Mo           | 512 Mo           | 512 Mo          | 512 Mo            | 512 Mo          | 512 Mo           |  |  |  |  |  |
| 4 <sub>Go</sub>   | 1 Go            | l Go              |                  |                  | 1 Go            | 1 Go              |                 |                  |  |  |  |  |  |
| 6 <sub>Go</sub>   | 1 Go            | $1\,\mathrm{Go}$  | 512 Mo           | 512 Mo           | $1\text{Go}$    | 1 Go              | 512 Mo          | 512 Mo           |  |  |  |  |  |
| 8 Go              | 1 Go            | 1 Go              | 1 Go             | 1 Go             | $1\text{Go}$    | 1 Go              | 1 Go            | $1\text{Go}$     |  |  |  |  |  |
| 8 Go              | $2 \text{Go}$   | 2 G <sub>o</sub>  |                  |                  | $2 \text{Go}$   | $2 \text{Go}$     |                 |                  |  |  |  |  |  |
| $16$ Go           | $2 \text{Go}$   | 2 G <sub>o</sub>  | $2 \text{Go}$    | $2 \text{Go}$    | $2 \text{Go}$   | $2 \text{Go}$     | $2 \text{Go}$   | $2 \text{Go}$    |  |  |  |  |  |
| $16$ Go           | 4 <sub>Go</sub> | 4 <sub>Go</sub>   |                  |                  | 4 <sub>Go</sub> | 4 <sub>Go</sub>   |                 |                  |  |  |  |  |  |
| $24$ Go           | $4 \text{Go}$   | 4 <sub>Go</sub>   | $2 \text{Go}$    | 2 G <sub>o</sub> | 4 <sub>Go</sub> | 4 <sub>Go</sub>   | $2 \text{Go}$   | 2 G <sub>o</sub> |  |  |  |  |  |
| $32\text{Go}$     | 4 <sub>Go</sub> | $4 \text{Go}$     | $4 \text{Go}$    | 4 <sub>Go</sub>  | 4 <sub>Go</sub> | 4 <sub>Go</sub>   | 4 <sub>Go</sub> | 4 <sub>Go</sub>  |  |  |  |  |  |

<span id="page-64-0"></span>Tableau 3-2. Configurations de mémoire à deux processeurs

<span id="page-64-1"></span>Tableau 3-3. Configurations de mémoire à quatre processeurs

| <b>Mémoire</b><br>système | CPU <sub>1</sub><br><b>Barrette DIMM</b> |               |           |           | CPU <sub>2</sub><br><b>Barrette DIMM</b> |               |           |           | CPU <sub>3</sub>     |               |           |           | CPU4<br><b>Barrette DIMM</b> |               |           |           |  |
|---------------------------|------------------------------------------|---------------|-----------|-----------|------------------------------------------|---------------|-----------|-----------|----------------------|---------------|-----------|-----------|------------------------------|---------------|-----------|-----------|--|
| totale                    |                                          |               |           |           |                                          |               |           |           | <b>Barrette DIMM</b> |               |           |           |                              |               |           |           |  |
|                           |                                          | $\mathbf{2}$  | 3         | 4         | 15                                       | 6             | 7         | 8         | 19                   | 10            | 11        | 12        | 13                           | 14            | 15        | 16        |  |
| 4 <sub>Go</sub>           | 512<br>Mo                                | 512<br>Mo     |           |           | 512<br>Mo                                | 512<br>Mo     |           |           | 512<br>Mo            | 512<br>Mo     |           |           | 512<br>Mo                    | 512<br>Mo     |           |           |  |
| 8 Go                      | 512<br>Mo                                | 512<br>Mo     | 512<br>Mo | 512<br>Mo | 512<br>Mo                                | 512<br>Mo     | 512<br>Mo | 512<br>Mo | 512<br>Mo            | 512<br>Mo     | 512<br>Mo | 512<br>Mo | 512<br>Mo                    | 512<br>Mo     | 512<br>Mo | 512<br>Mo |  |
| 8 Go                      |                                          | $1$ Go $1$ Go |           |           |                                          | $1$ Go $1$ Go |           |           |                      | $1$ Go $1$ Go |           |           |                              | $1$ Go $1$ Go |           |           |  |
| $12\text{Go}$             | $1$ Go                                   | $\log 1$      | 512<br>Mo | 512<br>Mo |                                          | $1$ Go $1$ Go | 512<br>Mo | 512<br>Mo | $1$ Go               | 1 Go          | 512<br>Mo | 512<br>Mo | 11 Go                        | 1 Go          | 512<br>Mo | 512<br>Mo |  |

| <b>Mémoire</b>    | CPU <sub>1</sub> |                             |   |   | CPU <sub>2</sub>     |                    |   |   |    |                                   | CPU <sub>3</sub> |    | CPU4                 |            |    |    |
|-------------------|------------------|-----------------------------|---|---|----------------------|--------------------|---|---|----|-----------------------------------|------------------|----|----------------------|------------|----|----|
| système<br>totale |                  | <b>Barrette DIMM</b>        |   |   | <b>Barrette DIMM</b> |                    |   |   |    | <b>Barrette DIMM</b>              |                  |    | <b>Barrette DIMM</b> |            |    |    |
|                   |                  | $\boldsymbol{\mathcal{P}}$  | 3 | 4 | 5                    | 6                  | 7 | 8 | 19 | 10                                | 11               | 12 | 13                   | 14         | 15 | 16 |
| 16 <sub>Go</sub>  |                  |                             |   |   |                      |                    |   |   |    |                                   |                  |    |                      |            |    |    |
| $16$ Go           |                  | $2 \text{Go}$ $2 \text{Go}$ |   |   |                      | $2 \text{Go}$ 2 Go |   |   |    | 2 G <sub>0</sub> 2 G <sub>0</sub> |                  |    |                      | 2 Go 2 Go  |    |    |
| $24$ Go           |                  |                             |   |   |                      |                    |   |   |    |                                   |                  |    |                      |            |    |    |
| $32 \text{Go}$    |                  |                             |   |   |                      |                    |   |   |    |                                   |                  |    |                      |            |    |    |
| $32\text{Go}$     |                  | $4 \text{Go} 4 \text{Go}$   |   |   |                      | 4 Go 4 Go          |   |   |    | $ 4 \text{Go } 4 \text{Go}$       |                  |    |                      | 14 Go 4 Go |    |    |
| 48 <sub>Go</sub>  |                  |                             |   |   |                      |                    |   |   |    |                                   |                  |    |                      |            |    |    |
| 64 Go             |                  |                             |   |   |                      |                    |   |   |    |                                   |                  |    |                      |            |    |    |

Tableau 3-3. Configurations de mémoire à quatre processeurs (suite)

#### Installation de barrettes de mémoire

 $\hat{P}$  PRÉCAUTION : seuls les techniciens de maintenance qualifiés sont habilités à retirer le capot du système pour accéder aux composants internes. Reportez-vous au document *Product Information Guide* (Guide d'informations sur le produit) pour obtenir des informations détaillées sur les consignes de sécurité, les interventions dans l'ordinateur et la protection contre les décharges électrostatiques.

 $\sqrt{N}$  PRÉCAUTION : les barrettes DIMM restent chaudes un certain temps après la mise hors tension du système. Laissez-les tiédir avant de les manipuler. Tenez-les par les bords en évitant de toucher leurs composants.

- 1 Éteignez le système et les périphériques connectés, puis débranchez-le de la prise de courant.
- <span id="page-65-1"></span>2 Ouvrez le système. Voir ["Ouverture du système", page 53](#page-52-1).
- 3 Retirez les protecteurs de ventilation. Voir ["Retrait des protecteurs de ventilation", page 56](#page-55-1).
- 4 Identifiez les connecteurs de barrettes de mémoire. Voir la [figure 6-2.](#page-139-0)
- <span id="page-65-0"></span>5 Appuyez sur les dispositifs d'éjection du support, puis écartez-les (voir la [figure 3-10](#page-66-0)) pour pouvoir insérer la barrette.
- 6 Tenez chaque barrette de mémoire par les bords, sans toucher la partie centrale.

#### <span id="page-66-0"></span>Figure 3-10. Retrait et installation d'une barrette de mémoire

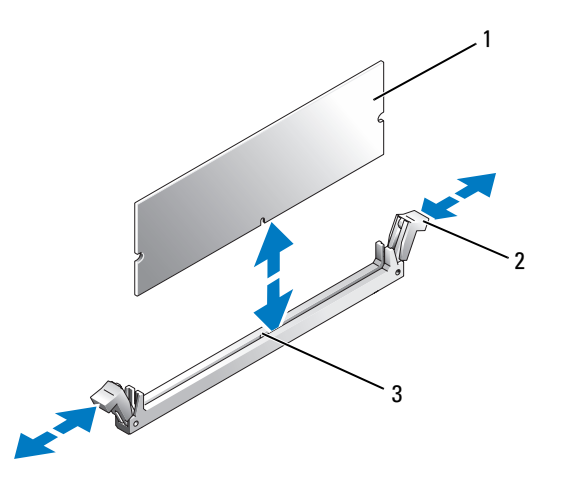

- 1 Barrette de mémoire 2 Dispositifs d'éjection (2) 3 Détrompeur
- 7 Alignez le connecteur latéral de la barrette avec le détrompeur du support, puis insérez la barrette dans le support.

**EXAREMARQUE :** les détrompeurs permettent de s'assurer que la barrette sera insérée dans le bon sens.

<span id="page-66-1"></span>8 Appuyez sur la barrette de mémoire avec les pouces tout en relevant les dispositifs d'éjection avec les index pour verrouiller la barrette dans son support.

Si la barrette est installée correctement, les dispositifs d'éjection sont alignés avec ceux des autres connecteurs contenant également des barrettes.

- 9 Recommencez la procédure, de l'[étape 5](#page-65-0) à l'[étape 8,](#page-66-1) pour installer les barrettes de mémoire restantes. Voir le [tableau 3-2](#page-64-0) ou le [tableau 3-3](#page-64-1).
- 10 Réinstallez les protecteurs de ventilation. Voir ["Retrait et réinstallation des protecteurs](#page-55-0)  [de ventilation", page 56.](#page-55-0)
- 11 Refermez le système. Voir ["Fermeture du système", page 54](#page-53-0).

<span id="page-67-0"></span>12 Démarrez le système, appuyez sur <F2> pour accéder au programme de configuration du système, puis vérifiez le paramètre System Memory (Mémoire système) dans l'écran System Setup (Configuration du système) principal.

La valeur indiquée doit déjà avoir été modifiée par le système pour prendre en compte la mémoire qui vient d'être installée.

- 13 Si la valeur est fausse, il est possible qu'une ou plusieurs barrettes de mémoire soient mal installées. Recommencez la procédure, de l'[étape 2](#page-65-1) à l'[étape 12,](#page-67-0) en vérifiant que les barrettes de mémoire sont correctement insérées dans leur support.
- 14 Exécutez le test de mémoire des diagnostics du système. Voir ["Exécution des diagnostics du système",](#page-132-0)  [page 133](#page-132-0).

#### Retrait de barrettes de mémoire

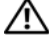

 $\hat{P}$  PRÉCAUTION : seuls les techniciens de maintenance qualifiés sont habilités à retirer le capot du système pour accéder aux composants internes. Reportez-vous au document Product Information Guide (Guide d'informations sur le produit) pour obtenir des informations détaillées sur les consignes de sécurité, les interventions dans l'ordinateur et la protection contre les décharges électrostatiques.

 $\bigwedge$  PRÉCAUTION : les barrettes DIMM restent chaudes un certain temps après la mise hors tension du système. Laissez-les tiédir avant de les manipuler. Tenez-les par les bords en évitant de toucher leurs composants.

- 1 Éteignez le système et les périphériques connectés, puis débranchez-le de la prise de courant.
- 2 Ouvrez le système. Voir ["Ouverture du système", page 53](#page-52-1).
- 3 Retirez les protecteurs de ventilation. Voir ["Retrait des protecteurs de ventilation", page 56](#page-55-1).
- 4 Repérez les connecteurs de barrettes de mémoire. Voir la [figure 6-2](#page-139-0).
- 5 Écartez les dispositifs d'éjection situés à chaque extrémité du support pour extraire la barrette de mémoire. Voir la [figure 3-10.](#page-66-0)

Tenez chaque barrette de mémoire par les bords, sans toucher la partie centrale.

- 6 Réinstallez les protecteurs de ventilation. Voir ["Réinstallation des protecteurs de ventilation", page 57](#page-56-1).
- 7 Refermez le système. Voir ["Fermeture du système", page 54](#page-53-0).

# **Processeurs**

Le système peut prendre en charge deux ou quatre processeurs. Pour tirer parti des futures options en matière de vitesse et des nouvelles fonctionnalités émergentes, vous pouvez mettre les processeurs existants à niveau, ou en ajouter un troisième et un quatrième. Chaque processeur (et sa mémoire cache interne) est contenu dans une matrice LGA (Land Grid Array), qui est installée dans un support de la carte système.

AVIS : tous les processeurs doivent avoir la même fréquence d'horloge et la même tension de cœur.

### Retrait d'un processeur

- 1 Avant de mettre le système à niveau, téléchargez puis installez la version du BIOS système la plus récente, disponible à l'adresse support.dell.com.
- 2 Éteignez le système et les périphériques connectés, puis débranchez-le de la prise de courant.
- 3 Ouvrez le système. Voir ["Ouverture du système", page 53](#page-52-1).
- 4 Retirez les protecteurs de ventilation. Voir ["Retrait des protecteurs de ventilation", page 56](#page-55-1).
- AVIS : il se peut que le processeur reste attaché au dissipateur de chaleur et se désolidarise de son support lorsque vous retirez le dissipateur. C'est pourquoi il est recommandé de retirer le dissipateur de chaleur quand le processeur est tiède.
- AVIS : ne retirez jamais le dissipateur de chaleur d'un processeur si vous n'avez pas l'intention de retirer le processeur lui-même. Le dissipateur de chaleur est indispensable pour maintenir les conditions de température adéquates.

AVIS : le processeur et le dissipateur de chaleur peuvent être brûlants. Laissez-les tiédir avant de les manipuler.

5 Appuyez sur le taquet bleu situé à l'extrémité de l'un des leviers de fixation du dissipateur de chaleur, puis relevez ce levier de 90 degrés. Voir la [figure 3-11.](#page-69-0)

<span id="page-69-0"></span>Figure 3-11. Retrait et installation du dissipateur de chaleur

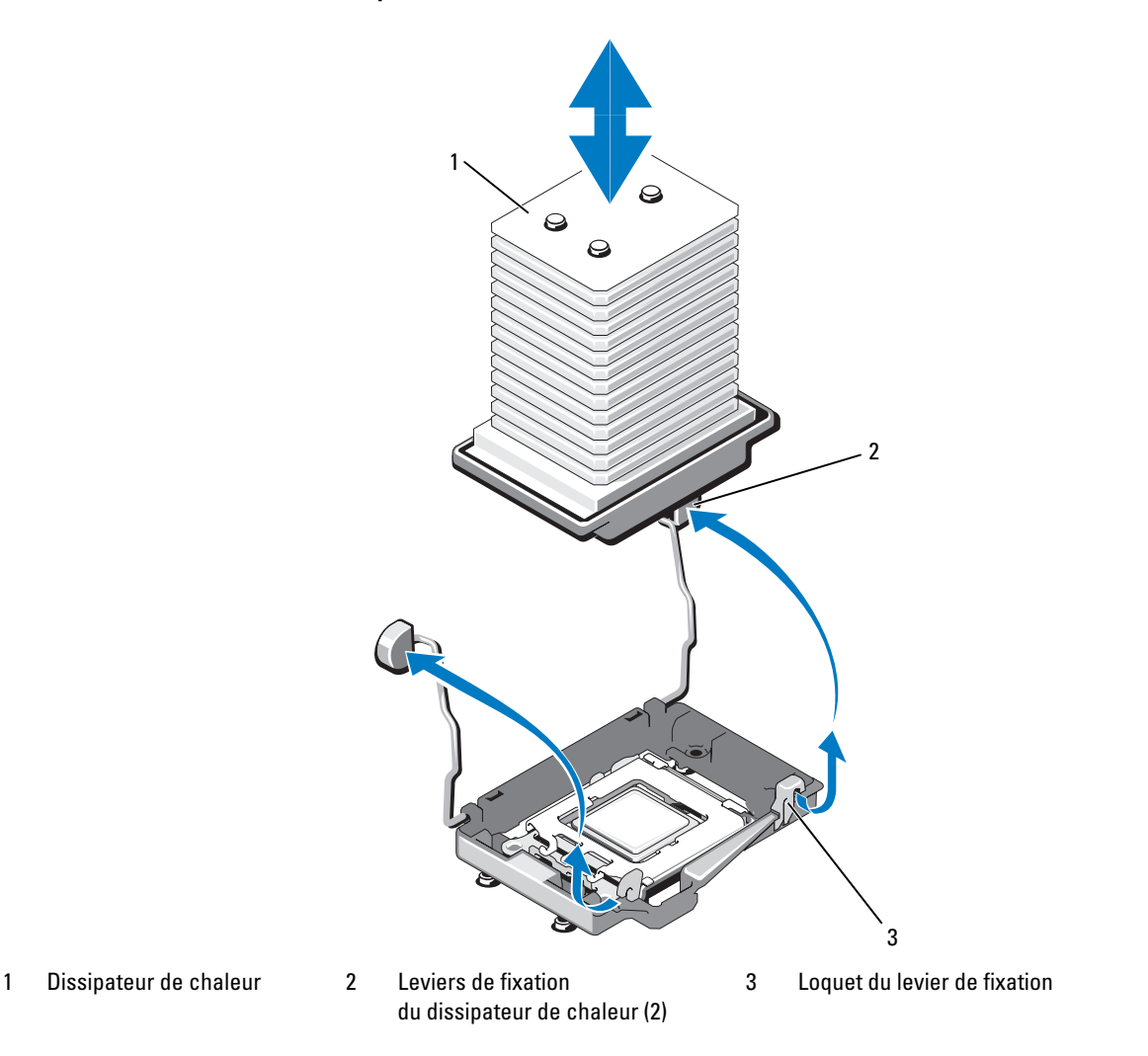

- 6 Patientez 30 secondes, le temps que le dissipateur de chaleur se détache du processeur.
- 7 Ouvrez l'autre levier de fixation du dissipateur de chaleur.
- 8 Si le dissipateur de chaleur ne se détache pas du processeur, faites-le tourner doucement dans le sens des aiguilles d'une montre, puis dans l'autre sens jusqu'à ce qu'il se détache (ne tirez pas dessus pour le détacher du processeur).
- <span id="page-70-1"></span>9 Soulevez le dissipateur de chaleur pour le dégager du processeur et mettez-le de côté en le posant à l'envers.
- 10 À l'aide d'un chiffon propre et non pelucheux, retirez la graisse thermique qui recouvre la surface du cadre de protection du processeur.
- 11 Relevez le levier d'éjection de 90 degrés jusqu'à ce que le processeur sorte de son support. Voir la [figure 3-12.](#page-70-0)

#### <span id="page-70-0"></span>Figure 3-12. Retrait et installation du processeur

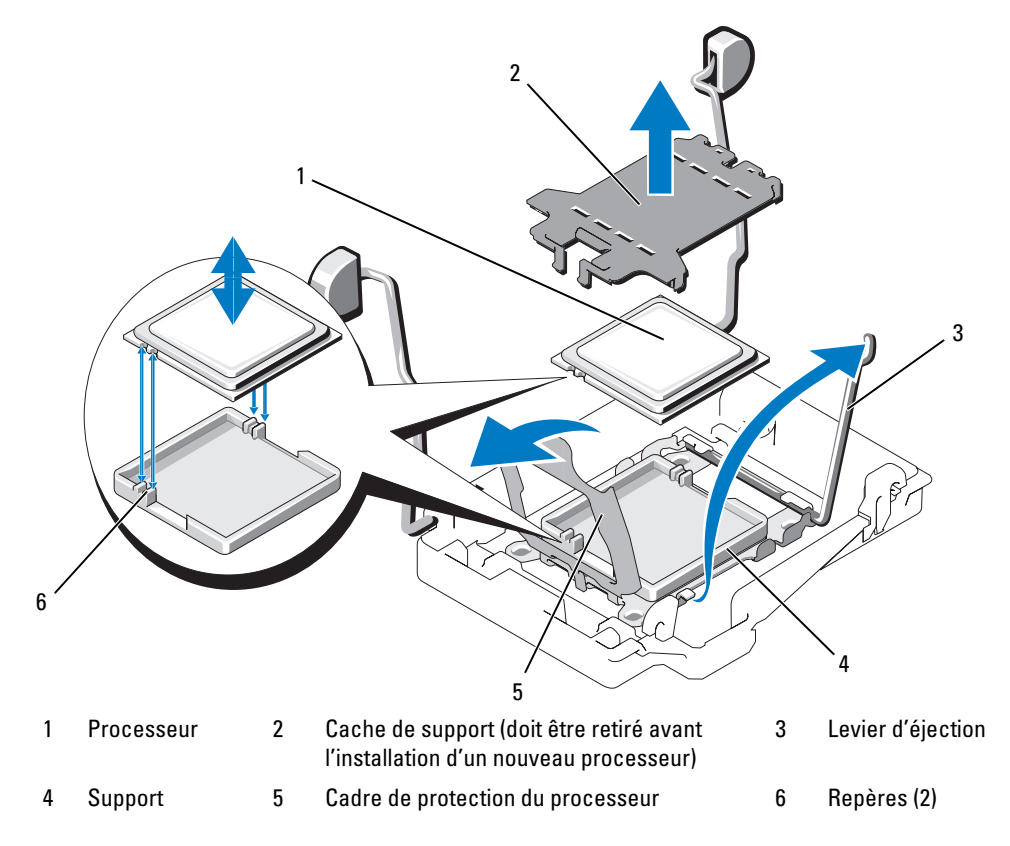

12 Ouvrez le cadre de protection du processeur puis retirez le processeur de son support. Laissez le levier relevé afin de pouvoir installer le nouveau processeur.

C) AVIS : veillez à ne pas tordre les broches du support lors du retrait du processeur. Vous risqueriez d'endommager définitivement le support et la carte système.

#### Installation d'un processeur

- 1 Déballez le nouveau processeur.
- 2 Alignez le processeur avec les deux repères du support. Voir la [figure 3-12](#page-70-0).
- 3 Si vous installez un processeur dans un support vide, procédez comme suit :
	- a Retirez le cache recouvrant le support. Voir la [figure 3-12](#page-70-0).
	- b Relevez le levier d'éjection de 90 degrés. Voir la [figure 3-12.](#page-70-0)
	- **c** Relevez le cadre de protection du processeur. Voir la [figure 3-12](#page-70-0).
- 4 Installez le processeur dans le support.
- AVIS : un mauvais positionnement risquerait d'endommager définitivement la carte système ou le processeur lorsque vous remettrez le système sous tension.
	- a Si ce n'est déjà fait, redressez le levier d'éjection.
	- b Une fois que vous avez aligné le processeur sur les repères, insérez-le doucement dans le support.

AVIS : ne forcez pas lorsque vous installez le processeur. S'il est positionné correctement, il s'insère dans le support très facilement.

- c Fermez le cadre de protection du processeur. Voir la [figure 3-12](#page-70-0).
- d Abaissez le levier d'éjection du support jusqu'à ce qu'il s'enclenche et verrouille le processeur. Voir la [figure 3-12](#page-70-0).
- **5** Installez le dissipateur de chaleur.

**REMARQUE**: si aucun nouveau dissipateur de chaleur n'est fourni, utilisez celui que vous avez retiré à l['étape 9.](#page-70-1)

a Si un nouveau dissipateur de chaleur vous a été fourni avec le kit du processeur, retirez le feuillet de protection de la couche de graisse thermique déjà appliquée sur le dessus du dissipateur. Voir la [figure 3-11](#page-69-0).

Si le kit a été livré sans dissipateur de chaleur, appliquez une couche de graisse thermique neuve :

- À l'aide d'un chiffon propre et non pelucheux, retirez la graisse qui recouvre le dissipateur de chaleur.
- Ouvrez le paquet de graisse fourni avec le kit du processeur et appliquez-en une couche régulière sur le dessus du processeur.
- b Placez le dissipateur de chaleur sur le processeur. Voir la [figure 3-11](#page-69-0).
- c Fermez puis verrouillez l'un des deux leviers de fixation du dissipateur de chaleur. Voir la [figure 3-11](#page-69-0).
- d Fermez puis verrouillez le second levier de fixation du dissipateur de chaleur.

AVIS : lorsque vous ajoutez un troisième puis un quatrième processeur, vous devez également installer un module VRM (régulateur de tension) pour chacun d'entre eux. Voir ["Installation d'un module VRM", page 73](#page-72-0).
- 6 Réinstallez les protecteurs de ventilation. Voir ["Réinstallation des protecteurs de ventilation", page 57](#page-56-0).
- 7 Refermez le système. Voir ["Fermeture du système", page 54](#page-53-0).
- 8 Redémarrez le système.

Lorsque le système démarre, il détecte la présence du ou des nouveau(x) processeur(s) et modifie automatiquement les informations du programme de configuration du système.

**9** Appuyez sur  $\leq$  F2 $>$  pour accéder au programme de configuration du système et vérifier que les informations relatives au processeur correspondent bien à la nouvelle configuration.

Voir ["Utilisation du programme de configuration du système", page 33](#page-32-0) pour plus d'instructions concernant l'utilisation du programme de configuration du système.

10 Exécutez les diagnostics du système pour vérifier que le nouveau processeur fonctionne correctement.

Voir ["Exécution des diagnostics du système", page 133](#page-132-0) pour plus d'informations concernant l'exécution des diagnostics.

# Modules VRM du processeur

Lorsque vous ajoutez un troisième puis un quatrième processeur, vous devez également installer un module VRM (régulateur de tension) pour chacun d'entre eux.

## <span id="page-72-0"></span>Installation d'un module VRM

PRÉCAUTION : seuls les techniciens de maintenance qualifiés sont habilités à retirer le capot du système pour accéder aux composants internes. Reportez-vous au document Product Information Guide (Guide d'informations sur le produit) pour obtenir des informations détaillées sur les consignes de sécurité, les interventions dans l'ordinateur et la protection contre les décharges électrostatiques.

- 1 Éteignez le système et les périphériques connectés, puis débranchez-le de la prise de courant.
- 2 Ouvrez le système. Voir ["Ouverture du système", page 53](#page-52-0).
- 3 Retirez le protecteur de ventilation supérieur. Voir ["Retrait des protecteurs de ventilation", page 56.](#page-55-0)
- 4 Repérez les supports des deux modules VRM. Voir la [figure 6-2](#page-139-0).
- 5 Appuyez sur les dispositifs d'éjection du support puis écartez-les (voir la [figure 3-13\)](#page-73-0) pour pouvoir insérer le module VRM dans le support.

#### <span id="page-73-0"></span>Figure 3-13. Retrait et installation d'un module VRM

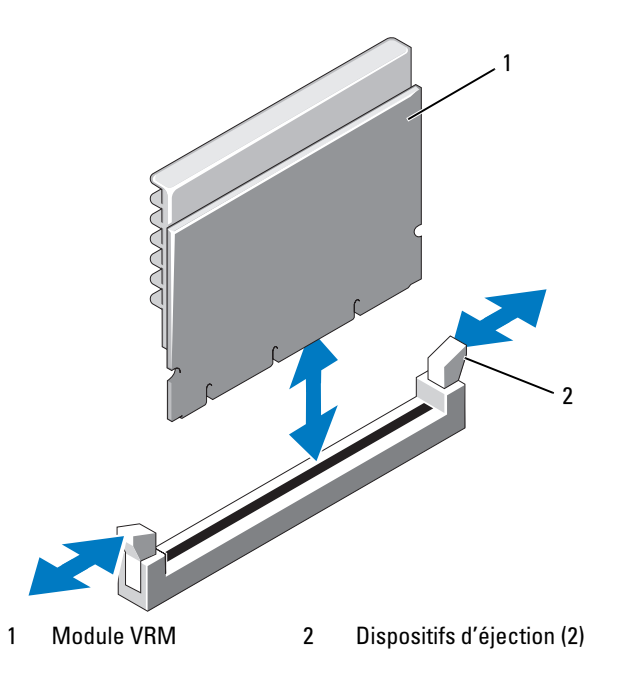

6 Tout en maintenant le module VRM par les bords, alignez son connecteur latéral avec le support, puis insérez le module.

**EXARCUE** : le support est muni d'un détrompeur qui permet de s'assurer que le module VRM sera inséré dans le bon sens.

- 7 Appuyez sur le VRM avec les pouces tout en relevant les dispositifs d'éjection avec les index pour verrouiller le module dans le connecteur.
- 8 Recommencez la procédure, de l'[étape 5](#page-65-0) à l'[étape 7](#page-66-0), pour installer le second module VRM.
- 9 Réinstallez le protecteur de ventilation supérieur. Voir ["Réinstallation des protecteurs de ventilation",](#page-56-0)  [page 57](#page-56-0).
- 10 Refermez le système. Voir ["Fermeture du système", page 54](#page-53-0).

## <span id="page-74-0"></span>Retrait d'un module VRM

 $\hat{P}$  PRÉCAUTION : seuls les techniciens de maintenance qualifiés sont habilités à retirer le capot du système pour accéder aux composants internes. Reportez-vous au document Product Information Guide (Guide d'informations sur le produit) pour obtenir des informations détaillées sur les consignes de sécurité, les interventions dans l'ordinateur et la protection contre les décharges électrostatiques.

 $\triangle$  PRÉCAUTION : les modules VRM restent chauds un certain temps après la mise hors tension du système. Laissez-les tiédir avant de les manipuler. Tenez toujours les modules par les bords.

- 1 Éteignez le système et les périphériques connectés, puis débranchez-le de la prise de courant.
- 2 Ouvrez le système. Voir ["Ouverture du système", page 53](#page-52-0).
- 3 Retirez le protecteur de ventilation supérieur. Voir ["Retrait des protecteurs de ventilation", page 56.](#page-55-0)
- 4 Repérez les supports des modules VRM. Voir la [figure 6-2](#page-139-0).
- 5 Appuyez sur les dispositifs d'éjection du support, puis écartez-les pour extraire le module VRM. Voir la [figure 3-13.](#page-73-0)

## Installation d'un lecteur de disquette

- 1 Éteignez le système et les périphériques connectés, puis débranchez-le de la prise de courant.
- 2 Retirez le cadre avant, s'il est installé. Voir ["Retrait et réinstallation du cadre avant en option", page 52.](#page-51-0)
- 3 Pour retirer le support de lecteur, tirez le loquet de dégagement et faites glisser le support hors du châssis. Voir la [figure 3-14](#page-75-0).

<span id="page-75-0"></span>Figure 3-14. Retrait et installation du support de lecteur optique/de disquette

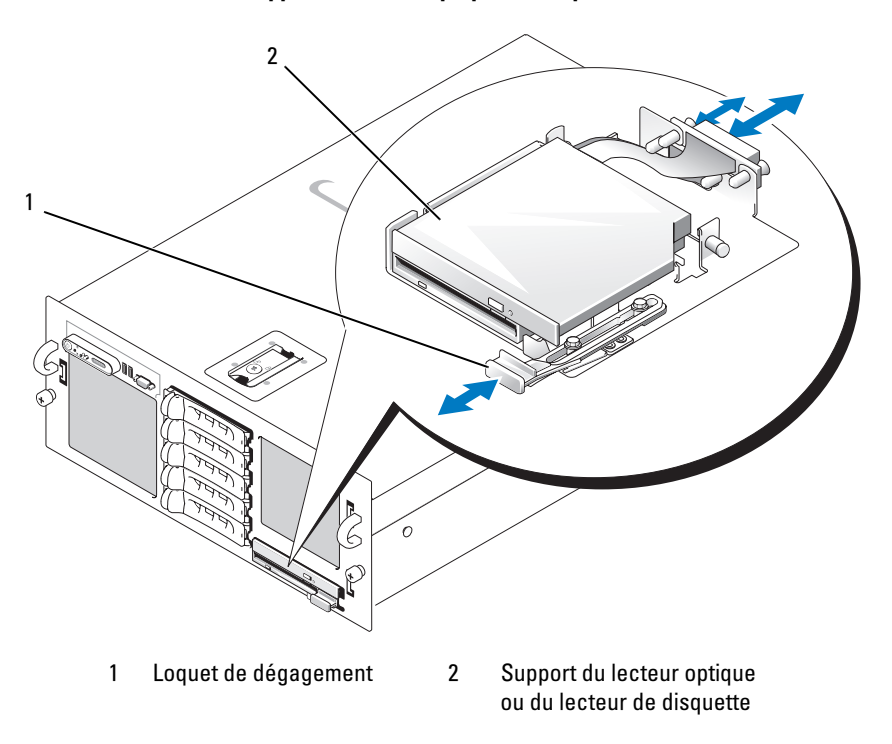

- 4 Retirez le lecteur optique ou le cache correspondant du support :
	- a Desserrez la vis du loquet maintenant le lecteur optique ou le cache. Voir la [figure 3-15](#page-76-0).
	- b Dégagez le loquet.
	- c Soulevez le lecteur optique ou le cache pour l'extraire du support.

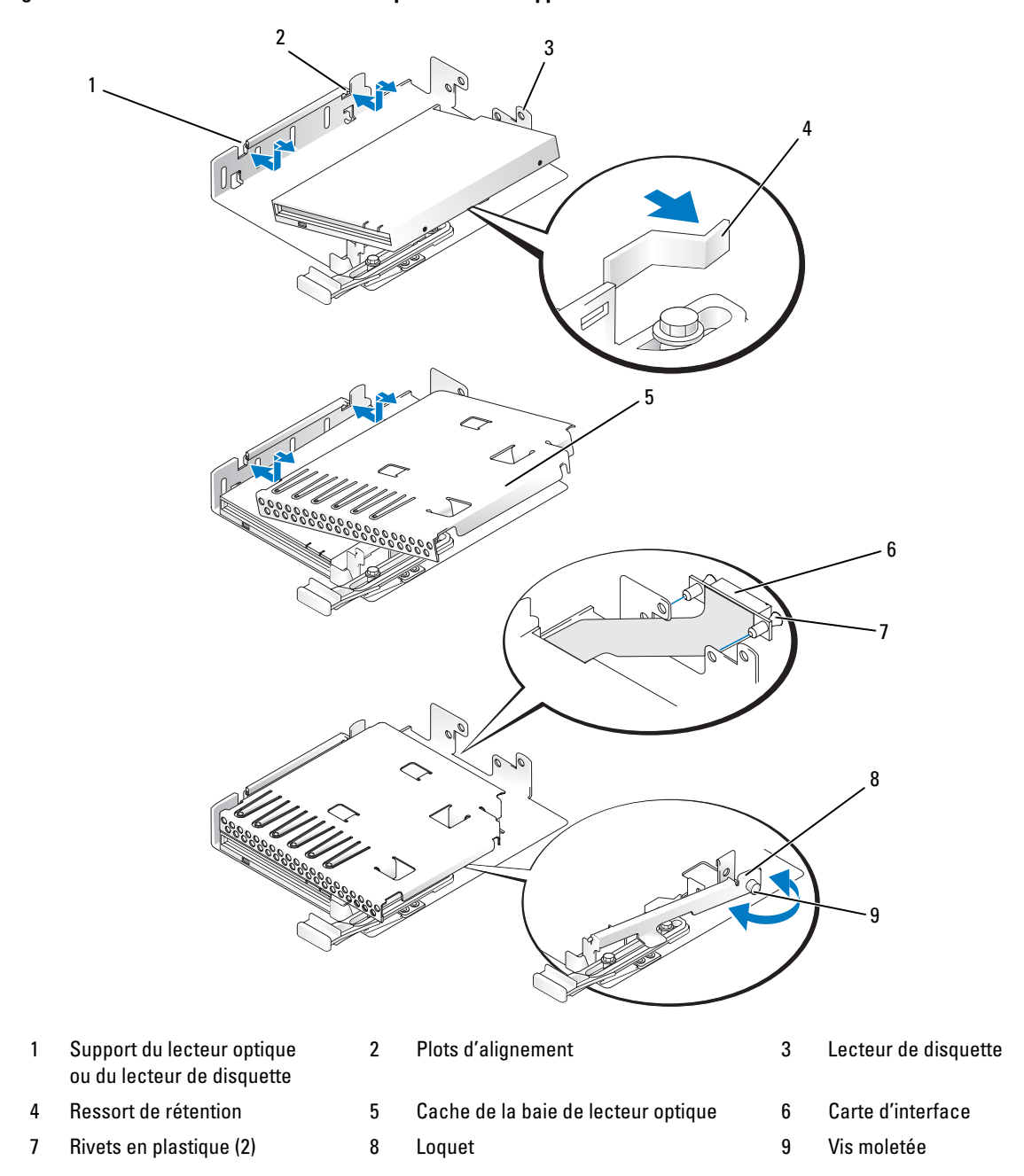

<span id="page-76-0"></span>Figure 3-15. Installation d'un lecteur de disquette dans le support

- 5 Pour retirer la plaque recouvrant la baie du lecteur de disquette, écartez légèrement le ressort et soulevez la plaque.
- 6 Déplacez légèrement le ressort et insérez le lecteur de disquette dans le support. Les plots du support doivent s'engager dans les trous correspondants sur le côté du lecteur. Voir la [figure 3-15.](#page-76-0)
- 7 Remettez le lecteur optique ou le cache correspondant dans le support.

Les plots du support doivent s'engager dans les trous correspondants sur le côté du lecteur.

- 8 Réenclenchez le loquet et serrez la vis.
- 9 Insérez le support contenant le lecteur jusqu'à ce que son plateau s'enclenche. Voir la [figure 3-15](#page-76-0)
- 10 Réinstallez le cadre avant, le cas échéant. Voir ["Retrait et réinstallation du cadre avant en option",](#page-51-0)  [page 52](#page-51-0).
- 11 Rebranchez le système et les périphériques sur leurs prises électriques.

# Installation d'un lecteur optique

Il est possible de monter un lecteur optique slim (en option) sur un plateau qui s'installe dans le panneau avant et se connecte au contrôleur de la carte système par l'intermédiaire du fond de panier SAS.

**EMARQUE** : les périphériques DVD sont uniquement des périphériques de données.

- 1 Éteignez le système et les périphériques connectés, puis débranchez-le de la prise de courant.
- 2 Retirez le cadre. Voir ["Retrait et réinstallation du cadre avant en option", page 52.](#page-51-0)
- 3 Pour retirer le support de lecteur, tirez le loquet de dégagement et faites glisser le support hors du châssis. Voir la [figure 3-14](#page-75-0).
- 4 Retirez du support le cache du lecteur optique :
	- a Desserrez la vis du loquet maintenant le lecteur optique ou le cache. Voir la [figure 3-16](#page-78-0).
	- **b** Dégagez le loquet.
	- c Soulevez la plaque de recouvrement.

<span id="page-78-0"></span>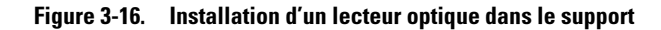

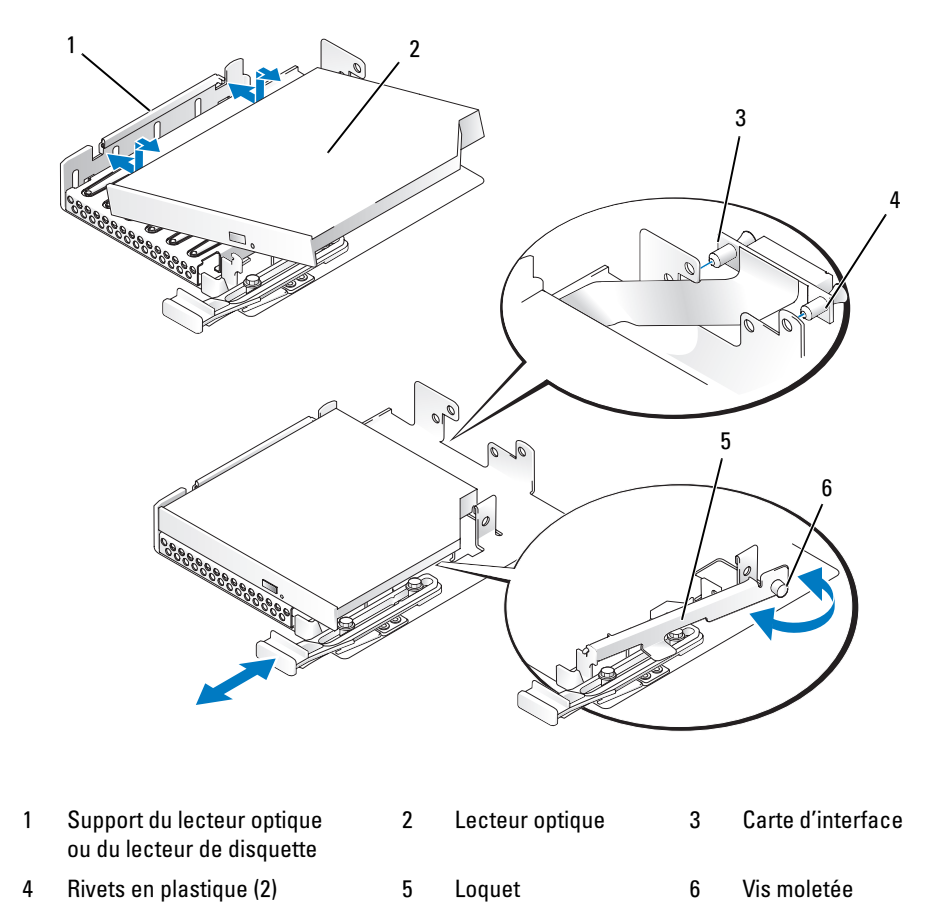

- 5 Installez le nouveau lecteur optique dans le support. Voir la [figure 3-16](#page-78-0). Les plots du support doivent s'engager dans les trous correspondants sur le côté du lecteur.
- 6 Fixez la carte d'interface sur l'arrière du support à l'aide des deux rivets de plastique. Voir la [figure 3-16.](#page-78-0)
- 7 Réenclenchez le loquet et serrez la vis.
- 8 Insérez le support contenant le lecteur jusqu'à ce que le plateau s'enclenche. Voir la [figure 3-14](#page-75-0)
- 9 Réinstallez le cadre avant, le cas échéant. Voir ["Retrait et réinstallation du cadre avant en option",](#page-51-0)  [page 52](#page-51-0).
- 10 Rebranchez le système et les périphériques sur leurs prises électriques.

# <span id="page-79-1"></span>Disques durs

Le système peut accueillir jusqu'à cinq disques durs SAS de 3,5 pouces. Tous les disques sont connectés à la carte système par l'intermédiaire d'une carte de fond de panier SAS. Voir ["Fond de panier SAS](#page-98-0)  [\(maintenance uniquement\)", page 99](#page-98-0) pour plus d'informations sur les options de cette dernière. Les systèmes équipés d'un contrôleur RAID SAS (en option) prennent en charge l'insertion à chaud. La [figure 3-17](#page-79-0) montre les ID des disques.

### <span id="page-79-0"></span>Figure 3-17. ID des disques durs

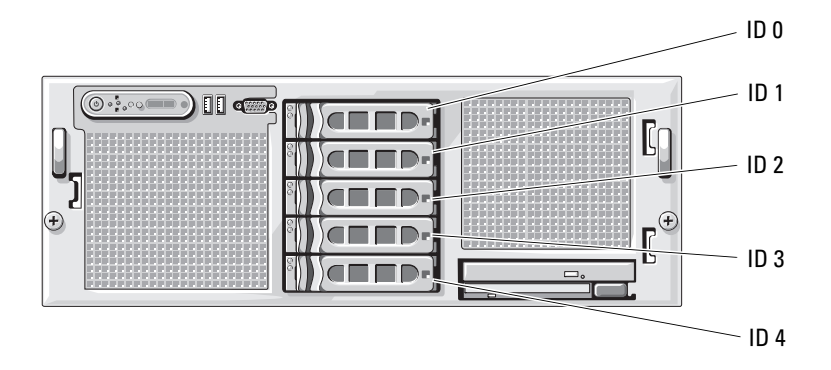

## Avant de commencer

AVIS : avant de tenter de retirer ou d'installer un lecteur pendant que le système est en cours d'exécution, reportez-vous à la documentation de la carte contrôleur RAID SAS pour vérifier que la configuration de l'adaptateur à l'hôte lui permet de prendre en charge le retrait et l'insertion à chaud.

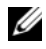

**CALCOREMARQUE** : il est recommandé d'utiliser uniquement des lecteurs testés et approuvés pour une utilisation avec la carte de fond de panier SAS.

Il vous faudra peut-être utiliser des programmes autres que ceux fournis avec le système d'exploitation pour partitionner et formater les disques durs.

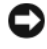

AVIS : n'éteignez pas et ne redémarrez pas le système pendant le formatage du lecteur. Cela risquerait d'endommager ce dernier.

Lorsque vous formatez un disque dur à haute capacité, prévoyez suffisamment de temps pour que le formatage s'exécute entièrement. De longs délais de formatage sont normaux pour ces lecteurs.

## Configuration du périphérique d'amorçage

Si vous envisagez de démarrer le système à partir d'un disque dur, celui-ci doit être relié au contrôleur principal (d'amorçage). L'ordre de démarrage spécifié dans le programme de configuration du système détermine le périphérique utilisé pour l'amorçage du système.

Le programme de configuration du système contient des options qui sont utilisées par le système pour rechercher les périphériques de démarrage installés. Voir ["Utilisation du programme de configuration](#page-32-0)  [du système", page 33](#page-32-0) pour plus de détails sur le programme de configuration du système.

## <span id="page-80-1"></span>Retrait d'un cache de lecteur

- AVIS : pour assurer un refroidissement correct du système, vous devez installer un cache sur toutes les baies de disque dur vides. Si vous retirez un support de disque dur du système et ne le réinstallez pas immédiatement, installez un cache sur l'emplacement vide.
	- 1 Retirez le cadre. Voir ["Retrait et réinstallation du cadre avant en option", page 52.](#page-51-0)
- 2 Pour éjecter un cache, passez le doigt sous son extrémité carénée et appuyez sur le loquet.
- **3** Faites levier jusqu'à ce que le cache soit complètement dégagé.

### <span id="page-80-0"></span>Installation d'un cache de lecteur

La forme du cache de disque permet de s'assurer qu'il sera correctement inséré dans la baie. Pour installer un cache de lecteur 3,5 pouces, insérez et faites pivoter le côté avec détrompeur dans la baie de lecteurs. Appuyez de manière égale sur l'autre côté du cache jusqu'à ce qu'il soit correctement emboîté.

## <span id="page-80-2"></span>Retrait d'un disque dur enfichable à chaud

- 1 Retirez le cadre. Voir ["Retrait et réinstallation du cadre avant en option", page 52.](#page-51-0)
- 2 Préparez le retrait du disque à l'aide du logiciel de gestion RAID. Attendez que les voyants du support indiquent que le disque peut être retiré en toute sécurité. Reportez-vous à la documentation du contrôleur RAID SAS pour plus d'informations sur le retrait d'un lecteur enfichable à chaud.

Si le lecteur était en ligne, le voyant d'activité/panne vert clignote lors de la mise hors tension du disque. Quand les deux voyants sont éteints, vous pouvez retirer le lecteur.

- 3 Ouvrez la poignée du support pour débloquer le lecteur. Voir la [figure 3-18](#page-81-0).
- 4 Extrayez le disque de la baie.
- 5 Si vous ne réinstallez pas le disque dur ou si vous ne le remplacez pas par un autre, placez un cache sur la baie vide. Voir ["Installation d'un cache de lecteur", page 81](#page-80-0).

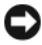

AVIS : pour assurer un refroidissement correct du système, vous devez installer un cache sur toutes les baies de disque dur vides.

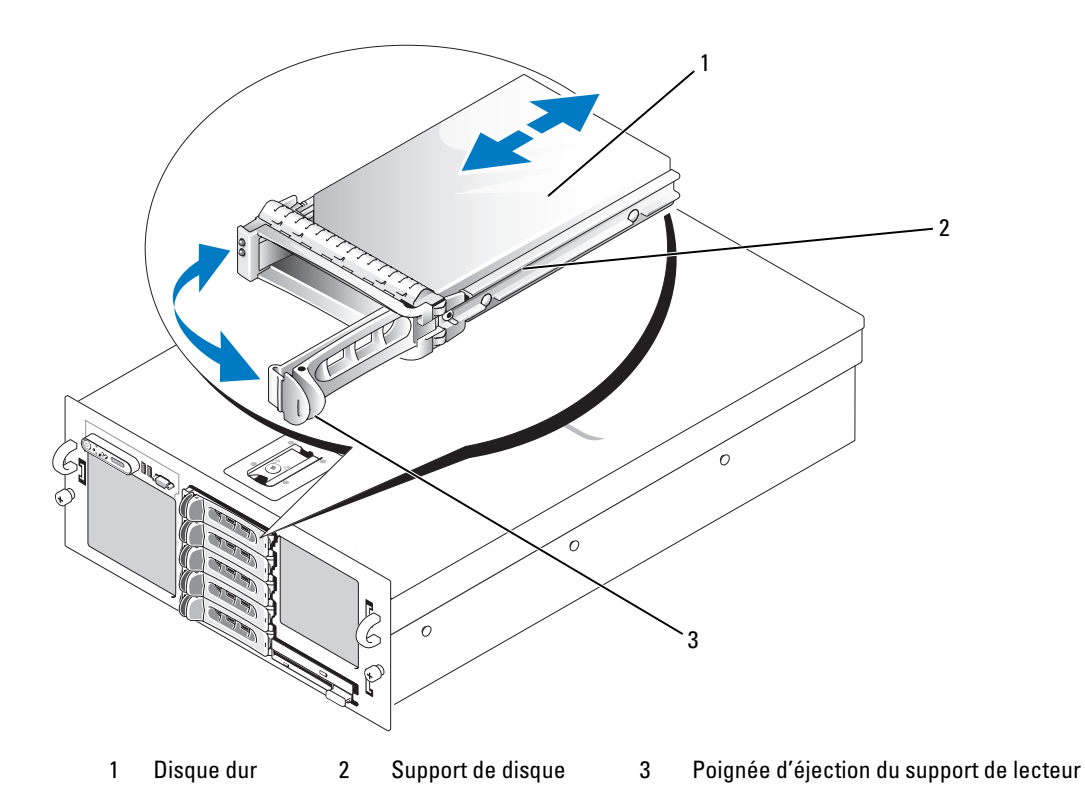

<span id="page-81-0"></span>Figure 3-18. Retrait et installation d'un disque dur enfichable à chaud

## <span id="page-82-0"></span>Installation d'un disque dur enfichable à chaud

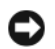

AVIS : lorsque vous installez un disque dur, assurez-vous que les lecteurs adjacents ne sont pas en cours d'installation. Si vous insérez un support de disque dur et tentez d'en verrouiller la poignée alors qu'un disque dur voisin n'est que partiellement installé, vous risquez d'endommager le ressort de protection de ce dernier et de le rendre inutilisable.

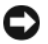

AVIS : certains systèmes d'exploitation ne prennent pas en charge les disques durs enfichables à chaud. Reportez-vous à la documentation fournie avec le système d'exploitation.

- 1 Retirez le cadre. Voir ["Retrait et réinstallation du cadre avant en option", page 52.](#page-51-0)
- 2 Si la baie est fermée par un cache, retirez-le. Voir ["Retrait d'un cache de lecteur", page 81.](#page-80-1)
- 3 Installez le disque dur enfichable à chaud.
	- a Ouvrez la poignée du support de disque dur.
	- b Insérez le support de disque dans la baie jusqu'à ce qu'il touche le fond de panier.
	- c Refermez la poignée pour maintenir le disque dur en place.
- 4 Réinstallez le cadre avant, le cas échéant. Voir ["Retrait et réinstallation du cadre avant en option",](#page-51-0)  [page 52](#page-51-0).

### Remplacement d'un disque dur installé dans un support

Pour retirer un disque dur installé dans un support, retirez les quatre vis situées sur les rails coulissants du support, puis retirez le disque.

Pour installer un nouveau disque dur dans le support, procédez comme suit :

- 1 Insérez le disque dur dans le support, connecteur vers l'arrière. Voir la [figure 3-19](#page-83-0).
- 2 En disposant l'assemblage tel qu'il est représenté à la [figure 3-19](#page-83-0), faites correspondre l'ouverture arrière inférieure du disque dur avec celle marquée "SAS" sur le support.

Si la position est correcte, l'arrière du disque dur arrive au même niveau que l'arrière du support.

3 Fixez le disque dur sur le support à l'aide des quatre vis. Voir la [figure 3-19](#page-83-0).

<span id="page-83-0"></span>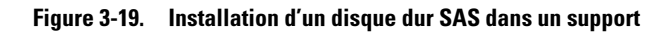

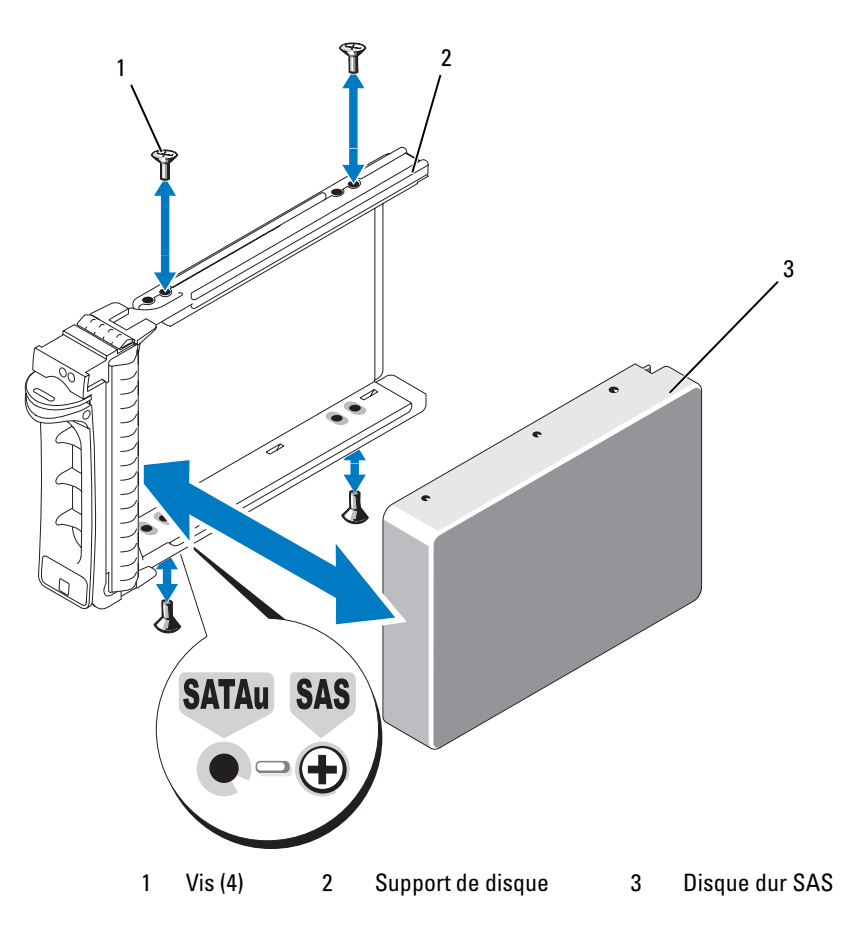

# Cartes contrôleur SAS

## Retrait d'une carte contrôleur SAS

- PRÉCAUTION : seuls les techniciens de maintenance qualifiés sont habilités à retirer le capot du système pour accéder aux composants internes. Reportez-vous au document Product Information Guide (Guide d'informations sur le produit) pour obtenir des informations détaillées sur les consignes de sécurité, les interventions dans l'ordinateur et la protection contre les décharges électrostatiques.
	- 1 Éteignez le système et les périphériques connectés, puis débranchez-le de la prise de courant.
	- 2 Ouvrez le système. Voir ["Ouverture du système", page 53](#page-52-0).
	- 3 Débranchez le(s) câble(s) de données de la carte contrôleur.
	- 4 Si vous retirez un contrôleur RAID SAS, débranchez le câble de la pile RAID de cette carte.
	- **5** Retirez la carte de son logement.

Voir ["Retrait d'une carte d'extension", page 62.](#page-61-0)

### Installation d'une carte contrôleur SAS

- $\hat{P}$  PRÉCAUTION : seuls les techniciens de maintenance qualifiés sont habilités à retirer le capot du système pour accéder aux composants internes. Reportez-vous au document Product Information Guide (Guide d'informations sur le produit) pour obtenir des informations détaillées sur les consignes de sécurité, les interventions dans l'ordinateur et la protection contre les décharges électrostatiques.
	- 1 Éteignez le système et les périphériques connectés, puis débranchez-le de la prise de courant.
	- 2 Ouvrez le système. Voir ["Ouverture du système", page 53](#page-52-0).
	- 3 Installez la carte contrôleur dans le logement d'extension INTERNAL\_STORAGE.

Pour obtenir des instructions sur l'installation de la carte, voir ["Installation d'une carte d'extension",](#page-59-0)  [page 60](#page-59-0).

- 4 Connectez la carte au fond de panier SAS.
	- Si vous installez une carte contrôleur SAS, branchez le câble de données SAS sur le connecteur SAS A du fond de panier. Voir la [figure 6-3.](#page-142-0)
	- Si vous installez une carte contrôleur RAID SAS, reliez par un câble de données SAS le connecteur 0 (bleu) de la carte et le connecteur SAS A du fond de panier ; faites de même pour relier le connecteur 1 de la carte et le connecteur SAS B du fond de panier. Voir la [figure 6-3](#page-142-0).

## Installation de la pile d'une carte contrôleur RAID SAS

Installez la pile RAID dans le support en plastique correspondant qui se trouve à l'intérieur du châssis. Branchez le câble de la pile sur le connecteur situé sur la carte contrôleur RAID SAS, à côté de la barrette de mémoire RAID.

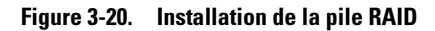

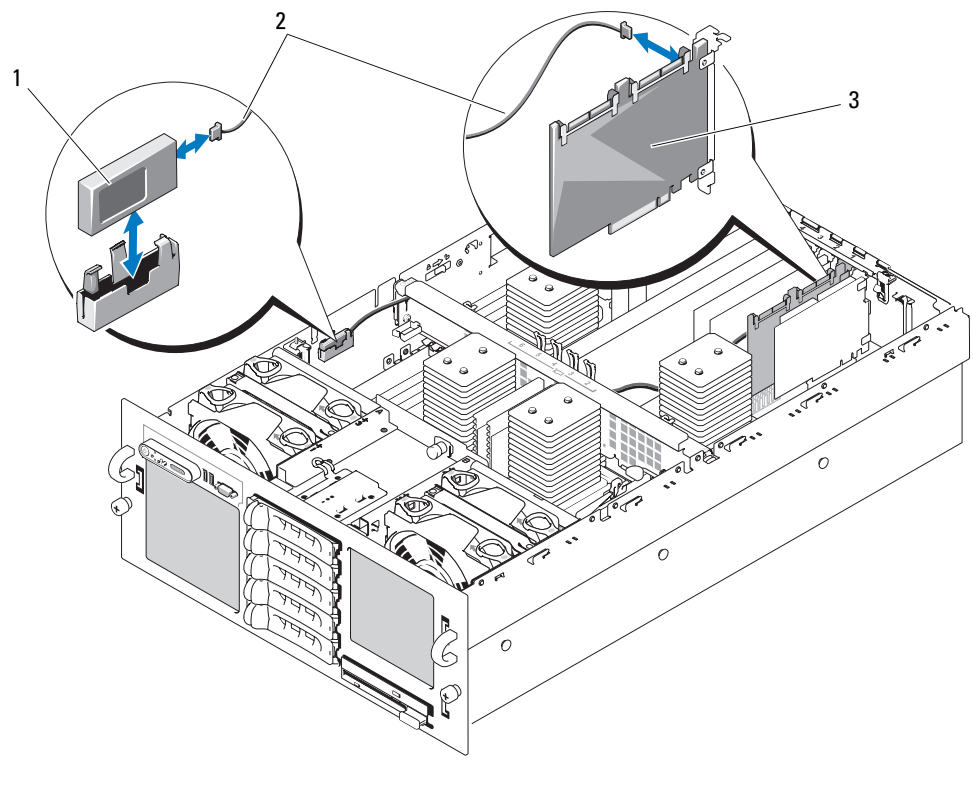

1 Pile RAID 2 Câble de la pile RAID 3 Carte contrôleur RAID

## Connexion d'un lecteur de bande SAS externe

Cette sous-section décrit le raccordement d'un lecteur de bande SAS externe et d'une carte contrôleur SAS externe (en option).

- $\triangle$  PRÉCAUTION : seuls les techniciens de maintenance qualifiés sont habilités à retirer le capot du système pour accéder aux composants internes. Reportez-vous au document Product Information Guide (Guide d'informations sur le produit) pour obtenir des informations détaillées sur les consignes de sécurité, les interventions dans l'ordinateur et la protection contre les décharges électrostatiques.
	- 1 Éteignez le système et les périphériques connectés, puis débranchez-le de la prise de courant.
	- 2 Ouvrez le système. Voir ["Ouverture du système", page 53](#page-52-0).
	- 3 Mettez-vous à la terre en touchant une partie métallique non peinte à l'arrière de l'ordinateur, puis déballez le lecteur.
	- 4 Déballez le lecteur de bande et la carte contrôleur.
- 5 Installez la carte contrôleur SAS externe dans un logement d'extension. Voir ["Installation d'une carte](#page-59-0)  [d'extension", page 60](#page-59-0).
- 6 Connectez le câble d'interface au lecteur de bande.
- 7 Raccordez l'autre extrémité du câble d'interface au connecteur SAS externe du support de la carte contrôleur.
- 8 Branchez le câble d'alimentation du lecteur de bande sur une prise électrique.
- 9 Refermez le système. Voir ["Fermeture du système", page 54](#page-53-0).
- 10 Rebranchez le système et les périphériques sur le secteur, puis remettez-les sous tension.
- 11 Effectuez une sauvegarde sur bande et un test de vérification de l'unité, en suivant les instructions de la documentation correspondante.

# Connexion d'un périphérique de stockage Fibre Channel externe

Cette sous-section décrit le raccordement de périphériques Fibre Channel externes et d'une carte HBA Fibre Channel (en option).

- PRÉCAUTION : seuls les techniciens de maintenance qualifiés sont habilités à retirer le capot du système pour accéder aux composants internes. Reportez-vous au document Product Information Guide (Guide d'informations sur le produit) pour obtenir des informations détaillées sur les consignes de sécurité, les interventions dans l'ordinateur et la protection contre les décharges électrostatiques.
	- 1 Éteignez le système et les périphériques connectés, puis débranchez-le de la prise de courant.
	- 2 Ouvrez le système. Voir ["Ouverture du système", page 53](#page-52-0).
	- 3 Mettez-vous à la terre en touchant une partie métallique non peinte à l'arrière du système, déballez le lecteur et comparez les paramètres du cavalier et du commutateur avec ceux décrits dans la documentation fournie avec le lecteur.
	- 4 Installez la carte HBA Fibre Channel dans un logement d'extension. Voir ["Installation d'une carte](#page-59-0)  [d'extension", page 60](#page-59-0).
	- 5 Branchez l'extrémité du câble Fibre Channel sur le connecteur du support de la carte HBA.
	- 6 Refermez le système. Voir ["Fermeture du système", page 54](#page-53-0).
	- 7 Rebranchez le système et les périphériques sur le secteur, puis remettez-les sous tension.

# Pile du système

La pile du système est une pile bouton de 3,0 volts (V).

## Remplacement de la pile du système

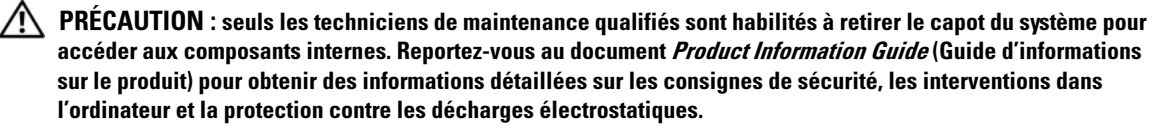

 $\hat{P}$  PRÉCAUTION : une nouvelle pile mal installée risque d'exploser. Lors d'un remplacement, utilisez une pile de type identique ou d'un type équivalent recommandé par le fabricant. Mettez les piles usagées au rebut selon les instructions du fabricant. Consultez le document System Information Guide (Guide d'informations du système) pour obtenir des informations supplémentaires.

- 1 Éteignez le système et les périphériques connectés, puis débranchez-le de la prise de courant.
- 2 Ouvrez le système. Voir ["Ouverture du système", page 53](#page-52-0).
- 3 Retirez les protecteurs de ventilation. Voir ["Retrait des protecteurs de ventilation", page 56](#page-55-0).
- 4 Identifiez le support de pile. Voir la [figure 6-2.](#page-139-0)
- AVIS : si vous sortez la pile de son support avec un objet pointu, prenez garde de ne pas toucher la carte système. Vérifiez que l'objet est inséré entre la pile et son support avant de tenter d'extraire la pile. Sinon, vous risquez d'endommager la carte système en arrachant le support ou en brisant des éléments de circuit sur la carte système.

AVIS : pour ne pas endommager le connecteur de pile, maintenez-le en place lorsque vous installez ou retirez une pile.

- 5 Retirez la pile du système. Voir la [figure 3-21](#page-88-0).
	- a Maintenez le connecteur de pile en place en appuyant fermement sur le côté positif du connecteur.
	- b Tout en maintenant le connecteur, poussez la pile vers le côté positif et soulevez-la pour la retirer du connecteur.

#### <span id="page-88-0"></span>Figure 3-21. Remplacement de la pile du système

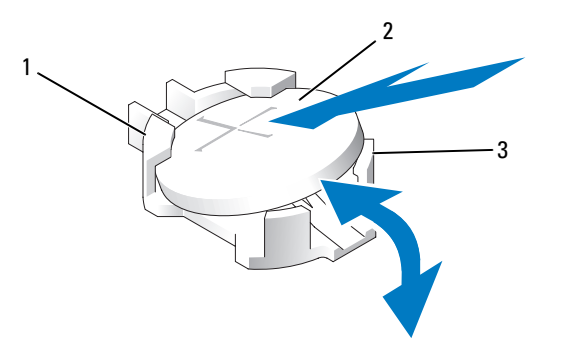

- 1 Côté positif du connecteur de pile 2 Pile du système 3 Côté négatif du connecteur de pile
- AVIS : pour ne pas endommager le connecteur de pile, maintenez-le en place lorsque vous installez ou retirez une pile.
- 6 Installez la nouvelle pile.
	- a Maintenez le connecteur de pile en place en appuyant fermement sur le côté positif du connecteur.
	- b Tenez la pile en plaçant le "+" vers le haut et faites-la glisser sous les pattes de fixation situées du côté positif du connecteur.
	- c Appuyez sur la pile pour l'installer dans le connecteur.
- 7 Réinstallez les protecteurs de ventilation. Voir ["Réinstallation des protecteurs de ventilation", page 57](#page-56-0).
- 8 Refermez le système. Voir ["Fermeture du système", page 54](#page-53-0).
- 9 Rebranchez le système sur la prise de courant et allumez-le, ainsi que tous les périphériques connectés.
- 10 Accédez au programme de configuration du système pour vérifier que la pile fonctionne correctement. Voir ["Utilisation du programme de configuration du système", page 33.](#page-32-0)
- 11 Entrez la date et l'heure dans les champs Time (Heure) et Date du programme de configuration du système.
- 12 Quittez le programme de configuration du système.
- 13 Pour tester la pile qui vient d'être installée, éteignez le système et débranchez-le de sa prise électrique pendant au moins une heure.
- 14 Une heure plus tard, rebranchez le système à sa prise électrique et allumez-le.
- 15 Accédez au programme de configuration du système et, si l'heure et la date sont toujours incorrectes, consultez la section ["Obtention d'aide", page 145](#page-144-0) pour savoir comment obtenir une assistance technique.

## Panneau de commande (maintenance uniquement)

### Retrait du panneau de commande

- PRÉCAUTION : seuls les techniciens de maintenance qualifiés sont habilités à retirer le capot du système pour accéder aux composants internes. Reportez-vous au document Product Information Guide (Guide d'informations sur le produit) pour obtenir des informations détaillées sur les consignes de sécurité, les interventions dans l'ordinateur et la protection contre les décharges électrostatiques.
	- 1 Éteignez le système et les périphériques connectés, puis débranchez-le de la prise de courant.
	- 2 Ouvrez le système. Voir ["Ouverture du système", page 53](#page-52-0).
	- 3 Déconnectez le câble de données reliant le panneau à la carte du panneau de commande. Voir la [figure 3-22.](#page-90-0)
	- 4 Déconnectez le câble du module d'affichage enfiché dans la carte du panneau de commande. Voir la [figure 3-22.](#page-90-0)
	- 5 Retirez les trois vis Torx qui fixent la carte du panneau de commande au châssis, puis retirez cette carte.
	- 6 Retirez le module d'affichage :
		- a Insérez le bout d'un trombone dans l'orifice situé sur le côté droit du module d'affichage, puis retirez doucement l'étiquette.
		- b Retirez les deux vis Torx qui fixent le module d'affichage au châssis.
	- 7 Retirez le module d'affichage.

<span id="page-90-0"></span>Figure 3-22. Retrait et installation du panneau de commande

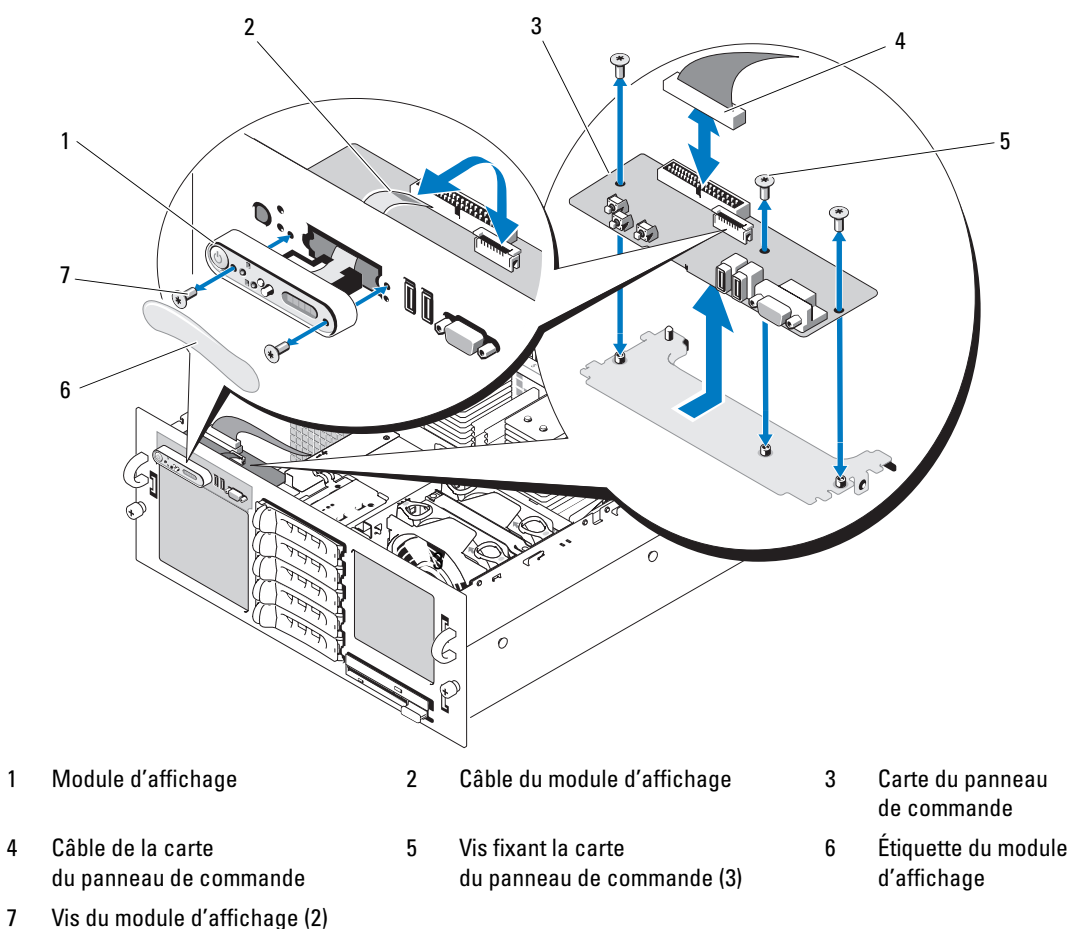

### Installation du panneau de commande

- $\hat{P}$  PRÉCAUTION : seuls les techniciens de maintenance qualifiés sont habilités à retirer le capot du système pour accéder aux composants internes. Reportez-vous au document Product Information Guide (Guide d'informations sur le produit) pour obtenir des informations détaillées sur les consignes de sécurité, les interventions dans l'ordinateur et la protection contre les décharges électrostatiques.
	- 1 Insérez le module d'affichage du panneau de commande dans l'ouverture du châssis et fixez-le à l'aide des deux vis Torx.
	- 2 Collez l'étiquette du panneau de commande sur le module d'affichage.
	- 3 Installez la carte du panneau de commande dans le châssis et fixez-la à l'aide des trois vis Torx. Voir la [figure 3-22](#page-90-0).
	- 4 Connectez le câble du module d'affichage à la carte du panneau de commande. Voir la [figure 3-22](#page-90-0).
	- 5 Acheminez le câble du panneau de commande dans les passe-câbles du châssis, puis connectez-le à la carte du panneau de commande.
	- 6 Refermez le système. Voir ["Fermeture du système", page 54](#page-53-0).
	- 7 Réinstallez le cadre avant, le cas échéant. Voir ["Retrait et réinstallation du cadre avant en option",](#page-51-0)  [page 52](#page-51-0).
	- 8 Rebranchez le système à la prise de courant et allumez-le, ainsi que les périphériques connectés.

# Carte intermédiaire de ventilateur (maintenance uniquement)

## Retrait d'une carte intermédiaire de ventilateur

- $\triangle$  PRÉCAUTION : seuls les techniciens de maintenance qualifiés sont habilités à retirer le capot du système pour accéder aux composants internes. Reportez-vous au document *Product Information Guide* (Guide d'informations sur le produit) pour obtenir des informations détaillées sur les consignes de sécurité, les interventions dans l'ordinateur et la protection contre les décharges électrostatiques.
	- 1 Éteignez le système et les périphériques connectés, puis débranchez-le de la prise de courant.
	- 2 Ouvrez le système. Voir ["Ouverture du système", page 53](#page-52-0).
- AVIS : pour éviter d'endommager les lecteurs et le fond de panier, retirez du système les lecteurs SAS et le support du lecteur optique/de disquette avant d'enlever le fond de panier. Avant de retirer les disques durs, notez leur numéro d'emplacement et étiquetez-les afin de pouvoir les réinstaller au même endroit ultérieurement.
- 3 Pour retirer le support de lecteur optique/de disquette, tirez le loquet de dégagement et extrayez le support du châssis. Voir la [figure 3-18.](#page-81-0)
- 4 Retirez les ventilateurs 1 et 3 ou 2 et 4 (en fonction de la carte à réinstaller). Voir ["Retrait d'un](#page-53-1)  [ventilateur", page 54](#page-53-1).
- 5 Retirez le fond de panier SAS. Voir ["Fond de panier SAS \(maintenance uniquement\)", page 99](#page-98-0).
- 6 Retirez les deux vis puis la carte intermédiaire de ventilateur. Voir la [figure 3-23](#page-92-0).

<span id="page-92-0"></span>Figure 3-23. Retrait et installation d'une carte intermédiaire de ventilateur

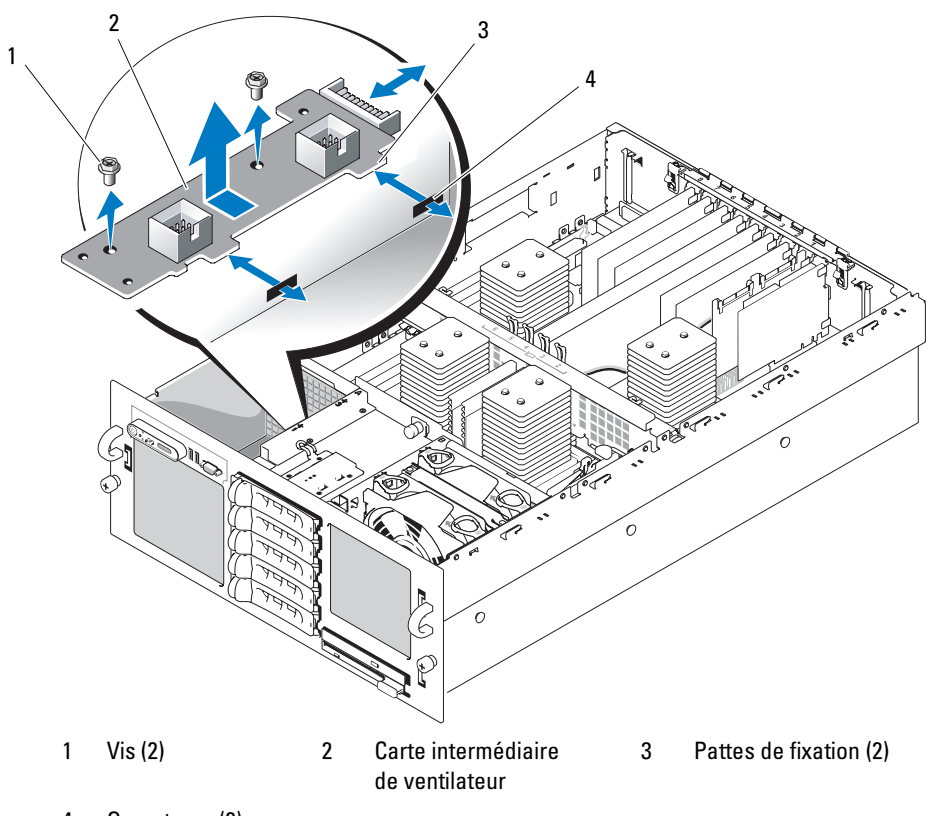

4 Ouvertures (2)

## Installation d'une carte intermédiaire de ventilateur

PRÉCAUTION : seuls les techniciens de maintenance qualifiés sont habilités à retirer le capot du système pour accéder aux composants internes. Reportez-vous au document *Product Information Guide* (Guide d'informations sur le produit) pour obtenir des informations détaillées sur les consignes de sécurité, les interventions dans l'ordinateur et la protection contre les décharges électrostatiques.

- 1 Insérez les deux pattes de fixation situées sur la carte intermédiaire dans les emplacements correspondants qui se trouvent sur le côté de la baie de ventilation. Voir la [figure 3-23.](#page-92-0)
- 2 Fixez la carte intermédiaire à l'aide des deux vis.
- 3 Réinstallez le fond de panier SAS. Voir ["Installation du fond de panier SAS", page 101.](#page-100-0)
- 4 Installez les ventilateurs. Voir ["Réinstallation d'un ventilateur", page 55.](#page-54-0)
- **5** Installez le support du lecteur optique/de disquette.

Réinstallez le support dans le système et fixez-le en appuyant sur le loquet de dégagement. Voir la [figure 3-14](#page-75-0).

- 6 Remettez les disques durs SAS à leur emplacement d'origine. Voir ["Installation d'un disque](#page-82-0)  [dur enfichable à chaud", page 83](#page-82-0).
- 7 Refermez le système. Voir ["Fermeture du système", page 54](#page-53-0).
- 8 Rebranchez le système sur la prise de courant et allumez-le, ainsi que tous les périphériques connectés.

# Carte de distribution de l'alimentation (maintenance uniquement)

## Retrait de la carte de distribution de l'alimentation

- $\triangleq$  PRÉCAUTION : seuls les techniciens de maintenance qualifiés sont habilités à retirer le capot du système pour accéder aux composants internes. Reportez-vous au document *Product Information Guide* (Guide d'informations sur le produit) pour obtenir des informations détaillées sur les consignes de sécurité, les interventions dans l'ordinateur et la protection contre les décharges électrostatiques.
	- 1 Éteignez le système et les périphériques connectés, puis débranchez-le de la prise de courant.
	- 2 Ouvrez le système. Voir ["Ouverture du système", page 53](#page-52-0).
	- 3 Retirez les blocs d'alimentation. Voir ["Retrait d'un bloc d'alimentation", page 57.](#page-56-1)
	- 4 Retirez la carte système. Voir ["Retrait de la carte système", page 102](#page-101-0).
	- 5 Retirez les sept vis qui fixent la carte. Voir la [figure 3-24.](#page-94-0)
- 6 Soulevez la carte de distribution de l'alimentation pour la retirer du châssis.

<span id="page-94-0"></span>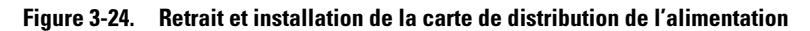

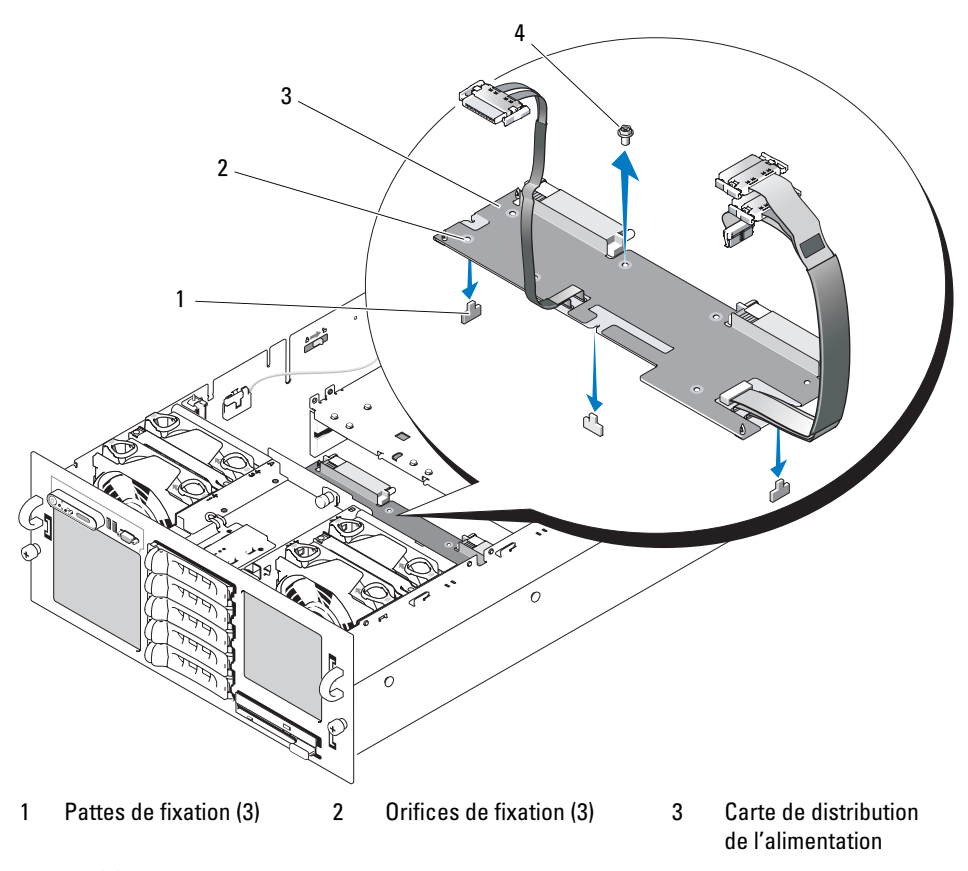

4 Vis (7)

## Installation de la carte de distribution de l'alimentation

- $\hat{P}$  PRÉCAUTION : seuls les techniciens de maintenance qualifiés sont habilités à retirer le capot du système pour accéder aux composants internes. Reportez-vous au document Product Information Guide (Guide d'informations sur le produit) pour obtenir des informations détaillées sur les consignes de sécurité, les interventions dans l'ordinateur et la protection contre les décharges électrostatiques.
	- 1 Alignez les trois orifices de fixation de la carte de distribution de l'alimentation avec les trois pattes situées dans la partie inférieure du châssis. Voir la [figure 3-24](#page-94-0).
	- 2 Fixez la carte à l'aide des sept vis.
	- 3 Installez la carte système. Voir la procédure décrite à la section ["Installation de la carte système](#page-106-0)", de l'[étape 3](#page-106-1) à l'[étape 14.](#page-107-0)
	- 4 Installez les blocs d'alimentation. Voir ["Réinstallation d'un bloc d'alimentation", page 58](#page-57-0).
	- 5 Refermez le système. Voir ["Fermeture du système", page 54](#page-53-0).
	- 6 Rebranchez le système sur la prise de courant et allumez-le, ainsi que tous les périphériques connectés.

## Commutateur d'intrusion du châssis (maintenance uniquement)

### Retrait du commutateur d'intrusion du châssis

- PRÉCAUTION : seuls les techniciens de maintenance qualifiés sont habilités à retirer le capot du système pour accéder aux composants internes. Reportez-vous au document Product Information Guide (Guide d'informations sur le produit) pour obtenir des informations détaillées sur les consignes de sécurité, les interventions dans l'ordinateur et la protection contre les décharges électrostatiques.
	- 1 Éteignez le système et les périphériques connectés, puis débranchez-le de la prise de courant.
	- 2 Ouvrez le système. Voir ["Ouverture du système", page 53](#page-52-0).
	- 3 Retirez le protecteur de ventilation supérieur. Voir ["Retrait des protecteurs de ventilation", page 56.](#page-55-0)
	- 4 Le cas échéant, retirez le dissipateur de chaleur du processeur 4 (voir ["Processeurs", page 69](#page-68-0)).
	- 5 Déconnectez le câble du commutateur d'intrusion enfiché sur la carte système. Voir la [figure 3-25](#page-96-0).
	- 6 Tirez doucement sur le commutateur d'intrusion pour le dégager de son clip.

<span id="page-96-0"></span>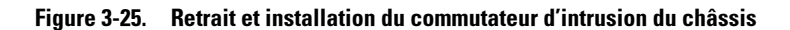

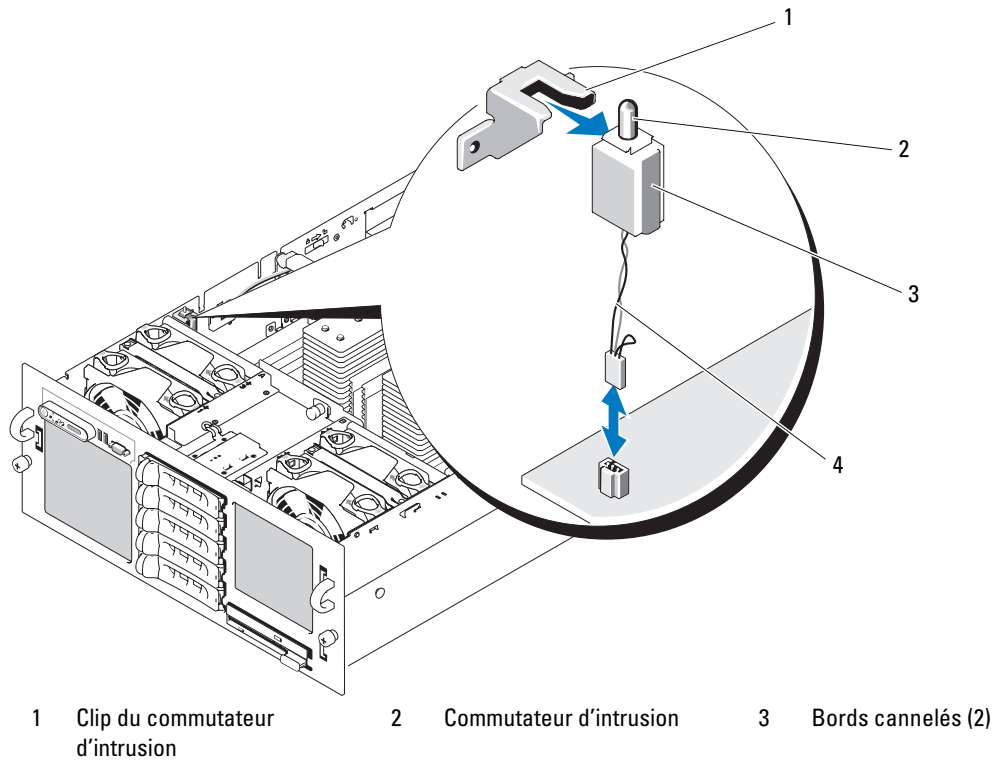

4 Câble du commutateur d'intrusion

### Installation du commutateur d'intrusion du châssis

- $\bigwedge$  PRÉCAUTION : seuls les techniciens de maintenance qualifiés sont habilités à retirer le capot du système pour accéder aux composants internes. Reportez-vous au document Product Information Guide (Guide d'informations sur le produit) pour obtenir des informations détaillées sur les consignes de sécurité, les interventions dans l'ordinateur et la protection contre les décharges électrostatiques.
	- 1 Branchez le câble du commutateur d'intrusion sur le connecteur correspondant de la carte système. Voir la [figure 3-25.](#page-96-0)
	- 2 Alignez les deux bords cannelés de la partie supérieure du commutateur avec l'intérieur du clip, puis appuyez doucement jusqu'à ce que le commutateur s'enclenche. Voir la [figure 3-25.](#page-96-0)
	- 3 Le cas échéant, réinstallez le dissipateur de chaleur sur le processeur 4 (voir ["Processeurs", page 69\)](#page-68-0).
	- 4 Réinstallez le protecteur de ventilation supérieur. Voir ["Réinstallation des protecteurs](#page-56-0)  [de ventilation", page 57.](#page-56-0)
	- 5 Refermez le système. Voir ["Fermeture du système", page 54](#page-53-0).
	- 6 Rebranchez le système sur la prise de courant et allumez-le, ainsi que tous les périphériques connectés.

# <span id="page-98-0"></span>Fond de panier SAS (maintenance uniquement)

## Retrait du fond de panier SAS

- $\hat{P}$  PRÉCAUTION : seuls les techniciens de maintenance qualifiés sont habilités à retirer le capot du système pour accéder aux composants internes. Reportez-vous au document Product Information Guide (Guide d'informations sur le produit) pour obtenir des informations détaillées sur les consignes de sécurité, les interventions dans l'ordinateur et la protection contre les décharges électrostatiques.
	- 1 Retirez le cadre, le cas échéant. Voir ["Retrait et réinstallation du cadre avant en option", page 52](#page-51-0).
	- 2 Éteignez le système et les périphériques connectés, puis débranchez-le de la prise de courant.
- 3 Ouvrez le système. Voir ["Ouverture du système", page 53](#page-52-0).
- AVIS : pour éviter d'endommager les lecteurs et le fond de panier, retirez du système les lecteurs SAS et le support du lecteur optique/de disquette avant d'enlever le fond de panier.
- AVIS : avant de retirer les disques durs, notez leur numéro d'emplacement et étiquetez-les afin de pouvoir les réinstaller au même endroit ultérieurement.
- 4 Retirez tous les disques durs SAS. Voir ["Retrait d'un disque dur enfichable à chaud", page 81.](#page-80-2)
- 5 Pour retirer le support de lecteur optique/de disquette, tirez le loquet de dégagement et extrayez le support du châssis. Voir la [figure 3-18.](#page-81-0)
- 6 Retirez les protecteurs de ventilation. Voir ["Retrait des protecteurs de ventilation", page 56](#page-55-0).
- AVIS : lorsque vous débranchez le câble du panneau de commande, maintenez la languette d'extraction blanche située près du connecteur correspondant afin d'éviter d'endommager le fond de panier SAS ou le câble.
- 7 Débranchez le câble du panneau de commande enfiché à l'avant du fond de panier SAS. Voir la [figure 6-3.](#page-142-0)
- 8 Débranchez le câble SAS, le câble d'interface et le câble d'alimentation qui sont branchés à l'arrière du fond de panier SAS.
- 9 Retirez le fond de panier SAS :
	- a Tirez sur le plot de fixation bleu, puis soulevez le fond de panier. Voir la [figure 3-26](#page-99-0).
	- b Lorsque le fond de panier est au niveau le plus haut possible, tirez-le vers l'arrière du système pour le dégager des crochets de fixation.
	- c Retirez la carte du système, en prenant garde de ne pas endommager les composants situés sur celle-ci.
	- d Posez le fond de panier SAS sur un plan de travail, face vers le bas.

<span id="page-99-0"></span>Figure 3-26. Retrait et installation du fond de panier SAS

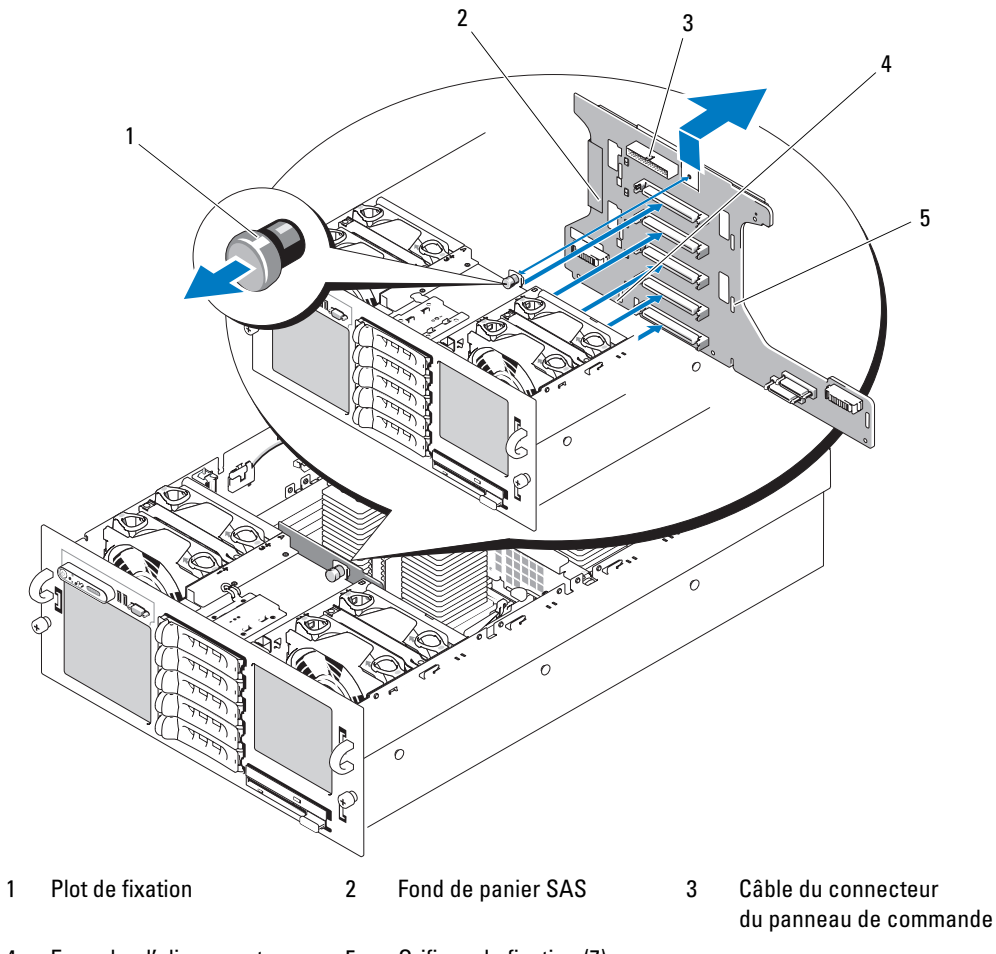

- 4 Encoche d'alignement pour installation
- 5 Orifices de fixation (7)

100 | Installation des composants du système

## <span id="page-100-0"></span>Installation du fond de panier SAS

- $\hat{P}$  PRÉCAUTION : seuls les techniciens de maintenance qualifiés sont habilités à retirer le capot du système pour accéder aux composants internes. Reportez-vous au document Product Information Guide (Guide d'informations sur le produit) pour obtenir des informations détaillées sur les consignes de sécurité, les interventions dans l'ordinateur et la protection contre les décharges électrostatiques.
	- 1 Installez le fond de panier SAS :
		- a Faites descendre lentement la carte dans le système en faisant attention à ne pas endommager ses composants.
		- b Positionnez la fente d'alignement située en partie inférieure du fond de panier face au plot correspondant situé au fond du châssis. Voir la [figure 3-26](#page-99-0).
		- c Emboîtez les orifices de fixation du fond de panier dans les crochets correspondants du châssis.
		- d Abaissez le fond de panier jusqu'à ce que le plot bleu s'enclenche.
	- 2 Branchez le câble SAS, le câble d'interface et le câble d'alimentation à l'arrière du fond de panier SAS.
	- 3 Connectez le câble du panneau de commande à l'avant du fond de panier SAS.
	- 4 Remettez les disques durs SAS à leur emplacement d'origine. Voir ["Disques durs", page 80.](#page-79-1)
	- 5 Installez le support du lecteur optique/de disquette.

Réinstallez le support dans le système et fixez-le en appuyant sur le loquet de dégagement. Voir la [figure 3-14](#page-75-0).

- 6 Installez les protecteurs de ventilation. Voir ["Réinstallation des protecteurs de ventilation", page 57](#page-56-0).
- 7 Refermez le système. Voir ["Fermeture du système", page 54](#page-53-0).
- 8 Rebranchez le système sur la prise de courant et allumez-le, ainsi que tous les périphériques connectés.

# Carte système (maintenance uniquement)

## <span id="page-101-0"></span>Retrait de la carte système

- $\triangle$  PRECAUTION : seuls les techniciens de maintenance qualifiés sont habilités à retirer le capot du système pour accéder aux composants internes. Reportez-vous au document Product Information Guide (Guide d'informations sur le produit) pour obtenir des informations détaillées sur les consignes de sécurité, les interventions dans l'ordinateur et la protection contre les décharges électrostatiques.
- 1 Éteignez le système et les périphériques connectés, puis débranchez-le de la prise de courant.
- 2 Ouvrez le système. Voir ["Ouverture du système", page 53](#page-52-0).

AVIS : pour éviter d'endommager les lecteurs et le fond de panier, retirez du système les lecteurs SAS et le support du lecteur optique/de disquette avant d'enlever le fond de panier.

AVIS : avant de retirer les disques durs, notez leur numéro d'emplacement et étiquetez-les afin de pouvoir les réinstaller au même endroit ultérieurement.

- 3 Retirez les protecteurs de ventilation. Voir ["Retrait des protecteurs de ventilation", page 56](#page-55-0).
- 4 Retirez les dissipateurs de chaleur des processeurs. Voir ["Processeurs", page 69](#page-68-0).
- 5 Débranchez le câble SAS, le câble d'interface et le câble d'alimentation qui sont branchés à l'arrière du fond de panier SAS.
- 6 Retirez toutes les cartes d'extension, ainsi que la carte contrôleur. Voir ["Retrait d'une carte](#page-61-0)  [d'extension", page 62](#page-61-0).
- 7 Le cas échéant, débranchez puis retirez la carte RAC.
- 8 Le cas échéant, retirez les modules VRM des processeurs 3 et 4. Voir ["Retrait d'un module VRM",](#page-74-0)  [page 75](#page-74-0).
- 9 Mettez les deux commutateurs à glissière situés de chaque côté du châssis en position ouverte afin de déverrouiller la barre transversale du châssis, puis soulevez cette dernière pour la retirer. Voir la [figure 3-27.](#page-102-0)

#### <span id="page-102-0"></span>Figure 3-27. Retrait et installation de la barre transversale du châssis

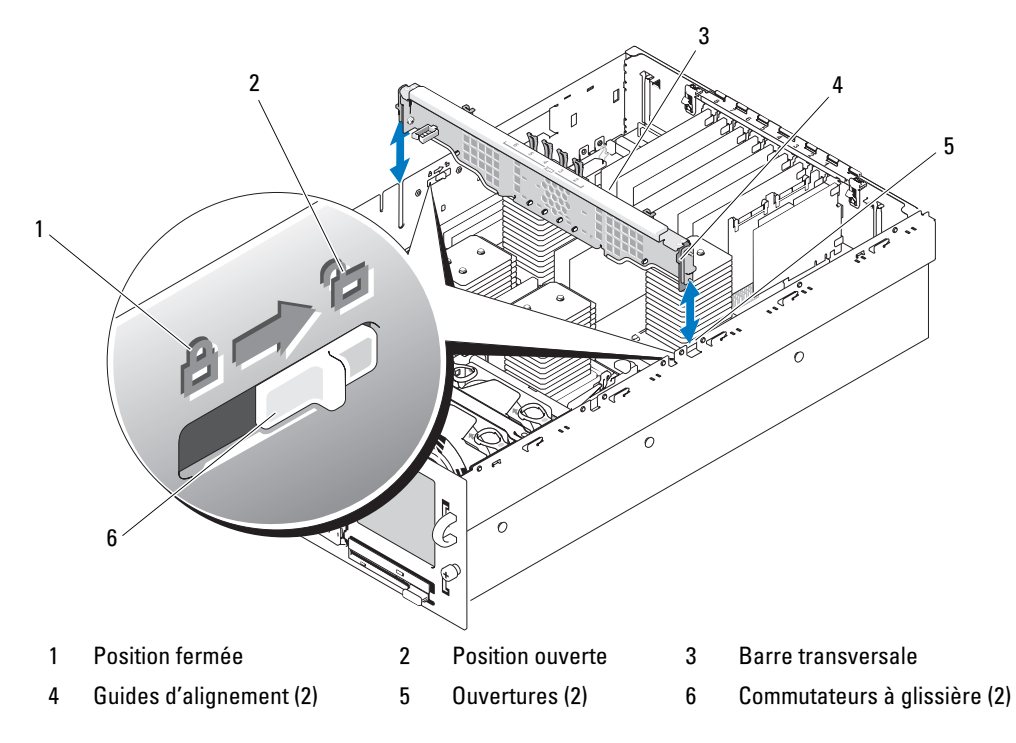

- 10 Débranchez de la carte système le câble du commutateur d'intrusion du châssis, le câble de la pile RAID (le cas échéant), ainsi que tous les câbles d'interface.
- 11 Débranchez de la carte système le faisceau de câbles de distribution de l'alimentation.

Le faisceau de câbles et les côtés du châssis sont équipés de bandes Velcro qui permettent de fixer le faisceau pendant le retrait de la carte système. Relevez le faisceau de câbles et fixez-le sur le côté du châssis. Voir la [figure 3-28](#page-103-0).

<span id="page-103-0"></span>Figure 3-28. Fixation du faisceau de câbles de distribution de l'alimentation

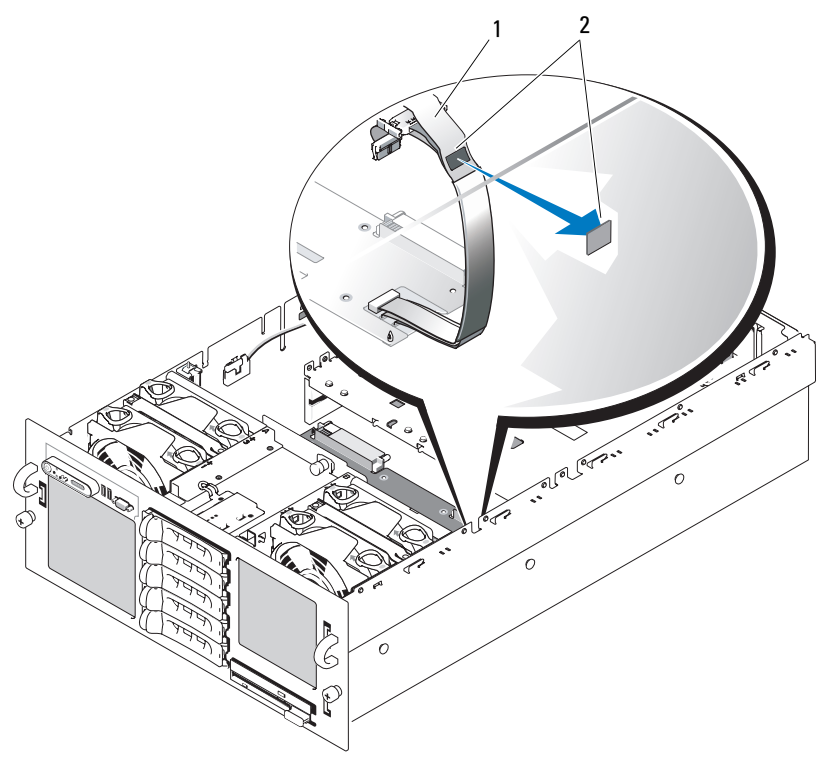

1 Faisceau de câbles de distribution de l'alimentation 2 Bandes Velcro (2)

- 12 Retirez le logement de la pile RAID :
	- a Relevez le levier puis soulevez doucement le logement de la pile pour le retirer. Voir la [figure 3-29](#page-104-0).
	- b Soulevez le logement de la pile pour le retirer du châssis.

<span id="page-104-0"></span>Figure 3-29. Retrait et installation du logement de la pile RAID

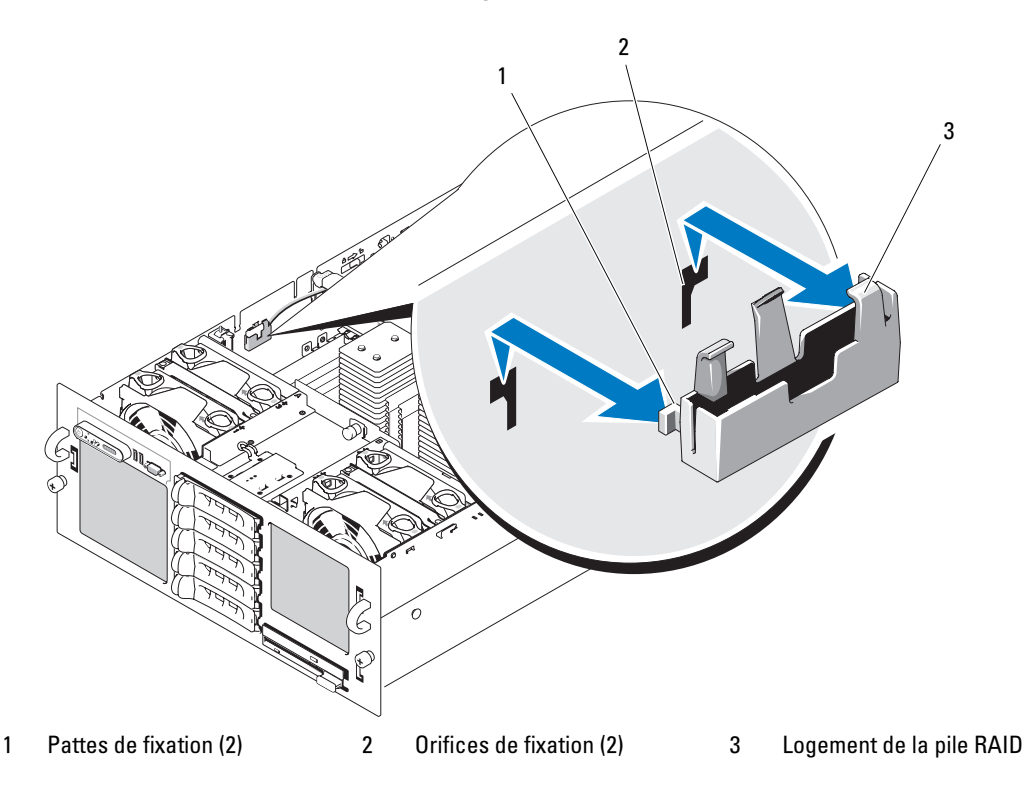

- 13 Retirez la carte système :
	- a Tirez sur le plot de fixation bleu situé au milieu de la carte système, puis faites glisser cette dernière vers l'avant du châssis jusqu'à ce qu'elle bute. Voir la [figure 3-30.](#page-105-0)
	- b Soulevez la carte système doucement et de manière égale au-dessus des crochets de fixation en vous assurant qu'elle ne les touche pas, puis faites-la basculer en la soulevant par le côté gauche. Voir la [figure 3-30](#page-105-0).
	- c Soulevez la carte système pour la retirer du châssis (côté gauche en premier).

<span id="page-105-0"></span>Figure 3-30. Retrait et installation de la carte système

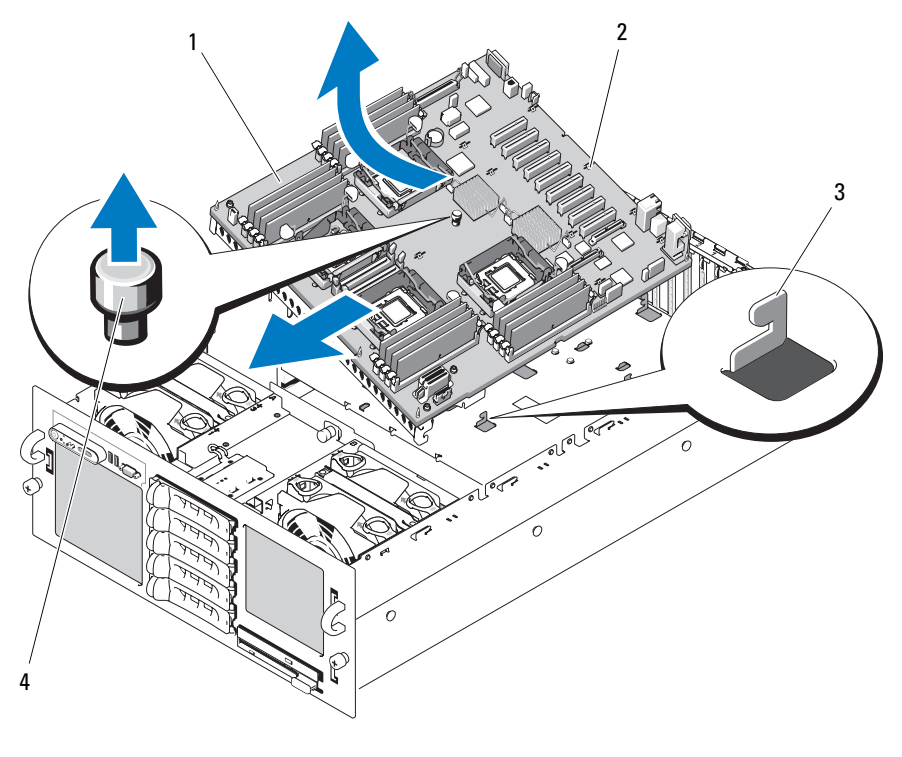

- 1 Carte système 2 Orifices de fixation 3 Crochets de fixation
- 4 Plot de fixation

## <span id="page-106-0"></span>Installation de la carte système

- $\hat{P}$  PRÉCAUTION : seuls les techniciens de maintenance qualifiés sont habilités à retirer le capot du système pour accéder aux composants internes. Reportez-vous au document Product Information Guide (Guide d'informations sur le produit) pour obtenir des informations détaillées sur les consignes de sécurité, les interventions dans l'ordinateur et la protection contre les décharges électrostatiques.
	- 1 Installez les processeurs sur la nouvelle carte système. Voir la [figure 6-2](#page-139-0) pour identifier l'emplacement des connecteurs sur la carte système.

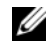

**EXAMPRANCIE** : n'installez pas les dissipateurs de chaleur pour le moment.

- 2 Retirez les barrettes de mémoire de l'ancienne carte puis installez-les sur la nouvelle, aux mêmes emplacements. Voir les sections ["Retrait de barrettes de mémoire", page 68](#page-67-0)  et ["Installation de barrettes de mémoire", page 66.](#page-65-1)
- <span id="page-106-1"></span>3 Installez la nouvelle carte système :
	- a Insérez doucement la nouvelle carte système dans le châssis (côté droit en premier).
	- b Abaissez doucement le côté gauche de la carte.
	- **REMARQUE**: vérifiez que le câble d'alimentation du fond de panier SAS (qui provient de la carte de distribution de l'alimentation) n'interfère pas lors de l'installation de la carte système dans le châssis.
	- c Relevez doucement l'avant de la carte système et posez-la de façon qu'elle repose totalement sur le fond du châssis.
	- d Vérifiez que tous les crochets de fixation situés au fond du châssis sont correctement insérés dans les orifices de fixation correspondants de la carte système. Voir la [figure 3-30.](#page-105-0)
	- e Poussez la carte vers l'arrière du châssis, jusqu'à ce que le plot de fixation bleu s'enclenche.
- 4 Installez le logement de la pile RAID :
	- a Insérez les deux pattes de fixation situées sur le logement de la pile dans les emplacements correspondants qui se trouvent sur la paroi interne du châssis. Voir la [figure 3-29.](#page-104-0)
	- b Appuyez sur le logement de la pile pour le fixer.
- 5 Branchez les câbles dans l'ordre énuméré ci-dessous (voir la [figure 6-2](#page-139-0) et la [figure 6-3](#page-142-0) pour connaître les emplacements des connecteurs sur la carte système et sur le fond de panier SAS) :
	- Branchez le faisceau de câbles de distribution de l'alimentation sur le connecteur situé dans le coin de la carte système.
	- Branchez le câble d'interface sur le connecteur CONTROL\_PANEL de la carte système et sur le connecteur d'interface du fond de panier SAS.
	- Branchez le câble de données SAS A sur le connecteur 0 de la carte contrôleur et sur le connecteur SAS A du fond de panier.
- Branchez le câble de données SAS B sur le connecteur 1 de la carte contrôleur et sur le connecteur SAS B du fond de panier, le cas échéant.
- Branchez le câble d'alimentation SAS sur le connecteur correspondant du fond de panier SAS.
- Branchez le câble du commutateur d'intrusion du châssis sur le connecteur correspondant de la carte système.
- 6 Installez les dissipateurs de chaleur. Voir ["Processeurs", page 69.](#page-68-0)
- 7 Le cas échéant, réinstallez les deux modules VRM des processeurs. Voir ["Installation d'un module](#page-72-0)  [VRM", page 73.](#page-72-0)
- 8 Installez la barre transversale du châssis :
	- a Insérez les guides situés à chaque extrémité de la barre dans les orifices correspondants du châssis. Voir la [figure 3-27](#page-102-0).
	- b Insérez la barre jusqu'à ce que les guides touchent la partie inférieure des orifices.
	- c Fixez la barre en mettant les deux commutateurs à glissière situés de chaque côté du châssis en position fermée.
- 9 Installez toutes les cartes d'extension. Voir ["Installation d'une carte d'extension", page 60.](#page-59-0)
- 10 Le cas échéant, reconnectez le câble de la pile RAID sur la carte contrôleur RAID.
- 11 Le cas échéant, réinstallez et connectez la carte RAC.
- 12 Installez les protecteurs de ventilation. Voir ["Réinstallation des protecteurs de ventilation", page 57](#page-56-0).
- 13 Installez le support du lecteur optique/de disquette.

Réinstallez le support dans le système et fixez-le en appuyant sur le loquet de dégagement. Voir la [figure 3-14](#page-75-0).

- <span id="page-107-0"></span>14 Installez les disques durs SAS à leur emplacement d'origine. Voir ["Installation d'un disque dur](#page-82-0)  [enfichable à chaud", page 83.](#page-82-0)
- 15 Refermez le système. Voir ["Fermeture du système", page 54](#page-53-0).
- 16 Rebranchez le système sur la prise de courant et allumez-le, ainsi que tous les périphériques connectés.
- 17 Réinstallez le cadre. Voir ["Retrait et réinstallation du cadre avant en option", page 52.](#page-51-0)
# Dépannage du système

### La sécurité d'abord, pour vous et pour le système

Pour effectuer certaines des procédures décrites ici, vous devez retirer le capot du système et intervenir à l'intérieur. Lorsque vous intervenez sur le système, suivez strictement les opérations décrites dans ce guide ou dans une autre documentation accompagnant le système.

 $\bigwedge$  PRÉCAUTION : seuls les techniciens de maintenance qualifiés sont habilités à retirer le capot du système pour accéder aux composants internes. Avant de commencer toute intervention, reportez-vous au document Product Information Guide (Guide d'informations sur le produit) pour obtenir des informations détaillées sur les consignes de sécurité, les interventions dans l'ordinateur et la protection contre les décharges électrostatiques.

### Routine de démarrage

Écoutez et observez le système pendant la procédure de démarrage, pour repérer les symptômes décrits dans le [tableau 4-1.](#page-108-0)

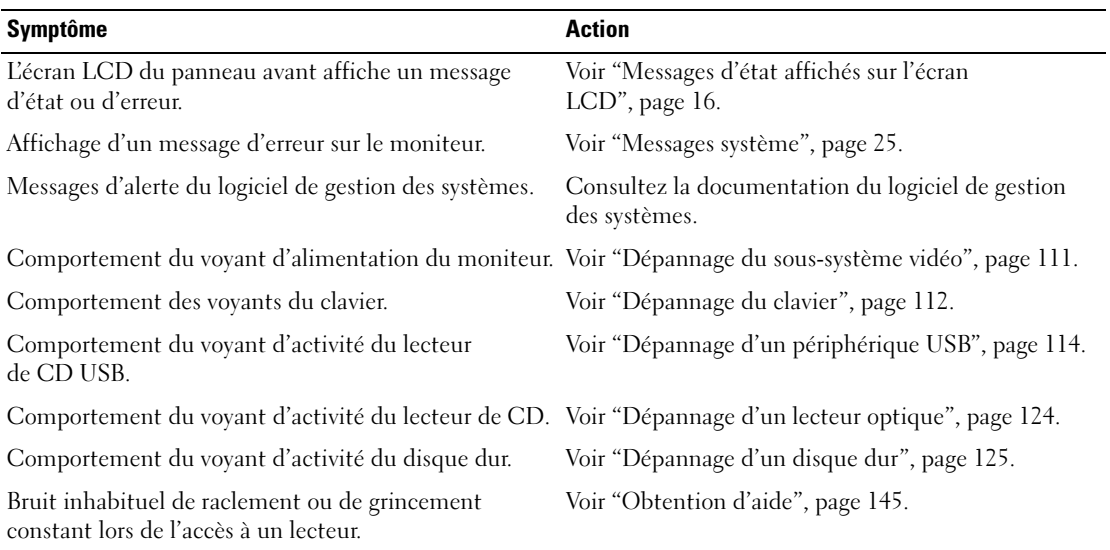

#### <span id="page-108-0"></span>Tableau 4-1. Indications fournies par la procédure de démarrage

### Vérification des incidents simples liés à l'alimentation

- 1 Si le voyant d'alimentation situé sur le panneau avant du système ou sur les blocs d'alimentation indique que le système n'est pas alimenté, vérifiez que les câbles sont correctement branchés sur les blocs.
- 2 Si le système est connecté à une PDU (Power Distribution Unit [unité de distribution d'alimentation]) ou à un onduleur, éteignez l'élément en question puis rallumez-le.
- 3 Si ces lecteurs ne sont pas alimentés, branchez-les sur une autre prise. Si le système n'est toujours pas alimenté, essayez une autre PDU ou un autre onduleur.
- 4 Rebranchez le système sur la prise de courant et allumez-le.

Si l'incident persiste, voir ["Dépannage des blocs d'alimentation", page 119.](#page-118-0)

### Vérification du matériel

Cette section contient les procédures de dépannage des périphériques externes directement connectés au système, comme le moniteur, le clavier ou la souris. Avant de suivre l'une de ces procédures, voir ["Dépannage des connexions externes", page 111.](#page-110-1)

### Résolution des conflits d'attribution d'IRQ

La plupart des périphériques PCI peuvent partager une IRQ avec un autre périphérique ; cependant, les deux périphériques concernés ne peuvent pas fonctionner simultanément. Pour éviter ce type de conflit, consultez la documentation de chaque périphérique PCI pour obtenir ses spécifications d'IRQ. Les affectations des IRQ sont répertoriées dans le [tableau 4-2.](#page-109-0)

| Ligne IRQ        | <b>Affectation</b>                                       |
|------------------|----------------------------------------------------------|
| IRQ0             | Horloge du système                                       |
| IRQ1             | Contrôleur du clavier                                    |
| IRQ <sub>2</sub> | Contrôleur d'interruption 1, pour activer les IRQ 8 à 15 |
| IRQ3             | Disponible                                               |
| IRQ4             | Port série 1 (COM1 et COM3)                              |
| IRQ <sub>5</sub> | Contrôleur d'accès à distance                            |
| IRQ6             | Contrôleur du lecteur de disquette                       |
| IRQ7             | Port parallèle                                           |
| IRQ8             | Horloge temps réel                                       |
| IRO <sub>9</sub> | Fonctions ACPI (pour la gestion de l'alimentation)       |
| IRO10            | Disponible                                               |

<span id="page-109-0"></span>Tableau 4-2. Affectations par défaut des IRQ

| Ligne IRQ | <b>Affectation</b>              |
|-----------|---------------------------------|
| IRQ11     | Disponible                      |
| IRQ12     | Disponible                      |
| IRQ13     | Coprocesseur mathématique       |
| IRQ14     | Contrôleur du lecteur de CD IDE |
| IRQ15     | Disponible                      |

Tableau 4-2. Affectations par défaut des IRQ (suite)

#### <span id="page-110-1"></span>Dépannage des connexions externes

Le plus souvent, les incidents liés au système, au moniteur et aux autres périphériques (comme une imprimante, un clavier, une souris ou un autre périphérique externe) sont causés par des câbles mal raccordés ou débranchés. Vérifiez que tous les câbles externes sont fermement raccordés aux connecteurs correspondants. Voir les sections ["Voyants et caractéristiques du panneau avant", page 11](#page-10-0) et ["Voyants et](#page-13-0)  [caractéristiques du panneau arrière", page 14](#page-13-0) pour identifier les connecteurs des panneaux avant et arrière du système.

#### <span id="page-110-0"></span>Dépannage du sous-système vidéo

#### Incident

- Le moniteur ne fonctionne pas correctement.
- La mémoire vidéo est défectueuse.

#### Action

- 1 Vérifiez les connexions du moniteur à l'alimentation et au système.
- 2 Déterminez si le système contient une carte d'extension équipée d'un connecteur de sortie vidéo.

Si tel est le cas, le câble du moniteur doit être branché sur le connecteur de la carte d'extension, et non sur le connecteur vidéo intégré du système.

Pour vérifier que le moniteur est relié au connecteur approprié, mettez le système hors tension, attendez une minute, puis reliez le moniteur à l'autre connecteur vidéo. Remettez ensuite le système sous tension.

3 Vérifiez si des moniteurs sont reliés à la fois au connecteur vidéo avant et au connecteur vidéo arrière du système.

Le système prend en charge un seul moniteur, qui doit être connecté soit à l'avant, soit à l'arrière du système. Si un moniteur est connecté au panneau avant, le connecteur vidéo arrière est désactivé.

Si deux moniteurs sont reliés au système, déconnectez-en un. Si l'incident persiste, passez à l'étape suivante.

4 Exécutez le test de diagnostic en ligne approprié. Voir ["Utilisation de Dell PowerEdge Diagnostics",](#page-132-0)  [page 133](#page-132-0).

Si le test aboutit, l'incident n'est pas lié au matériel vidéo.

Si le test échoue, voir ["Obtention d'aide", page 145.](#page-144-0)

#### <span id="page-111-0"></span>Dépannage du clavier

#### Incident

- Un message d'erreur du système signale un incident lié au clavier.
- Le clavier ne fonctionne pas correctement.

#### Action

- 1 Accédez au programme de configuration du système et vérifiez que les ports USB sont activés. Voir ["Utilisation du programme de configuration du système", page 33.](#page-32-0)
- 2 Examinez le clavier et son câble pour voir s'ils sont endommagés.
- 3 Remplacez le clavier défectueux par un clavier fiable.

Si l'incident est résolu, remplacez le clavier défectueux. Voir ["Obtention d'aide", page 145](#page-144-0).

4 Exécutez le test de diagnostic en ligne approprié. Voir ["Exécution des diagnostics](#page-132-1)  [du système", page 133.](#page-132-1)

Si l'incident persiste, voir ["Obtention d'aide", page 145](#page-144-0).

#### Dépannage de la souris

#### Incident

- Un message d'erreur du système signale un incident lié à la souris.
- La souris ne fonctionne pas correctement.

#### Action

- 1 Examinez la souris et son câble pour voir s'ils sont endommagés. Si la souris n'est pas endommagée, passez à l'[étape 4.](#page-112-0)
- 2 Accédez au programme de configuration du système et vérifiez que les ports USB sont activés. Voir ["Utilisation du programme de configuration du système", page 33.](#page-32-0) Si la souris est endommagée, passez à l'étape suivante.
- 3 Remplacez la souris défectueuse par une souris fiable. Si l'incident est résolu, remplacez la souris défectueuse. Voir ["Obtention d'aide", page 145](#page-144-0).
- <span id="page-112-0"></span>4 Si l'incident persiste, voir ["Obtention d'aide", page 145.](#page-144-0)
- 5 Exécutez le test de diagnostic en ligne approprié. Voir ["Utilisation de Dell PowerEdge Diagnostics",](#page-132-0)  [page 133](#page-132-0).

Si le test échoue, passez à l'étape suivante.

### Dépannage des incidents liés aux E-S série

#### Incident

- Un message d'erreur signale un incident lié à un port série.
- Un périphérique connecté à un port série ne fonctionne pas correctement.

#### Action

- 1 Ouvrez le programme de configuration du système et vérifiez que le port série est activé et correctement configuré pour l'application en cours. Voir ["Utilisation du programme de configuration](#page-32-0)  [du système", page 33](#page-32-0).
- 2 Si l'incident affecte uniquement une application particulière, consultez sa documentation pour connaître la configuration requise des différents ports.
- 3 Exécutez le test de diagnostic en ligne approprié. Voir ["Utilisation de Dell PowerEdge Diagnostics",](#page-132-0)  [page 133](#page-132-0).

Si l'incident persiste alors que le test a abouti, voir [Dépannage d'un périphérique d'E-S série.](#page-113-1)

### <span id="page-113-1"></span>Dépannage d'un périphérique d'E-S série

#### Incident

• Le périphérique connecté au port série ne fonctionne pas correctement.

#### Action

- 1 Éteignez le système et les périphériques connectés au port série.
- 2 Remplacez le câble d'interface série par un câble en état de fonctionnement, puis allumez le système et le périphérique série.

Si l'incident est résolu, remplacez le câble d'interface.

- 3 Éteignez le système et le périphérique série et remplacez ce dernier par un périphérique similaire.
- 4 Allumez le système et le périphérique série.

Si l'incident est résolu, remplacez le périphérique série. Voir ["Obtention d'aide", page 145.](#page-144-0)

Si l'incident persiste, voir ["Obtention d'aide", page 145.](#page-144-0)

### <span id="page-113-0"></span>Dépannage d'un périphérique USB

#### Incident

- Un message du système signale un incident lié à un périphérique USB.
- Un périphérique connecté à un port USB ne fonctionne pas correctement.

#### Action

- 1 Accédez au programme de configuration du système et vérifiez que les ports USB sont activés. Voir ["Utilisation du programme de configuration du système", page 33.](#page-32-0)
- 2 Éteignez le système et tous les périphériques USB.
- 3 Déconnectez les périphériques USB, puis raccordez le périphérique défectueux à l'autre connecteur USB.
- 4 Allumez le système et le périphérique reconnecté. Si l'incident est résolu, le connecteur USB est peut-être défectueux. Voir ["Obtention d'aide", page 145.](#page-144-0)
- 5 Si possible, remplacez le câble d'interface par un câble qui fonctionne. Si l'incident est résolu, remplacez le câble d'interface. Voir ["Obtention d'aide", page 145.](#page-144-0)
- 6 Éteignez le système et le périphérique USB et remplacez ce dernier par un périphérique similaire.
- 7 Allumez le système et le périphérique USB. Si l'incident est résolu, remplacez le périphérique USB. Voir ["Obtention d'aide", page 145.](#page-144-0) Si l'incident persiste, voir ["Obtention d'aide", page 145.](#page-144-0)

### Dépannage d'un NIC

#### Incident

• Le NIC ne parvient pas à communiquer avec le réseau.

#### Action

- 1 Exécutez le test de diagnostic en ligne approprié. Voir ["Exécution des diagnostics du système",](#page-132-1)  [page 133](#page-132-1).
- 2 Observez le voyant approprié du connecteur de NIC. Voir ["Codes des voyants de NIC", page 16.](#page-15-1)
	- Si le voyant de lien ne s'allume pas, vérifiez toutes les connexions des câbles.
	- Si le voyant d'activité ne s'allume pas, les fichiers des pilotes réseau sont peut-être altérés ou manquants.

Supprimez puis réinstallez les pilotes le cas échéant. Consultez la documentation du NIC.

- Si possible, modifiez le paramétrage de négociation automatique.
- Utilisez un autre connecteur sur le commutateur ou le concentrateur.

Si vous utilisez une carte réseau au lieu d'un NIC intégré, consultez la documentation fournie avec celle-ci.

- 3 Vérifiez que les pilotes appropriés sont installés et que les protocoles sont liés. Consultez la documentation du NIC.
- 4 Accédez au programme de configuration du système et vérifiez que les interfaces réseau sont activées. Voir ["Utilisation du programme de configuration du système", page 33.](#page-32-0)
- 5 Vérifiez que les NIC, les concentrateurs et les commutateurs du réseau sont tous réglés sur la même vitesse de transmission des données. Consultez la documentation du matériel réseau.
- 6 Vérifiez que tous les câbles réseau sont du type approprié et qu'ils ne dépassent pas la longueur maximum. Voir le câblage réseau requis dans le document Getting Started Guide (Guide de mise en route).

### Dépannage d'un système mouillé

#### Incident

- Système mouillé.
- Excès d'humidité.

#### Action

- $\triangle$  PRÉCAUTION : seuls les techniciens de maintenance qualifiés sont habilités à retirer le capot du système pour accéder aux composants internes. Reportez-vous au document Product Information Guide (Guide d'informations sur le produit) pour obtenir des informations détaillées sur les consignes de sécurité, les interventions dans l'ordinateur et la protection contre les décharges électrostatiques.
	- 1 Éteignez le système et les périphériques connectés, puis débranchez-le de la prise de courant.
	- 2 Ouvrez le système. Voir ["Ouverture et fermeture du système", page 52.](#page-51-0)
	- 3 Retirez toutes les cartes d'extension du système. Voir ["Retrait d'une carte d'extension", page 62.](#page-61-0)
	- 4 Laissez le système sécher complètement pendant au moins 24 heures.
	- 5 Refermez le système. Voir ["Ouverture et fermeture du système", page 52](#page-51-0).
	- 6 Rebranchez le système à la prise de courant et allumez-le, ainsi que les périphériques connectés. Si le système ne démarre pas normalement, voir ["Obtention d'aide", page 145.](#page-144-0)
	- 7 Si le système démarre normalement, arrêtez-le et réinstallez les cartes d'extension que vous avez retirées. Voir ["Installation d'une carte d'extension", page 60.](#page-59-0)
	- 8 Exécutez le test de diagnostic en ligne approprié. Voir ["Utilisation de Dell PowerEdge](#page-132-0)  [Diagnostics", page 133](#page-132-0).

Si le test échoue, voir ["Obtention d'aide", page 145.](#page-144-0)

### Dépannage d'un système endommagé

#### Incident

• Le système est tombé ou a été endommagé.

#### Action

- $\bigwedge$  PRÉCAUTION : seuls les techniciens de maintenance qualifiés sont habilités à retirer le capot du système pour accéder aux composants internes. Avant de commencer toute intervention, reportez-vous au document Product Information Guide (Guide d'informations sur le produit) pour obtenir des informations détaillées sur les consignes de sécurité, les interventions dans l'ordinateur et la protection contre les décharges électrostatiques.
	- 1 Ouvrez le système. Voir ["Ouverture et fermeture du système", page 52.](#page-51-0)
- 2 Assurez-vous que les composants suivants sont correctement installés :
	- Cartes d'extension
	- Blocs d'alimentation
	- Ventilateurs
	- Processeurs et dissipateurs de chaleur
	- Barrettes de mémoire
	- Connexions d'un support de lecteur à la carte de fond de panier.
- 3 Vérifiez que tous les câbles sont correctement connectés.
- 4 Refermez le système. Voir ["Ouverture et fermeture du système", page 52](#page-51-0).
- 5 Lancez les tests System board (Carte système) des diagnostics du système. Voir ["Utilisation de Dell PowerEdge Diagnostics", page 133.](#page-132-0)

Si les tests échouent, voir ["Obtention d'aide", page 145.](#page-144-0)

### Dépannage de la pile du système

#### Incident

- Un message du système signale un incident lié à la pile.
- Le programme de configuration du système perd les informations.
- La date et l'heure du système se dérèglent constamment.

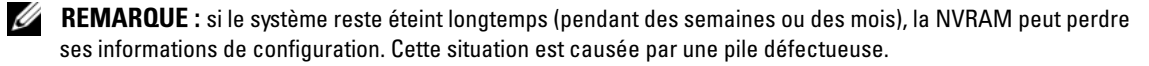

#### Action

- 1 Entrez de nouveau l'heure et la date dans le programme de configuration du système. Voir ["Utilisation](#page-32-0)  [du programme de configuration du système", page 33.](#page-32-0)
- 2 Éteignez et débranchez le système de la prise électrique pendant au moins une heure.
- 3 Rebranchez le système sur la prise de courant et allumez-le.
- 4 Ouvrez le programme de configuration du système.

Si la date et l'heure du programme de configuration du système ne sont pas correctes, remplacez la pile. Voir ["Pile du système", page 88](#page-87-0).

Si l'incident persiste malgré le remplacement de la pile, voir ["Obtention d'aide", page 145.](#page-144-0)

**EXEMARQUE** : certains logiciels peuvent provoquer une accélération ou un ralentissement de l'heure système. Si le système semble fonctionner normalement à l'exception de l'heure qui est conservée dans le programme de configuration du système, l'incident peut être causé par un logiciel plutôt que par une pile défectueuse.

### <span id="page-118-0"></span>Dépannage des blocs d'alimentation

#### Incident

- Les voyants d'état du système sont orange.
- Les voyants de panne des blocs d'alimentation sont orange.
- L'écran LCD du panneau avant indique qu'un incident lié aux blocs d'alimentation s'est produit.

#### Action

1 Déterminez l'emplacement du bloc d'alimentation défectueux.

Le voyant de panne du bloc d'alimentation est allumé. Voir ["Codes du voyant d'alimentation",](#page-14-0)  [page 15](#page-14-0).

AVIS : les blocs d'alimentation sont enfichables à chaud. Le système ne peut fonctionner que si au moins un bloc d'alimentation est installé ; il est en mode redondant si deux blocs d'alimentation sont installés. Ne retirez et ne remplacez qu'un seul bloc d'alimentation à la fois dans un système sous tension. Le système risque de surchauffer si vous l'utilisez pendant une période prolongée avec un seul bloc d'alimentation.

- 2 Retirez le bloc d'alimentation défectueux. Voir ["Blocs d'alimentation", page 57.](#page-56-0)
- 3 Retirez et réinstallez le bloc d'alimentation pour vous assurer qu'il est bien en place. Voir ["Blocs](#page-56-0)  [d'alimentation", page 57](#page-56-0).

 $\mathscr{U}$  REMARQUE : après avoir installé un nouveau bloc d'alimentation, patientez plusieurs secondes pour laisser au système le temps de le reconnaître et de déterminer s'il fonctionne correctement. Le voyant d'alimentation s'allume en vert si le bloc d'alimentation fonctionne normalement. Voir ["Codes du voyant d'alimentation",](#page-14-0)  [page 15.](#page-14-0)

Si l'incident persiste, voir ["Obtention d'aide", page 145.](#page-144-0)

### Dépannage des incidents de refroidissement du système

#### Incident

• Le logiciel de gestion des systèmes a émis un message d'erreur concernant les ventilateurs.

#### Action

Vérifiez qu'aucune des conditions suivantes n'est présente :

- Le capot du système, le protecteur de ventilation, un cache de lecteur ou une plaque de recouvrement avant ou arrière a été retiré.
- La température ambiante est trop élevée.
- La circulation de l'air extérieur est bloquée.
- Les câbles à l'intérieur du système gênent l'aération.
- Un des ventilateurs a été retiré ou est en panne. Voir ["Dépannage d'un ventilateur", page 120.](#page-119-0)

#### <span id="page-119-0"></span>Dépannage d'un ventilateur

#### Incident

- Le voyant d'état du système est orange.
- Le logiciel de gestion des systèmes a émis un message d'erreur concernant les ventilateurs.
- L'écran LCD du panneau avant signale un incident au niveau du ventilateur.
- Le voyant d'état d'un ventilateur indique un incident lié au ventilateur.

#### Action

 $\triangle$  PRÉCAUTION : seuls les techniciens de maintenance qualifiés sont habilités à retirer le capot du système pour accéder aux composants internes. Avant de commencer toute intervention, reportez-vous au document Product Information Guide (Guide d'informations sur le produit) pour obtenir des informations détaillées sur les consignes de sécurité, les interventions dans l'ordinateur et la protection contre les décharges électrostatiques.

- 1 Exécutez le test de diagnostic en ligne approprié. Voir ["Utilisation de Dell PowerEdge Diagnostics",](#page-132-0)  [page 133](#page-132-0).
- 2 Ouvrez le système. Voir ["Ouverture et fermeture du système", page 52.](#page-51-0)

#### $\sqrt{N}$  PRÉCAUTION : les ventilateurs sont enfichables à chaud. Pour maintenir un refroidissement adéquat lorsque le système est sous tension, remplacez les ventilateurs un à la fois.

3 Identifiez le ventilateur défectueux indiqué sur l'écran LCD, le logiciel de diagnostic, ou le voyant de ventilateur qui clignote en orange. Pour connaître le numéro d'identification de chaque ventilateur, voir la [figure 3-4.](#page-54-0)

4 Vérifiez que le câble d'alimentation du ventilateur défectueux est bien raccordé au connecteur approprié. Dans le cas d'un ventilateur enfichable à chaud, retirez puis réinstallez le ventilateur. Voir ["Ventilateurs", page 54.](#page-53-0)

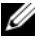

**CALCOMARQUE** : patientez 30 secondes pour laisser au système le temps de reconnaître le ventilateur et de déterminer s'il fonctionne normalement.

5 Si l'incident persiste, installez un nouveau ventilateur. Voir ["Ventilateurs", page 54](#page-53-0).

Si le nouveau ventilateur fonctionne normalement, refermez le système. Voir ["Ouverture et fermeture](#page-51-0)  [du système", page 52](#page-51-0).

Si le nouveau ventilateur ne fonctionne pas, voir ["Obtention d'aide", page 145](#page-144-0).

### Dépannage de la mémoire système

#### Incident

- Une barrette de mémoire est défectueuse.
- Carte système défectueuse.
- L'écran LCD du panneau avant indique qu'un incident lié à la mémoire système s'est produit.

#### Action

#### $\hat{P}$  PRÉCAUTION : seuls les techniciens de maintenance qualifiés sont habilités à retirer le capot du système pour accéder aux composants internes. Reportez-vous au document Product Information Guide (Guide d'informations sur le produit) pour obtenir des informations détaillées sur les consignes de sécurité, les interventions dans l'ordinateur et la protection contre les décharges électrostatiques.

1 Si le système fonctionne, exécutez le test des diagnostics en ligne approprié. Voir ["Utilisation de Dell PowerEdge Diagnostics", page 133.](#page-132-0)

Si les diagnostics indiquent une panne, suivez les instructions fournies par le programme de diagnostic. Si l'incident persiste ou si le système ne fonctionne toujours pas, passez à l'étape suivante.

- 2 Éteignez le système et les périphériques connectés, puis débranchez le système de la prise de courant et appuyez sur le bouton d'alimentation. Rebranchez ensuite le système à la prise de courant.
- 3 Allumez le système et les périphériques connectés. Pendant que le système redémarre, notez les messages qui s'affichent à l'écran.

Si la quantité de mémoire système détectée pendant l'auto-test de démarrage ne correspond pas à la mémoire installée, ou si un message d'erreur relatif à la mémoire s'affiche, passez à l['étape 4.](#page-120-0)

Si des messages d'erreur s'affichent, indiquant qu'une barrette de mémoire est en panne, passez à l['étape 11](#page-121-0).

- <span id="page-120-0"></span>4 Éteignez le système et les périphériques connectés, puis débranchez-le de la prise de courant.
- 5 Ouvrez le système. Voir ["Ouverture et fermeture du système", page 52.](#page-51-0)

6 Assurez-vous que les bancs de mémoire sont remplis dans le bon ordre. Voir ["Consignes générales](#page-63-0)  [d'installation des barrettes de mémoire", page 64.](#page-63-0)

Si les connecteurs mémoire sont remplis correctement, passez à l'étape suivante.

- 7 Remettez les barrettes de mémoire dans leurs supports. Voir ["Installation de barrettes](#page-65-0)  [de mémoire", page 66](#page-65-0).
- 8 Refermez le système. Voir ["Ouverture et fermeture du système", page 52](#page-51-0).
- 9 Rebranchez le système à la prise de courant et allumez-le, ainsi que les périphériques connectés.
- 10 Accédez au programme de configuration du système et vérifiez le paramétrage de la mémoire système. Voir ["Utilisation du programme de configuration du système", page 33.](#page-32-0)

Si l'espace mémoire installé ne correspond pas au paramètre de mémoire système, passez à l'étape suivante.

- <span id="page-121-0"></span>11 Éteignez le système et les périphériques connectés, puis débranchez-le de la prise de courant.
- 12 Ouvrez le système. Voir ["Ouverture et fermeture du système", page 52.](#page-51-0)
- **ZA REMARQUE** : il existe plusieurs configurations pour les barrettes de mémoire (voir "Consignes générales") [d'installation des barrettes de mémoire", page 64\)](#page-63-0).
- 13 Si un test de diagnostic ou un message d'erreur indique qu'une barrette de mémoire est défectueuse, repositionnez-la ou remplacez-la. Vous pouvez également échanger la barrette se trouvant dans le logement 1 avec une autre barrette fiable (de même type et de même capacité). Voir ["Installation de barrettes de mémoire", page 66](#page-65-0).
- 14 Refermez le système. Voir ["Ouverture et fermeture du système", page 52](#page-51-0).
- 15 Rebranchez le système à la prise de courant et allumez-le, ainsi que les périphériques connectés.
- 16 Pendant l'amorçage du système, observez les voyants de diagnostic du panneau avant, et guettez l'apparition de messages d'erreur.
- 17 Si l'incident persiste, répétez la procédure, de l['étape 11](#page-121-0) à l'[étape 17,](#page-123-1) pour chaque barrette installée. Si l'incident persiste malgré la vérification de toutes les barrettes, voir ["Obtention d'aide", page 145](#page-144-0).

### Dépannage d'un lecteur de disquette

#### Incident

• Un message d'erreur signale un incident lié au lecteur de disquette.

#### Action

- $\bigwedge$  PRÉCAUTION : seuls les techniciens de maintenance qualifiés sont habilités à retirer le capot du système pour accéder aux composants internes. Avant de commencer toute intervention, reportez-vous au document Product Information Guide (Guide d'informations sur le produit) pour obtenir des informations détaillées sur les consignes de sécurité, les interventions dans l'ordinateur et la protection contre les décharges électrostatiques.
	- 1 Accédez au programme de configuration du système et vérifiez que le lecteur de disquette est configuré correctement. Voir ["Utilisation du programme de configuration du système", page 33](#page-32-0).
	- 2 Retirez le cadre. Voir ["Retrait et réinstallation du cadre avant en option", page 52.](#page-51-1)
	- 3 Retirez le support du lecteur de disquette ou du lecteur optique et vérifiez que le câble du lecteur de disquette est fermement raccordé. Réinstallez le support du lecteur optique ou du lecteur de disquette, en vous assurant qu'il est correctement inséré et positionné dans le châssis. Voir la [figure 3-14.](#page-75-0)
	- 4 Exécutez le test de diagnostic en ligne approprié pour vérifier que le lecteur de disquette fonctionne correctement. Si le test échoue, passez à l'étape suivante.

Voir ["Utilisation de Dell PowerEdge Diagnostics", page 133.](#page-132-0)

- 5 Éteignez le système et les périphériques connectés, puis débranchez-le de la prise de courant.
- 6 Ouvrez le système. Voir ["Ouverture et fermeture du système", page 52.](#page-51-0)
- <span id="page-122-0"></span>7 Retirez toutes les cartes d'extension du système. Voir ["Retrait d'une carte d'extension", page 62.](#page-61-0)
- 8 Refermez le système. Voir ["Ouverture et fermeture du système", page 52](#page-51-0).
- 9 Rebranchez le système à la prise de courant et allumez-le, ainsi que les périphériques connectés.
- 10 Exécutez le test de diagnostic en ligne approprié pour vérifier que le lecteur de disquette fonctionne correctement.

Si les tests réussissent, il est possible qu'une carte d'extension soit en conflit avec la logique du lecteur de disquette ou qu'elle soit défectueuse. Passez à l'étape suivante.

Si le test échoue, voir ["Obtention d'aide", page 145](#page-144-0).

- <span id="page-123-2"></span>11 Éteignez le système et les périphériques connectés, puis débranchez-le de la prise de courant.
- 12 Ouvrez le système. Voir ["Ouverture et fermeture du système", page 52.](#page-51-0)
- 13 Réinstallez l'une des cartes d'extension retirées à l'[étape 7](#page-122-0). Voir ["Installation d'une carte d'extension",](#page-59-0)  [page 60](#page-59-0).
- 14 Refermez le système. Voir ["Ouverture et fermeture du système", page 52](#page-51-0).
- 15 Rebranchez le système à la prise de courant et allumez-le, ainsi que les périphériques connectés.
- <span id="page-123-3"></span>16 Exécutez le test de diagnostic en ligne approprié pour vérifier que le lecteur de disquette fonctionne correctement.
- <span id="page-123-1"></span>17 Recommencez la procédure, de l'[étape 11](#page-123-2) à l'[étape 16,](#page-123-3) jusqu'à ce que toutes les cartes d'extension soient réinstallées ou que l'une des cartes fasse échouer les tests.

Si l'incident persiste, voir ["Obtention d'aide", page 145](#page-144-0).

### <span id="page-123-0"></span>Dépannage d'un lecteur optique

#### Incident

- Le système ne peut pas lire les données d'un CD ou d'un DVD placé dans le lecteur.
- Le voyant du lecteur optique ne clignote pas au démarrage du système.

**EMARQUE** : les périphériques DVD sont uniquement des périphériques de données.

#### Action

- $\bigwedge$  PRÉCAUTION : seuls les techniciens de maintenance qualifiés sont habilités à retirer le capot du système pour accéder aux composants internes. Reportez-vous au document *Product Information Guide* (Guide d'informations sur le produit) pour obtenir des informations détaillées sur les consignes de sécurité, les interventions dans l'ordinateur et la protection contre les décharges électrostatiques.
	- 1 Essayez un autre CD ou DVD fonctionnel.
	- 2 Accédez au programme de configuration du système et vérifiez que le contrôleur IDE du lecteur est activé. Voir ["Utilisation du programme de configuration du système", page 33.](#page-32-0)
	- 3 Exécutez le test de diagnostic en ligne approprié. Voir ["Utilisation de Dell PowerEdge Diagnostics",](#page-132-0)  [page 133](#page-132-0).
	- 4 Éteignez le système et les périphériques connectés, puis débranchez-le de la prise de courant.
	- 5 Ouvrez ou retirez le cadre. Voir ["Retrait et réinstallation du cadre avant en option", page 52.](#page-51-1)
	- 6 Ouvrez le système. Voir ["Ouverture et fermeture du système", page 52.](#page-51-0)
	- 7 Vérifiez que le câble d'interface est correctement connecté au lecteur optique et à la carte latérale.
	- 8 Refermez le système. Voir ["Ouverture et fermeture du système", page 52](#page-51-0).
	- 9 Rebranchez le système à la prise de courant et allumez-le, ainsi que les périphériques connectés. Si l'incident persiste, voir ["Obtention d'aide", page 145.](#page-144-0)

### <span id="page-124-0"></span>Dépannage d'un disque dur

#### Incident

- Erreur de pilote de périphérique.
- Un ou plusieurs disques durs ne sont pas reconnus par le système.

#### Action

- $\triangle$  PRÉCAUTION : seuls les techniciens de maintenance qualifiés sont habilités à retirer le capot du système pour accéder aux composants internes. Reportez-vous au document Product Information Guide (Guide d'informations sur le produit) pour obtenir des informations détaillées sur les consignes de sécurité, les interventions dans l'ordinateur et la protection contre les décharges électrostatiques.
- AVIS : cette procédure de dépannage risque de supprimer les données stockées sur le disque dur. Avant de continuer, créez une copie de sauvegarde de tous les fichiers qui se trouvent sur le disque dur.
- 1 Exécutez le test de diagnostic en ligne approprié. Voir ["Utilisation de Dell PowerEdge Diagnostics",](#page-132-0)  [page 133](#page-132-0).

Procédez comme suit, selon les résultats du test de diagnostic.

- 2 Retirez le cadre. Voir ["Retrait et réinstallation du cadre avant en option", page 52.](#page-51-1)
- 3 Si l'incident concerne plusieurs disques durs, passez à l['étape 8](#page-125-0). S'il concerne un seul disque dur, passez à l'étape suivante.
- 4 Mettez le système hors tension, remboîtez le disque dur et redémarrez le système.
- 5 Si le système est équipé d'un contrôleur RAID SAS, effectuez les opérations suivantes.
	- a Redémarrez le système et appuyez sur <Ctrl><C> pour ouvrir l'utilitaire de configuration de l'adaptateur à l'hôte.

Consultez la documentation fournie avec le contrôleur pour obtenir des informations sur cet utilitaire.

- b Assurez-vous que le disque dur a été correctement configuré.
- c Quittez l'utilitaire de configuration et laissez le système d'exploitation démarrer.
- 6 Assurez-vous que les pilotes requis pour la carte contrôleur sont installés et configurés correctement. Reportez-vous à la documentation du système d'exploitation pour plus d'informations.
- **AVIS** : si le système est équipé d'une carte contrôleur RAID SAS, ignorez l'étape suivante.

7 Si le système contient une carte contrôleur SAS sans option RAID, retirez le disque dur et échangez-le avec un disque opérationnel installé dans une autre baie.

Si l'incident est résolu, réinstallez le disque dur dans la baie d'origine. Voir ["Installation d'un disque](#page-82-0)  [dur enfichable à chaud", page 83](#page-82-0).

Si le disque dur fonctionne correctement dans la baie d'origine, il se peut que des incidents liés au support de lecteur surviennent par intermittence. Remplacez ce support. Voir ["Obtention d'aide", page 145](#page-144-0).

Si le disque dur fonctionne correctement dans une autre baie, mais pas dans sa baie d'origine, l'incident est lié à un connecteur du fond de panier SAS. Voir ["Obtention d'aide", page 145](#page-144-0).

- <span id="page-125-0"></span>8 Vérifiez les connexions des câbles à l'intérieur du système :
	- a Éteignez le système et les périphériques connectés, puis débranchez-le de la prise de courant.
	- b Ouvrez le système. Voir ["Ouverture et fermeture du système", page 52](#page-51-0).
	- c Vérifiez que le fond de panier SAS est correctement relié à la carte contrôleur. Voir ["Installation](#page-84-0)  [d'une carte contrôleur SAS", page 85](#page-84-0).
	- d Vérifiez que les câbles de données sont correctement insérés dans leurs connecteurs.
	- e Vérifiez que le connecteur d'alimentation du fond de panier SAS est correctement inséré dans son connecteur.
	- f Refermez le système. Voir ["Ouverture et fermeture du système", page 52](#page-51-0).
	- g Rebranchez le système à la prise de courant et allumez-le, ainsi que les périphériques connectés. Si l'incident persiste, voir ["Obtention d'aide", page 145.](#page-144-0)

### Dépannage d'un contrôleur SAS ou RAID SAS

**ZA REMARQUE :** lorsque vous dépannez un contrôleur SAS ou RAID SAS, reportez-vous également à sa documentation et à celle du système d'exploitation.

#### Incident

- Un message d'erreur signale un incident lié au contrôleur SAS ou RAID SAS.
- Le contrôleur SAS ou RAID SAS ne fonctionne pas correctement ou pas du tout.

#### Action

- $\triangle$  PRÉCAUTION : seuls les techniciens de maintenance qualifiés sont habilités à retirer le capot du système pour accéder aux composants internes. Avant de commencer toute intervention, reportez-vous au document Product Information Guide (Guide d'informations sur le produit) pour obtenir des informations détaillées sur les consignes de sécurité, les interventions dans l'ordinateur et la protection contre les décharges électrostatiques.
	- 1 Exécutez le test de diagnostic en ligne approprié. Voir ["Utilisation de Dell PowerEdge Diagnostics",](#page-132-0)  [page 133](#page-132-0).
	- 2 Accédez au programme de configuration du système et vérifiez que le contrôleur SAS ou RAID SAS est activé. Voir ["Utilisation du programme de configuration du système", page 33.](#page-32-0)
	- 3 Redémarrez le système et appuyez sur <Ctrl><C> pour ouvrir l'utilitaire de configuration :

Reportez-vous à la documentation du contrôleur pour obtenir des informations sur les paramètres de configuration.

- 4 Vérifiez les paramètres de configuration, corrigez-les au besoin et redémarrez le système. Si l'incident persiste, passez à l'étape suivante.
- 5 Éteignez le système et les périphériques connectés, puis débranchez-le de la prise de courant.
- 6 Ouvrez le système. Voir ["Ouverture et fermeture du système", page 52.](#page-51-0)
- 7 Vérifiez que la carte contrôleur est correctement insérée dans le connecteur INTERNAL\_STORAGE de la carte système. Voir ["Installation d'une carte contrôleur SAS", page 85](#page-84-0).
- 8 Si le système est équipé d'un contrôleur RAID SAS, vérifiez que les composants suivants sont correctement installés et connectés :
	- Barrette de mémoire
	- Pile RAID
- 9 Vérifiez que le fond de panier est correctement relié au contrôleur SAS. Voir ["Fond de panier SAS](#page-98-0)  [\(maintenance uniquement\)", page 99](#page-98-0).
- 10 Refermez le système. Voir ["Ouverture et fermeture du système", page 52](#page-51-0).
- 11 Rebranchez le système à la prise de courant et allumez-le, ainsi que les périphériques connectés. Si l'incident persiste, procédez comme suit :
	- Si le système est équipé d'un contrôleur SAS, voir ["Obtention d'aide", page 145.](#page-144-0)
	- Si le système est équipé d'un contrôleur RAID, remplacez la pile RAID. Voir ["Installation de la pile](#page-84-1)  [d'une carte contrôleur RAID SAS", page 85.](#page-84-1) Si le remplacement de la pile ne résout pas l'incident, voir ["Obtention d'aide", page 145.](#page-144-0)

### Dépannage d'un lecteur de bande SAS externe

#### Incident

- Lecteur de bande défectueux
- Cartouche défectueuse
- Logiciel de sauvegarde sur bande ou pilote du lecteur de bande manquant ou altéré
- Contrôleur SAS défectueux

#### Action

- 1 Retirez la cartouche que vous utilisiez lorsque l'incident s'est produit, et remplacez-la par une autre dont vous êtes certain qu'elle fonctionne.
- 2 Assurez-vous que les pilotes correspondant au lecteur de bande sont installés et configurés correctement.
- 3 Exécutez les diagnostics en ligne appropriés. Voir ["Utilisation de Dell PowerEdge](#page-132-0)  [Diagnostics", page 133](#page-132-0).
- 4 Éteignez le système et les périphériques connectés, puis débranchez-le de la prise de courant.

 $\sqrt{N}$  PRÉCAUTION : seuls les techniciens de maintenance qualifiés sont habilités à retirer le capot du système pour accéder aux composants internes. Avant de commencer toute intervention, reportez-vous au document Product Information Guide (Guide d'informations sur le produit) pour obtenir des informations détaillées sur les consignes de sécurité, les interventions dans l'ordinateur et la protection contre les décharges électrostatiques.

- 5 Ouvrez le système. Voir ["Ouverture et fermeture du système", page 52.](#page-51-0)
- 6 Vérifiez que la carte contrôleur est correctement insérée dans le connecteur de la carte système.
- 7 Vérifiez que le câble d'interface/d'alimentation en CC du lecteur de bande est connecté au lecteur de bande et à la carte contrôleur.
- 8 Refermez le système. Voir ["Ouverture et fermeture du système", page 52](#page-51-0).
- 9 Rebranchez le système à la prise de courant et allumez-le, ainsi que les périphériques connectés.
- 10 Si l'incident n'est pas résolu, consultez la documentation du lecteur de bande pour obtenir des instructions de dépannage supplémentaires.
- 11 Réinstallez le logiciel de sauvegarde sur bande en suivant les instructions de sa documentation d'accompagnement.
- 12 Si vous ne parvenez pas à résoudre l'incident, consultez la section ["Obtention d'aide", page 145](#page-144-0).

### Dépannage des cartes d'extension

**CALCOMARQUE** : lorsque vous dépannez une carte d'extension, consultez la documentation du système d'exploitation et de la carte d'extension.

#### Incident

- Un message d'erreur signale un incident lié à une carte d'extension.
- La carte d'extension ne fonctionne pas correctement ou pas du tout.

#### Action

- $\hat{\P}$  PRÉCAUTION : seuls les techniciens de maintenance qualifiés sont habilités à retirer le capot du système pour accéder aux composants internes. Avant de commencer toute intervention, reportez-vous au document Product Information Guide (Guide d'informations sur le produit) pour obtenir des informations détaillées sur les consignes de sécurité, les interventions dans l'ordinateur et la protection contre les décharges électrostatiques.
	- 1 Exécutez le test de diagnostic en ligne approprié. Voir ["Exécution des diagnostics du système",](#page-132-1)  [page 133](#page-132-1).
	- 2 Éteignez le système et les périphériques connectés, puis débranchez-le de la prise de courant.
	- 3 Ouvrez le système. Voir ["Ouverture et fermeture du système", page 52.](#page-51-0)
	- 4 Vérifiez que chaque carte d'extension est insérée à fond dans son connecteur. Voir ["Cartes](#page-58-0)  [d'extension", page 59](#page-58-0).
	- **5** Refermez le système. Voir ["Ouverture et fermeture du système", page 52](#page-51-0).
	- 6 Rebranchez le système à la prise de courant et allumez-le, ainsi que les périphériques connectés. Si l'incident persiste, passez à l'étape suivante.
- 7 Éteignez le système et les périphériques connectés, puis débranchez-le de la prise de courant.
- 8 Ouvrez le système. Voir ["Ouverture et fermeture du système", page 52.](#page-51-0)
- <span id="page-129-0"></span>9 Retirez toutes les cartes d'extension du système. Voir ["Retrait d'une carte d'extension", page 62.](#page-61-0)
- 10 Refermez le système. Voir ["Ouverture et fermeture du système", page 52](#page-51-0).
- 11 Rebranchez le système à la prise de courant et allumez-le, ainsi que les périphériques connectés.
- 12 Exécutez le test de diagnostic en ligne approprié. Si le test échoue, voir ["Obtention d'aide", page 145](#page-144-0).
- 13 Pour chaque carte d'extension retirée à l'[étape 9,](#page-129-0) effectuez les opérations suivantes :
	- a Éteignez le système et les périphériques connectés, puis débranchez-le de la prise de courant.
	- b Ouvrez le système. Voir ["Ouverture et fermeture du système", page 52](#page-51-0).
	- c Réinstallez une des cartes d'extension. Voir ["Installation d'une carte d'extension", page 60.](#page-59-0)
	- d Refermez le système. ["Ouverture et fermeture du système", page 52.](#page-51-0)
	- e Exécutez le test de diagnostic approprié. Si le test échoue, voir ["Obtention d'aide", page 145.](#page-144-0)

### Dépannage des microprocesseurs

#### Incident

- Un message d'erreur signale un incident lié au processeur.
- L'écran LCD du panneau avant indique qu'un incident lié aux processeurs ou à la carte système s'est produit.
- Un dissipateur de chaleur n'est pas installé pour chaque processeur.

#### Action

 $\hat{P}$  PRÉCAUTION : seuls les techniciens de maintenance qualifiés sont habilités à retirer le capot du système pour accéder aux composants internes. Reportez-vous au document Product Information Guide (Guide d'informations sur le produit) pour obtenir des informations détaillées sur les consignes de sécurité, les interventions dans l'ordinateur et la protection contre les décharges électrostatiques.

- 1 Exécutez le test des diagnostics en ligne approprié. Voir ["Utilisation de Dell PowerEdge Diagnostics",](#page-132-0)  [page 133](#page-132-0).
- 2 Éteignez le système et les périphériques connectés, puis débranchez-le de la prise de courant.
- 3 Ouvrez le système. Voir ["Ouverture et fermeture du système", page 52.](#page-51-0)
- 4 Vérifiez que chaque processeur et chaque dissipateur de chaleur est installé correctement. Voir ["Retrait d'un processeur", page 69.](#page-68-0)
- 5 Refermez le système. Voir ["Ouverture et fermeture du système", page 52](#page-51-0).
- 6 Rebranchez le système à la prise de courant et allumez-le, ainsi que les périphériques connectés.
- 7 Exécutez le test de diagnostic en ligne approprié. Si le test échoue ou si l'incident persiste, passez à l'étape suivante.
- 8 Éteignez le système et les périphériques connectés, puis débranchez-le de la prise de courant.
- 9 Ouvrez le système. Voir ["Ouverture et fermeture du système", page 52.](#page-51-0)
- 10 Remplacez le processeur 1 par un autre processeur de même type. Voir les sections ["Retrait d'un](#page-68-0)  [processeur", page 69](#page-68-0) et ["Installation d'un processeur", page 72](#page-71-0).
- 11 Refermez le système. Voir ["Ouverture et fermeture du système", page 52](#page-51-0).
- 12 Exécutez le test de diagnostic en ligne approprié.

Si les tests aboutissent, remplacez le processeur 1. Voir ["Obtention d'aide", page 145.](#page-144-0)

Si le test échoue, voir ["Obtention d'aide", page 145](#page-144-0).

# <span id="page-132-1"></span>Exécution des diagnostics du système

Si vous rencontrez des difficultés lors de l'utilisation du système, lancez les diagnostics avant de demander une assistance technique. Le but des diagnostics est de tester le matériel du système sans nécessiter d'équipement supplémentaire et sans risque de perte de données. Si vous ne réussissez pas à corriger l'incident, le personnel de service et de support peut s'aider des résultats de ces tests.

## <span id="page-132-0"></span>Utilisation de Dell PowerEdge Diagnostics

Pour diagnostiquer un incident, commencez par utiliser les diagnostics en ligne, Dell™ PowerEdge™ Diagnostics. Ces derniers comprennent divers modules de test pour le châssis et les composants de stockage (disques durs, mémoire physique, ports de communication et d'impression, NIC, CMOS, etc.). Si vous n'arrivez pas à identifier l'incident à l'aide de PowerEdge Diagnostics, utilisez les diagnostics du système.

Les fichiers requis pour exécuter PowerEdge Diagnostics sur les systèmes Microsoft Windows et Linux sont disponibles sur le site support.dell.com, ainsi que sur les CD fournis avec le système. Pour plus d'informations sur l'utilisation des diagnostics, consultez le document Dell PowerEdge Diagnostics User's Guide (Guide d'utilisation de Dell PowerEdge Diagnostics).

### Fonctionnalités des diagnostics du système

Les diagnostics du système contiennent des menus et des options permettant de tester des groupes de périphériques ou des périphériques particuliers. Ces options permettent :

- de lancer un ou plusieurs tests;
- de définir l'ordre des tests ;
- de répéter des tests ;
- d'afficher, d'imprimer et d'enregistrer les résultats des tests ;
- d'interrompre temporairement un test quand une erreur est détectée ou de l'arrêter lorsqu'une limite d'erreur définie par l'utilisateur est atteinte ;
- d'afficher des messages d'aide qui décrivent brièvement chaque test et ses paramètres ;
- d'afficher des messages d'état qui vous indiquent si les tests ont abouti ;
- d'afficher des messages d'erreur qui vous indiquent si des incidents sont survenus pendant les tests.

### Quand utiliser les diagnostics du système

Le fait qu'un composant ou un périphérique important du système ne fonctionne pas normalement peut être le symptôme d'une panne. Tant que le processeur et les périphériques d'entrée-sortie du système (le moniteur, le clavier et le lecteur de disquette) fonctionnent, vous pouvez utiliser les diagnostics pour faciliter l'identification de l'incident.

### Exécution des diagnostics du système

Les diagnostics du système s'exécutent à partir de la partition d'utilitaires du disque dur.

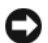

AVIS : n'utilisez les diagnostics que sur le système. Leur utilisation sur d'autres systèmes peut entraîner des résultats non valides ou générer des messages d'erreur. De plus, n'utilisez que le programme fourni avec le système (ou une mise à jour).

- 1 Au démarrage du système, appuyez sur <F10> pendant l'auto-test de démarrage.
- 2 Dans le menu principal de la partition d'utilitaires, sélectionnez Run System Diagnostics (Exécuter les diagnostics du système), ou sélectionnez Run Memory Diagnostics (Exécuter les diagnostics de la mémoire) si vous cherchez à identifier un incident lié à la mémoire.

Quand vous lancez les diagnostics du système, un message s'affiche, indiquant qu'ils sont en cours d'initialisation. Ensuite, le menu Diagnostics s'affiche. Ce menu vous permet de lancer tous ou certains tests, ou encore de quitter les diagnostics du système.

**CALCOREMARQUE**: avant de lire le reste de cette section, lancez les diagnostics du système pour afficher l'utilitaire à l'écran.

### Options de test des diagnostics du système

Cliquez sur l'option de test voulue dans la fenêtre Main Menu (Menu principal). Le [tableau 5-1](#page-133-0) contient une brève explication sur les options de test disponibles.

| <b>Option de test</b>              | <b>Fonction</b>                                                                                                    |
|------------------------------------|----------------------------------------------------------------------------------------------------|
| Express Test (Test rapide)         | Effectue une vérification rapide du système. Cette option exécute les<br>tests de périphériques qui ne requièrent pas d'action de l'utilisateur.<br>Elle permet d'identifier rapidement la source de l'incident. |
| Extended Test (Test complet)       | Effectue une vérification plus complète du système. Ce test peut<br>prendre plus d'une heure.                                                                                                    |
| Custom Test<br>(Test personnalisé) | Teste un périphérique particulier.                                                                                                    |
| Information                        | Affiche les résultats des tests.                                                                                                    |

<span id="page-133-0"></span>Tableau 5-1. Options de test des diagnostics du système

### Utilisation des options de test personnalisées

Lorsque vous sélectionnez l'option Custom Test (Test personnalisé) dans l'écran Main Menu (Menu principal), la fenêtre Customize (Personnaliser) s'affiche. Elle permet de sélectionner les périphériques à tester, de choisir des options de test spécifiques et de visualiser les résultats obtenus.

#### Sélection de périphériques à tester

La partie gauche de la fenêtre Customize (Personnaliser) répertorie les périphériques qui peuvent être testés. Ceux-ci sont regroupés par type ou par module, selon l'option sélectionnée. Cliquez sur le signe (+) en regard d'un périphérique ou d'un module pour visualiser ses composants. Cliquez sur (+) sur un composant pour visualiser les tests disponibles. Si vous cliquez sur un périphérique et non sur ses composants, tous les composants de ce périphérique sont sélectionnés pour le test.

### Sélection d'options de diagnostic

Le champ Diagnostics Options (Options de diagnostic) permet de sélectionner la façon dont le périphérique sera testé. Vous pouvez définir les options suivantes :

- Non-Interactive Tests Only (Tests non-interactifs uniquement) : cette option permet d'exécuter uniquement les tests ne nécessitant aucune intervention de l'utilisateur.
- Quick Tests Only (Tests rapides uniquement) : cette option permet d'exécuter uniquement les tests rapides sur le périphérique sélectionné. Les tests étendus ne seront pas lancés si vous sélectionnez cette option.
- Show Ending Timestamp (Afficher l'heure de fin) : cette option permet d'ajouter un horodatage au journal de test.
- Test Iterations (Nombre d'itérations) : cette option sélectionne le nombre de fois où le test est exécuté.
- Log output file pathname (Emplacement du fichier de sortie) : cette option permet d'indiquer l'emplacement où le journal de test doit être sauvegardé.

#### Visualisation des informations et des résultats

Les onglets de la fenêtre Customize (Personnaliser) contiennent des informations sur les tests et les résultats. Les onglets suivants sont disponibles :

- Results (Résultats) : indique le test exécuté et son résultat.
- Errors (Erreurs) : affiche les erreurs qui se sont produites pendant le test.
- Help (Aide) : affiche des informations sur le périphérique, le composant ou le test sélectionné.
- Configuration : affiche des informations de base concernant la configuration du périphérique sélectionné.
- Parameters (Paramètres) : le cas échéant, cet onglet affiche les paramètres que vous pouvez définir pour le test à exécuter.

# Cavaliers et connecteurs

Cette section fournit des informations spécifiques sur les cavaliers du système. Elle contient également des informations générales sur les cavaliers et les commutateurs et décrit les connecteurs des différentes cartes du système.

### Cavaliers de la carte système

La [figure 6-1](#page-137-0) indique l'emplacement des cavaliers de configuration sur la carte système. Le [tableau 6-1](#page-137-1) répertorie les réglages de ces cavaliers.

REMARQUE : pour accéder aux cavaliers, retirez les protecteurs de ventilation. Voir "Retrait des protecteurs [de ventilation", page 56](#page-55-0).

<span id="page-137-0"></span>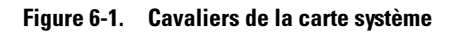

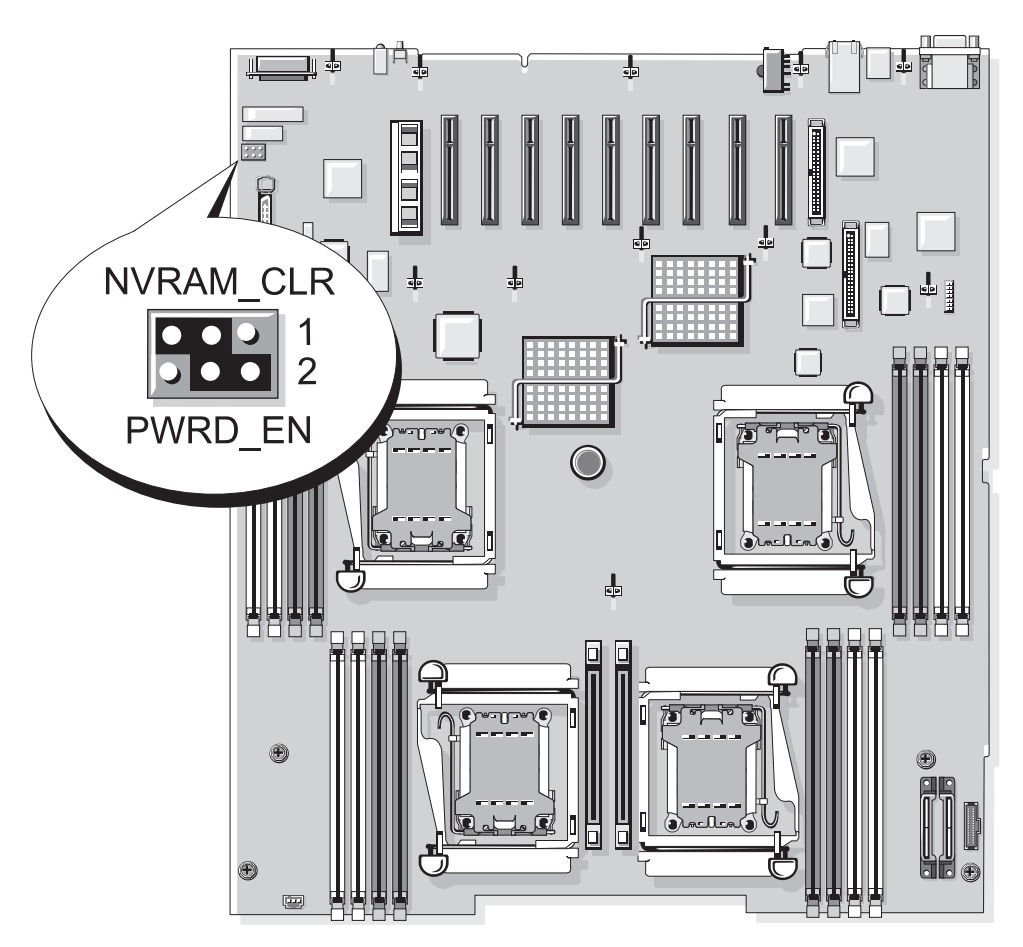

<span id="page-137-1"></span>Tableau 6-1. Réglages des cavaliers de la carte système

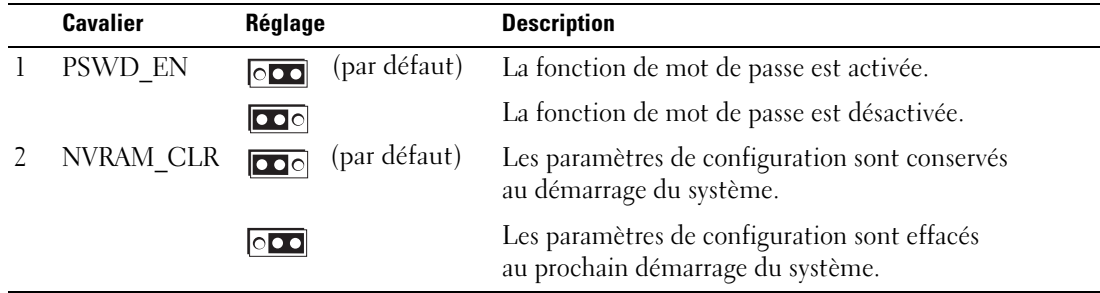

REMARQUE : pour obtenir le nom complet d'une abréviation ou d'un sigle utilisé dans ce tableau, v[oir le "Glossaire", page](#page-170-0) 171.

### Désactivation d'un mot de passe oublié

Les fonctionnalités logicielles de protection du système comprennent un mot de passe système et un mot de passe de configuration, qui sont présentés en détail dans la section ["Utilisation du programme](#page-32-0)  [de configuration du système", page 33](#page-32-0). Le cavalier de mot de passe active ces fonctions ou les désactive, et efface le(s) mot(s) de passe utilisé(s).

PRÉCAUTION : seuls les techniciens de maintenance qualifiés sont habilités à retirer le capot du système pour accéder aux composants internes. Reportez-vous au document Product Information Guide (Guide d'informations sur le produit) pour obtenir des informations détaillées sur les consignes de sécurité, les interventions dans l'ordinateur et la protection contre les décharges électrostatiques.

- 1 Éteignez le système et les périphériques connectés, puis débranchez-le de la prise de courant.
- 2 Ouvrez le système. Voir ["Ouverture et fermeture du système", page 52.](#page-51-0)
- 3 Relevez le protecteur de ventilation de la mémoire.
- 4 Retirez la fiche du cavalier de mot de passe.

Voir la [figure 6-1](#page-137-0) pour repérer l'emplacement du cavalier de mot de passe sur la carte système.

- 5 Refermez le système.
- 6 Reconnectez le système et les périphériques sur le secteur, puis remettez-les sous tension.

Pour que les mots de passe existants soient désactivés (effacés), le système doit démarrer avec la fiche du cavalier de mot de passe retirée. Toutefois, avant d'attribuer un nouveau mot de passe système et/ou de configuration, vous devez réinstaller la fiche du cavalier.

**REMARQUE**: si vous attribuez un nouveau mot de passe système et/ou de configuration alors que la fiche de cavalier est encore retirée, le système désactive les nouveaux mots de passe à son prochain démarrage.

- 7 Éteignez le système et les périphériques connectés, puis débranchez-le de la prise de courant.
- 8 Ouvrez le système. Voir ["Ouverture et fermeture du système", page 52.](#page-51-0)
- 9 Installez la fiche sur le cavalier du mot de passe.
- 10 Abaissez le protecteur de ventilation de la mémoire.
- 11 Refermez le système.
- 12 Reconnectez le système et les périphériques sur le secteur, puis remettez-les sous tension.
- 13 Attribuez un nouveau mot de passe système et/ou de configuration.

Pour attribuer un nouveau mot de passe à l'aide du programme de configuration du système, voir ["Attribution d'un mot de passe système", page 43.](#page-42-0)

### Connecteurs de la carte système

Voir la [figure 6-2](#page-139-0) et le [tableau 6-2](#page-140-0) pour obtenir la description et l'emplacement des connecteurs de la carte système.

#### <span id="page-139-0"></span>Figure 6-2. Connecteurs de la carte système

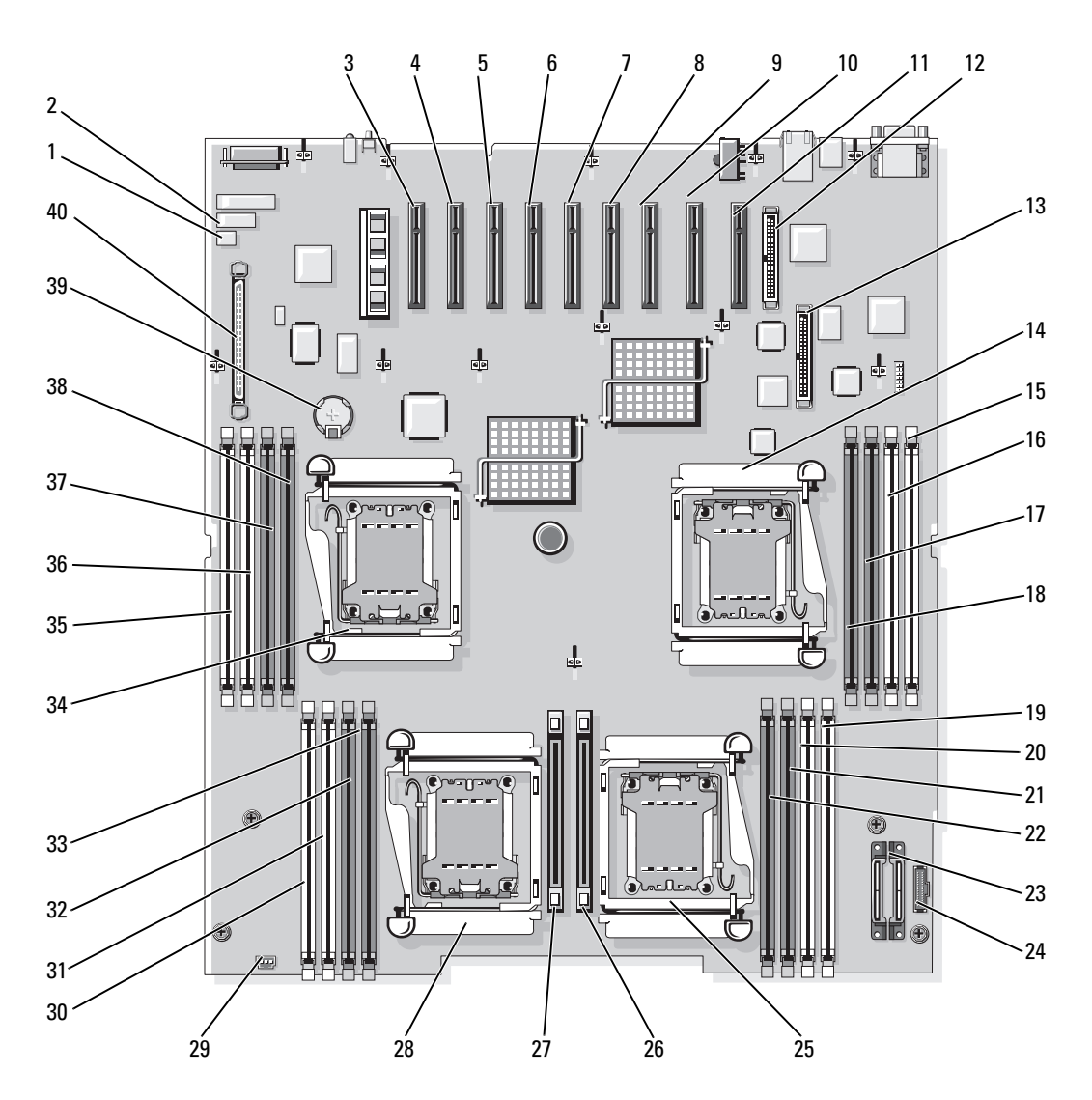

|    | Label du connecteur | <b>Description</b>                                                   |
|----|---------------------|----------------------------------------------------------------------|
| 1  | PSWD_EN             | Cavalier de mot de passe                                             |
| 2  | NVRAM CLR           | Cavalier de configuration                                            |
| 3  | SLOT <sub>7</sub>   | Connecteur de carte d'extension PCIe x4                              |
| 4  | SLOT <sub>6</sub>   | Connecteur de carte d'extension PCIe x4                              |
| 5  | SLOT <sub>5</sub>   | Connecteur de carte d'extension PCIe x4                              |
| 6  | SLOT <sub>4</sub>   | Connecteur de carte d'extension PCIe x8                              |
| 7  | SLOT <sub>3</sub>   | Connecteur de carte d'extension PCIe x8                              |
| 8  | SLOT <sub>2</sub>   | Connecteur de carte d'extension PCIe x4                              |
| 9  | SLOT <sub>1</sub>   | Connecteur de carte d'extension PCIe x4                              |
| 10 | INTERNAL_STORAGE    | Connecteur de carte contrôleur SAS                                   |
| 11 | RAC_CONN            | Connecteur de carte d'accès à distance (RAC, en option)              |
| 12 | RAC_CONN1           | Connecteur du câble RAC (40 broches)                                 |
| 13 | RAC_CONN2           | Connecteur du câble RAC (50 broches)                                 |
| 14 | CPU 1               | Connecteur du processeur 1                                           |
| 15 | DIMM 1              | Connecteur de barrette de mémoire (logement 1)                       |
| 16 | DIMM <sub>2</sub>   | Connecteur de barrette de mémoire (logement 2)                       |
| 17 | DIMM <sub>3</sub>   | Connecteur de barrette de mémoire (logement 3)                       |
| 18 | DIMM <sub>4</sub>   | Connecteur de barrette de mémoire (logement 4)                       |
| 19 | DIMM9               | Connecteur de barrette de mémoire (logement 9)                       |
| 20 | DIMM 10             | Connecteur de barrette de mémoire (logement 10)                      |
| 21 | DIMM 11             | Connecteur de barrette de mémoire (logement 11)                      |
| 22 | DIMM <sub>12</sub>  | Connecteur de barrette de mémoire (logement 12)                      |
| 23 | 12 V                | Connecteur d'alimentation (12 V)                                     |
| 24 | PWR_3.3Stby_Cntrl   | Connecteur de signal pour la carte de distribution de l'alimentation |
| 25 | CPU <sub>3</sub>    | Connecteur du processeur 3                                           |
| 26 | VRM <sub>3</sub>    | Connecteur de module VRM 3                                           |
| 27 | VRM 4               | Connecteur de module VRM 4                                           |
| 28 | CPU <sub>4</sub>    | Connecteur du processeur 4                                           |

<span id="page-140-0"></span>Tableau 6-2. Connecteurs de la carte système

REMARQUE : pour obtenir le nom complet d'une abréviation ou d'un sigle utilisé dans ce tableau, v[oir le "Glossaire", page](#page-170-0) 171.

|    | Label du connecteur | <b>Description</b>                              |
|----|---------------------|-------------------------------------------------|
| 29 | <b>INTRUSION</b>    | Connecteur du commutateur d'intrusion           |
| 30 | DIMM 13             | Connecteur de barrette de mémoire (logement 13) |
| 31 | DIMM 14             | Connecteur de barrette de mémoire (logement 14) |
| 32 | DIMM <sub>15</sub>  | Connecteur de barrette de mémoire (logement 15) |
| 33 | DIMM 16             | Connecteur de barrette de mémoire (logement 16) |
| 34 | CPU <sub>2</sub>    | Connecteur du processeur 2                      |
| 35 | DIMM <sub>5</sub>   | Connecteur de barrette de mémoire (logement 5)  |
| 36 | DIMM <sub>6</sub>   | Connecteur de barrette de mémoire (logement 6)  |
| 37 | DIMM <sub>7</sub>   | Connecteur de barrette de mémoire (logement 7)  |
| 38 | DIMM <sub>8</sub>   | Connecteur de barrette de mémoire (logement 8)  |
| 39 | <b>BATTERY</b>      | Connecteur pour la pile bouton de 3 V           |
| 40 | CONTROL PANEL       | Connecteur du câble du panneau de commande      |

Tableau 6-2. Connecteurs de la carte système (suite)

REMARQUE : pour obtenir le nom complet d'une abréviation ou d'un sigle utilisé dans ce tableau, voir le "Glossaire", page 171.

### Connecteurs de la carte de fond de panier SAS

La [figure 6-3](#page-142-0) montre l'emplacement des connecteurs sur la carte de fond de panier.

<span id="page-142-0"></span>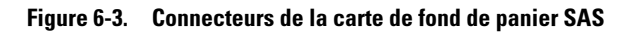

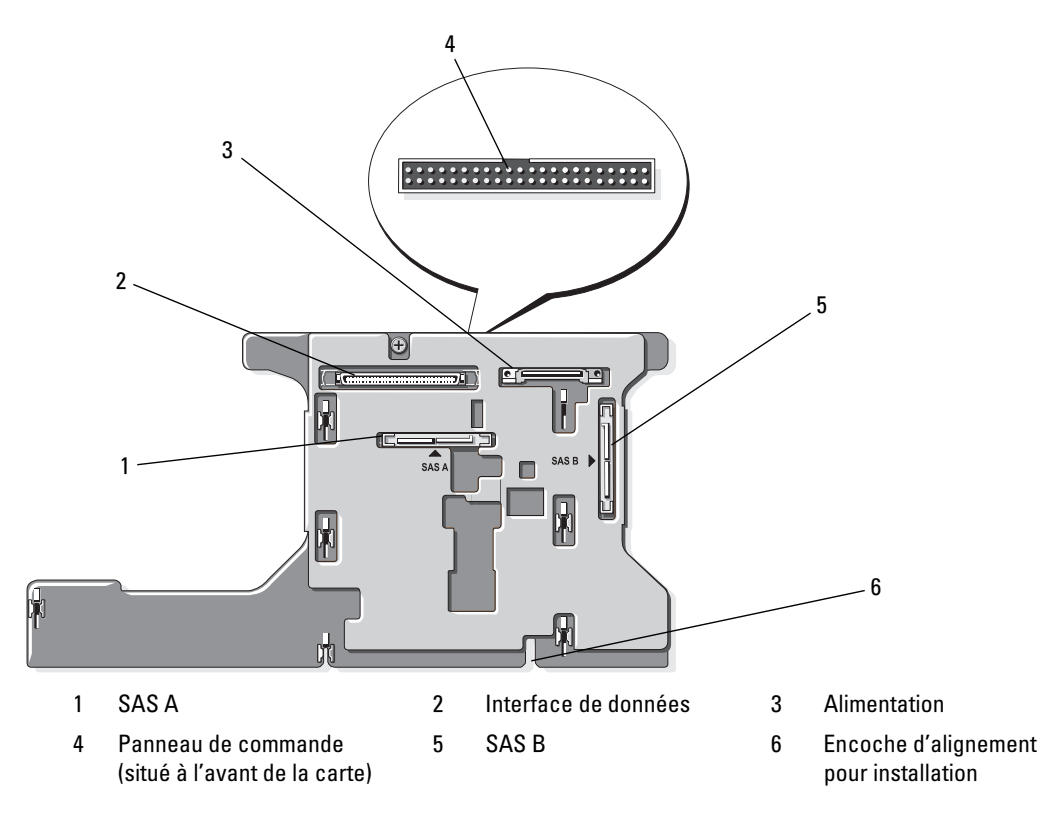
# Obtention d'aide

### Assistance technique

Si vous avez besoin d'assistance pour un incident technique, effectuez les opérations suivantes :

- 1 Suivez les procédures de la section ["Dépannage du système", page 109.](#page-108-0)
- 2 Exécutez les diagnostics du système et notez toutes les informations obtenues.
- 3 Faites une copie de la [Liste de vérification des diagnostics](#page-148-0) et complétez-la.
- 4 Pour vous aider lors des procédures d'installation et de dépannage, utilisez toute la gamme de services en ligne proposés par Dell sur le site support.dell.com.

Pour plus d'informations, voir ["Services en ligne", page 146.](#page-145-0)

- 5 Si les étapes précédentes n'ont pas résolu l'incident, appelez Dell pour obtenir une assistance technique.
- $\mathscr{U}$  REMARQUE : passez votre appel à partir d'un téléphone qui se trouve près du système pour que le support technique puisse vous guider dans l'accomplissement des opérations nécessaires.

**COLLECTE:** il se peut que le système de code de service express de Dell ne soit pas disponible dans votre pays.

Lorsque le système téléphonique automatisé de Dell vous le demande, entrez votre code de service express pour acheminer directement votre appel vers le personnel de support compétent. Si vous ne disposez pas d'un code de service express, ouvrez le dossier Dell Accessories (Accessoires Dell), doublecliquez sur l'icône Express Service Code (Code de service express) et suivez les indications.

Pour obtenir des instructions sur l'utilisation du service de support technique, voir les sections ["Service](#page-146-0)  [de support technique", page 147](#page-146-0) et ["Avant d'appeler", page 148.](#page-147-0)

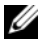

**REMARQUE**: certains des services suivants ne sont disponibles que dans certains pays. Appelez votre représentant Dell local pour obtenir des informations sur leur disponibilité.

#### <span id="page-145-0"></span>Services en ligne

Vous pouvez accéder au site Dell Support à l'adresse support.dell.com. Sélectionnez votre région sur la page WELCOME TO DELL SUPPORT (Bienvenue dans le service de support de Dell) et donnez les détails requis pour accéder aux outils d'aide et aux informations.

Vous pouvez contacter Dell en utilisant les adresses ci-dessous :

• World Wide Web www.dell.com/ www.dell.com/ap/ (région Asie/Pacifique uniquement) www.dell.com/jp (Japon uniquement) www.euro.dell.com (Europe uniquement) www.dell.com/la (pays d'Amérique latine) www.dell.ca (Canada uniquement) • Protocole de transfert de fichiers (FTP) anonyme ftp.dell.com/

Connectez-vous en tant que user:anonymous (utilisateur : anonyme), et indiquez votre adresse e-mail comme mot de passe.

- Service de support électronique support@us.dell.com apsupport@dell.com (région Asie/Pacifique uniquement) support.jp.dell.com (Japon uniquement) support.euro.dell.com (Europe uniquement)
- Service de devis électronique apmarketing@dell.com (région Asie/Pacifique uniquement) sales\_canada@dell.com (Canada uniquement)

### Service AutoTech

Le service de support technique automatisé de Dell, "AutoTech", fournit des réponses préenregistrées aux questions les plus fréquentes des clients de Dell concernant leurs systèmes informatiques portables et de bureau.

Quand vous appelez AutoTech, utilisez votre téléphone à touches pour choisir les sujets qui correspondent à vos questions.

Le service AutoTech est disponible 24 heures sur 24, 7 jours sur 7. Vous pouvez aussi accéder à ce service via le service de support technique. Consultez les informations de contact de votre région.

#### Service d'état des commandes automatisé

Pour vérifier l'état de vos commandes de produits Dell™, vous pouvez visiter le site Web support.dell.com ou appeler le service d'état des commandes automatisé. Un message préenregistré vous invite à entrer les informations concernant votre commande afin de la localiser et de vous informer. Consultez les informations de contact de votre région.

### <span id="page-146-0"></span>Service de support technique

Le service de support technique Dell est disponible 24 heures sur 24, 7 jours sur 7, pour répondre à vos questions concernant le matériel Dell. Notre équipe de support technique utilise des diagnostics assistés par ordinateur pour répondre plus rapidement et plus efficacement à vos questions.

Pour contacter le service de support technique de Dell, voir ["Avant d'appeler", page 148](#page-147-0) puis reportez-vous aux informations de contact de votre région.

### Service Dell de formation et de certification pour les entreprises

Des formations et certifications Dell Enterprise sont disponibles. Pour plus d'informations, consultez le site www.dell.com/training. Ce service n'est disponible que dans certains pays.

### Incidents liés à votre commande

Si vous avez un problème avec votre commande (pièces manquantes ou inadaptées, problème de facturation), contactez le service clientèle de Dell. Ayez votre facture ou votre bordereau d'emballage à portée de main lorsque vous appelez. Consultez les informations de contact de votre région.

### Informations produit

Si vous avez besoin d'informations à propos d'autres produits disponibles chez Dell, ou si vous désirez passer une commande, consultez le site Web de Dell à l'adresse www.dell.com. Pour trouver le numéro de téléphone à appeler pour parler à un spécialiste des ventes, consultez les informations de contact de votre région.

### Renvoi d'articles pour une réparation sous garantie ou un remboursement sous forme d'avoir

Préparez comme indiqué ci-après tous les articles à renvoyer, que ce soit pour un renvoi ou un remboursement sous forme d'avoir :

1 Appelez Dell pour obtenir un numéro d'autorisation de renvoi du matériel et écrivez-le lisiblement et bien en vue sur l'extérieur de la boîte.

Pour trouver le numéro de téléphone à appeler, consultez les informations de contact de votre région.

- 2 Joignez une copie de votre facture et une lettre décrivant la raison du renvoi.
- 3 Joignez une copie de la liste de vérification des diagnostics indiquant les tests que vous avez effectués et les messages d'erreur générés par les Diagnostics du système.
- 4 Joignez tous les accessoires associés aux éléments renvoyés (câbles d'alimentation, médias [disquettes et CD], guides) s'il s'agit d'une demande de remboursement sous forme d'avoir.
- 5 Renvoyez l'équipement dans son emballage d'origine (ou un équivalent).

Les frais d'expédition sont à votre charge. Vous devez également assurer les produits retournés et assumer les risques de pertes en cours d'expédition. Les envois en port dû ne sont pas acceptés.

Si l'un des éléments décrits ci-dessus manque à l'envoi, ce dernier sera refusé à l'arrivée et vous sera renvoyé.

## <span id="page-147-0"></span>Avant d'appeler

REMARQUE : ayez votre code de service express à portée de main quand vous appelez. Le code permet au système d'assistance téléphonique automatisé de Dell de diriger votre appel plus efficacement.

N'oubliez pas de remplir la [Liste de vérification des diagnostics.](#page-148-0) Si possible, allumez le système avant d'appeler Dell pour obtenir une assistance technique et utilisez un téléphone qui se trouve à côté ou à proximité de l'ordinateur. Il vous sera demandé de taper certaines commandes et de relayer certaines informations détaillées pendant les opérations ou d'essayer d'autres opérations de dépannage qui ne sont possibles que sur le système informatique même. N'oubliez pas de vous munir de la documentation de l'ordinateur.

PRÉCAUTION : avant d'intervenir sur les composants de l'ordinateur, consultez les consignes de sécurité qui se trouvent dans le document *Product Information Guide* (Guide d'informations sur le produit).

#### <span id="page-148-1"></span><span id="page-148-0"></span>Liste de vérification des diagnostics

Nom :

Date :

Adresse :

Numéro de téléphone :

Numéro de service (code barre à l'arrière de l'ordinateur) :

Code de service express :

Numéro d'autorisation de renvoi de matériel (fourni par un technicien de support de Dell) :

Système d'exploitation et version :

Périphériques :

Cartes d'extension :

Êtes-vous connecté à un réseau ? Oui Non

Réseau, version et carte de réseau :

Programmes et versions :

Consultez la documentation du système d'exploitation pour déterminer le contenu des fichiers de démarrage du système. Si possible, imprimez chaque fichier. Sinon, notez leur contenu avant d'appeler Dell.

Description de l'incident et procédures de dépannage effectuées :

### <span id="page-149-1"></span>Contacter Dell

<span id="page-149-0"></span>Vous pouvez contacter Dell à partir des sites Web suivants :

- www.dell.com
- support.dell.com (support)

Vous trouverez les adresses Web spécifiques à votre pays dans la section correspondant du tableau ci-dessous.

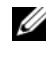

**CALCICITY REMARQUE** : les numéros d'appel gratuits ne peuvent être utilisés que dans le pays pour lequel ils sont mentionnés.

**CALCORTIARGUE** : dans certains pays, un support technique spécifique a été mis en place pour les ordinateurs Dell™ XPS™. Dans ce cas, un numéro de téléphone spécifique est indiqué pour les pays participants. Si vous ne trouvez aucun numéro de téléphone spécifique pour les systèmes XPS, vous pouvez contacter le service technique Dell. Votre appel sera réacheminé vers le service compétent.

Pour contacter Dell, utilisez les adresses électroniques, les numéros de téléphone et les codes indiqués dans le tableau suivant. Si vous avez besoin d'assistance pour connaître les indicatifs à utiliser, contactez un standardiste local ou international.

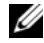

**CALCOMARQUE :** les coordonnées indiquées étaient correctes au moment de l'impression de ce document, mais peuvent avoir été modifiées.

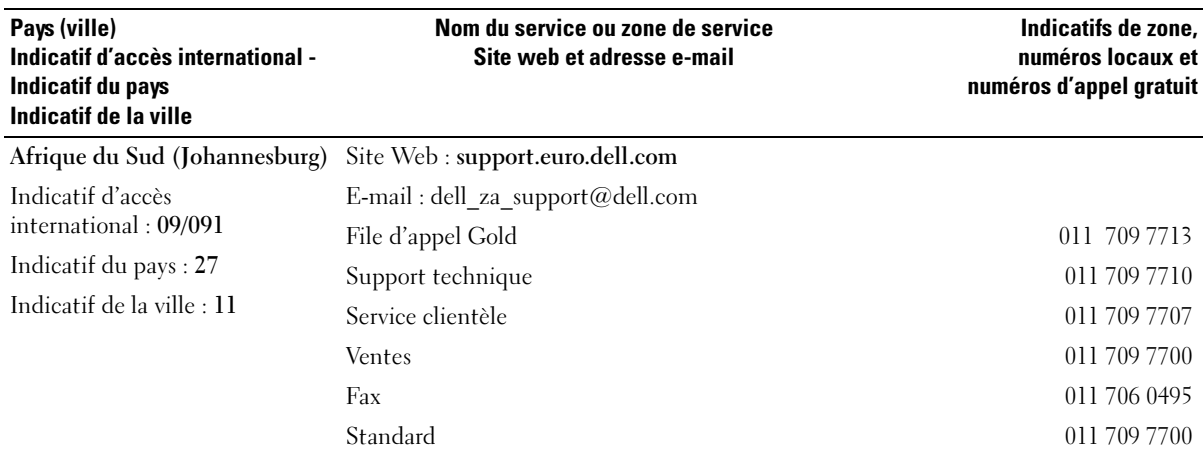

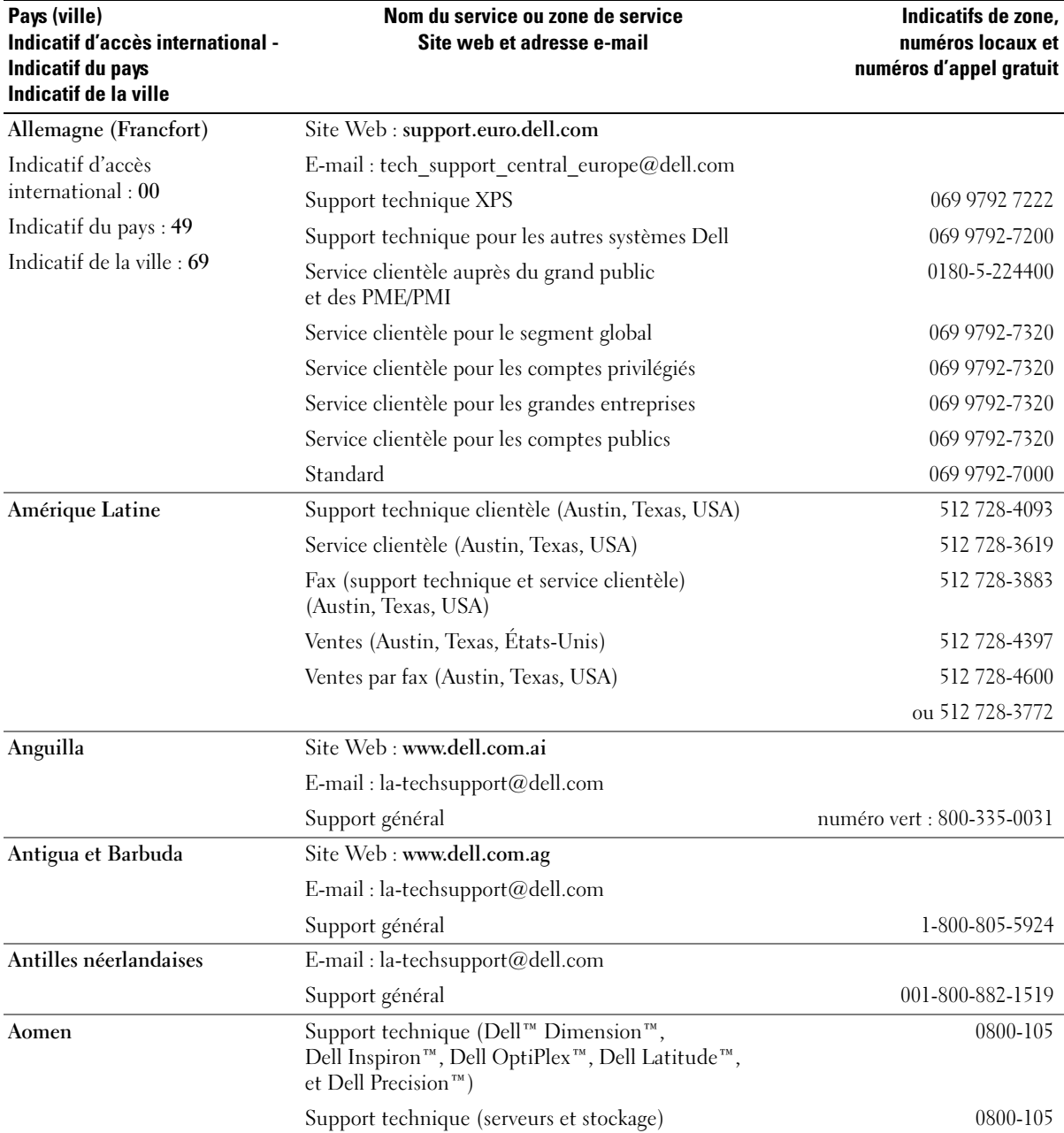

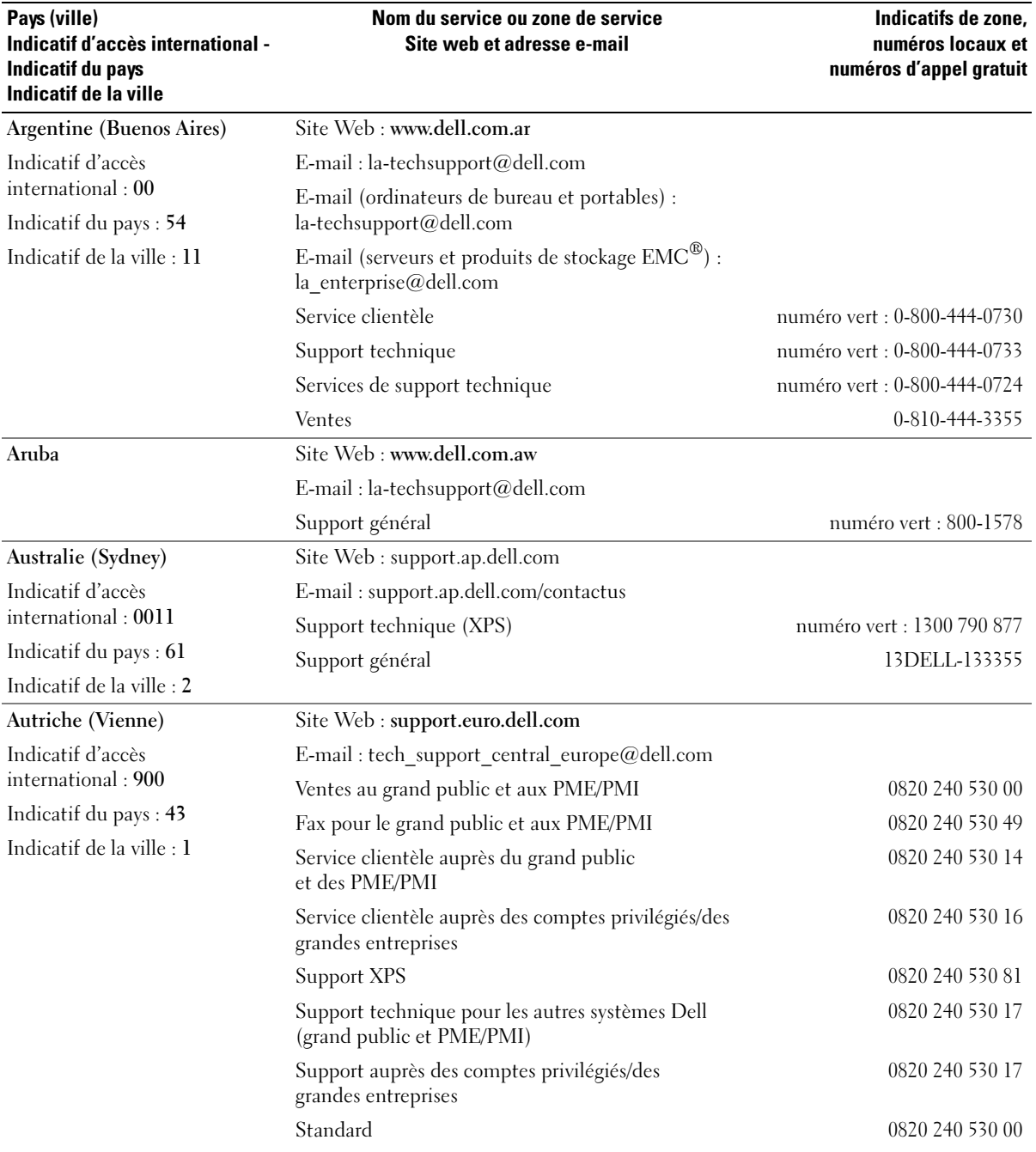

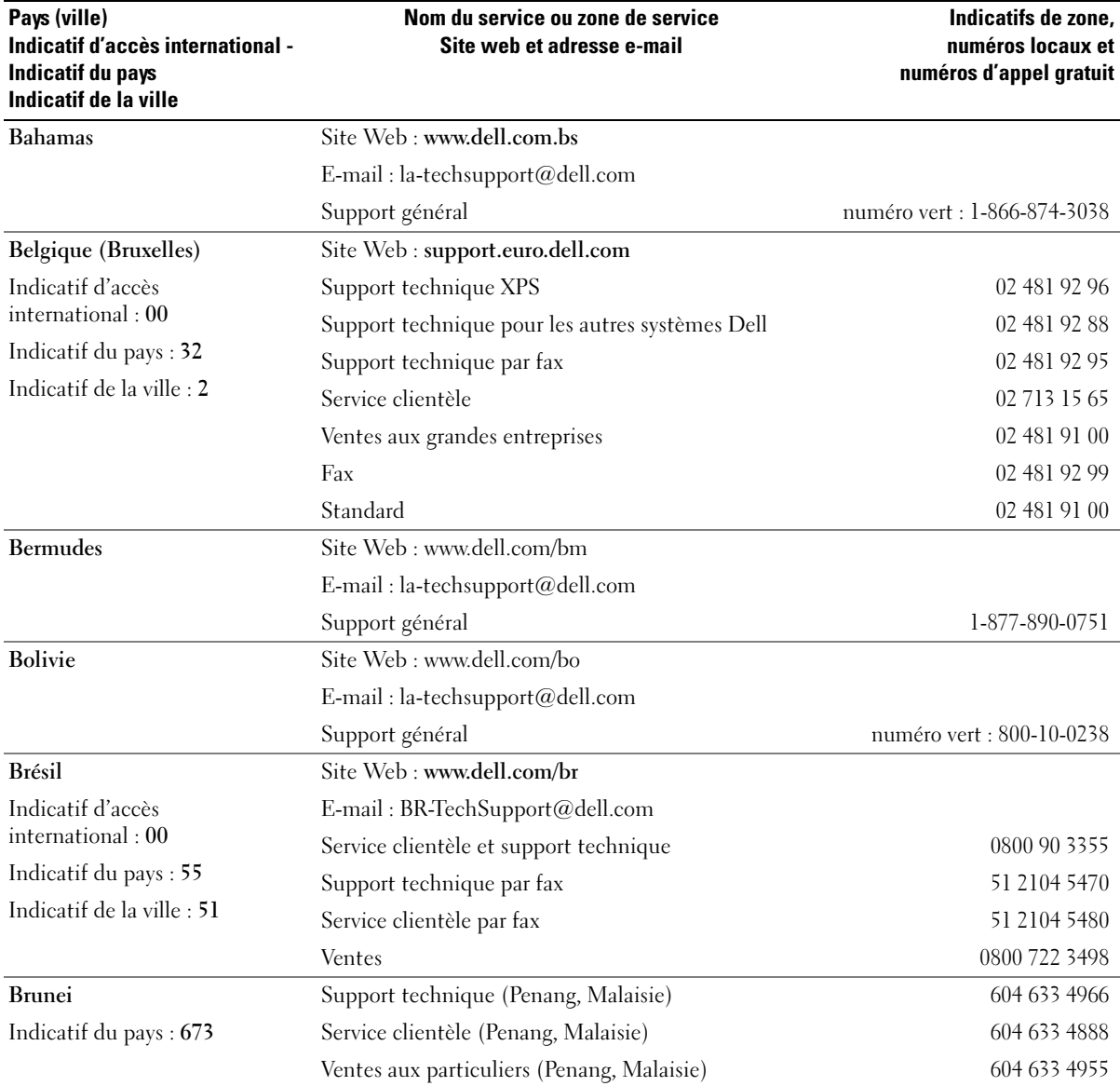

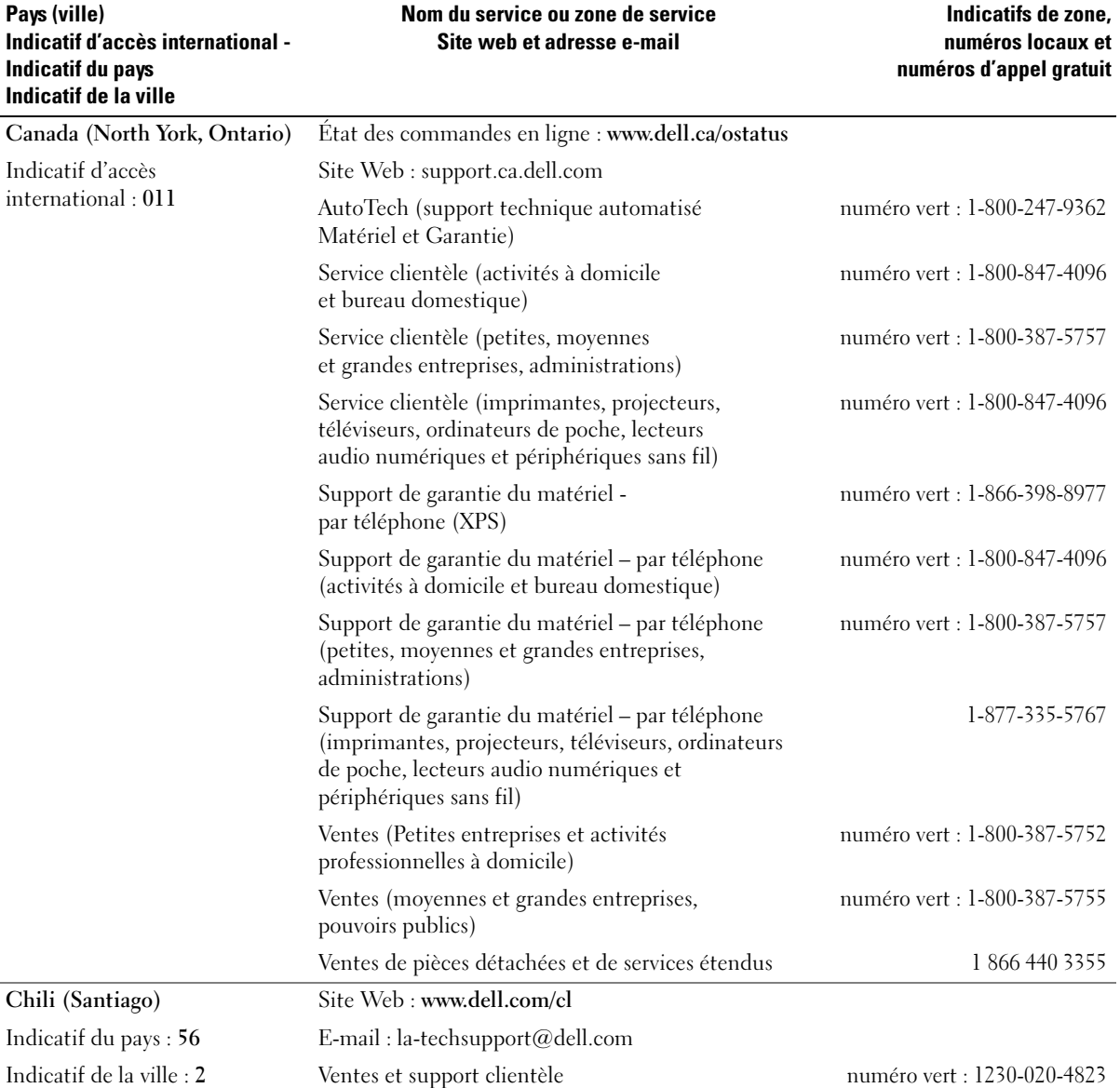

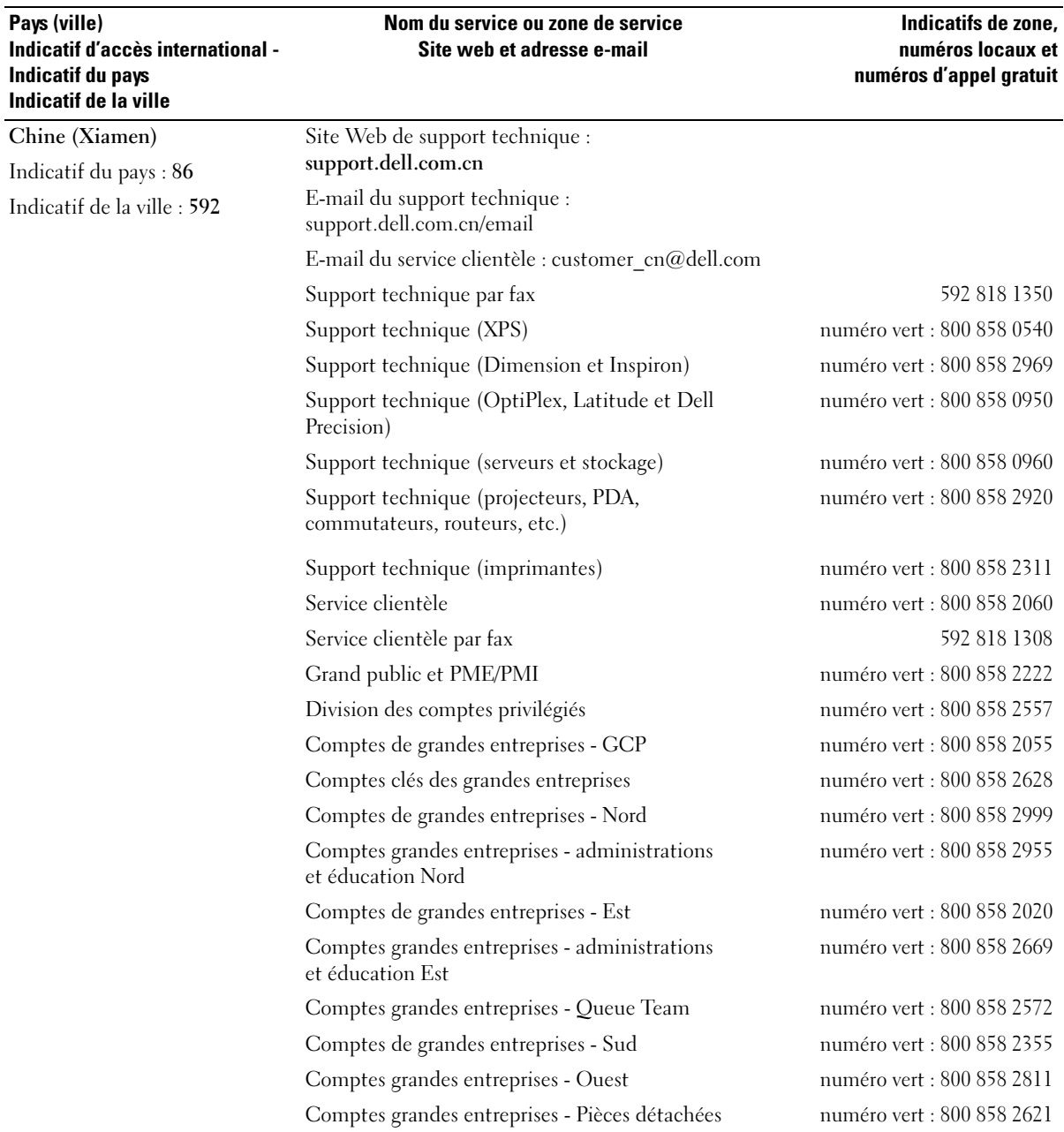

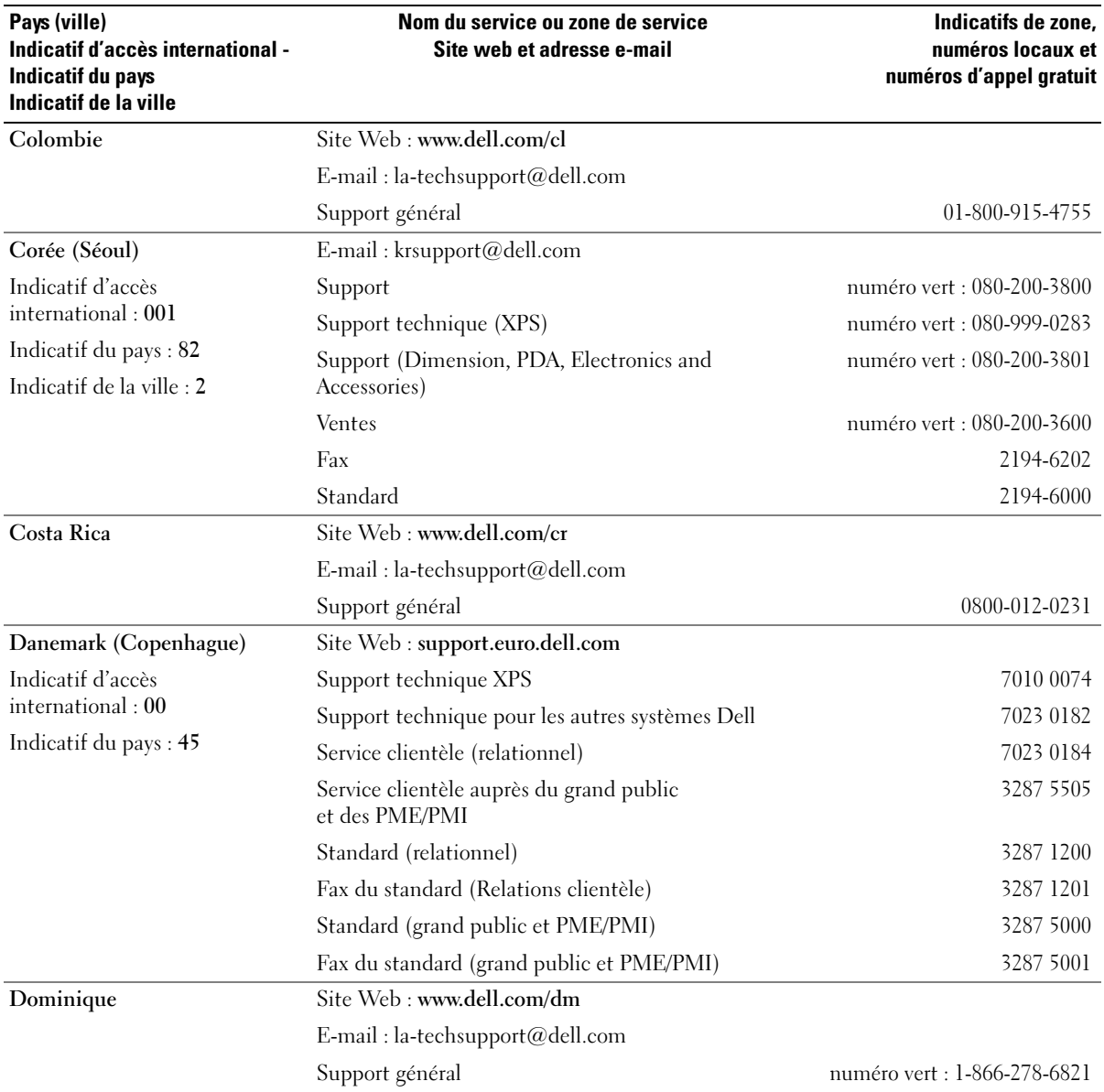

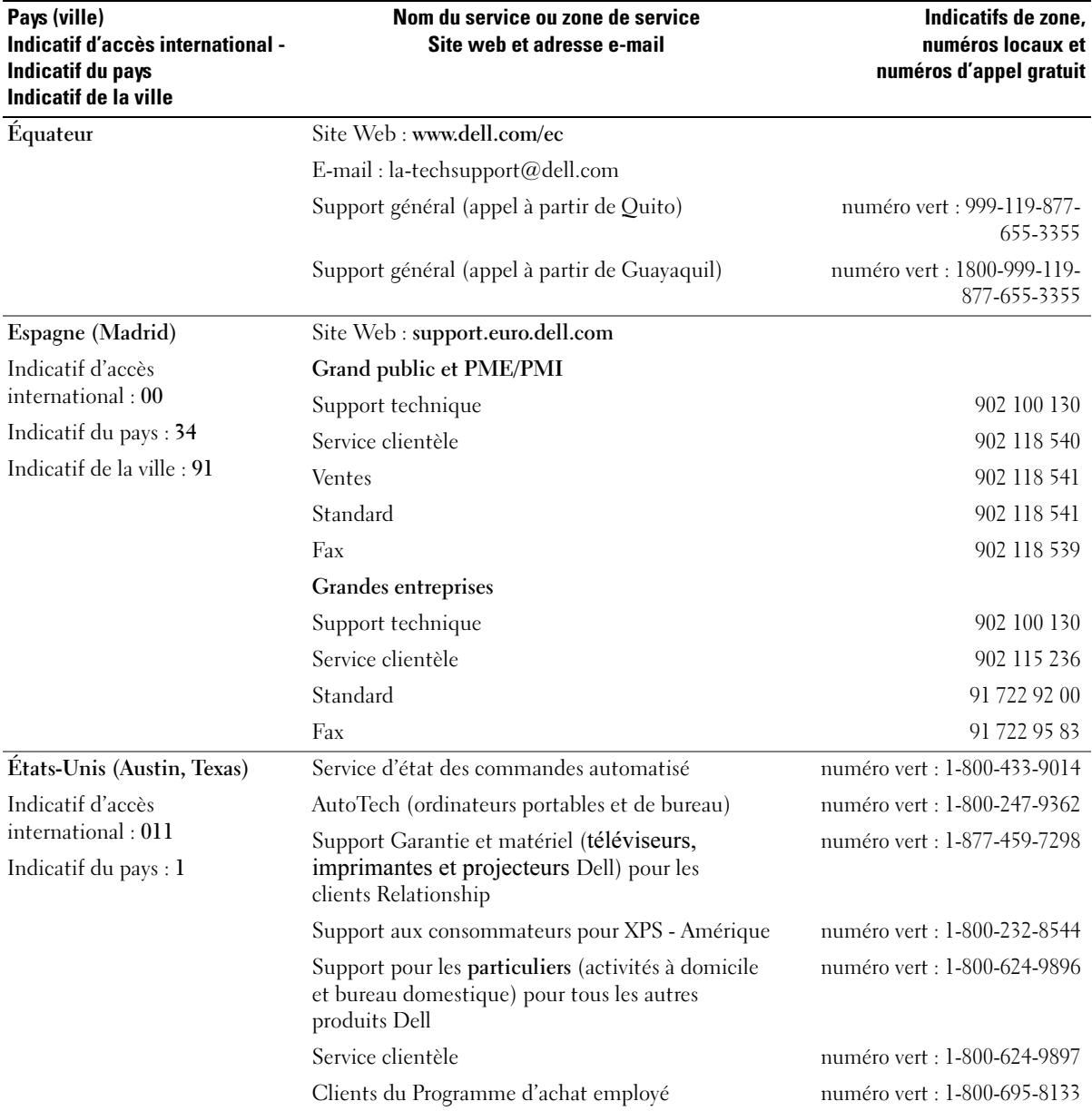

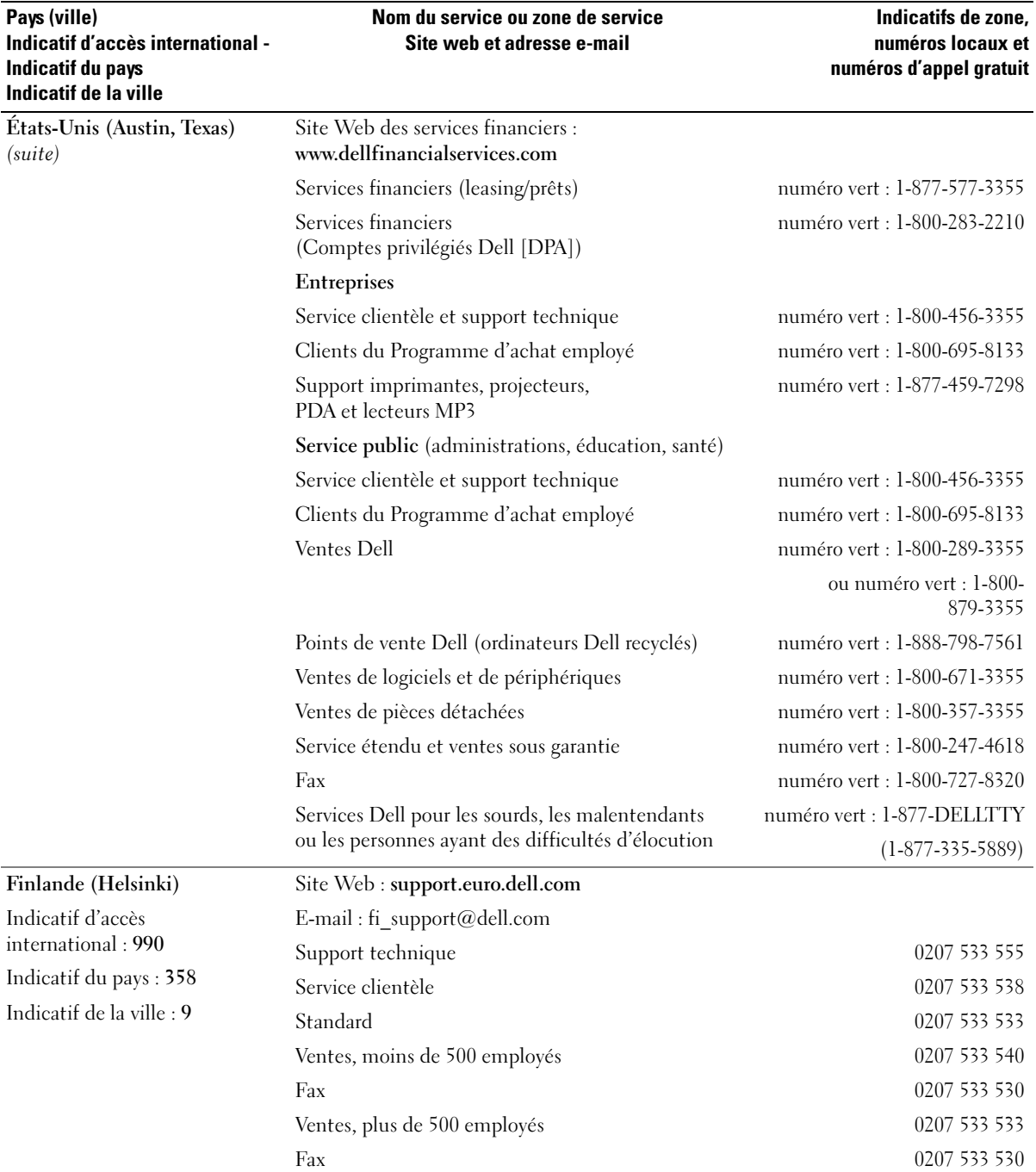

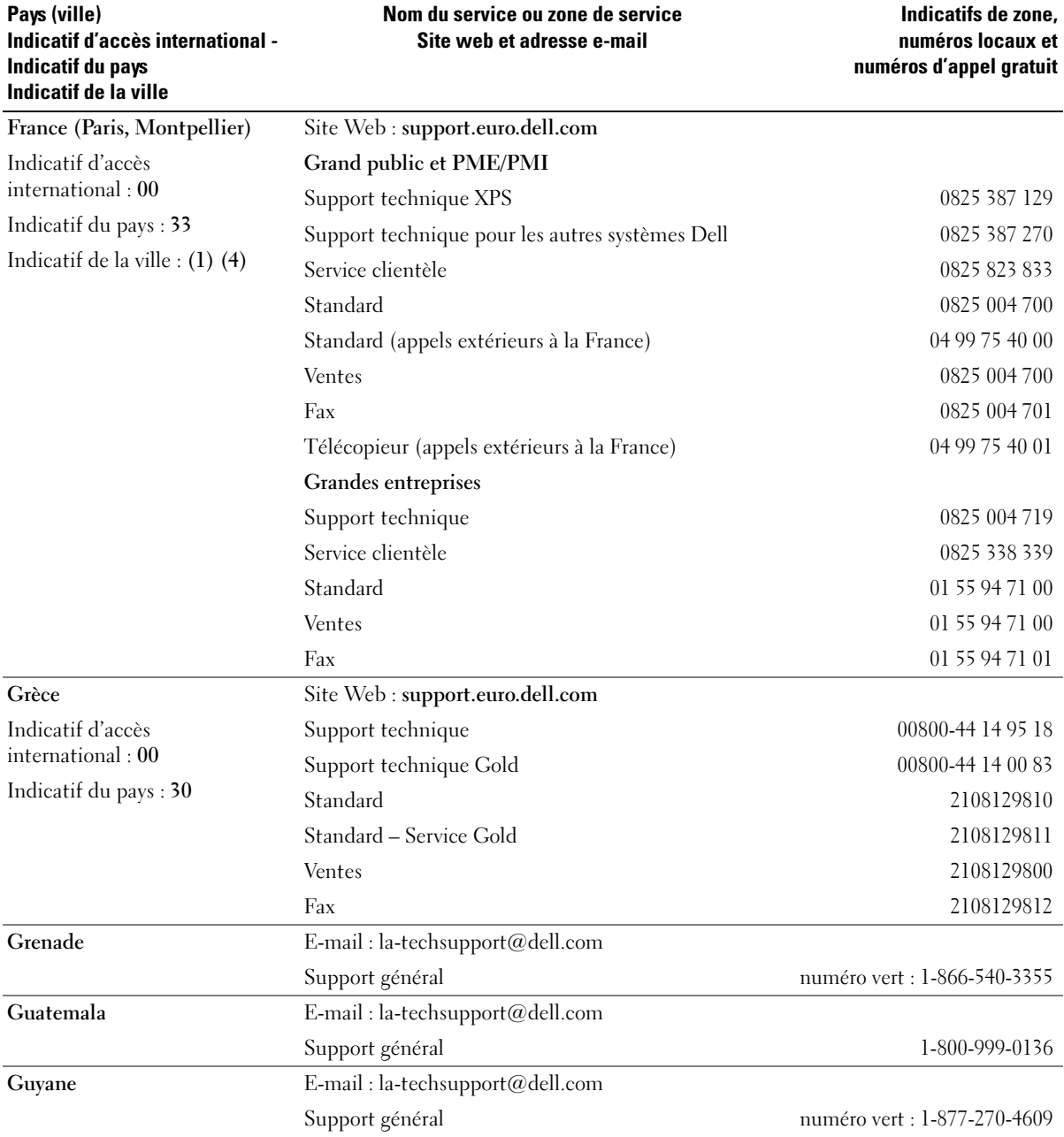

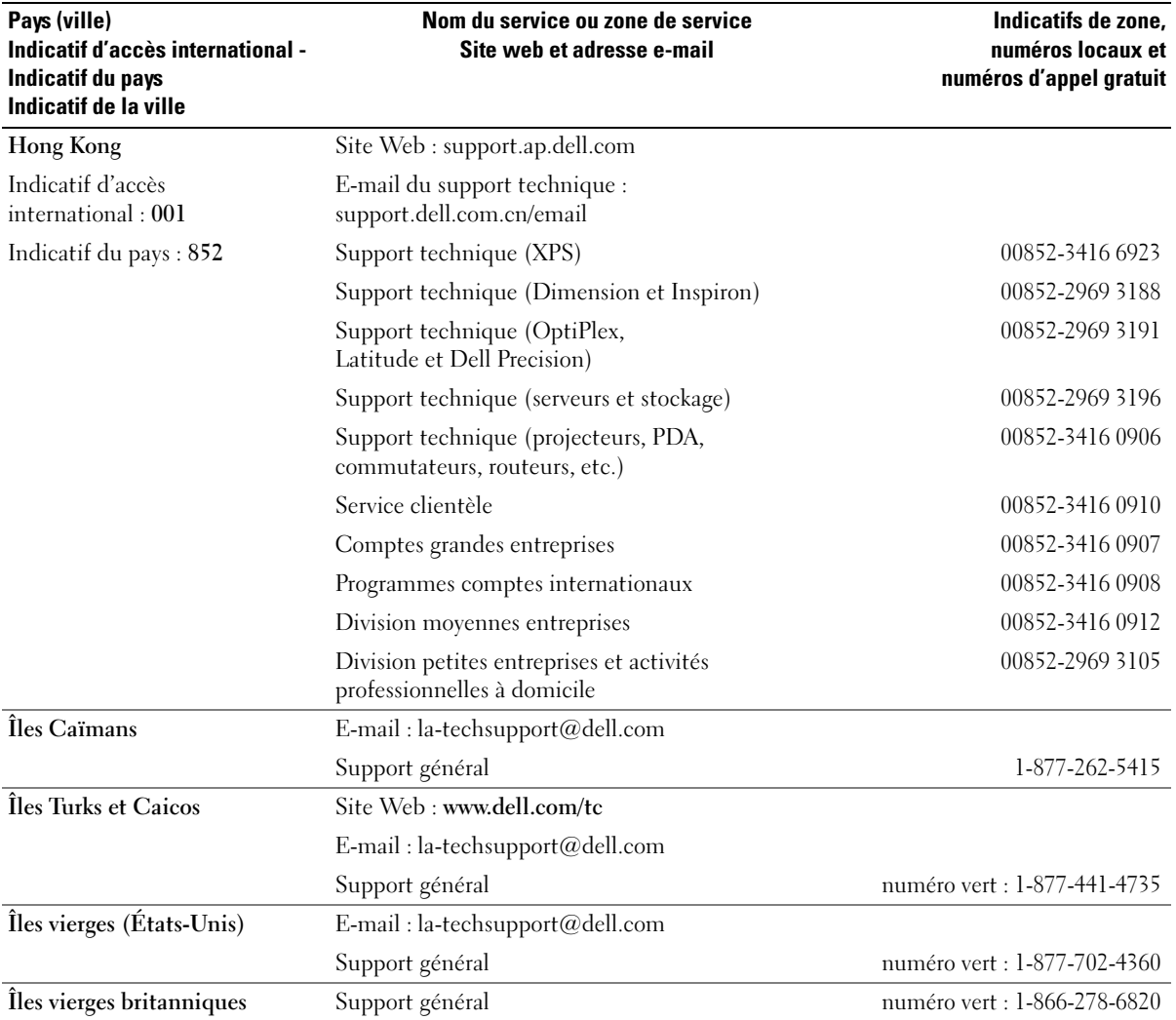

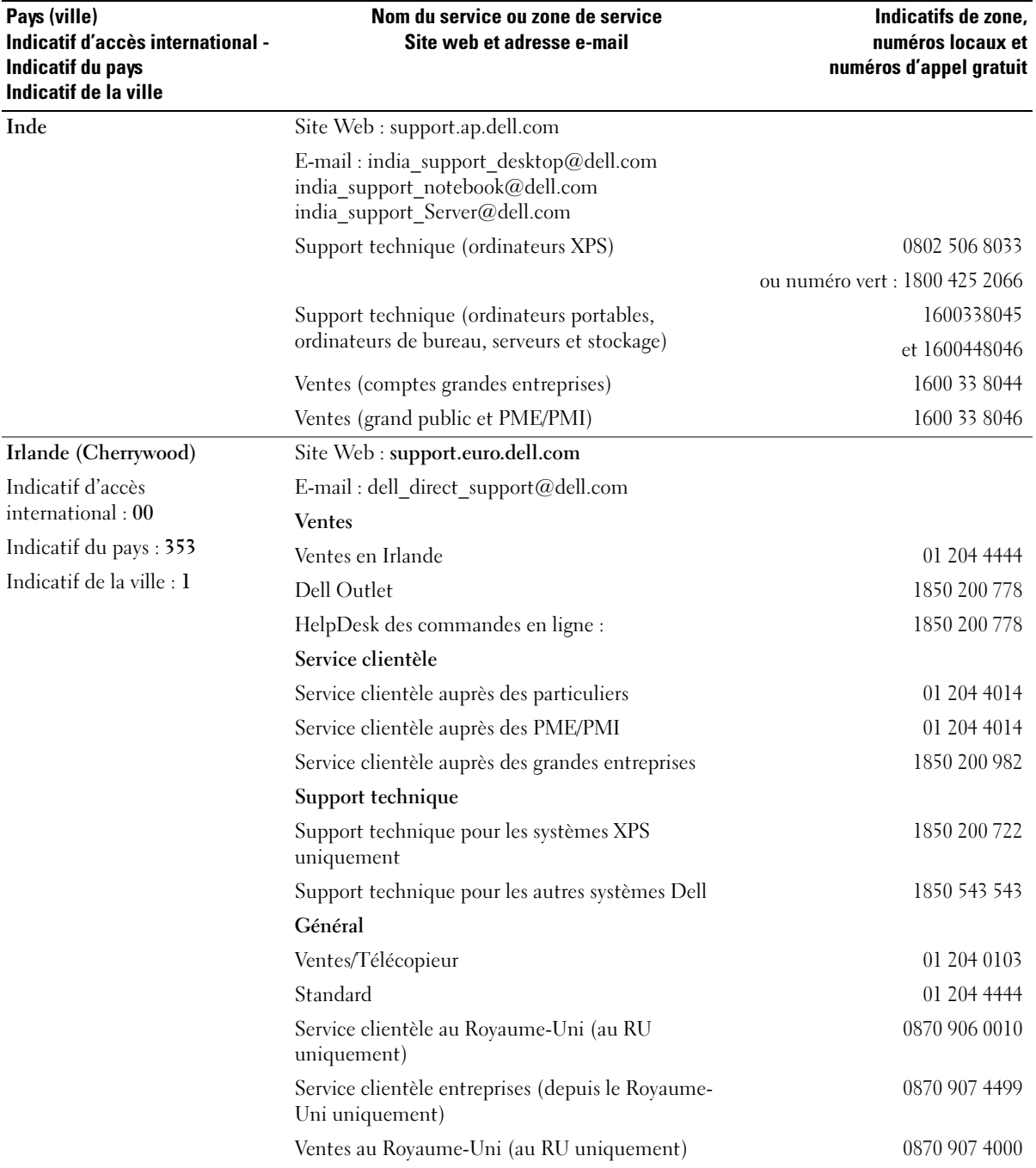

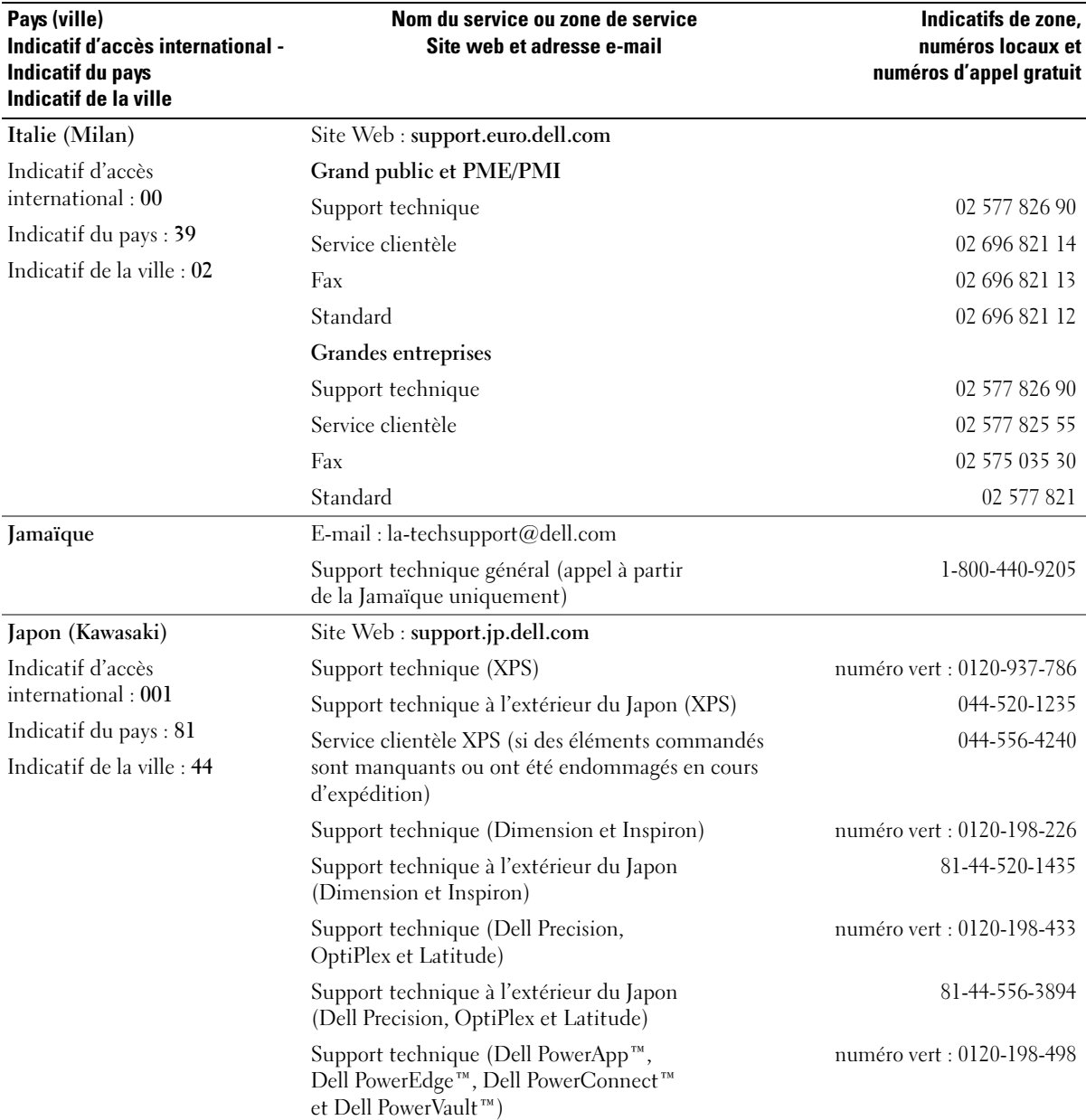

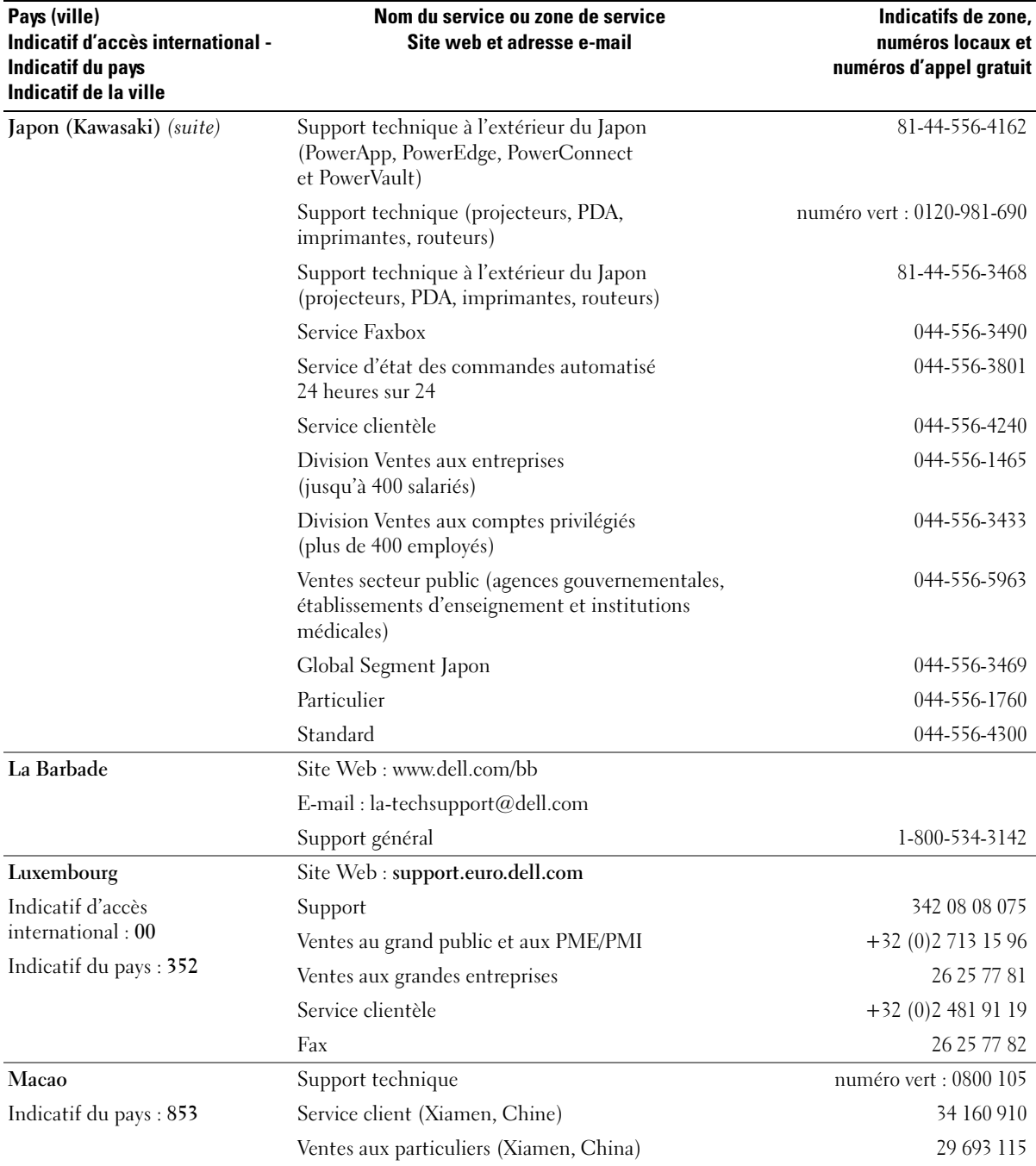

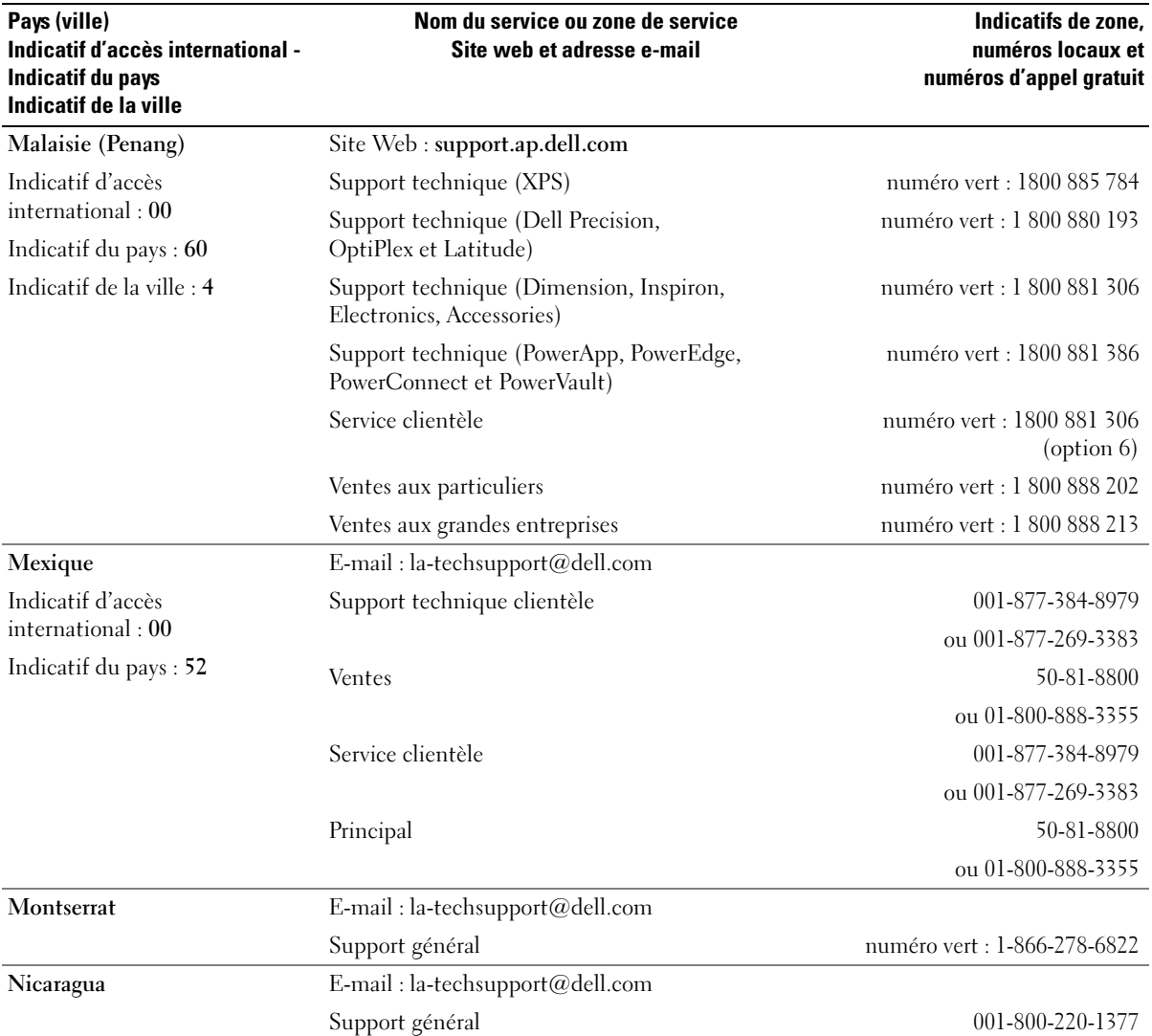

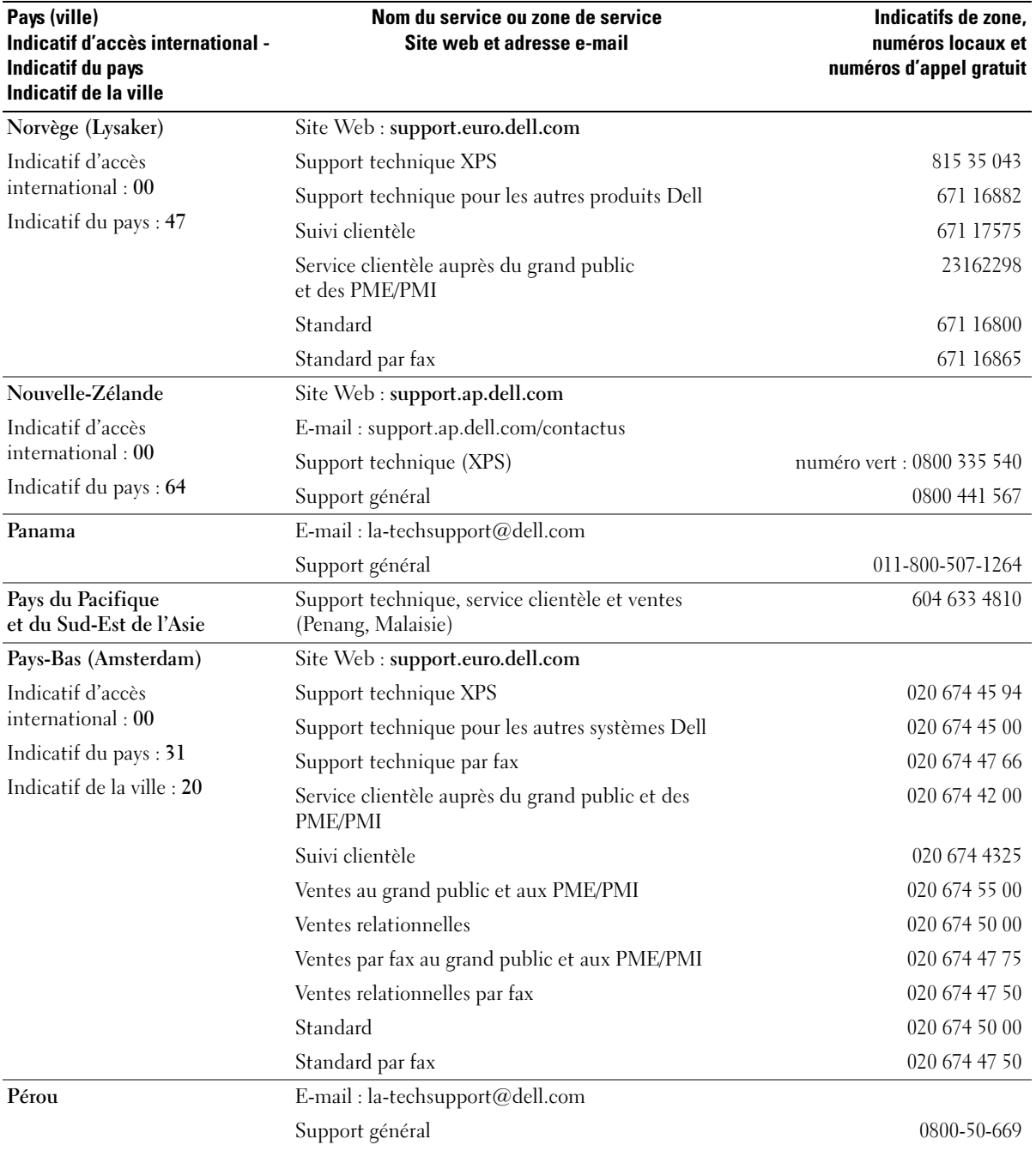

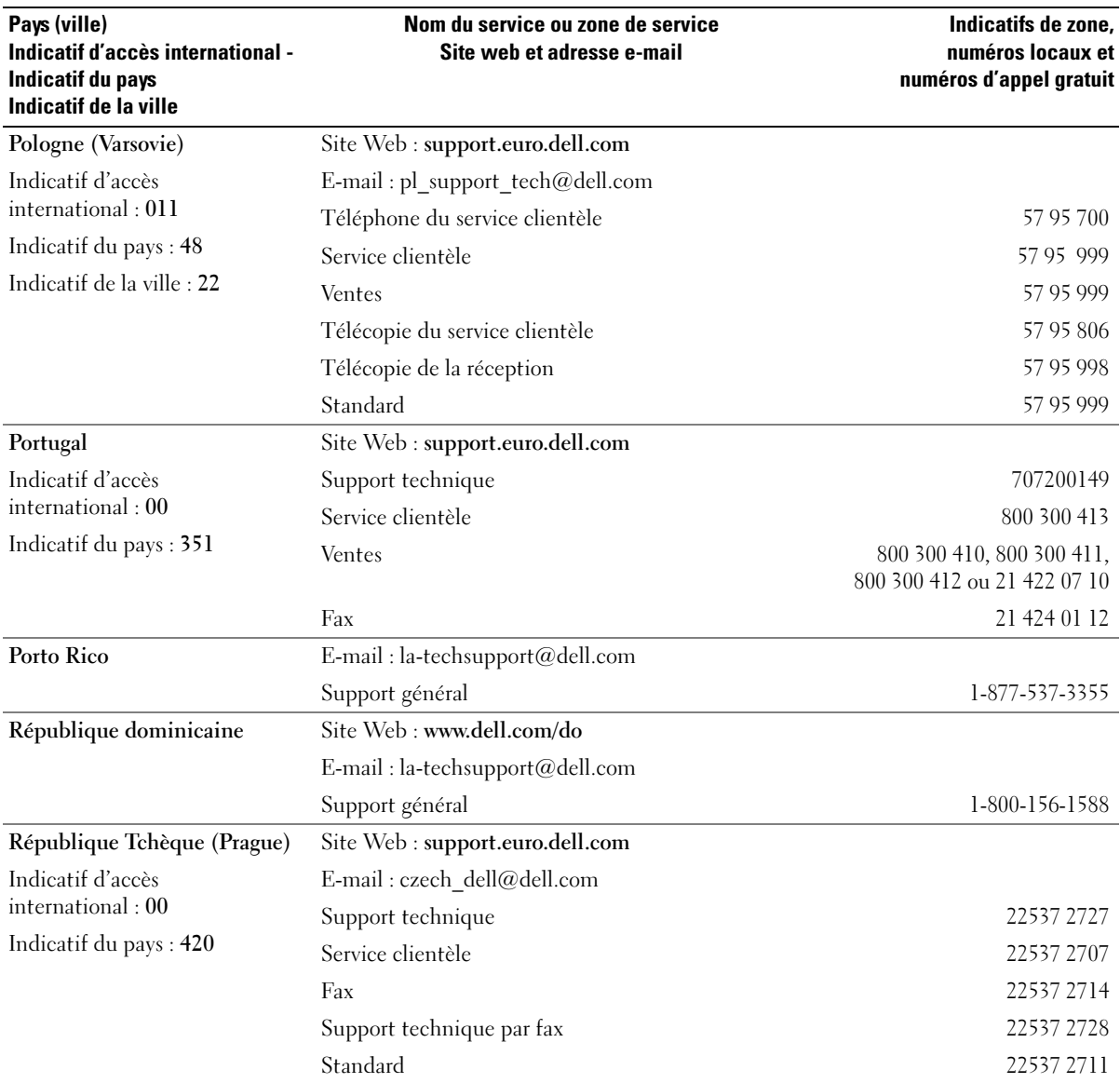

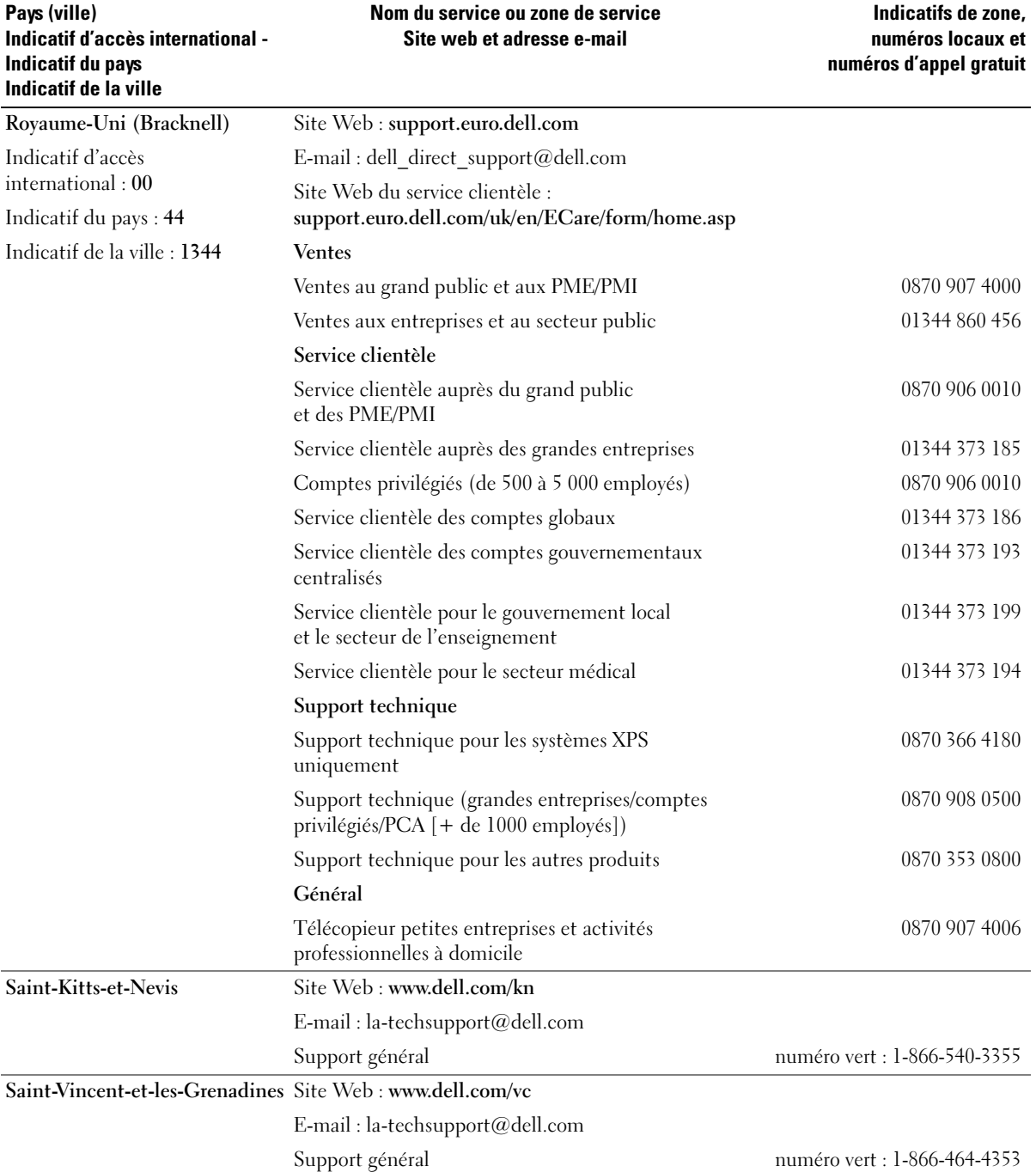

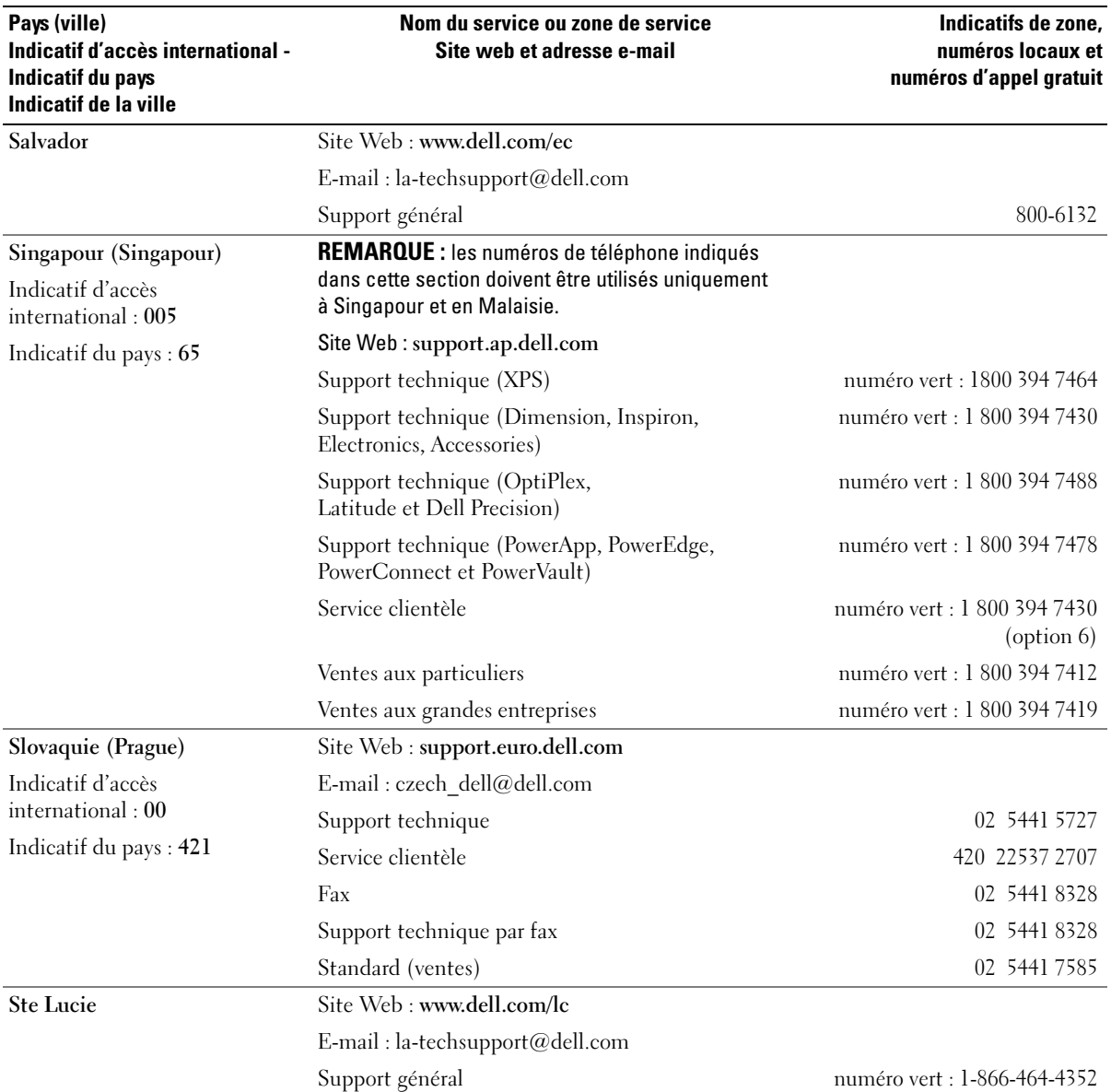

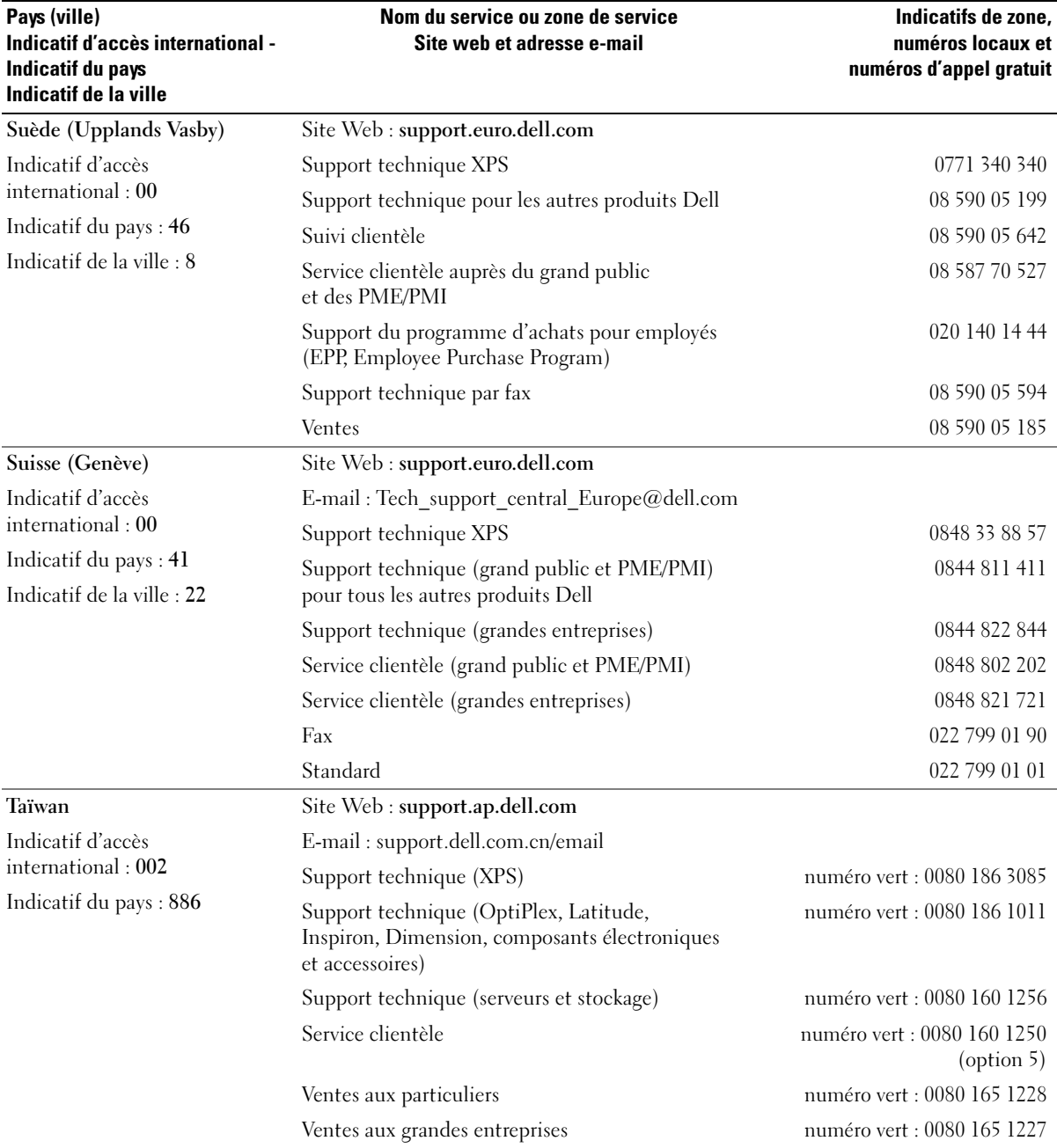

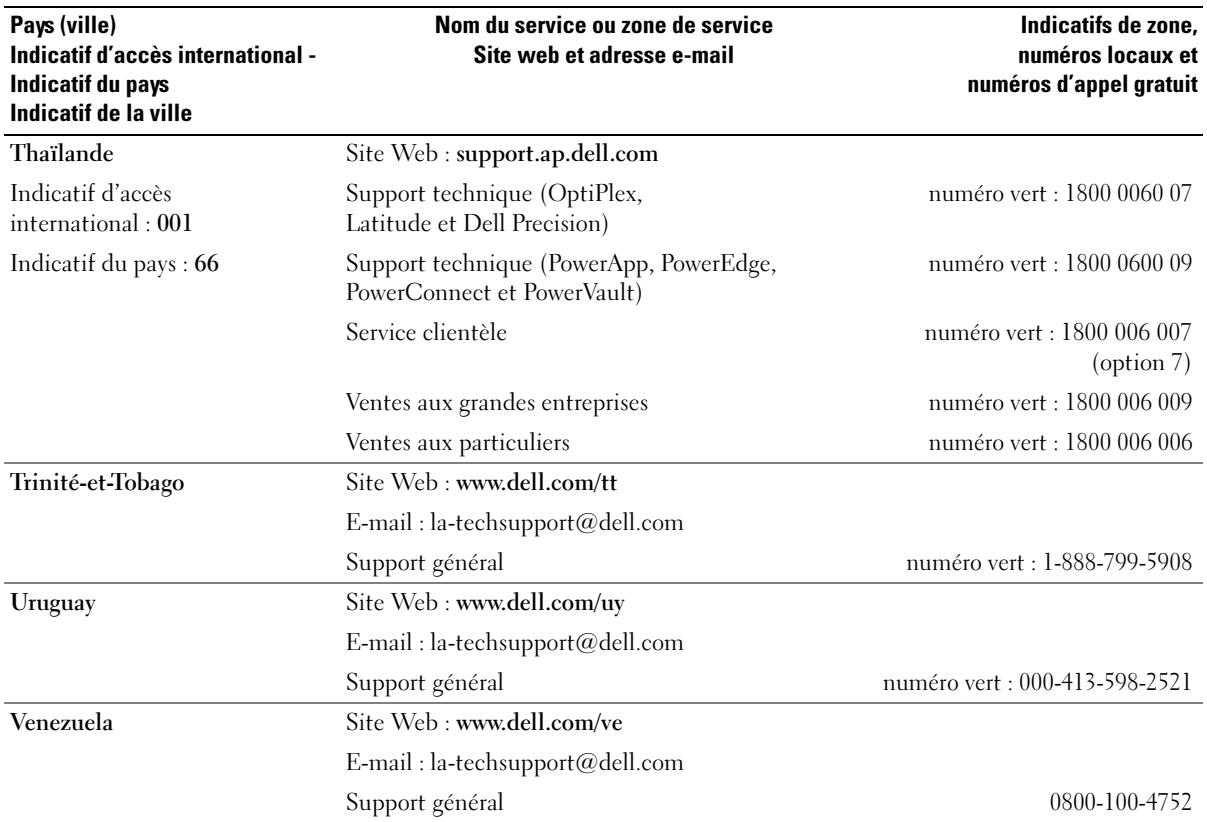

# **Glossaire**

Cette section définit ou identifie les termes techniques, abréviations et sigles utilisés dans la documentation fournie avec le système.

#### A : Ampère(s).

ACPI : Acronyme de "Advanced Configuration and Power Interface". Interface standard qui permet au système d'exploitation de contrôler les paramètres relatifs à la configuration et à la gestion de l'alimentation.

adresse MAC : Adresse de contrôle d'accès aux supports. L'adresse MAC identifie le matériel du système de manière unique sur un réseau.

adresse mémoire : Emplacement précis, exprimé normalement en nombre hexadécimal, dans la RAM du système.

ANSI : Acronyme de "American National Standards Institute", institut des normes nationales américaines. Principal organisme dédié au développement des normes technologiques spécifiques des États-Unis.

application : Logiciel conçu pour effectuer une tâche spécifique ou une série de tâches. Les applications s'exécutent à partir du système d'exploitation.

ASCII : Acronyme de "American Standard Code for Information Interchange", code des normes américaines pour l'échange d'informations.

barrette de mémoire : Petite carte de circuits, contenant des puces de mémoire, qui se connecte à la carte système.

BIOS : Acronyme de "Basic Input/Output System", système d'entrées/sorties de base. Le BIOS du système contient des programmes stockés sur une puce de mémoire flash. Le BIOS contrôle les fonctions suivantes :

- Les communications entre le processeur et les périphériques
- Diverses fonctions, comme les messages du système

bit : Plus petite unité d'information interprétée par le système.

BMC : Acronyme de "Baseboard Management Controller", contrôleur de gestion de la carte de base.

BTU : Acronyme de "British Thermal Unit", unité thermique britannique.

bus : Chemin d'informations entre les différents composants du système. Le système contient un bus d'extension qui permet au microprocesseur de communiquer avec les contrôleurs des différents périphériques connectés au système. Il contient également un bus d'adresse et un bus de données pour les communications entre le microprocesseur et la RAM.

bus d'extension : Votre système contient un bus d'extension qui permet au processeur de communiquer avec les contrôleurs des périphériques, comme les NIC.

bus frontal : Chemin des données et interface physique entre le microprocesseur et la mémoire principale (RAM).

bus local : Sur les systèmes à bus local, certains matériels (comme l'adaptateur vidéo) peuvent être conçus pour fonctionner beaucoup plus vite que sur un bus d'extension traditionnel. Voir aussi bus.

C : Celsius.

CA : Courant alternatif.

cache interne du processeur : Mémoire cache d'instructions et de données intégrée au processeur.

carte d'extension : Carte supplémentaire (par exemple un adaptateur SCSI ou un NIC) qui se branche dans un connecteur d'extension sur la carte système de l'ordinateur. Une carte adaptateur ajoute des fonctions spéciales au système en fournissant une interface entre le bus d'extension et un périphérique.

carte hôte : Carte assurant la communication entre le bus du système et le contrôleur d'un périphérique. Les contrôleurs de disque dur disposent de circuits de carte hôte. Pour ajouter un bus SCSI au système, vous devez installer ou raccorder la carte hôte adéquate.

carte système : La carte système contient en général la plupart des composants intégrés à votre système, comme le processeur, la RAM, des contrôleurs et divers circuits de ROM.

carte vidéo : Circuits qui assurent les fonctions vidéo de l'ordinateur (en association avec le moniteur). Il peut s'agir d'une carte d'extension installée dans un connecteur, ou de circuits intégrés sur la carte système.

cavalier : Petit composant pour carte à circuits imprimés, disposant de deux ou plusieurs broches. Des fiches en plastique contenant un fil s'engagent sur les broches. Ce fil relie les broches et ferme un circuit, offrant un moyen simple et réversible de changer le câblage de la carte.

CC : Courant continu.

CD : Disque compact. Les lecteurs de CD utilisent une technologie optique pour lire les données sur les CD.

cm : Centimètres.

CMOS : Acronyme de "Complementary Metal-Oxide Semiconductor", semi-conducteur d'oxyde métallique supplémentaire.

COM*n* : Nom de périphérique permettant de désigner les ports série du système.

combinaison de touches : Commande qui se fait en appuyant sur plusieurs touches en même temps (par exemple <Ctrl><Alt><Suppr>).

composant : Dans le contexte de l'interface DMI, il s'agit d'un élément compatible DMI, comme un système d'exploitation, un ordinateur, une carte d'extension ou un périphérique. Chaque composant est constitué de groupes et d'attributs, définis comme caractéristiques de ce composant.

connecteur d'extension : Connecteur situé sur la carte système ou la carte de montage, auquel se branche une carte d'extension.

contrôleur : Circuit qui contrôle le transfert des données entre le microprocesseur et la mémoire ou entre le microprocesseur et les périphériques.

coprocesseur : Circuit qui libère le processeur principal de certaines tâches de traitement. Par exemple, un coprocesseur mathématique se charge du traitement numérique.

CPU : Acronyme de "Central Processing Unit", unité centrale de traitement. Voir processeur.

DDR : Acronyme de "Double Data Rate", double débit de données. Technologie des barrettes de mémoire permettant de doubler le débit.

définition graphique : Indique le nombre de pixels en largeur et le nombre de pixels en hauteur, par exemple 640 x 480. Pour afficher dans une résolution graphique donnée, vous devez installer les pilotes vidéo appropriés et votre moniteur doit accepter cette résolution.

DHCP : Acronyme de "Dynamic Host Configuration Protocol". Méthode permettant d'affecter automatiquement une adresse IP à un système client.

diagnostics : Série de nombreux tests pour le système.

DIMM : Acronyme de "Dual In-Line Memory Module", barrette de mémoire à double rangée de connexions. Voir aussi barrette de mémoire.

DIN : Acronyme de "Deutsche Industrie-Norm", norme de l'industrie allemande.

disquette d'amorçage : Disquette utilisée pour démarrer le système si celui-ci ne peut pas être initialisé à partir du disque dur.

disquette système : Voir disquette d'amorçage.

DMA : Acronyme de "Direct Memory Access", accès direct à la mémoire. Un canal DMA permet le transfert direct de certains types de données entre la RAM et un périphérique, sans passer par le processeur.

DMI : Acronyme de "Desktop Management Interface", interface de gestion de bureau. L'interface DMI permet de gérer les logiciels et matériels du système en recueillant des informations sur ses composants, comme le système d'exploitation, la mémoire, les périphériques, les cartes d'extension et le numéro d'inventaire.

DNS : Acronyme de "Domain Name System", système de noms de domaines. Méthode de conversion des noms de domaines Internet (par exemple www.dell.com) en adresses IP (comme 143.166.83.200).

DRAM : Acronyme de "Dynamic Random-Access Memory", mémoire vive dynamique. Normalement, la mémoire vive d'un système est composée entièrement de puces DRAM.

DVD : Acronyme de "Digital Versatile Disc", disque numérique polyvalent.

ECC : Acronyme de "Error Checking and Correction", vérification et correction d'erreur.

EEPROM : Acronyme de "Electronically Erasable Programmable Read-Only Memory", mémoire morte reprogrammable électroniquement.

EMC : Acronyme de "Electromagnetic Compatibility", compatibilité électromagnétique.

EMI : Acronyme de "ElectroMagnetic Interference", interférence électromagnétique.

E-S : Entrée/sortie. Un clavier est un périphérique d'entrée et une imprimante est un périphérique de sortie. En général, l'activité d'E-S peut être différenciée de l'activité de calcul.

ESD : Acronyme de "Electrostratic Discharge", décharge électrostatique.

ESM : Acronyme de "Embedded Server Management", gestion de serveur intégrée.

étiquette de service : Code à barres se trouvant sur le système, et permettant de l'identifier lorsque vous appelez le support technique de Dell.

F : Fahrenheit.

FAT : Acronyme de "File allocation table", table d'allocation des fichiers. Structure du système de fichiers utilisée par MS-DOS*®* pour organiser et suivre le stockage des fichiers. Le système d'exploitation Microsoft® Windows® permet d'utiliser une structure de système de fichiers FAT.

FBD : Acronyme de "Fully Buffered Dual In-Line Memory Module", barrette DIMM avec tampon intégral. fichier readme : Fichier texte fourni avec un logiciel ou un matériel, et qui contient des informations complétant ou mettant à jour la documentation.

fichier read-only : Fichier en lecture seule, qui ne peut être ni modifié, ni effacé.

fichier system.ini : Fichier de démarrage du système d'exploitation Windows. Quand vous lancez Windows, il consulte le fichier system.ini pour déterminer une variété d'options pour l'environnement d'exploitation Windows. Entre autres, le fichier system.ini indique les pilotes vidéo, souris et clavier qui sont installés pour Windows.

fichier win.ini : Fichier de démarrage du système d'exploitation Windows. Quand vous lancez Windows, le système consulte le fichier win.ini pour déterminer une variété d'options pour l'environnement d'exploitation Windows. Ce fichier comprend aussi des sections qui contiennent les paramètres facultatifs pour les programmes Windows installés sur le disque dur.

formater : Préparer un lecteur de disque dur ou une disquette à stocker des fichiers. Un formatage inconditionnel efface toutes les données stockées sur le disque.

ft : Foot (pied).

FTP : Acronyme de "File Transfert Protocol", protocole de transfert de fichiers.

 $g:$  Gramme $(s)$ .

G : Gravité.

Gb : Gigabit : 1024 mégabits ou 1 073 741 824 bits.

Go : Giga-octet : 1024 Mo ou 1 073 741 824 octets. Quand on parle de stockage sur disque dur, la mesure est souvent arrondie à 1 000 000 000 octets.

groupe : Dans le contexte de l'interface DMI, un groupe est une structure de données qui définit les informations courantes, ou attributs, d'un composant gérable.

guarding : Type de redondance de données qui utilise un groupe de disques physiques pour stocker les données, et un disque supplémentaire pour stocker les informations de parité. Voir également mise en miroir, striping et RAID. h : Hexadécimal. Système de numération en base 16, souvent utilisé en programmation pour identifier les adresses mémoire de RAM et d'E-S du système pour les périphériques. Dans le texte, les chiffres hexadécimaux sont souvent suivis d'un h.

hot plug (enfichage à chaud) : Caractéristique permettant de remplacer un composant du système lorsque ce dernier est en cours de fonctionnement.

Hz : Hertz.

ID : Identification.

IDE : Acronyme de "Integrated Drive Electronics". Interface standard entre la carte système et les périphériques de stockage.

informations de configuration du système : Données stockées en mémoire, qui informent un système sur la manière dont le matériel est installé et dont le système doit être configuré pour fonctionner.

IP : Acronyme de "Internet Protocol", protocole Internet.

IPX : Acronyme de "Internet package exchange".

IRQ : Interrupt ReQuest (demande d'interruption). Un signal indiquant que des données vont être envoyées ou reçues par un périphérique, et envoyé au microprocesseur par une ligne d'IRQ. Chaque liaison avec un périphérique doit avoir un numéro d'IRQ. Deux périphériques peuvent avoir la même IRQ, mais vous ne pouvez pas les utiliser simultanément.

K : Kilo, 1000.

Kb : Kilobit, 1024 bits.

Kbps : Kilobits par seconde.

kg : Kilogramme, 1000 grammes.

kHz : Kilohertz.

KMM : Acronyme de "Keyboard/Monitor/Mouse", ensemble clavier/moniteur/souris.

Ko : Kilo-octet, 1024 octets.

Ko/s : Kilo-octets par seconde.

KVM : Commutateur KVM. Le terme KVM désigne un commutateur qui permet de sélectionner le système à partir duquell'image est affichée et pour lequel le clavier et la souris sont utilisés.

lame : Module équipé d'un processeur, de mémoire et d'un disque dur. Ces modules sont montés dans une baie qui dispose d'alimentations et de ventilateurs.

LAN : Réseau local. Un LAN se limite normalement à un bâtiment ou à un groupe de bâtiments proches, où tout l'équipement est relié par des fils réservés au réseau LAN.

lb : Livres (poids).

LCD : Écran à cristaux liquides.

LED : Acronyme de "Light-Emitting Diode", diode luminescente. Composant électronique qui s'allume lorsqu'il est traversé par un courant.

LGA : Acronyme de "Land Grid Array", matrice LGA. Type de support de processeur. Contrairement aux PGA, ce type de connexion n'utilise pas des broches mais des contacteurs qui permettent d'augmenter le nombre de connexions sur le microprocesseur.

Linux : Système d'exploitation similaire à UNIX et pouvant être utilisé sur une grande diversité de platesformes matérielles. Linux est un logiciel libre et gratuit. Certaines distributions plus complètes, accompagnées de support technique et de formation, sont payantes et disponibles chez des distributeurs comme Red Hat Software (www.redhat.com).

LVD : Acronyme de "Low Voltage Differential", différentiel à basse tension.

m : Mètre(s).

mA : Milliampère(s).

mAh : Milliampère à l'heure.

Mb : Mégabit, soit 1 048 576 bits.

Mbps : Mégabits par seconde.

MBR : Acronyme de "Master Boot Record", enregistrement d'amorçage principal.

mémoire : Zone de stockage des données de base du système. Un ordinateur peut disposer de différentes sortes de mémoire, intégrée (RAM et ROM) ou ajoutée sous forme de barrettes DIMM.

mémoire cache : Zone de mémoire rapide contenant une copie des données ou des instructions pour les récupérer plus vite. Quand un programme demande des données qui se trouvent dans le cache, l'utilitaire de mise en mémoire cache du disque peut extraire les données plus vite de la RAM que du disque même.

mémoire conventionnelle : Les premiers 640 Ko de la RAM. La mémoire conventionnelle est présente dans tous les systèmes. Sauf s'ils ont été conçus de façon particulière, les programmes MS-DOS® sont limités à cette mémoire de base.

mémoire flash : Type d'EEPROM pouvant être reprogrammée en place dans le système, à partir d'un utilitaire sur disquette. La plupart des EEPROM ne peut être reprogrammée qu'avec un équipement spécial.

mémoire système : Voir RAM.

mémoire vidéo : La plupart des cartes vidéo VGA et SVGA contiennent de la mémoire, différente de la RAM du système. La mémoire vidéo installée affecte surtout le nombre de couleurs affichables (ce qui dépend aussi du pilote vidéo et du moniteur).

MHz : Mégahertz.

mise en miroir : Redondance de données qui utilise un ensemble de disques physiques pour stocker les données et un ou plusieurs ensembles de disques supplémentaires pour stocker des copies des données. Cette fonction est en général assurée par un logiciel. Voir également guarding, mise en miroir intégrée, striping et RAID.

mise en miroir intégrée : Mise en miroir physique de deux disques. Cette fonction intégrée est assurée par le matériel du système. Voir aussi mise en miroir.

mm : Millimètre.

Mo : Méga-octet, soit 1 048 576 octets. Quand on parle de stockage sur disque dur, la mesure est souvent arrondie à 1 000 000 octets.

Mo/s : Mégaoctets par seconde.

mode graphique : Mode vidéo qui peut être défini par le nombre de pixels horizontaux x , le nombre de pixels verticaux y et le nombre de couleurs z.

mode protégé : Mode d'exploitation qui permet aux systèmes d'exploitation de mettre en œuvre les éléments et fonctions suivants :

- Espace d'adresse mémoire de 16 Mo à 4 Go
- Traitement multitâche
- De la mémoire virtuelle, une méthode pour augmenter la mémoire adressable en utilisant le lecteur de disque dur

Les systèmes d'exploitation Windows 2000 et UNIX 32 bits s'exécutent en mode protégé. En revanche, cela n'est pas le cas pour MS-DOS.

ms : Milliseconde.

MS-DOS® : Microsoft Disk Operating System.

NAS : Acronyme de "Network Attached Storage", stockage réseau. Le NAS est l'un des concepts utilisés pour l'implémentation du stockage partagé sur un réseau. Les systèmes NAS ont leurs propres systèmes d'exploitation, matériel intégré, et leurs propres logiciels optimisés pour répondre à des besoins spécifiques en termes de stockage.

NIC : Acronyme de "Network Interface Controller". Carte réseau intégrée ou installée sous forme de carte d'extension, pour relier le système à un réseau.

NMI : Acronyme de "NonMaskable Interrupt", interruption non masquable. Un matériel envoie une NMI pour signaler au microprocesseur des erreurs matérielles.

ns : Nanoseconde.

NTFS : Option du système de fichiers NT dans le système d'exploitation Windows 2000.

numéro d'inventaire : Code individuel attribué à un système, normalement par un administrateur, à des fins de sécurité ou de suivi.

NVRAM : Mémoire vive rémanente. Mémoire qui ne perd pas son contenu lorsque le système est mis hors tension. La NVRAM est utilisée pour conserver la date, l'heure et la configuration du système.

panneau de commande : Partie du système qui porte les voyants et contrôles, comme le commutateur d'alimentation et le voyant d'alimentation.

parité : Informations redondantes associées à un bloc de données.

partition : Vous pouvez partager un disque dur en plusieurs sections physiques appelées *partitions*, avec la commande fdisk. Chaque partition peut contenir plusieurs disques logiques. Après un partitionnement, vous devez formater chaque disque logique avec la commande format.

PCI : Acronyme de "Peripheral Component Interconnect", interconnexion de composants périphériques. Norme pour l'implémentation des bus locaux.

PDU : Acronyme de "Power Distribution Unit", unité de distribution électrique. Source d'alimentation dotée de plusieurs prises de courant qui fournit l'alimentation électrique aux serveurs et aux systèmes de stockage d'un rack.

périphérique : Matériel interne ou externe, connecté à un système, comme une imprimante, un lecteur de disquette ou un clavier.

PGA : Acronyme de "Pin Grid Array", matrice de broches. Type de support de microprocesseur qui permet de retirer le microprocesseur.

pile de sauvegarde : Pile qui conserve dans une région spécifique de la mémoire les informations sur la configuration du système, la date et l'heure, lorsque vous éteignez le système.

pilote de périphérique : Programme qui permet au système d'exploitation ou à un autre programme de communiquer correctement avec un périphérique ou un matériel donné. Certains pilotes de périphériques, comme les pilotes réseau, doivent être chargés par le fichier config.sys ou comme programmes résidant en mémoire (en général par le fichier autoexec.bat). D'autres, comme le pilote vidéo, se chargent lorsque vous démarrez le programme pour lequel ils sont conçus.

pilote vidéo : Programme qui permet aux applications et systèmes d'exploitation en mode graphique, d'afficher avec une résolution et le nombre de couleurs désirées. Le pilote vidéo doit correspondre à la carte vidéo installée. pixel : Point sur un écran vidéo. Les pixels sont disposés en lignes et en colonnes afin de créer une image. Une résolution vidéo, par exemple 640 x 480, indique le nombre de pixels en largeur et le nombre de pixels en hauteur.

port en amont : Port sur un commutateur ou un concentrateur réseau, qui sert à le relier à un autre commutateur ou concentrateur, sans utiliser de câble croisé.

port série : Port d'E-S, utilisé le plus souvent pour connecter un modem au système. Normalement, vous pouvez identifier un port série sur le système grâce à son connecteur à 9 broches.

POST : Acronyme de "Power-On Self-Test", auto-test de démarrage. Quand vous allumez le système, avant que le système d'exploitation ne se charge, ce programme teste différents composants dont la RAM, les lecteurs de disque et le clavier.

processeur : Circuit de calcul principal du système, qui contrôle l'interprétation et l'exécution des fonctions mathématiques et logiques. Un logiciel écrit pour un microprocesseur doit souvent être révisé pour fonctionner sur un autre microprocesseur. CPU est un synonyme de microprocesseur.

programme de configuration du système : Programme basé sur le BIOS et permettant de configurer le matériel du système et de personnaliser son fonctionnement, en paramétrant des fonctions telles que la protection par mot de passe et la gestion d'énergie. Comme le programme de configuration du système est stocké dans la mémoire vive rémanente, tous les paramètres restent effectifs jusqu'à ce que vous les changiez.

PS/2 : Personal System/2.

PXE : Acronyme de "Preboot eXecution Environment", environnement d'exécution avant démarrage. La fonction PXE permet de démarrer un système (sans disque dur ni disquette amorçable) à partir d'une unité réseau.

RAID : Acronyme de "Redundant Array of Independent Disks", matrice redondante de disques indépendants. Technologie permettant la mise en redondance des données. Les types de RAID les plus fréquents sont les RAID 0, 1, 5, 10 et 50. Voir aussi guarding, mise en miroir et striping.

RAM : Acronyme de "Random-Access Memory", mémoire vive. Zone principale de stockage temporaire du système pour les instructions d'un programme et les données. Toutes les informations stockées dans la RAM sont perdues lorsque vous éteignez le système.

RAS : Acronyme de "Remote Access Service", service d'accès à distance. Sous Microsoft Windows, ce service permet d'accéder à un réseau distant à l'aide d'un modem.

répertoire : Les répertoires permettent de conserver des fichiers apparentés sur un disque en les organisant hiérarchiquement dans une structure en "arborescence inversée". Chaque disque possède un répertoire "racine". Les répertoires supplémentaires qui partent du répertoire racine sont appelés sous-répertoires. Ces derniers peuvent contenir d'autres répertoires, formant une sousarborescence.

ROM : Acronyme de "Read-Only Memory", mémoire morte. La ROM contient les programmes essentiels au fonctionnement du système. Ces informations sont conservées lorsque le système est mis hors tension. Le programme qui lance la procédure d'amorçage et l'auto-test de démarrage de l'ordinateur sont des exemples de code en ROM.

ROMB : Acronyme de "RAID on Motherboard", fonction RAID incluse sur la carte mère.

routine d'amorçage : Programme qui initialise la mémoire et les périphériques matériels, puis charge le système d'exploitation. À moins que le système d'exploitation ne réponde pas, vous pouvez redémarrer (faire un démarrage à chaud) le système en appuyant sur <Ctrl><Alt><Suppr>. Sinon, vous devez appuyer sur le bouton de réinitialisation ou éteindre puis rallumer le système.

rpm : Tours par minute.

RTC : Acronyme de "Real-Time Clock", horloge temps réel.

SAS : Acronyme de "Serial-Attached SCSI".

SATA : Acronyme de "Serial Advanced Technology Attachment", connexion par technologie série avancée. Interface standard entre la carte système et les périphériques de stockage.

sauvegarde : Copie d'un programme ou de données. Par précaution, il convient de sauvegarder régulièrement le disque dur du système. Avant de modifier la configuration du système, il est conseillé de sauvegarder les fichiers de démarrage importants du système d'exploitation.

SCSI : Acronyme de "Small Computer System Interface", interface système pour micro-ordinateur. Interface de bus d'E-S avec des transmissions de données plus rapides que les ports de modem standard.

SDRAM : Acronyme de "Synchronous Dynamic Random-Access Memory", mémoire vive dynamique synchrone.

sec : Seconde(s).

SEL : Acronyme de "System Event Log", journal des événements système. Utilisé par le logiciel de gestion des systèmes pour enregistrer les événements et les erreurs système.

SMART : Acronyme de "Self-Monitoring Analysis and Reporting Technology", technologie de prévision des défaillances des lecteurs de disque. Cette technologie permet aux lecteurs de disque dur de signaler les erreurs et les pannes au BIOS du système puis d'afficher un message d'erreur sur l'écran.

SMP : Multiprocesseur symétrique. Se dit d'un système qui dispose de plusieurs processeurs reliés par un lien haut débit géré par un système d'exploitation où tous les processeurs ont les mêmes priorités d'accès au système d'E-S.

SNMP : Acronyme de "Simple Network Management Protocol", protocole de gestion de réseau simple. Interface standard qui permet au gestionnaire du réseau de surveiller et de gérer les stations de travail à distance.

spanning (concaténation) : Dans ce mode, les volumes de disques attachés sont combinés ensemble et vus par le système d'exploitation comme un disque unique. L'espace disponible est ainsi mieux utilisé.

striping (répartition des données) : Méthode de répartition des données sur trois ou plusieurs disques, en utilisant une quantité donnée d'espace sur chacun. L'espace occupé par une bande ("stripe") est le même sur chaque disque. Un disque virtuel peut utiliser plusieurs bandes sur le même jeu de disques. Voir également guarding, mise en miroir et RAID.

SVGA : Acronyme de "Super Video Graphics Array", super matrice graphique vidéo. VGA et SVGA sont des normes de cartes graphiques. Leur résolution et le nombre de couleurs possibles sont supérieurs à celles des normes précédentes.

système "sans tête" : Système ou périphérique qui fonctionne sans moniteur, souris ni clavier. Habituellement, les systèmes sans tête sont gérés par le réseau à l'aide d'un navigateur Internet.

TCP/IP : Acronyme de "Transmission Control Protocol/Internet Protocol".

température ambiante : Température de l'endroit ou de la pièce où se trouve le système.

terminaison : Certains périphériques (par exemple à chaque extrémité d'une chaîne SCSI) doivent être dotés d'une terminaison pour empêcher les réflexions et les signaux parasites sur le câble. Lorsque de tels périphériques sont connectés en série, vous pourrez avoir à activer ou désactiver leur terminaison (si elle est intégrée), en déplaçant un cavalier ou des commutateurs sur chaque périphérique, ou en modifiant ses paramètres dans le logiciel de configuration.

UNIX : Universal Internet Exchange. UNIX est un système d'exploitation écrit en langage C. Il est le précurseur de Linux.

UPS : Acronyme de "Uninterruptible Power Supply", alimentation sans interruption. Unité, alimentée par batterie, qui fournit automatiquement l'alimentation du système en cas de coupure de courant.

USB : Un connecteur USB permet de relier divers périphériques compatibles avec la norme USB, comme des souris, claviers, imprimantes, haut-parleurs, etc. Les périphériques USB peuvent être branchés et débranchés pendant que le système est en fonctionnement.

utilitaire : Programme qui sert à gérer les ressources du système (mémoire, disques durs, imprimantes, etc.).

UTP : Acronyme de "Unshielded Twisted Pair", paire torsadée non blindée. Type de câblage utilisé pour relier un ordinateur à une ligne téléphonique.

 $V: Volt(s)$ .

VCA : Volts en courant alternatif.

VCC : Volts en courant continu.

VGA : Acronyme de "Video Graphics Array", matrice graphique vidéo. VGA et SVGA sont des normes de cartes graphiques offrant une résolution et un nombre de couleurs supérieurs à ceux des normes précédentes.

volume de disque simple : Volume d'espace disponible sur un disque physique dynamique.

 $W: Watt(s)$ .

WH : Wattheure(s).

Windows 2000 : Système d'exploitation Microsoft Windows complet et intégré qui ne requiert pas MS-DOS et qui fournit des performances avancées en matière de système d'exploitation, une facilité d'utilisation accrue, une fonctionnalité de groupe de travail améliorée ainsi qu'un système de navigation et de gestion de fichiers simplifié.

Windows Powered : Se dit d'un système d'exploitation Windows conçu pour les systèmes NAS (stockage relié au réseau). Il est dédié au service des fichiers pour les clients sur le réseau.

Windows Server®<sup>2003</sup> : Ensemble de technologies Microsoft qui permet l'intégration logicielle en utilisant les services Web XML. Ces derniers sont de petites applications réutilisables et écrites en XML, qui permettent de communiquer des données entre des sources qui ne sont pas connectées autrement.

XML : Acronyme de "Extensible Markup Language". Le langage XML sert à créer des formats communs d'information, puis à partager le format et les données sur le Web, les intranets, etc.

ZIF : Acronyme de "Zero insertion force", force d'insertion nulle.

# Index

### A

[Accessibles au démarrage,](#page-9-0)  touches, 10 [Alerte, messages, 32](#page-31-0) [Avertissement, messages, 32](#page-31-1)

### B

Barrettes de mémoire (DIMM) [Configuration, 64](#page-63-0) [Dépannage, 121](#page-120-0) [Installation, 66](#page-65-0) [Retrait, 68](#page-67-0) Blocs d'alimentation [Dépannage, 119](#page-118-0) [Réinstallation, 58](#page-57-0) [Retrait, 57](#page-56-0) BMC [Configuration, 48](#page-47-0) [Module de configuration, 10](#page-9-1)

#### C

Cadre [Retrait, 52](#page-51-0) Capot [Fermeture, 54](#page-53-0) [Ouverture, 52](#page-51-1)

Carte contrôleur SAS [Installation, 85](#page-84-0) [Pile RAID, 85](#page-84-1) [Retrait, 85](#page-84-2)

Carte de distribution de l'alimentation [Installation, 96](#page-95-0) [Retrait, 94](#page-93-0)

Carte de fond de panier SAS [Connecteurs, 143](#page-142-0) [Installation, 101](#page-100-0) [Retrait, 99](#page-98-0)

Carte intermédiaire de ventilateur [Installation, 93](#page-92-0) [Retrait, 92](#page-91-0)

Carte RAC [Connecteurs, 63](#page-62-0) [Installation, 62](#page-61-0) [Logement d'extension, 59](#page-58-0) [Port du système, 14](#page-13-0)

Carte système [Cavaliers, 137](#page-136-0) [Connecteurs, 140](#page-139-0) [Installation, 107](#page-106-0) [Retrait, 102](#page-101-0)

Cartes d'extension [Contrôleur SAS, 85](#page-84-2) [Dépannage, 129](#page-128-0) [Installation, 60](#page-59-0) [Retrait, 62](#page-61-1)

[Cavaliers \(carte système\), 137](#page-136-0) Clavier [Dépannage, 112](#page-111-0) Commutateur d'intrusion du châssis [Installation, 98](#page-97-0) [Retrait, 96](#page-95-1) Configuration du système [Accès au contrôleur BMC, 48](#page-47-1) [Options, 34](#page-33-0) [Touches de navigation, 34](#page-33-1) Connecteurs [Carte de fond de panier](#page-142-0)  SAS, 143 [Carte système, 140](#page-139-0) [Panneau arrière, 14](#page-13-1) [Panneau avant, 11](#page-10-0) Consignes [Installation de cartes](#page-58-1)  d'extension, 59 [Installation de mémoire, 64](#page-63-0) [Contacter Dell, 150](#page-149-0) Contrôleur BMC [voir](#page-47-0) BMC Contrôleur d'accès à distance [Voir](#page-13-0) Carte RAC

Contrôleur RAID [Dépannage, 127](#page-126-0)

Contrôleur SAS [Dépannage, 127](#page-126-0)

### D

Dell [Contacter, 149-](#page-148-1)[150](#page-149-1) Dépannage [Blocs d'alimentation, 119](#page-118-0) [Carte contrôleur RAID](#page-126-0)  SAS, 127 [Cartes d'extension, 129](#page-128-0) [Clavier, 112](#page-111-0) [Connexions externes, 111](#page-110-0) [Disque dur, 125](#page-124-0) Incidents liés [à l'alimentation, 110](#page-109-0) [Lecteur de bande, 128](#page-127-0) [Lecteur de disquette, 123](#page-122-0) [Lecteur optique, 124](#page-123-0) [Mémoire, 121](#page-120-0) [NIC, 115](#page-114-0) [Périphérique d'E-S série, 114](#page-113-0) [Périphérique USB, 114](#page-113-1) [Pile \(RAID\), 127](#page-126-0) [Pile \(système\), 118](#page-117-0) [Processeurs, 130](#page-129-0) [Refroidissement](#page-119-0)  du système, 120 [Routine de démarrage, 109](#page-108-1) [Souris, 113](#page-112-0) [Système endommagé, 117](#page-116-0) [Système mouillé, 116](#page-115-0) [Ventilateurs, 120](#page-119-1) [Vidéo, 111](#page-110-1) [Diagnostic, messages, 32](#page-31-2) Diagnostics [Options de test, 134](#page-133-0) [Options de test avancées, 135](#page-134-0)

[Quand les utiliser, 134](#page-133-1)

DIMM, barrettes [Voir](#page-63-1) Barrettes de mémoire (DIMM) Disque dur SATA [Voir](#page-79-0) Disques durs (SAS/SATA) Disques durs (SAS/SATA)

[Codes des voyants, 13](#page-12-0) [Dépannage, 125](#page-124-0) [ID, 80](#page-79-0) [Installation, 83](#page-82-0) [Périphérique d'amorçage, 81](#page-80-0) [Retrait, 81](#page-80-1) [Support de disque, 84](#page-83-0) [Disques durs enfichables](#page-79-0)  à chaud, 80 [Dissipateur de chaleur, 70](#page-69-0)

### E

Écrans de configuration du système [Integrated Devices](#page-39-0)  (Périphériques intégrés), 40 [Memory Information](#page-37-0)  (Informations sur la mémoire), 38 [Principal, 34](#page-33-2) [System Security \(Sécurité](#page-40-0)  du système), 41 [Éléments requis, 50](#page-49-0) Emplacements  [Voir](#page-58-0) Logements d'extension

### F

[Fonctions du panneau](#page-10-0)  avant, 11

### I

[Installation, 70](#page-69-0) [Barrettes de mémoire, 66](#page-65-0) [Cache de disque dur, 81](#page-80-2) [Carte d'extension, 60](#page-59-0) [Carte de distribution](#page-95-0)  de l'alimentation, 96 [Carte de fond de panier](#page-100-0)  SAS, 101 [Carte intermédiaire](#page-92-0)  de ventilateur, 93 [Carte RAC, 62](#page-61-0) [Commutateur d'intrusion](#page-97-0)  du châssis, 98 [Contrôleur SAS, 85](#page-84-0) [Disques durs, 83](#page-82-0) [Dissipateur de chaleur, 70](#page-69-0) [Lecteur de disquette, 75](#page-74-0) [Lecteur optique, 78](#page-77-0) [Module VRM, 73](#page-72-0) [Panneau de commande, 92](#page-91-1) [Pile RAID, 85](#page-84-1) [Processeur, 69,](#page-68-0) [71](#page-70-0)

#### IRQ

[Affectations, 110](#page-109-1) [Conflits, 110](#page-109-2)
# L

Lecteur de bande (externe) [Connexion, 86](#page-85-0) [Dépannage, 128](#page-127-0) Lecteur de CD/DVD [Voir](#page-77-0) Lecteur optique Lecteur de disquette [Dépannage, 123](#page-122-0) [Installation, 75](#page-74-0) [Support de disque, 77](#page-76-0) Lecteur optique [Dépannage, 124](#page-123-0) [Installation, 78](#page-77-0) [Support de disque, 79](#page-78-0) Lecteur, cache [Installation, 81](#page-80-0) [Retrait, 81](#page-80-1) [Logements d'extension, 59](#page-58-0)

# M

Maintenance [Carte de distribution](#page-93-0)  de l'alimentation, 94 [Carte intermédiaire](#page-91-0)  de ventilateur, 92 [Carte système, 102](#page-101-0) [Commutateur d'intrusion](#page-95-0)  du châssis, 96 [Panneau de commande, 90](#page-89-0) Messages [Alerte, 32](#page-31-0) [Avertissement, 32](#page-31-1) [Codes des voyants des](#page-12-0)  disques durs, 13 [Diagnostics, 32](#page-31-2) [Écran d'état LCD, 16](#page-15-0) [Système, 25](#page-24-0) Microprocesseur [Voir](#page-68-0) Processeur Module VRM [Installation, 73](#page-72-0) [Retrait, 75](#page-74-1) Mot de passe de configuration [Attribution, 46](#page-45-0) [Modification, 47](#page-46-0) [Utilisation, 46](#page-45-1) Mot de passe système [Attribution, 43](#page-42-0) [Modification, 45](#page-44-0) [Suppression, 45](#page-44-0) [Utilisation, 43](#page-42-1)

Mots de passe [Configuration, 46](#page-45-1) [Désactivation, 139](#page-138-0) [Système, 43](#page-42-1)

#### N

NIC [Connecteurs du panneau](#page-13-0)  arrière, 14 [Dépannage, 115](#page-114-0) [Voyants, 16](#page-15-1) [Numéros de téléphone, 150](#page-149-0)

#### O

[Outils nécessaires, 50](#page-49-0)

## P

Panneau arrière, [caractéristiques, 14](#page-13-0) Panneau de commande [Installation, 92](#page-91-1) [Retrait, 90](#page-89-1) Périphérique d'amorçage [Configuration, 81](#page-80-2) Périphérique d'E-S série [Dépannage, 114](#page-113-0) [Périphérique de stockage](#page-86-0)  Fibre Channel, 87 Périphérique USB [Connecteurs du panneau](#page-13-0)  arrière, 14 [Connecteurs du panneau](#page-10-0)  avant, 11 [Dépannage, 114](#page-113-1) Pile (RAID) [Dépannage, 127](#page-126-0) [Installation, 85](#page-84-0) Pile (système) [Dépannage, 118](#page-117-0) [Réinstallation, 88](#page-87-0) [Pile RAID, 85](#page-84-0) Processeur [Dépannage, 130](#page-129-0) [Installation, 71](#page-70-0) [Réinstallation, 69](#page-68-1)

Programme de configuration du système [Accès, 33](#page-32-0)

Protecteur de ventilation [Réinstallation, 57](#page-56-0) [Retrait, 56](#page-55-0)

# R

Refroidissement du système [Dépannage, 120](#page-119-0) Réinstallation [Bloc d'alimentation, 58](#page-57-0) [Pile du système, 88](#page-87-1) [Pile RAID, 85](#page-84-0) [Processeur, 69](#page-68-1) [Protecteur de ventilation, 57](#page-56-0) [Ventilateur, 55](#page-54-0) Retrait [Barrettes de mémoire, 68](#page-67-0) [Bloc d'alimentation, 57](#page-56-1) [Cache de disque dur, 81](#page-80-1) [Cadre, 52](#page-51-0) [Capot, 52](#page-51-1) [Carte d'extension, 62](#page-61-0) [Carte de distribution](#page-93-1)  de l'alimentation, 94 Carte de fond [de panier SAS, 99](#page-98-0)

[Carte intermédiaire](#page-91-2)  de ventilateur, 92 [Carte système, 102](#page-101-0)

Retrait (suite) [Commutateur d'intrusion](#page-95-1)  du châssis, 96 [Contrôleur SAS, 85](#page-84-1) [Disques durs, 81](#page-80-3) [Module VRM, 75](#page-74-1) [Panneau de commande, 90](#page-89-1) [Protecteur de ventilation, 56](#page-55-0) [Ventilateur, 54](#page-53-0)

# S

SATA, disque dur [Voir](#page-79-0) Disques durs (SAS/SATA) [Sécurité, 109](#page-108-0) Souris [Dépannage, 113](#page-112-0) Support [Contacter Dell, 149-](#page-148-0)[150](#page-149-1) Support de disque [Disque dur, 82](#page-81-0) [Lecteur optique/](#page-75-0) de disquette, 76 [Support ZIF, 69](#page-68-2) Système [Fermeture, 54](#page-53-1) [Ouverture, 52](#page-51-1) Système mouillé

[Dépannage, 116](#page-115-0)

[Système, messages, 25](#page-24-0)

# T

Touches Caractéristiques [de la carte RAC, 10](#page-9-0) [Démarrage, 10](#page-9-1) [Programme de configuration](#page-32-0)  du système, 33 [Touches accessibles pendant](#page-9-1)  l'auto-test de démarrage, 10

# V

Ventilateur [Dépannage, 120](#page-119-1) [Réinstallation, 55](#page-54-0) [Retrait, 54](#page-53-0) Vidéo [Connecteur du panneau](#page-13-0)  arrière, 14 [Connecteur du panneau](#page-10-0)  avant, 11 [Dépannage, 111](#page-110-0) [Voyant d'alimentation, 15](#page-14-0) Voyants [Alimentation, 15](#page-14-0) [Disque dur, 13](#page-12-0) [NIC, 16](#page-15-1) [Panneau arrière, 14](#page-13-1) [Panneau avant, 11](#page-10-0)